ΑΙΚΑΤΕΡΙΝΗ Γ. ΧΑΤΖΗΦΩΤΕΙΝΟΥ ΕΠΙΣΤΗΜΟΝΑΣ Π.Δ. 407/80 ΤΜΗΜΑ ΜΑΘΗΜΑΤΙΚΩΝ Α.Π.Θ.

# ΒΑΣΕΙΣ ΔΕΔΟΜΕΝΩΝ

#### ΑΠΟ ΤΗ ΘΕΩΡΙΑ ΣΤΗΝ ΠΡΑΞΗ

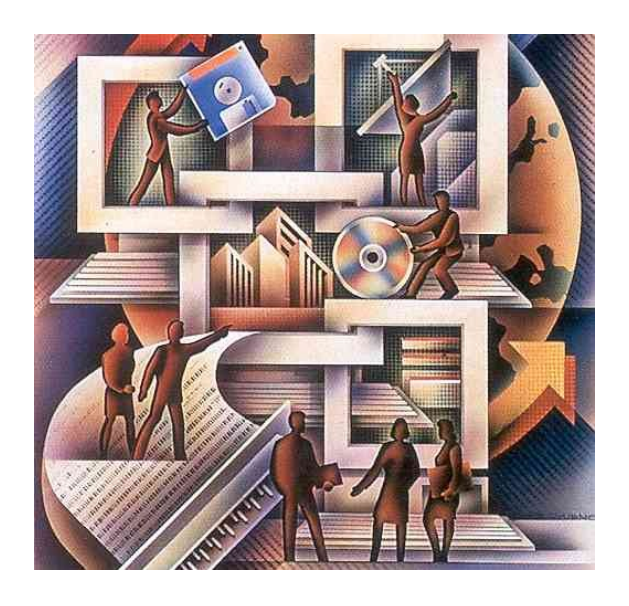

ΑΡΙΣΤΟΤΕΛΕΙΟ ΠΑΝΕΠΙΣΤΗΜΙΟ ΘΕΣΣΑΛΟΝΙΚΗΣ ΕΚΔΟΣΗ ΤΜΗΜΑ ΕΚΔΟΣΕΩΝ ΠΑΝΕΠΙΣΤΗΜΙΑΚΟΤΥΠΟΓΡΑΦΕΙΟ  $2005 - 2006$ 

# **ΘΕΣΣΑΛΟΝΙΚΗ 2006**

# Πρόλογος

Το παρόν σύγγραμμα περιέχει συνοπτικά την ύλη που διδάσκεται στο μάθημα Βάσεις Δεδομένων του Τμήματος Μαθηματικών. Aποτελείται από τρία μέρη, με συνεχόμενη αρίθμηση κεφαλαίων:

Μέρος Α': Στοιχεία της θεωρίας ΒΔ

Μέρος Β': Η γλώσσα SQL

Μέρος Γ': Εισαγωγή στην Access 2000.

Τα μέρη Β' και Γ' περιέχουν έτοιμα παραδείγματα και ακολουθίες βημάτων που μπορούν να εκτελεστούν απευθείας σε υπολογιστή, αρκεί να είναι εγκατεστημένη κάποια πρόσφατη έκδοση της Microsoft Access. Το καθένα από τα τρία μέρη μπορεί να μελετηθεί ανεξάρτητα από τα προηγούμενα. Όπου γίνεται αναφορά σε άλλο μέρος, ο αναγνώστης παραπέμπεται στην αντίστοιχη ενότητα.

Στο τέλος των περισσοτέρων κεφαλαίων των μερών Β' και Γ' υπάρχουν ασκήσεις. Οι λύσεις των δυσκολότερων από αυτές δίνονται συγκεντρωτικά στο Κεφ. 12. Επίσης στο τέλος του βιβλίου δίνεται και για τα τρία μέρη σχετική ελληνική και ξένη βιβλιογραφία, καθώς και ανάλογες διευθύνσεις στο διαδίκτυο.

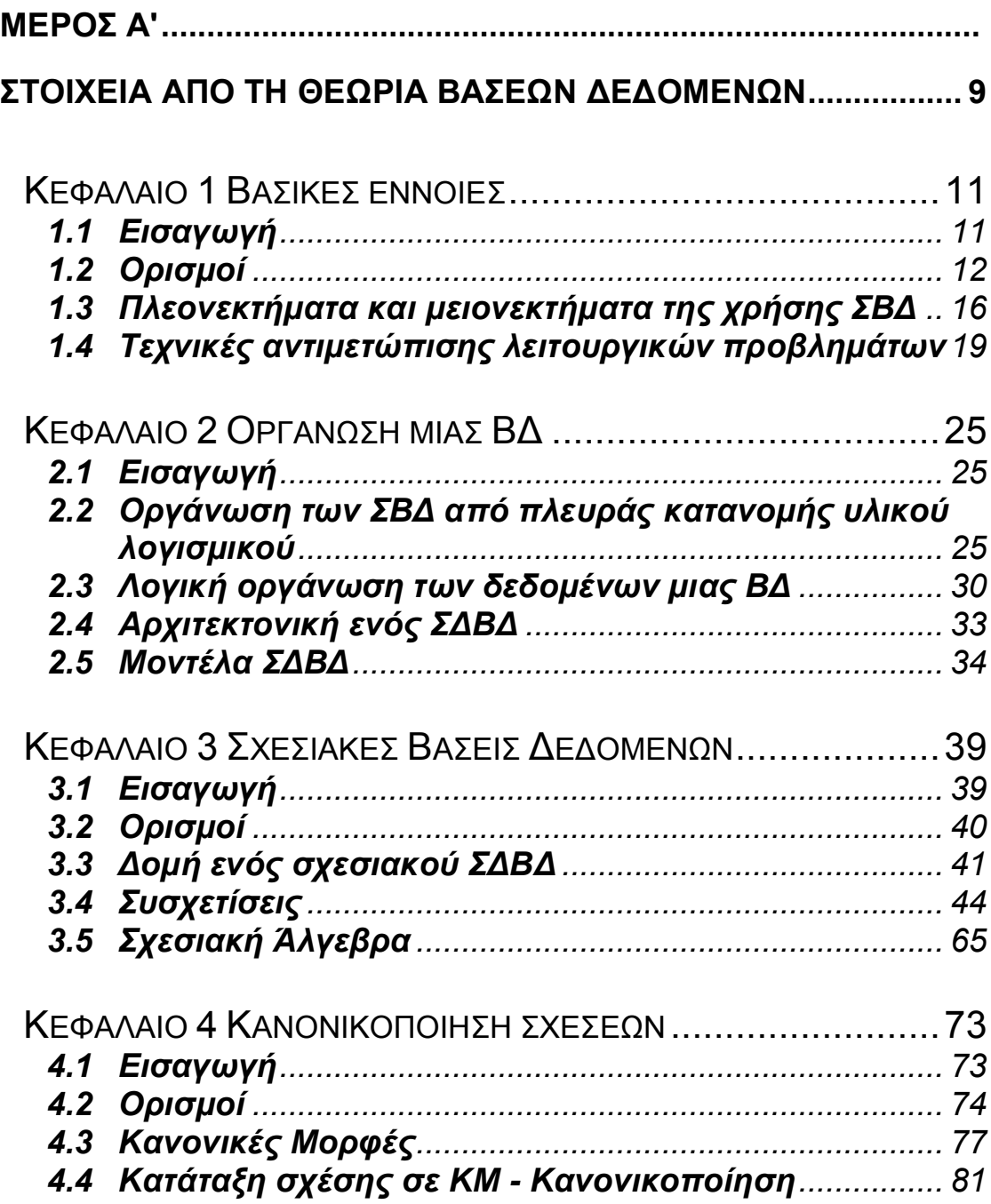

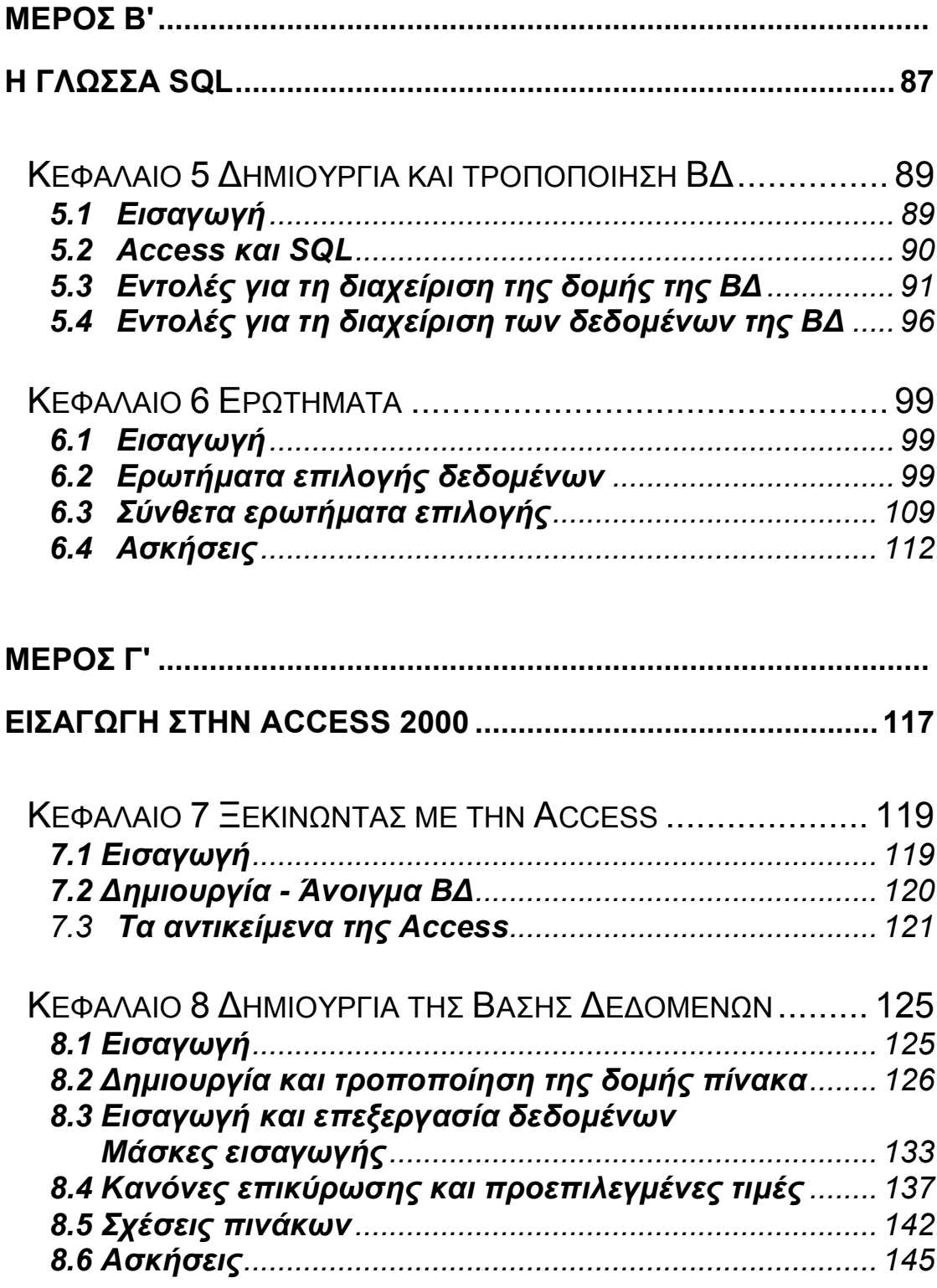

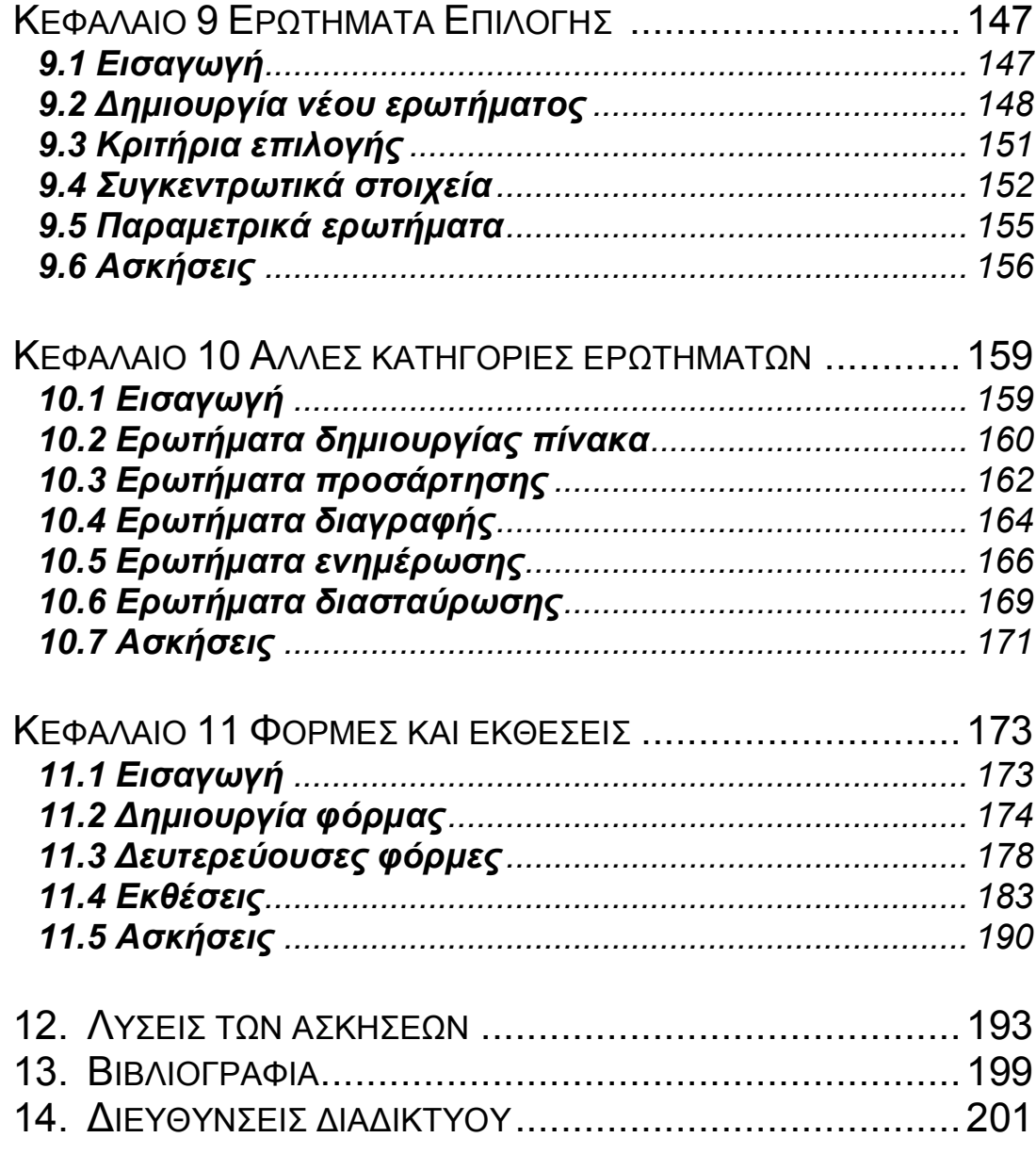

Μέρος Α'

<span id="page-8-0"></span>ΣΤΟΙΧΕΙΑ ΑΠΟ ΤΗ ΘΕΩΡΙΑ ΒΑΣΕΩΝ ΔΕΔΟΜΕΝΩΝ

<span id="page-10-0"></span>*Κεφάλαιο, Βασικές έννοιες*

# <span id="page-10-1"></span>**,),ΕȚσαȖȦȖȒ**

To πρόβλημα της αποθήκευσης και επεξεργασίας των πληροφοριών είναι ένα από τα θεμελιώδη προβλήματα που οδήγησαν στην ανάπτυξη της επιστήμης της Πληροφορικής από τις αρχές ακόμη του προηγούμενου αιώνα. Με την εξέλιξη των υπολογιστικών συστημάτων και την ανάπτυξη των διαφόρων κλάδων της Πληροφορικής, δημιουργήθηκε ξεχωριστός τομέας για την αντιμετώπιση της διαχείρισης πληροφοριών σε μεγάλο όγκο, αυτός των Βάσεων Δεδομένων. Η ανάπτυξη του τομέα αυτού πυροδοτήθηκε από τις εξελίξεις στην τεχνολογία των υπολογιστικών μέσων αποθήκευσης. Ενδεικτικά αναφέρουμε ορισμένες δεκαετίες σταθμούς στην ιστορία των βάσεων δεδομένων:

- 1950: Εμφανίστηκαν οι μαγνητικές ταινίες (για πολλές δεκαετίες πριν χρησιμοποιούνταν μόνο οι διάτρητες κάρτες). Οι μαγνητικές ταινίες επέτρεψαν μία πρώτη ηλεκτρονική αρχειοθέτηση σε οργανισμούς, επιχειρήσεις, κλπ, για τη διαχείριση μεμονωμένων εφαρμογών, όπως το λογιστήριο και η μισθοδοσία.
- 1960: Εμφανίστηκαν οι μαγνητικοί δίσκοι. Η μεγάλη καινοτομία των δίσκων είναι η άμεση προσπέλαση στα δεδομένα, η οποία αύξησε σημαντικά την ταχύτητα εγγραφής και ανάκτησής τους.

Το πρόβλημα που εξακολουθούσε όμως να υπάρχει, ήταν ο πλεονασμός των δεδομένων: η κάθε εφαρμογή διαχειριζόταν τα αρχεία μεμονωμένα. Έτσι υπήρχαν πολλά αρχεία με παρόμοια δεδομένα, που τα χρησιμοποιούσαν διαφορετικές εφαρμογές.

1970: Καθιερώθηκε η έννοια της ΒΔ με τη μορφή που γνωρίζουμε σήμερα: ενοποιημένα αρχεία χωρίς πλεονασμό δεδομένων, που τα διαχειρίζονται ταυτόχρονα πολλές εφαρμογές.

Aπό τότε μέχρι σήμερα, συνεχίζουν να υπάρχουν σημαντικές εξελίξεις στον τομέα των Βάσεων Δεδομένων, οι οποίες σχετίζονται κυρίως με τη ραγδαία ανάπτυξη των εφαρμογών του διαδικτύου (internet) και τις αυξημένες ανάγκες στη διαχείριση τεράστιων όγκων πληροφοριών σε μορφή πολυμεσικού υλικού (εικόνας, ήχου, βίντεο) και συχνά κατανεμημένων σε χιλιάδες υπολογιστές ανά τον κόσμο.

Στις ενότητες που ακολουθούν δίνουμε τους ορισμούς των βασικών εννοιών που διέπουν τις Βάσεις Δεδομένων (ενότητα 1.2), παρουσιάζουμε τα πλεονεκτήματα και τα μειονεκτήματα της χρήσης ενός Συστήματος Βάσεων Δεδομένων σε σχέση με τις μεμονωμένες εφαρμογές αρχείων (ενότητα 1.3) και τέλος αναφέρουμε τους συνηθέστερους τρόπους αντιμετώπισης των προβλημάτων της ασφάλειας και της ταυτόχρονης προσπέλασης στις Βάσεις Δεδομένων (ενότητα 1.4).

## <span id="page-11-0"></span>**,)-ȅȡȚσȝȠȓ**

Στη συνέχεια δίνουμε τους επικρατέστερους ορισμούς για τις βασικές έννοιες των Βάσεων Δεδομένων.

**Δεδομένα (Data):** πληροφορίες καταγραμμένες με συστηματικό τρόπο (π.χ. το επώνυμο, το όνομα, η διεύθυνση και το τηλέφωνο ενός φοιτητή του Τμήματος Μαθηματικών).

**Βάση Δεδομένων (Data Base):** Ενοποιημένη συλλογή δεδομένων με λογική οργάνωση. Τα δεδομένα αυτά μπορούν να χρησιμοποιούνται από πολλούς χρήστες και να ενημερώνονται από πολλές εφαρμογές ταυτόχρονα. Οι εφαρμογές αυτές είναι ανεξάρτητες από το σχεδιασμό και το περιεχόμενο της Βάσης Δεδομένων (π.χ. όλα τα στοιχεία που καταγράφονται για τους φοιτητές του Τμήματος Μαθηματικών). Στο εξής θα αναφέρουμε τις Βάσεις Δεδομένων ως ΒΔ.

**Σύστημα Βάσεων Δεδομένων (Data Base System):** Το ολοκληρωμένο σύστημα καταγραφής και διαχείρισης των πληροφοριών που χρειάζονται για τη λειτουργία ενός οργανισμού, με τη μορφή ΒΔ (π.χ. το σύστημα διαχείρισης των στοιχείων των φοιτητών από τη Γραμματεία του Τμήματος). Στο εξής θα αναφέρουμε το Σύστημα Βάσεων Δεδομένων ως ΣΒΔ.

Ένα ΣΒΔ αποτελείται από τα εξής μέρη:

 $\alpha$ )  $B\Delta$ 

β) Υλικό (Hardware) (κυρίως τα μέσα αποθήκευσης της ΒΔ, π.χ. σκληροί δίσκοι)

γ) Λογισμικό (Software) (είναι κυρίως το ΣΔΒΔ, που ορίζεται παρακάτω)

δ) Χρήστες

Σύστημα Διαχείρισης Βάσεων Δεδομένων (Data Base **Management System, DBMS):** Το ολοκληρωμένο προγραμματιστικό περιβάλλον που χρησιμοποιείται για τη διαχείριση της ΒΔ και την εξυπηρέτηση των αιτημάτων των

χρηστών. Οι βασικές λειτουργίες που εκτελεί ένα Σύστημα Διαχείρισης Βάσεων Δεδομένων είναι οι ακόλουθες:

α) Δημιουργία, τροποποίηση και διαγραφή της δομής της ΒΔ

β) Δημιουργία φορμών εισαγωγής δεδομένων

γ) Εισαγωγή, τροποποίηση και διαγραφή των δεδομένων της ΒΔ

δ) Δημιουργία αναφορών για τα υπάρχοντα δεδομένα

ε) Αναζήτηση και ανάκτηση των κατάλληλων δεδομένων και παρουσίασή τους με κατάλληλη μορφή

στ) Προάσπιση της ασφάλειας των δεδομένων από μηεξουσιοδοτημένους χρήστες

Για τη διενέργεια όλων των παραπάνω λειτουργιών, συνήθως τα Συστήματα Διαχείρισης Βάσεων Δεδομένων έχουν αυτοματοποιημένες διαδικασίες, παρέχουν όμως επιπλέον τη δυνατότητα στο χρήστη να γράψει και δικό του προγραμματιστικό κώδικα μέσω της γλώσσας προγραμματισμού που υποστηρίζουν. Στο εξής θα αναφέρουμε το Σύστημα Διαχείρισης Βάσεων Δεδομένων ως ΣΔΒΔ. Παραδείγματα ΣΔΒΔ αποτελούν η Oracle και η Microsoft Access.

Δηλ. ΧΡΗΣΤΕΣ <del>( )</del>  $\Sigma$ ABA  $\longrightarrow$  BA

Χρήστες (users): Οι χρήστες μιας ΒΔ διακρίνονται σε τρεις κατηγορίες:

# α) Διαχειριστής της ΒΔ (Data Base Administrator, DBA)

είναι υπεύθυνος για τη δημιουργία, τη συντήρηση και την ασφάλεια της ΒΔ

Δημιουργία της ΒΔ: ποια δεδομένα θα περιληφθούν και σε τι μορφή - τι λογική οργάνωση θα έχουν τα δεδομένα

Συντήρηση της ΒΔ: καθώς αλλάζουν οι ανάγκες του οργανισμού ή της επιχείρησης, μπορεί να χρειάζεται τροποποίηση της λογικής οργάνωσης και της δομής της βάσης

<u>Ασφάλεια της ΒΔ:</u> (βλ. ενότητα 1.4)

- δίνει κωδικούς και δικαιώματα πρόσβασης στους διάφορους χρήστες
- · καθορίζει τις τεχνικές λήψης αντιγράφων ασφαλείας (backup) και τις τεχνικές ανάκαμψης και επαναλειτουργίας του συστήματος σε περίπτωση βλάβης (recovery)
- · είναι υπεύθυνος για την αντιμετώπιση όλων των τεχνικών προβλημάτων που μπορεί να προκύψουν κατά τη λειτουργία του συστήματος
- κατευθύνει τους προγραμματιστές εφαρμογών
- πρέπει να αποσκοπεί στη συνολική βελτίωση της αποτελεσματικότητας του συστήματος.

# $\beta$ ) Προγραμματιστές Εφαρμογών

- · με χρήση της γλώσσας προγραμματισμού που υποστηρίζει το ΣΔΒΔ, δημιουργούν τις εφαρμογές που επεξεργάζονται τα δεδομένα της βάσης, ανάλογα με τις απαιτήσεις των χρηστών
- μαζί με τους μηχανικούς συστήματος, υποστηρίζουν καθημερινά τη ΒΔ.

## γ) Τελικοί χρήστες

- χρησιμοποιούν τις υπάρχουσες εφαρμογές για την εισαγωγή ή τροποποίηση των δεδομένων της ΒΔ, ανάλογα με τις αρμοδιότητες και τα δικαιώματα πρόσβασης που τους έχουν δοθεί από τον DBA
- κάνουν ερωτήματα στο ΣΔΒΔ, είτε μέσω του γραφικού περιβάλλοντος των προγραμμάτων εφαρμογών, είτε απευθείας μέσω ειδικής διαλογικής γλώσσας, για να πάρουν τα δεδομένα που χρειάζονται

π.χ. οι γραμματείς του Τμήματος Μαθηματικών.

# <span id="page-15-0"></span>1.3 Πλεονεκτήματα και μειονεκτήματα της χρήσης ΣΒΔ

#### Πλεονεκτήματα:

α) Υπάρχει η δυνατότητα κεντρικού ελέγχου στα δεδομένα της βάσης (από τον DBA). Αυτό κάνει ευκολότερη την προάσπιση της ασφάλειας των δεδομένων, αλλά και την υιοθέτηση μιας ενιαίας στρατηγικής για την επεξεργασία των δεδομένων και την αντιμετώπιση των διαφόρων λειτουργικών προβλημάτων. Επιπλέον, η ΒΔ αποτελεί το βασικότερο στοιχείο του *Συστήματος* διαχείρισης και λήψης αποφάσεων (Management Information *System, MIS) ενός οργανισμού ή μίας επιχείρησης.* 

β) Δεν υπάρχει *πλεόνασμα δεδομένων*: τα δεδομένα κρατούνται στο δίσκο του Η/Υ μόνο μία φορά, ασχέτως αν χρησιμοποιούνται από μία ή περισσότερες εφαρμογές. Αυτό έχει ως συνέπεια, όχι μόνο την εξοικονόμηση χώρου αποθήκευσης, αλλά και την αποφυγή ασυνεπειών στην ενημέρωση των δεδομένων. Μ' αυτόν τον τρόπο, μπορεί να γίνεται επίσης πληρέστερος έλεγχος της ακρίβειας των δεδομένων.

v) Η δομή και οργάνωση των δεδομένων είναι ανεξάρτητη από τα προγράμματα που τα χρησιμοποιούν. Αυτό σημαίνει ότι μπορεί oποιαδήποτε στιγμή να αλλάξει η δομή και ο τρόπος οργάνωσης των δεδομένων, χωρίς όμως να αλλάξουν τα προγράμματα εφαρμογών που χειρίζονται τα δεδομένα - και αντίστροφα. Η ιδιότητα αυτή λέγεται *ανεξαρτησία των δεδομένων (data* independence). Στην ιδιότητα αυτή οφείλεται η σημαντική ευελιξία των ΣΒΔ και η ικανότητά τους να προσαρμόζονται εύκολα στις μεταβαλλόμενες ανάγκες ενός οργανισμού ή μίας επιχείρησης.

Μπορούμε να αντιληφθούμε καλύτερα την έννοια της ανεξαρτησίας των δεδομένων παρατηρώντας τα παρακάτω σχήματα:

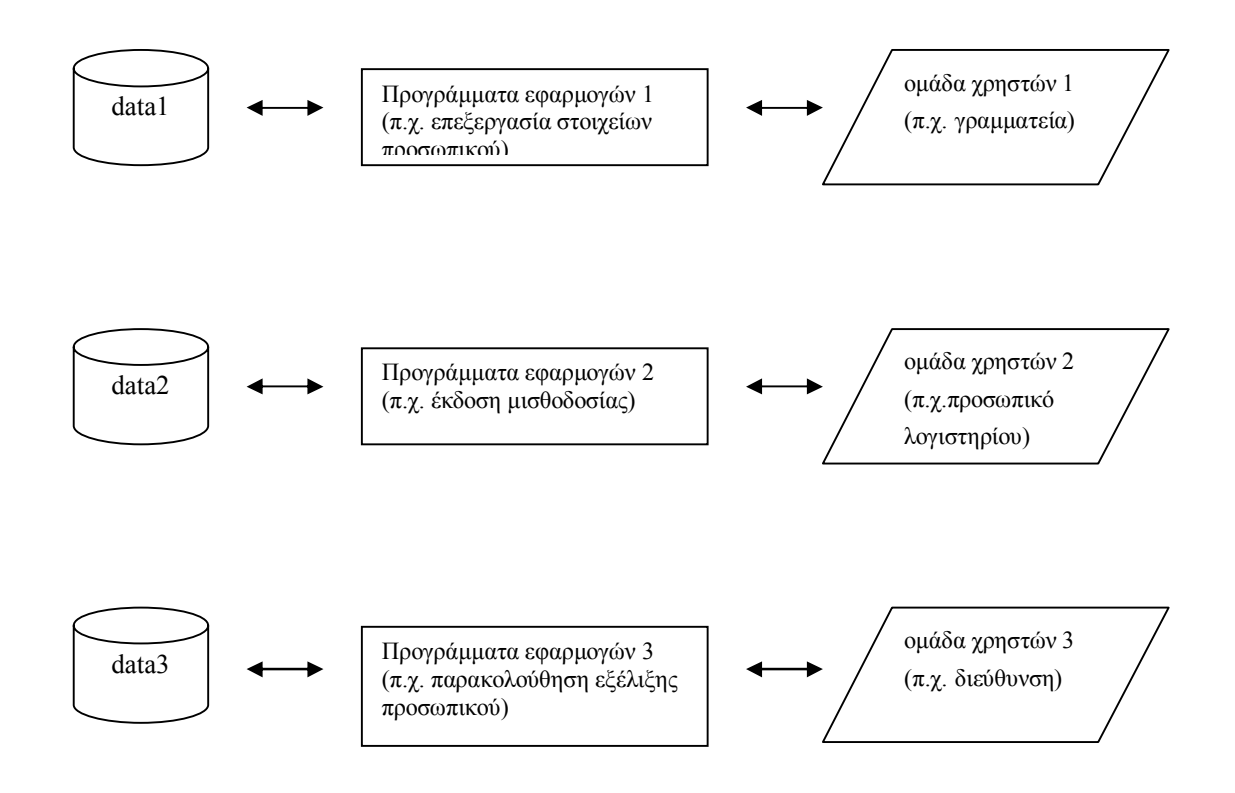

# Σχ. 1.1 Παράδειγμα χρήσης των δεδομένων στην κλασική *ȝȘȤαȞȠȖȡȐφȘσȘ ȝȚαȢ εʌȚȤεȓȡȘσȘȢ'ȝε αȡȤεȓα*

δ) Ένα άλλο σημαντικό πλεονέκτημα που προκύπτει από την ενοποίηση των δεδομένων, είναι η ευκολία στη διεκπεραίωση σύνθετων ερωτημάτων των χρηστών (δηλ. ερωτημάτων που απαιτούν συνδυασμό των δεδομένων των διαφόρων εφαρμογών). Στην υλοποίηση του Σχ. 1.1, κάτι τέτοιο μπορεί να είναι ιδιαίτερα επίπονο, καθώς απαιτεί εκ νέου προγραμματισμό και επιπλέον υπάρχει η πιθανότητα, αρχεία που έχουν δημιουργηθεί από διαφορετικά προγράμματα εφαρμογών, να είναι μεταξύ τους ασύμβατα. Αντίθετα, η ικανοποίηση σύνθετων ερωτημάτων γίνεται πολύ εύκολα στην υλοποίηση του Σχ. 1.2, μέσω του ΣΔΒΔ.

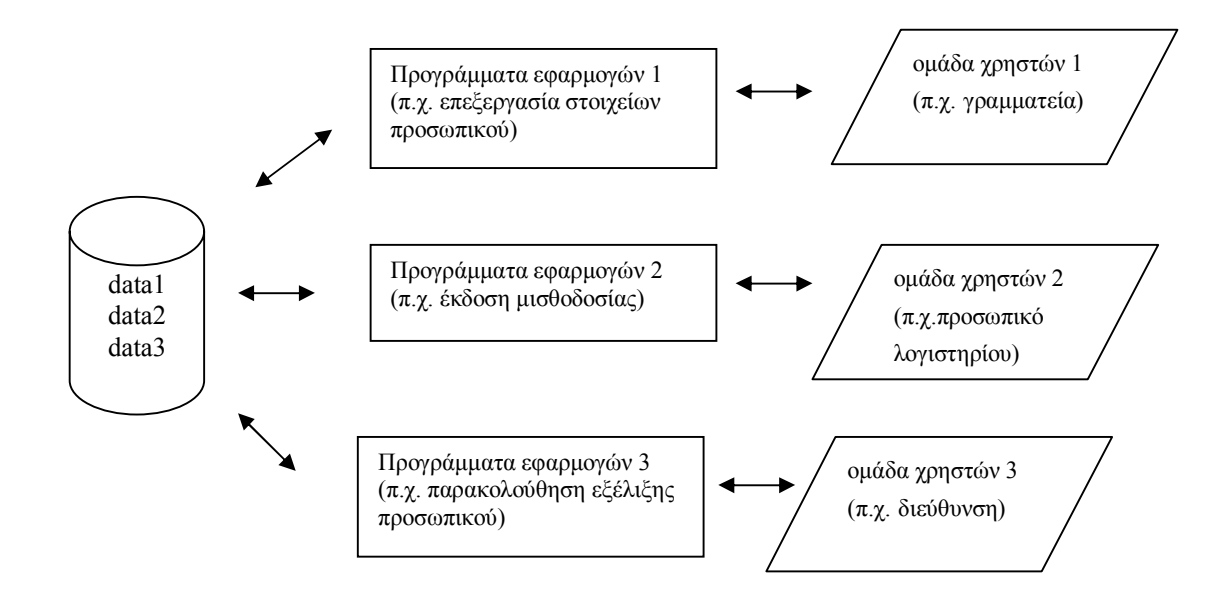

*Σχ. 1.2 Παράδειγμα μηχανοργάνωσης μιας επιχείρησης μέσω ενός ȈΔΒΔ)*

Παράδειγμα ενός σύνθετου ερωτήματος είναι το εξής: "Τι σπουδές έχουν κάνει οι υπάλληλοι που είχαν τη μεγαλύτερη εξέλιξη;" (συνδυάζει δεδομένα από τα αρχεία data1 και data3). Τέτοιου είδους ερωτήματα είναι πολύ χρήσιμα για τη λήψη αποφάσεων από τη διοίκηση (π.χ. όταν πρόκειται να γίνει πρόσληψη νέου προσωπικού).

ε) Το ΣΔΒΔ επιτρέπει να γίνεται ταυτόχρονη χρήση των ίδιων δεδομένων από πολλούς χρήστες (το πρόβλημα της *ταυτόχρονης προσπέλασης* αναλύεται στην ενότητα 1.4).

στ) Τα περισσότερα ΣΔΒΔ μπορούν να παρέχουν πολλά επίπεδα *ασφαλείας* των δεδομένων (ΒΔ-αρχείου-record-πεδίου) καθώς και διάφορα είδη δικαιωμάτων πρόσβασης, ανάλογα με τις αρμοδιότητες των χρηστών.

#### **Μειονεκτήματα:**

Το κυριότερο μειονέκτημα ενός ΣΒΔ είναι το μεγάλο κόστος του, που οφείλεται στο ότι

- · χρειάζονται καλοί αναλυτές στελέχη για σωστό σχεδιασμό της δομής της ΒΔ
- τα μεγάλα ΣΔΒΔ είναι συνήθως ακριβά και έχουν αυξημένες απαιτήσεις σε υπολογιστικό υλικό (Hardware)

#### <span id="page-18-0"></span>1.4 Τεχνικές αντιμετώπισης λειτουργικών προβλημάτων

Τα κυριότερα λειτουργικά ζητήματα που χρειάζονται αντιμετώπιση ήδη από το στάδιο της κατασκευής ενός ΣΒΔ, είναι τα ακόλουθα:

# 1) Το πρόβλημα της ταυτόχρονης προσπέλασης στα **δεδȠȝȑȞα**

Eφόσον μία BΔ χρησιμοποιείται από πολλούς χρήστες ταυτόχρονα, υπάρχει πάντα η πιθανότητα δύο ή περισσότεροι από αυτούς να θελήσουν να προσπελάσουν ταυτόχρονα τα ίδια δεδομένα. Βέβαια, η ταυτόχρονη προσπέλαση δε συνεπάγεται και ταυτόχρονη επεξεργασία, καθώς συνήθως υπάρχει μόνο μία κεντρική μονάδα επεξεργασίας που υποστηρίζει το ΣΒΔ. Επειδή όμως χρησιμοποιείται από τον επεξεργαστή η τεχνική *καταμερισμού χρόνου (time sharing). δε γίνεται αντιληπτή στους* χρήστες η χρονική διαφορά επεξεργασίας των δεδομένων.

Ένα χαρακτηριστικό παράδειγμα προβλήματος ταυτόχρονης προσπέλασης είναι το ακόλουθο:

- α) ο χρήστης Α ζητά να διαβάσει μία εγγραφή από τη ΒΔ.
- β) ο χρήστης Β ζητά να διαβάσει την ίδια εγγραφή

γ) εντωμεταξύ ο χρήστης Α έχει τροποποιήσει την εγγραφή και την καταχωρεί στη ΒΔ

δ) ο χρήστης Β τροποποιεί κι εκείνος την ίδια εγγραφή, χωρίς να έχει ενημερωθεί για την τροποποίηση που έκανε ο χρήστης Α.

Τελικά στη ΒΔ καταχωρείται η τροποποίηση που έκανε ο χρήστης B, ενώ χάνεται η τροποποίηση του χρήστη A.

Το παραπάνω πρόβλημα δημιουργήθηκε λόγω της τροποποίησης των δεδομένων από τουλάχιστον έναν από τους χρήστες - δε θα υπήρχε πρόβλημα αν όλοι ήθελαν απλά να διαβάσουν τα δεδομένα (π.χ. αν έκαναν όλοι ερωτήματα επιλογής στη ΒΔ - βλ. Κεφ. 8). Οι δύο πιο διαδεδομένες τεχνικές για την αντιμετώπιση του προβλήματος της ταυτόχρονης προσπέλασης, είναι οι ακόλουθες:

α) Το κλείδωμα (lockout) των δεδομένων: τα δεδομένα που ζητήθηκαν για προσπέλαση από το χρήστη Α, απομονώνονται και ελέγχεται από το σύστημα η προσπέλαση σ' αυτά από άλλους χρήστες μέχρι να ολοκληρωθεί η διαδικασία που ζήτησε ο Α. Συνήθως επιτρέπεται η ταυτόχρονη προσπέλαση από άλλους χρήστες, αλλά μόνο για ανάγνωση. Για τροποποίηση ή διαγραφή, οι άλλοι χρήστες βρίσκονται σε κατάσταση αναμονής, μέχρι να oλοκληρωθεί η διαδικασία από τον Α. Το κλείδωμα των δεδομένων μπορεί να γίνει σε διάφορα επίπεδα: ΒΔ - αρχείου - εγγραφής πεδίου. Είναι ευνόητο ότι όσο κατώτερο είναι το επίπεδο του κλειδώματος, τόσο ταχύτερα εξυπηρετούνται οι διάφοροι χρήστες του ΣΒΔ.

β) Η προειδοποίηση (notification): είναι παρόμοια με την τεχνική του κλειδώματος, μόνο που το σύστημα ελέγχει πρώτα τι είδους προσπέλαση ζητά ο χρήστης Α, και "κλειδώνει" τα επιθυμητά δεδομένα μόνο αν ο Α ζητά τροποποίηση ή διαγραφή. Αν στη συνέχεια και κάποιος άλλος χρήστης ζητήσει να προσπελάσει τα ίδια δεδομένα, η εντολή του ακυρώνεται, ακόμα και αν πρόκειται για διαδικασία μόνο-ανάγνωσης. Ο δεύτερος χρήστης ειδοποιείται ότι τα δεδομένα αυτά βρίσκονται σε διαδικασία τροποποίησης από κάποιον άλλο χρήστη.

# **2) Το πρόβλημα της παράνομης προσπέλασης στα δεδομένα**

Η προστασία της ΒΔ από μη-εξουσιοδοτημένους χρήστες και από σκόπιμη κακή χρήση του μηχανογραφικού συστήματος αποτελεί ένα σημαντικότατο ζήτημα, που χρειάζεται πολύπλευρη αντιμετώπιση. Τρεις είναι οι κύριες μορφές κακής χρήσης του πληροφοριακού συστήματος:

- α) η παράνομη απόκτηση δεδομένων
- β) η παράνομη τροποποίηση των δεδομένων ή και της δομής της BΛ

γ) η παράνομη τροποποίηση των προγραμμάτων εφαρμογών

Οι κυριότερες τεχνικές προστασίας του ΣΒΔ από τους παραπάνω κινδύνους, είναι οι ακόλουθες:

α) Η εισαγωγή λέξεων-κλειδιών (passwords) σε διάφορα επίπεδα: είτε σε ολόκληρη τη ΒΔ, είτε σε μέρη της, όπως συγκεκριμένα αρχεία, συγκεκριμένα πεδία ή ακόμη και συγκεκριμένες εγγραφές (records). Είναι επίσης δυνατόν η προστασία αυτή να αφορά ορισμένο τύπο προσπέλασης, όπως ανάγνωση, ενημέρωση ή διαγραφή.

 $\beta$ ) Η κωδικοποίηση των δεδομένων: χρησιμοποιώντας κάποιο αλγόριθμο κωδικοποίησης, τα δεδομένα μπορούν να φυλάσσονται και να μεταδίδονται σε κωδικοποιημένη μορφή. Η κωδικοποίηση είναι συνήθως εύκολη στον προγραμματισμό και ιδιαίτερα αποτελεσματική σε περίπτωση παράνομης προσπέλασης. Καλό είναι όμως ο αλγόριθμος κωδικοποίησης που χρησιμοποιείται να αλλάζει συχνά. Επίσης, για να έχει νόημα η κωδικοποίηση, θα πρέπει να χρησιμοποιείται σε συνδυασμό με τις λέξεις-κλειδιά που

περιγράψαμε παραπάνω, αλλιώς δεν υπάρχει προστασία από την προσπέλαση μέσω του ίδιου του συστήματος.

γ) Η διατήρηση από το σύστημα *ημερολογίου ελέγχου* δραστηριότητας. Στο ημερολόγιο αυτό καταγράφονται η ημερομηνία και ο χρόνος προσπέλασης, το όνομα του χρήστη, το όνομα του προγράμματος εφαρμογής, το είδος των δεδομένων που προσπελάστηκαν και ο τρόπος προσπέλασης. Το ημερολόγιο αυτό μπορεί να εξετάζεται κατά τακτά χρονικά διαστήματα και να διερευνώνται ιδιαίτερα οι προσπελάσεις σε "ευαίσθητα" και απόρρητα δεδομένα.

**3) Το πρόβλημα της αντιμετώπισης ανθρώπινων λαθών και** της ανάκαμψης και επαναλειτουργίας του συστήματος σε **περίπτωση βλάβης - τεχνικές λήψης αντιγράφων ασφαȜεȓαȢ#^]\_grl\$**

Το πόσο γρήγορα μπορεί να ανακάμψει και να επαναλειτουργήσει Xωρίς σημαντική απώλεια δεδομένων ένα ΣΒΔ σε περίπτωση βλάβης του συστήματος (system crash), εξαρτάται κατά ένα πολύ μεγάλο μέρος από την τεχνική που έχει χρησιμοποιηθεί για τη λήψη αντιγράφων ασφαλείας (backup). Γι' αυτό το σκοπό έχουν αναπτυχθεί πάρα πολλές τεχνικές, τις οποίες εδώ αναφέρουμε μόνο επιγραμματικά. Οι πιο συχνά χρησιμοποιούμενες είναι η τεχνική του mirroring, των περιοδικών εκτυπώσεων και της διατήρησης αρχείου μεταβολών.

Εκτός από την περίπτωση πτώσης όλου του συστήματος που είναι και η σοβαρότερη, κατά την κατασκευή ενός ΣΒΔ πρέπει να λαμβάνονται υπόψη τυχόν ασυνέπειες ή λάθη από τους χρήστες του συστήματος κατά την εισαγωγή των δεδομένων και την ενημέρωση της βάσης. Όπως θα δούμε στο Κεφ. 4, τα σύγχρονα ΣΔΒΔ προσφέρουν πολλές δυνατότητες ελέγχου των ασυνεπειών στην ενημέρωση των δεδομένων. Επίσης μπορούν να

#### ΑΙΚΑΤΕΡΙΝΗ Γ. ΧΑΤΖΗΦΩΤΕΙΝΟΥ - ΒΑΣΕΙΣ ΔΕΔΟΜΕΝΩΝ

αποτρέψουν το χρήστη από λανθασμένες διαγραφές, προειδοποιώντας τον για τις συνέπειες μιας πράξης επέμβασης στα δεδομένα και ζητώντας επιβεβαίωση πριν διεκπεραιώσουν την εντολή του χρήστη.

# <span id="page-24-0"></span>*Κεφάλαιο- Οργάνωση μιας ΒΔ*

# <span id="page-24-1"></span>2.1 Εισαγωγή

Σ' αυτό το κεφάλαιο θα γνωρίσουμε διάφορους τρόπους κατηγοριοποίησης των ΣΒΔ. Ένας πρώτος διαχωρισμός γίνεται με βάση τη φυσική κατανομή των υλικών πόρων και του λογισμικού του ΣΒΔ. Η οργάνωση του ΣΒΔ από πλευράς κατανομής υλικού και λογισμικού περιγράφεται στην ενότητα 2.2. Μία άλλη κατηγοριοποίηση των ΣΒΔ αφορά τον τρόπο λογικής οργάνωσης των δεδομένων από το ΣΔΒΔ (βλ. ενότητα 2.5). Για να γίνει κατανοητός αυτός ο διαχωρισμός, περιγράφουμε στην ενότητα 2.3 τα βασικά δομικά στοιχεία μιας ΒΔ και στην ενότητα 2.4 τα τρία επίπεδα που δομούν την αρχιτεκτονική ενός ΣΔΒΔ.

# <span id="page-24-2"></span>2.2 Οργάνωση των ΣΒΔ από πλευράς κατανομής υλικούλογισμικού

#### **α) Συστήματα τηλεπεξεργασίας**

Ήταν τα πρώτα ΣΒΔ που χρησιμοποιήθηκαν για την εξυπηρέτηση πολλών χρηστών (κυρίως μέχρι το 1980). Στο Σχ. 2.1 παριστάνεται μία τέτοια κατανομή υλικού.

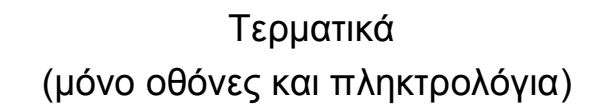

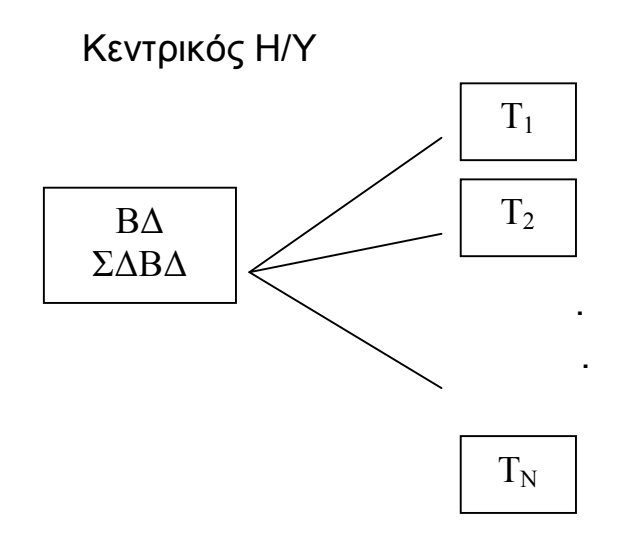

*Σχ. 2.1 Παράσταση ενός συστήματος τηλεπεξεργασίας* 

Aργότερα τα τερματικά αντικαταστάθηκαν από προσωπικούς υπολογιστές (PC), οπότε πλέον υπήρχε η δυνατότητα και τοπικής επεξεργασίας των δεδομένων.

# **ȕ\$ȈȣστȒȝατα țαταȞȠȝȒȢ ʌȩȡȦȞ**

Τα συστήματα αυτά αποτελούνται από έναν κεντρικό υπολογιστή αυξημένων δυνατοτήτων στον οποίο είναι αποθηκευμένη η ΒΔ και από πολλούς προσωπικούς υπολογιστές, καθένας από τους οποίους έχει το δικό του ΣΔΒΔ.

- Όταν κάποιος χρήστης κάνει ένα αίτημα στη ΒΔ, το ΣΔΒΔ του υπολογιστή του παίρνει από τον κεντρικό υπολογιστή αντίγραφα ολόκληρων των αρχείων που χρειάζονται για να εξυπηρετηθεί το συγκεκριμένο αίτημα.
- Στη συνέχεια το ΣΔΒΔ επεξεργάζεται τοπικά τα αντίγραφα αυτά.

• Αν ο χρήστης επιφέρει αλλαγές στα δεδομένα, το ΣΔΒΔ μεταφέρει και πάλι τα τροποποιημένα αρχεία στη ΒΔ του κεντρικού υπολογιστή.

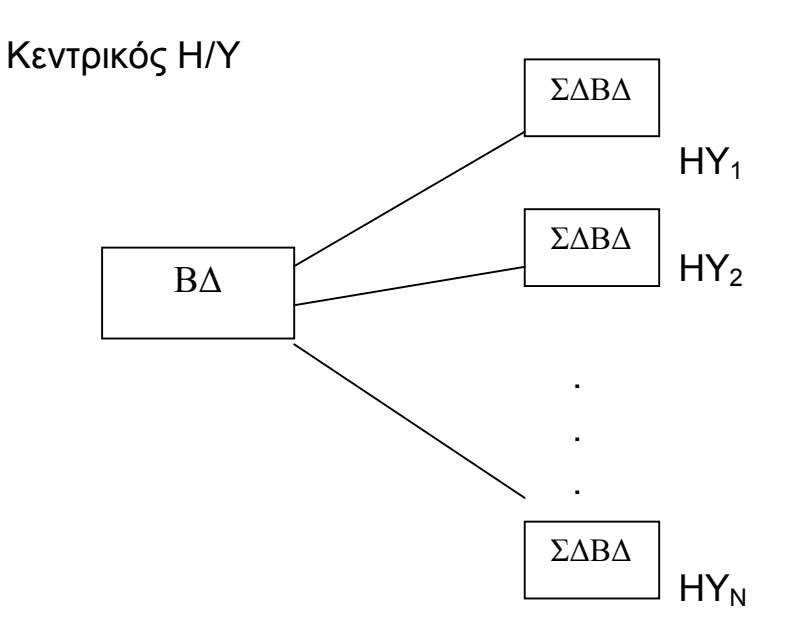

Σχ. 2.2 Παράσταση ενός συστήματος κατανομής πόρων

Τα συστήματα αυτά δεν καθιερώθηκαν, λόγω του μειονεκτήματος της περιττής διακίνησης των δεδομένων στο δίκτυο των Η/Υ (μετακινούνται ολόκληρα αρχεία, αντί για συγκεκριμένες εγγραφές). Ο λόγος αυτής της περιττής διακίνησης είναι ότι δεν υπάρχει εγκατεστημένο ΣΔΒΔ στον κεντρικό υπολογιστή, οπότε δεν μπορεί να γίνει εκεί η επιλογή των χρήσιμων δεδομένων.

# γ) Συστήματα πελάτη-εξυπηρετητή (client-server)

Πολύ πιο αποδοτικά από τα συστήματα κατανομής πόρων, αποδείχτηκαν τα συστήματα client-server. Χρησιμοποιούνται σήμερα στα περισσότερα τοπικά δίκτυα (Local Area Networks, LAN). Η βασική τους οργάνωση περιγράφεται στο παρακάτω σχήμα:

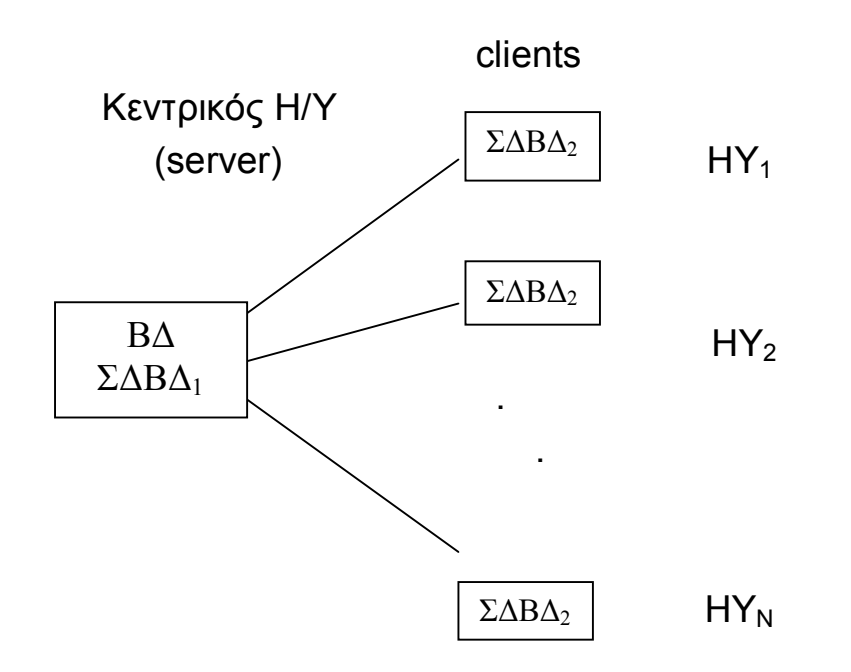

Σχ. 2.3 Παράσταση ενός συστήματος πελάτη - εξυπηρετητή

Τα κύρια χαρακτηριστικά ενός συστήματος πελάτη - εξυπηρετητή είναι τα ακόλουθα:

- Τόσο ο server όσο και οι σταθμοί έχουν εγκατεστημένο ΣΔΒΔ. Το ΣΔΒΔ<sub>1</sub> (του server) πρέπει να είναι κάποιο ισχυρό σύστημα εξυπηρέτησης πολλών χρηστών (π.χ. ο Microsoft SQL Server) ενώ το ΣΔΒΔ<sub>2</sub> (των σταθμών εργασίας) μπορεί να είναι κάποιο απλούστερο και φιλικό προς το χρήστη σύστημα (π.χ. η **Microsoft Access)**
- Το ΣΔΒΔ<sub>1</sub> επικοινωνεί με τη ΒΔ και αντλεί τα δεδομένα που χρειάζονται οι χρήστες
- Τα δεδομένα αυτά τα στέλνει στο ΣΔΒΔ<sub>2</sub>, το οποίο κάνει τοπικά την επεξεργασία τους (π.χ. τα εμφανίζει με τη μορφή που θέλει ο συγκεκριμένος χρήστης) και τελικά επικοινωνεί με το χρήστη, δηλ.

$$
BA \leftrightarrow \Sigma \Delta B \Delta_1 \leftrightarrow \Sigma \Delta B \Delta_2 \leftrightarrow \Sigma PH\Sigma TH\Sigma
$$

#### δ) Κατανεμημένα συστήματα

Περνώντας τέλος στην άλλη άκρη, από την εντελώς κεντρική επεξεργασία στην εντελώς τοπική, δημιουργήθηκαν  $T\alpha$ κατανεμημένα συστήματα ΒΔ, τα οποία είναι σήμερα πολύ διαδεδομένα σε δίκτυα ευρείας περιοχής (Wide Area Networks, WAN) και βέβαια στο internet. Η οργάνωσή τους είναι η ακόλουθη:

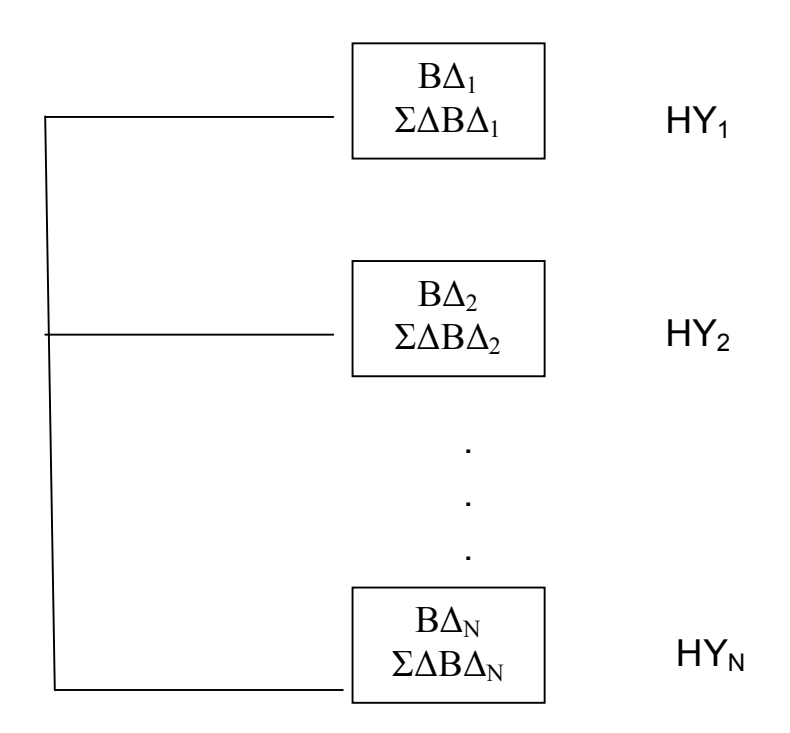

Σχ. 2.4 Παράσταση ενός κατανεμημένου συστήματος ΒΔ

Τα κύρια χαρακτηριστικά ενός κατανεμημένου συστήματος ΒΔ είναι τα εξής:

- Δεν υπάρχει κεντρικός υπολογιστής και όλοι οι υπολογιστές είναι ισοδύναμοι
- Η ΒΔ είναι μοιρασμένη στους διάφορους υπολογιστές
- Ο κάθε υπολογιστής έχει το δικό του ΣΔΒΔ

• Όταν π.χ. ο χρήστης του ΗΥ<sub>1</sub> ζητά μία πληροφορία που βρίσκεται στη ΒΔ<sub>2</sub>, τότε το ΣΔΒΔ<sub>1</sub> επικοινωνεί με το ΣΔΒΔ<sub>2</sub>. Το τελευταίο αντλεί τα απαραίτητα δεδομένα από τη ΒΔ<sub>2</sub> και τα στέλνει στο ΣΔΒΔ<sub>1</sub>. Αυτό τα επεξεργάζεται τοπικά και εμφανίζει τα ζητούμενα δεδομένα στο χρήστη του HY<sub>1</sub>.

# <span id="page-29-0"></span>**2.3** Δογική οργάνωση των δεδομένων μιας ΒΔ

Για την οργάνωση μιας ΒΔ χρησιμοποιούνται δύο βασικά δομικά στοιχεία, οι *οντότητες* και οι συσχετίσεις. Οι ορισμοί τους δίνονται στη συνέχεια:

**Οντότητα:** ένα πρόσωπο, αντικείμενο ή έννοια της οποίας στοιχεία μας ενδιαφέρει να καταγράψουμε και να αποθηκεύσουμε σε μία ΒΔ **Συσχέτιση:** οι σύνδεση που τυχόν υπάρχει μεταξύ δύο ή περισσότερων οντοτήτων μιας ΒΔ

# Στοιχεία των Οντοτήτων

Στην κλασική οργάνωση των δεδομένων με χρήση αρχείων, μία οντότητα παριστάνεται από ένα *αρχείο (file)*. Τα στοιχεία ενός αρχείου είναι τα *πεδία (fields)* και οι *εγγραφές (records)*. Στη θεωρία των ΒΔ χρησιμοποιούμε επίσης τις έννοιες του πεδίου και της εγγραφής με τους εξής ορισμούς:

**Πεδία**: τα χαρακτηριστικά της οντότητας που καταγράφουμε.

**Εγγραφές**: πολλές ανεξάρτητες μεταξύ τους καταχωρήσεις για μία οντότητα. Η κάθε εγγραφή είναι ένα σύνολο από τιμές, μία για κάθε πεδίο.

Ένα ολοκληρωμένο παράδειγμα για την κατανόηση όλων των παραπάνω εννοιών, είναι αυτό της διδασκαλίας των μαθημάτων στο Τμήμα Μαθηματικών. Για να καταγράψουμε τα στοιχεία μιας διδασκαλίας θα πρέπει να δημιουργήσουμε τις **οντότητες**  AIKATEPINH F. XATZHΦΩTEINOY - ΒΑΣΕΙΣ ΔΕΔΟΜΕΝΩΝ

ΚΑΘΗΓΗΤΗΣ και ΜΑΘΗΜΑ που θα περιγράφουν τα στοιχεία όλων των καθηγητών και όλων των μαθημάτων αντίστοιχα και τη **συσχέτιση** ΔΙΔΑΣΚΕΙ που συνδέει τις δύο οντότητες και καταγράφει ποιος καθηγητής διδάσκει ποιο μάθημα, πόσες ώρες  $\kappa\lambda\pi$ .

Τα πεδία που μπορεί να περιέχει η οντότητα ΚΑΘΗΓΗΤΗΣ είναι τα εξής: ΕΠΩΝΥΜΟ, ΟΝΟΜΑ, ΕΤΟΣ ΓΕΝΝΗΣΗΣ, ΒΑΘΜΙΔΑ, ΤΟΜΕΑΣ, ΔΙΕΥΘΥΝΣΗ, ΤΗΛΕΦΩΝΟ. Μία εγγραφή **της οντότητας ΚΑΘΗΓΗΤΗΣ είναι μία σειρά από συγκεκριμένες** τιμές, μία για κάθε πεδίο και αφορά τα στοιχεία ενός συγκεκριμένου καθηγητή.

#### **ΚΑΘΗΓΗΤΗΣ** (Οντότητα)

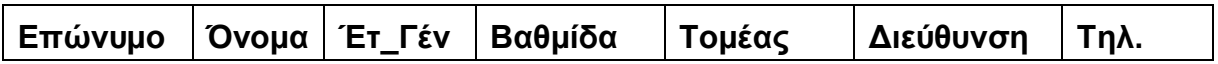

Όμοια, τα πεδία της οντότητας ΜΑΘΗΜΑ μπορεί να είναι:

#### **MAΘΗΜΑ** (Οντότητα)

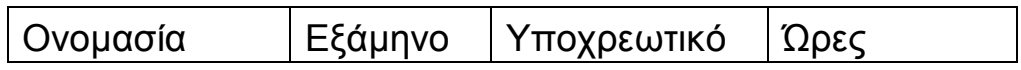

ενώ η συσχέτιση διδάσκει έχει κι αυτή τα δικά της πεδία:

#### **ΔΙΔΑΣΚΕΙ** (Συσχέτιση)

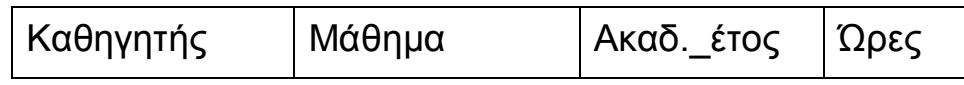

Τα πιο σημαντικά είδη πεδίων που μπορούμε να δημιουργήσουμε είναι

- **Αλφαριθμητικά** (με συγκεκριμένο αριθμό χαρακτήρων)
- **Αριθμητικά** (ακέραιοι, πραγματικοί, κλπ)
- · **ǾȝεȡȠȝȘȞȓαȢ/ΏȡαȢ**
- **· Δυαδικά** (για αντικείμενα εικόνας, ήχου κλπ)
- Λογικά (True ή False)

Όλοι οι παραπάνω τύποι πεδίων αφορούν πεδία που είναι **απλά**. δηλαδή σε κάθε πεδίο καταχωρείται μία μόνο τιμή. Υπάρχει όμως η δυνατότητα μερικά πεδία να είναι **σύνθετα**, δηλαδή το κάθε πεδίο να περιλαμβάνει ομαδοποιημένα πολλά χαρακτηριστικά: π.χ.

#### **ONOMATEΠΩNYMO**

αντί για τα απλά πεδία

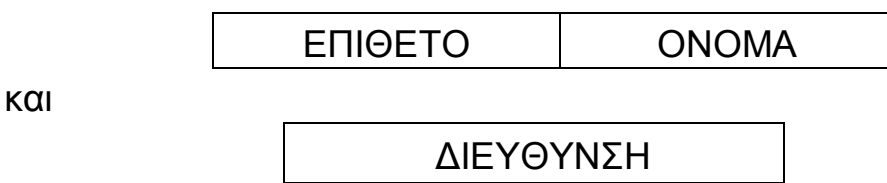

αντί για τα πεδία

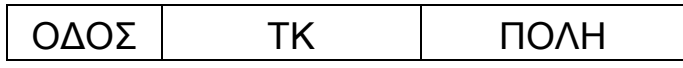

Aυτού του είδους η ομαδοποίηση έχει νόημα μόνο στις περιπτώσεις που χρησιμοποιούμε τα χαρακτηριστικά κατά ομάδες και όχι μεμονωμένα – π.χ. δεν ενδείκνυται αν κάνουμε αναζητήσεις με βάση το επώνυμο ή την πόλη.

Όλη η οργάνωση που περιγράψαμε παραπάνω είναι λογική **οργάνωση:** αφορά δηλ. το λογικό σχεδιασμό της βάσης και πώς αντιλαμβάνονται τα δεδομένα οι χρήστες. Γι' αυτό, τα αρχεία και τα records που περιγράψαμε ονομάζονται και λογικά αρχεία ή  $\lambda$ ογικά records. Υπάρχει όμως και η φυσική οργάνωση της ΒΔ,

δηλ, ο τρόπος που τα δεδομένα είναι αποθηκευμένα στο σκληρό δίσκο. Έτσι έχουμε τα φυσικά αρχεία και τα φυσικά records, τα οποία μπορεί να μην είναι καν συνεχόμενα στο μέσο αποθήκευσης της ΒΔ. Η φυσική οργάνωση των δεδομένων έχει τα εξής χαρακτηριστικά:

- εξαρτάται από το ΣΔΒΔ και το λειτουργικό σύστημα
- · δεν τη γνωρίζει ο τελικός χρήστης.

## <span id="page-32-0"></span>2.4 Αρχιτεκτονική ενός ΣΔΒΔ

Η αρχιτεκτονική των ΣΔΒΔ που έχει πλέον επικρατήσει, είναι η αρχιτεκτονική ANSI/SPARC των τριών επιπέδων που προτάθηκε το 1978 από την Αμερικανική Επιτροπή Εθνικών Προτύπων (ANSI). Τα τρία επίπεδα ονομάζονται αλλιώς και *Σχήματα* και είναι τα ακόλουθα:

## **α**) Εσωτερικό ή φυσικό σχήμα (Internal schema)

Είναι η πραγματική (φυσική) οργάνωση των δεδομένων: τα φυσικά αρχεία, τα φυσικά records και ο τρόπος προσπέλασης σ' αυτά.

#### $β$ ) Λογικό ή ιδεατό σχήμα (Conceptual schema)

Όλη η λογική οργάνωση των δεδομένων: τα λογικά αρχεία, τα λογικά records, τα πεδία και οι ιδιότητές τους, τα κλειδιά, οι συσχετίσεις των αρχείων, κλπ.

#### **γ)** Εξωτερικό σχήμα (External schema)

Το εξωτερικό σχήμα αφορά τον τρόπο που αντιλαμβάνεται ο κάθε χρήστης τα δεδομένα. Μπορεί να υπάρχουν πολλά εξωτερικά σχήματα ή *όψεις (views) -* π.χ. κάποιος χρήστης επιτρέπεται να βλέπει μόνο ορισμένα από τα πεδία (αυτά που

σχετίζονται με τις αρμοδιότητές του) και αγνοεί την ύπαρξη των υπολοίπων.

Η επικοινωνία των παραπάνω σχημάτων, γίνεται με την εξής σειρά:

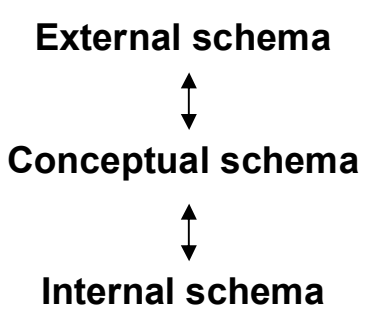

Σχ. 2.5 Τα τρία σχήματα της αρχιτεκτονικής ενός ΣΔΒΔ

#### <span id="page-33-0"></span>Μοντέλα ΣΔΒΔ  $2.5$

Τα διάφορα είδη ΣΔΒΔ που έχουν κατά καιρούς αναπτυχθεί, διαφέρουν ουσιαστικά μεταξύ τους σε ό,τι αφορά τον τρόπο λογικής οργάνωσης των δεδομένων, τη μορφή της γλώσσας επικοινωνίας που διαθέτουν για τους χρήστες και τον τρόπο οργάνωσης των φυσικών αρχείων που χρησιμοποιούν. Στη συνέχεια θα περιγράψουμε τα διάφορα μοντέλα που έχουν αναπτυχθεί για την υλοποίηση του λογικού σχήματος ενός ΣΔΒΔ.

#### α) Ιεραρχικά

Είναι τα πρώτα ΣΔΒΔ που αναπτύχθηκαν. Τα κύρια χαρακτηριστικά τους είναι ότι:

• Τα δεδομένα οργανώνονται σε ιεραρχική δενδροειδή δομή

Οι οντότητες είναι οι κόμβοι, ενώ οι συσχετίσεις είναι οι  $\bullet$ δείκτες από κόμβο σε κόμβο.

ΑΙΚΑΤΕΡΙΝΗ Γ. ΧΑΤΖΗΦΩΤΕΙΝΟΥ - ΒΑΣΕΙΣ ΔΕΔΟΜΕΝΩΝ

Σ' ένα ιεραρχικό ΣΔΒΔ, το παράδειγμα της ενότητας 2.3 θα υλοποιούνταν ως:

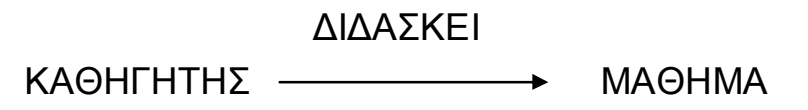

Αυτή η δομή επιτρέπει τη δημιουργία της συσχέτισης 1:Ν, δηλαδή ένας καθηγητής διδάσκει πολλά μαθήματα (τα είδη των συσχετίσεων αναλύονται στην ενότητα 3.5). Έτσι, μπορούμε να παραστήσουμε την πληροφορία

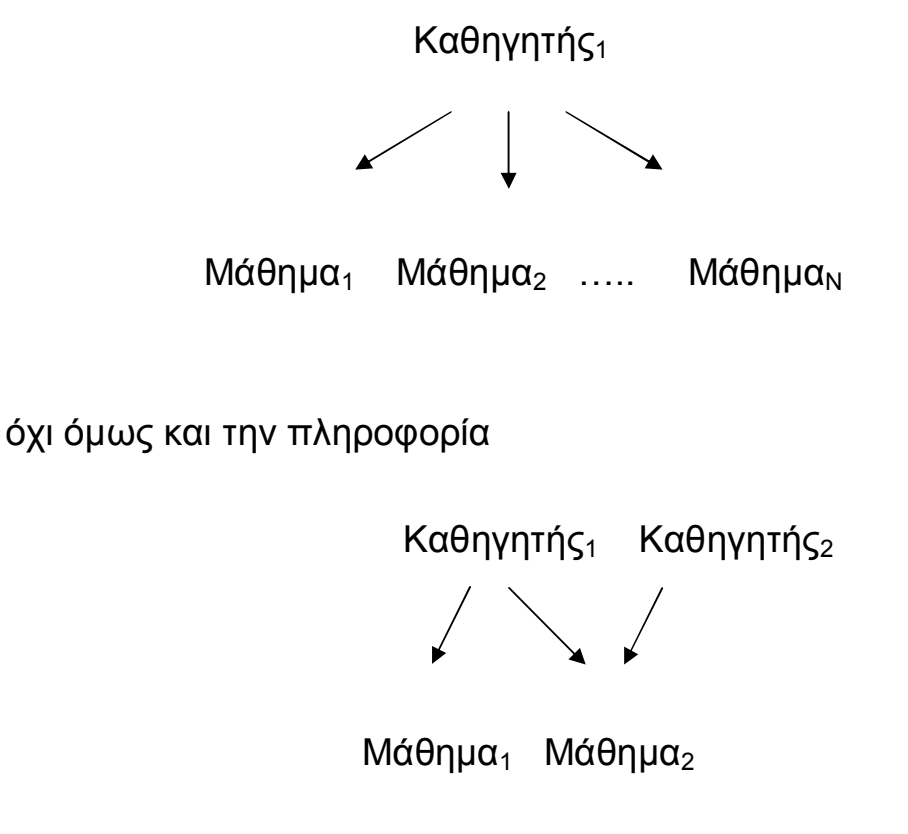

γιατί δεν επιτρέπεται η προς τα πάνω διακλάδωση. Επομένως, δεν είναι δυνατή η υλοποίηση της συσχέτισης Μ:Ν (δηλ. ένας καθηγητής διδάσκει πολλά μαθήματα και ένα μάθημα διδάσκεται από πολλούς καθηγητές) χωρίς πλεονασμό δεδομένων.

#### $\beta$ ) Δικτυωτά

Τα δικτυακά μοντέλα αποτελούν βελτίωση των ιεραρχικών, καθώς έχουν την ίδια οργάνωση μ' αυτά, επιτρέπουν όμως και προς τα πάνω διακλάδωση. Η συσχέτιση Μ:Ν επιτυγχάνεται μέσω ενός πεδίου-συνδέσμου των δύο οντοτήτων, π.χ.

#### ΔΙΔΑΣΚΕΙ

$$
KA\Theta HTHTH\Sigma \longrightarrow \boxed{\OmegaPE\Sigma_\Delta I\Delta A \Sigma K A\Delta I A \Sigma} \longrightarrow MA\Theta HMA
$$

όπου το πεδίο-σύνδεσμος ΩΡΕΣ ΔΙΔΑΣΚΑΛΙΑΣ περιγράφει πόσες ώρες διδάσκεται ένα συγκεκριμένο μάθημα από κάποιο καθηγητή.

Στα δικτυακά μοντέλα για πρώτη φορά χρησιμοποιήθηκαν δύο γλώσσες επικοινωνίας με το χρήστη, η DDL και η DML (βλ. ενότητα 5.1).

# **Ȗ\$ȈȤεσȚαțȐ**

Τα σχεσιακά μοντέλα προτάθηκαν από τον Ε.F. Codd στα τέλη της δεκαετίας του 1960 και γρήγορα επικράτησαν έναντι των προηγούμενων μοντέλων, καθώς έχουν τα εξής σημαντικά πλεονεκτήματα:

- α) Είναι ιδιαίτερα εύχρηστα και διευκολύνουν το χρήστη, τόσο στο σχεδιασμό της δομής της ΒΔ, όσο και στη διατύπωση σύνθετων ερωτημάτων
- β) Έχουν αυστηρή μαθηματική θεμελίωση (στηρίζονται στη μαθηματική θεωρία των Σχέσεων) και παριστάνουν με τον ίδιο τρόπο τις οντότητες και τις συσχετίσεις

Τα σχεσιακά μοντέλα εξακολουθούν μέχρι και σήμερα να είναι τα πιο διαδεδομένα, γι' αυτό και θα τα μελετήσουμε εκτενώς στο επόμενο κεφάλαιο.
## **δ\$ΑȞτȚțεȚȝεȞȠστȡεφȒ**

Τα αντικειμενοστρεφή μοντέλα αναπτύχθηκαν τα τελευταία χρόνια, λόγω των αυξημένων αναγκών στη διαχείριση πολυμεσικού υλικού. Σ' αυτά, τα δεδομένα οργανώνονται σε αντικείμενα και ιεραρχίες κλάσεων αντικειμένων. Τα κύρια χαρακτηριστικά τους είναι ότι:

- Μπορούν να διαχειρίζονται σύνθετα δεδομένα ως αντικείμενα (π.χ. πολυμεσικά δεδομένα: εικόνα, ήχο, video)
- Αποθηκεύουν και τον τρόπο με τον οποίο τα πολυμεσικά αντικείμενα αλληλεπιδρούν μεταξύ τους (σε μια πολυμεσική εφαρμογή)
- Υστερούν όμως στο χειρισμό πολύπλοκων ερωτημάτων από τους χρήστες

## **ε\$ΑȞτȚțεȚȝεȞȠσȤεσȚαțȐ**

Τα αντικειμενοσχεσιακά μοντέλα είναι υβριδικά συστήματα που αναπτύσσονται τα τελευταία χρόνια. Προσπαθούν να συνδυάσουν τα πλεονεκτήματα των σχεσιακών και των αντικειμενοστρεφών μοντέλων.

*Κεφάλαιο. Σχεσιακές Βάσεις Δεδομένων*

# **.), ΕȚσαȖȦȖȒ**

Σ' αυτό το κεφάλαιο θα παρουσιάσουμε τις βασικές αρχές που διέπουν τα σχεσιακά ΣΔΒΔ.

Τα πιο γνωστά σχεσιακά ΣΔΒΔ που κυκλοφορούν στο εμπόριο είναι τα: Oracle, Ingres, Informix, IBM DB2, Borland dBase V, **Microsoft Access, Microsoft SQL Server**. Τα περισσότερα από αυτά έχουν το δικό τους γραφικό περιβάλλον για επικοινωνία με το χρήστη. Μπορούμε να κατατάξουμε τα σχεσιακά ΣΔΒΔ σε δύο μεγάλες κατηγορίες:

- α) **Γραφείου**: Εγκαθίστανται σε προσωπικούς υπολογιστές και διακρίνονται για την ευχρηστία τους. Ένα επιπλέον χαρακτηριστικό τους είναι ότι για κάθε βάση δεδομένων, δημιουργούν ένα αρχείο, όπου αποθηκεύονται όλα τα αντικείμενα της βάσης (δηλ. πίνακες, ερωτήματα, κλπ). Τα μειονεκτήματά τους είναι ότι δεν μπορούν να εξυπηρετήσουν ταυτόχρονα μεγάλο αριθμό χρηστών και δεν παρέχουν πολλές δυνατότητες για την προάσπιση της ασφάλειας των δεδομένων. Γι' αυτό χρησιμοποιούνται κυρίως για την κάλυψη των αναγκών μικρών επιχειρήσεων. Τα πιο γνωστά ΣΔΒΔ γραφείου είναι η dBase V και  $n$  Access.
- $\beta$ ) **Πελάτη-εξυπηρετητή (client-server)**: Είναι πιο πολύπλοκα, υλοποιούνται συνήθως σε δίκτυα υπολογιστών με πολλούς χρήστες και χρησιμοποιούνται για την κάλυψη των αναγκών μεγάλων οργανισμών ή επιχειρήσεων. Τα πιο διαδεδομένα τέτοια συστήματα είναι η Oracle και ο Microsoft SQL Server.

Λόγω της ευκολίας εκμάθησης και χρήσης που προσφέρουν τα ΣΔΒΔ γραφείου, αυτά χρησιμοποιούνται συχνά και ως πελάτες (clients) των μεγάλων ΣΔΒΔ πελάτη-εξυπηρετητή. Μέσω του γραφικού περιβάλλοντος ενός ΣΔΒΔ γραφείου, στην ουσία παράγονται εντολές SQL. Με τη γλώσσα SQL γίνεται η επικοινωνία του πελάτη με τον εξυπηρετητή (server) της βάσης και η άντληση των πληροφοριών (βλ. ενότητα 5.1).

Στη επόμενη ενότητα παρουσιάζονται οι βασικοί ορισμοί των Σχέσεων, στην ενότητα 3.3 περιγράφεται η δομή ενός σχεσιακού ΣΔΒΔ και στην ενότητα 3.4 μελετώνται οι βασικές πράξεις της Σχεσιακής Άλνεβρας.

# **.)- ȅȡȚσȝȠȓ**

- **► Έστω τα σύνολα D<sub>1</sub>, D<sub>2</sub> ..., D<sub>ν</sub>. Το R είναι μία <b>σχέση** πάνω στα σύνολα  $D_1$ ,  $D_2$  ...,  $D_v$ αν είναι ένα σύνολο από διατεταγμένες ν- $\hat{\alpha}$ δες: (d<sub>1</sub>, d<sub>2</sub> ..., d<sub>v</sub>) ώστε d<sub>1</sub>  $\in$  D<sub>1</sub>, d<sub>2</sub>  $\in$  D<sub>2</sub>,...,d<sub>v</sub>  $\in$  D<sub>v</sub>
- $\triangleright$  Τα σύνολα D<sub>1</sub>, D<sub>2</sub> ..., D<sub>ν</sub> λέγονται **πεδία ορισμού** του R (δεν είναι κατ' ανάγκη διαφορετικά μεταξύ τους).
- **≻** Το πλήθος των ν-άδων του R λέγεται πληθικός αριθμός του R.

# Κανόνες που διέπουν τις Σχέσεις

- 1) Κάθε σχέση έχει ένα όνομα και παριστάνει μία Οντότητα ή μία Συσχέτιση. Η σχέση παριστάνεται με τη μορφή πίνακα, που αποτελείται από γραμμές και στήλες.
- 2) Κάθε στήλη της σχέσης έχει ένα όνομα, διαφορετικό από αυτά των υπόλοιπων στηλών. Κατά μήκος μιας στήλης, οι τιμές είναι όλες του ίδιου τύπου
- 3) Η σειρά των στηλών δεν έχει σημασία (σε αντίθεση με τα αρχεία)
- 4) Κάθε γραμμή της σχέσης πρέπει να είναι διαφορετική από τις άλλες (απαγορεύονται δύο ίδιες γραμμές)
- 5) Η σειρά των γραμμών δεν έχει σημασία
- 6) Κάθε διασταύρωση γραμμής και στήλης πρέπει να περιέχει μία μόνο τιμή

Κάθε πίνακας που υπακούει στους παραπάνω κανόνες λέγεται **κανονικός πίνακας (ή κανονική σχέση).** 

# 3.3 Δομή ενός σχεσιακού ΣΔΒΔ

Σ' ένα σχεσιακό ΣΔΒΔ τόσο οι οντότητες, όσο και οι συσχετίσεις, παριστάνονται ως διδιάστατοι Πίνακες (Tables) και ονομάζονται **Σχέσεις (Relations)**. Η αντιστοιχία με τη λογική οργάνωση του ΣΔΒΔ που περιγράψαμε στην ενότητα 2.3 είναι:

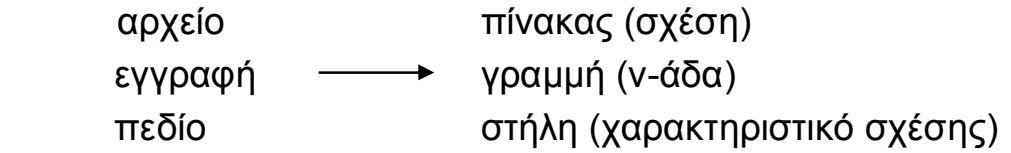

Έτσι, όλα τα δεδομένα παριστάνονται με απλό και ομοιόμορφο τρόπο.

Παράδειγμα: στο παράδειγμα της ενότητας 2.3, τόσο οι οντότητες ΚΑΘΗΓΗΤΗΣ, ΜΑΘΗΜΑ

#### $A$ ΙΚΑΤΕΡΙΝΗ Γ. ΧΑΤΖΗΦΩΤΕΙΝΟΥ - ΒΑΣΕΙΣ ΔΕΔΟΜΕΝΩΝ

όσο και η συσχέτιση ΔΙΔΑΣΚΕΙ παριστάνονται με 3 πίνακες (σχέσεις):

# **ΚΑΘΗΓΗΤΗΣ** (Οντότητα)

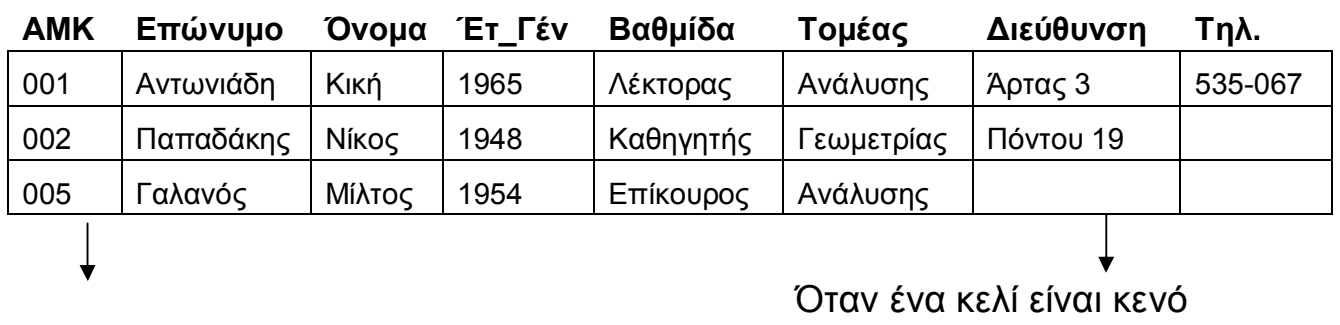

Πρωτεύον κλειδί τως τως τως την πρώτη του είναι NULL

## **MAΘΗΜΑ** (Οντότητα)

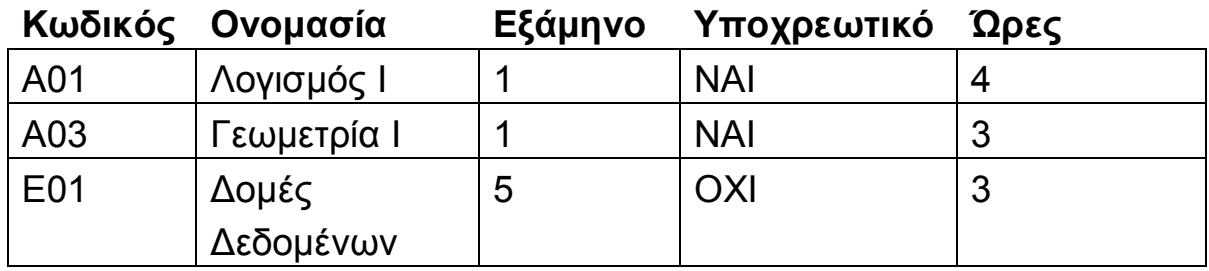

Πρωτεύον κλειδί

# **ΔΙΔΑΣΚΕΙ** (Συσχέτιση)

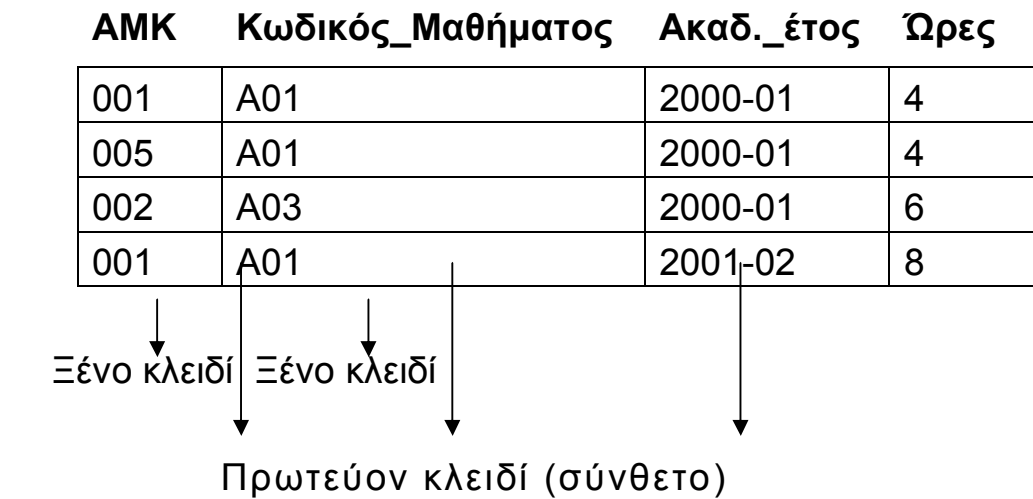

Στη συνέχεια δίνονται οι ορισμοί του πρωτεύοντος και του ξένου κλειδιού μιας σχέσης.

**Κύριο κλειδί ή πρωτεύον κλειδί (primary key):** ένα πεδίο (ή σύνολο πεδίων) που η τιμή του (ή ο συνδυασμός των τιμών τους) χαρακτηρίζει *μονοσήμαντα* κάθε γραμμή του πίνακα (δηλ. είναι διαφορετική για κάθε γραμμή).

- Μια σχέση έχει πάντα ένα πρωτεύον κλειδί (στη χειρότερη περίπτωση, αυτό είναι ο συνδυασμός όλων των πεδίων μαζί).
- Το πρωτεύον κλειδί δεν μπορεί να έχει σε κανένα από τα πεδία του την τιμή NULL.
- Μπορεί να υπάρχουν πολλά υποψήφια πρωτεύοντα κλειδιά (ονομάζονται **εναλλακτικά κλειδιά**). Σε κάθε περίπτωση όμως το πρωτεύον κλειδί πρέπει να είναι ο ελάχιστος συνδυασμός πεδίων που έχει την παραπάνω ιδιότητα.

**Ξένο κλειδί (foreign key):** ένα πεδίο (ή σύνολο πεδίων) της σχέσης, που αντιπροσωπεύει το ίδιο χαρακτηριστικό με το πρωτεύον κλειδί κάποιας άλλης σχέσης.

Συνήθως ως πρωτεύον κλειδί του πίνακα μιας οντότητας ορίζουμε έναν κωδικό που είναι μοναδικός για κάθε στοιχείο της οντότητας π.χ. το πεδίο AMK (Αριθμός Μητρώου καθηγητή) για τον πίνακα ΚΑΘΗΓΗΤΗΣ και το πεδίο Κωδικός για τον πίνακα ΜΑΘΗΜΑ. Όμως για τη συσχέτιση ΔΙΔΑΣΚΕΙ δε χρειάζεται να εισάγουμε κωδικό. Στο πρωτεύον κλειδί της περιλαμβάνεται ο συνδυασμός των ξένων κλειδιών ΑΜΚ και Κωδικός. Με την εισανωνή των ξένων κλειδιών στον πίνακα ΔΙΔΑΣΚΕΙ γίνεται η σύνδεση ανάμεσα στους πίνακες ΚΑΘΗΓΗΤΗΣ και ΜΑΘΗΜΑ.

Aπό τα στοιχεία του πίνακα ΔΙΔΑΣΚΕΙ παρατηρούμε π.χ. ότι οι διδάσκοντες Αντωνιάδη και Γαλανός δίδασκαν και οι δύο το μάθημα Λογισμός I κατά το έτος 2000-2001, από 4 ώρες ο καθένας. Θα μπορούσε να υποτεθεί ότι, για να αποφύγουμε τον πλεονασμό δεδομένων μπορούμε να ενώσουμε τις δύο πρώτες γραμμές του πίνακα ως εξής:

## **ΛΙΛΑΣΚΕΙ**

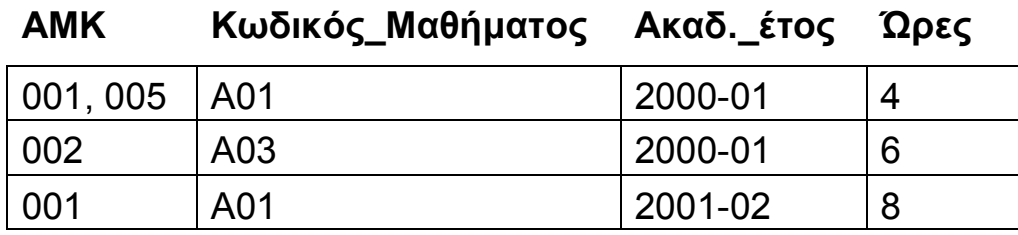

Aυτό όμως είναι μη-επιτρεπτό, καθώς τότε ο πίνακας ΔΙΔΑΣΚΕΙ παύει να είναι Σχέση, αφού δεν πληρεί την ιδιότητα (6) της προηγούμενης ενότητας. Σ' αυτή την περίπτωση λέμε ότι ο πίνακας είναι **μη-κανονικός**.

# **3.4 Συσχετίσεις**

Όπως έχουμε αναφέρει, μία συσχέτιση συνδέει δύο ή περισσότερες οντότητες. Το μοντέλο «Οντότητες-Συσχετίσεις» δημιουργήθηκε από τον Peter Chen το 1976 και στην Αγγλική ορολογία αναφέρεται ως "Entity-Relationship" ή πιο απλά ως μοντέλο Ε-R, από τα αρχικά των λέξεων Entity και Relationship. Για να παραστήσουμε σχηματικά τις οντότητες και συσχετίσεις μιας βάσης χρησιμοποιούμε ένα διάγραμμα Ε-R. Για την κατασκευή ενός τέτοιου διαγράμματος πρέπει να ακολουθήσουμε τους εξής κανόνες:

o Η κάθε οντότητα παριστάνεται με ένα ορθονώνιο, μέσα στο oποίο είναι γραμμένο το όνομά της

- o Η κάθε συσχέτιση παριστάνεται με ένα ρόμβο, μέσα στον oποίο είναι γραμμένο το όνομά της
- o Τα ορθογώνια των οντοτήτων και οι ρόμβοι των συσχετίσεων συνδέονται μεταξύ τους με γραμμές σύνδεσης πάνω στις oποίες αναγράφεται το είδος της συσχέτισης (βλ. σχήμα 3.1).

Τα είδη των συσχετίσεων αναφέρονται αμέσως παρακάτω.

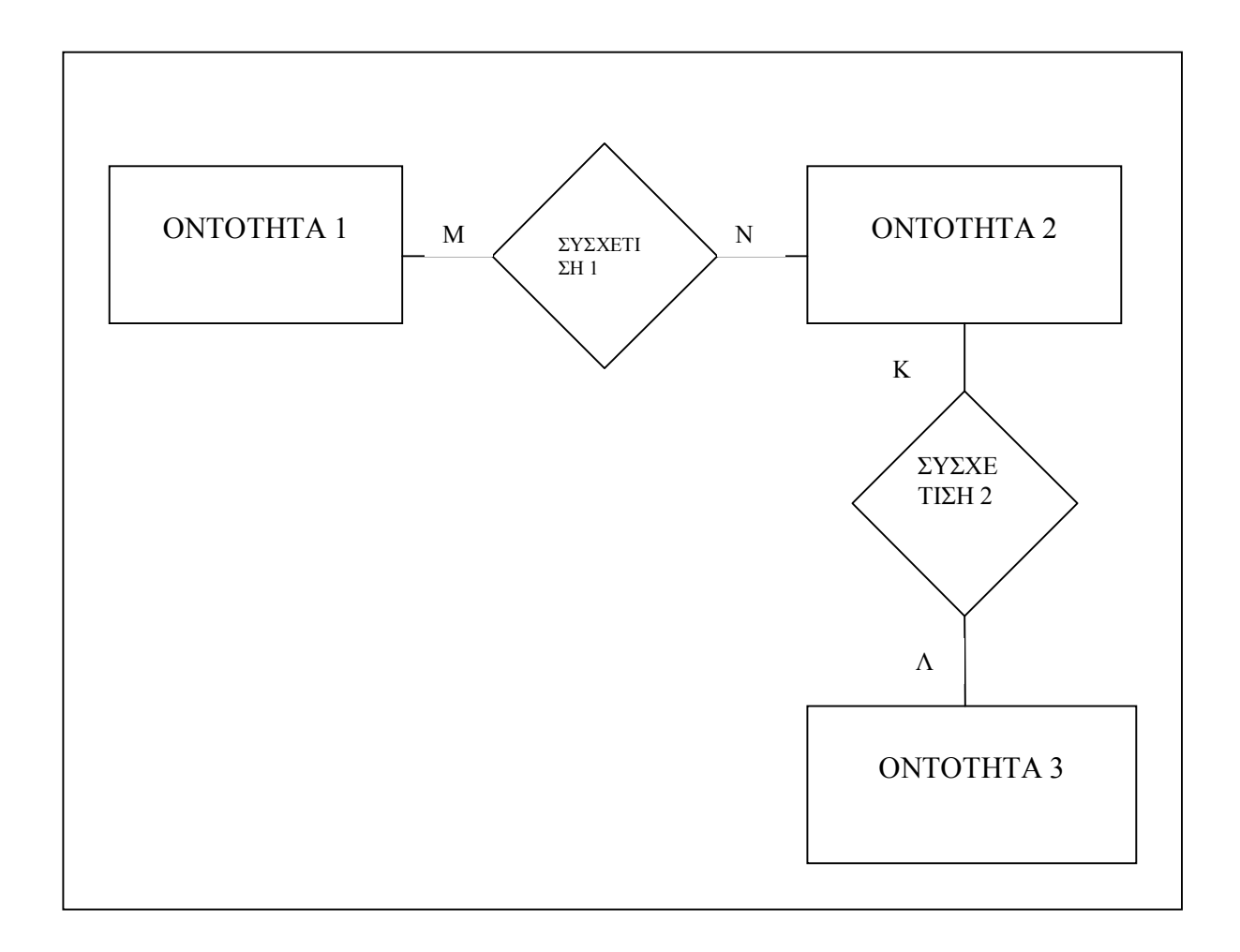

 $\sum$ χ. 3.1 Παράδειγμα διαγράμματος Ε-R

Το πλήθος των οντοτήτων που συνδέει μία συσχέτιση ονομάζεται **βαθμός της συσχέτισης**. Στην πράξη, οι περισσότερες συσχετίσεις είναι δυαδικές.

# Είδη δυαδικών συσχετίσεων

Υπάρχουν τρία είδη δυαδικών συσχετίσεων.

# **α\$,ʌȡȠȢ,#,5,\$**

π.χ. ένας καθηνητής διδάσκει ένα μόνο μάθημα και αντίστροφα. κάθε μάθημα διδάσκεται μόνο από έναν καθηγητή. Σ' αυτή την περίπτωση δε χρειάζεται να υπάρχει ο πίνακας ΔΙΔΑΣΚΕΙ, αλλά στον πίνακα ΚΑΘΗΓΗΤΗΣ μπορεί να προστεθεί ακόμη ένα πεδίο, ο Κωδικός Μαθήματος (ξένο κλειδί). Το πρωτεύον κλειδί του πίνακα ΚΑΘΗΓΗΤΗΣ εξακολουθεί να είναι ο ΑΜΚ, καθώς ννωρίζοντας τον καθηνητή γνωρίζουμε και το μάθημα που του αντιστοιχεί.

# **ȕ\$,ʌȡȠȢ ʌȠȜȜȐ#,5ȃ\$**

π.χ. ένας καθηνητής διδάσκει πολλά διαφορετικά μαθήματα, αλλά το κάθε μάθημα διδάσκεται από ένα μόνο καθηγητή. Και πάλι δεν είναι απαραίτητος ο πίνακας ΔΙΔΑΣΚΕΙ, τώρα όμως θα πρέπει να προστεθεί το πεδίο AMK ως ξένο κλειδί στον πίνακα MAΘΗΜΑ (αν γνωρίζουμε το μάθημα, γνωρίζουμε και ποιος καθηγητής το διδάσκει - το αντίστροφο όμως δεν ισχύει).

# **Ȗ\$ʌȠȜȜȐ ʌȡȠȢ ʌȠȜȜȐ#Ȃ:ȃ\$**

π.χ. ένας καθηγητής διδάσκει πολλά διαφορετικά μαθήματα, και το κάθε μάθημα μπορεί να διδάσκεται από πολλούς καθηγητές. Η συσχέτιση αυτή μπορεί να παρασταθεί σχηματικά ως:

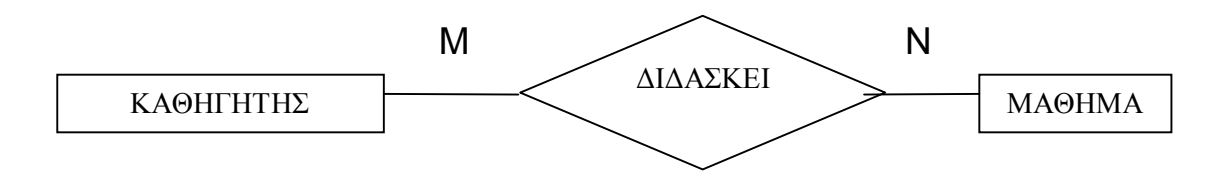

# *Σχ.* 3.2 *Σχηματική αναπαράσταση δυαδικής συσχέτισης*

Σ' αυτή την περίπτωση είναι απαραίτητος ο πίνακας ΔΙΔΑΣΚΕΙ.

# Συσχετίσεις βαθμού μεγαλύτερου του δύο

Τριαδική ονομάζεται μία συσχέτιση όταν συνδέει τρεις διαφορετικές οντότητες. Συνήθως οι τριαδικές συσχετίσεις είναι τύπου (Μ:Ν:Κ) δηλαδή πολλά προς πολλά προς πολλά, χωρίς αυτό να αποκλείει συσχετίσεις της μορφής ένα προς πολλά προς πολλά (1:M:N) ή και ένα προς ένα προς πολλά (1:1:N). Ένα χαρακτηριστικό παράδειγμα τριαδικής συσχέτισης τύπου πολλά προς πολλά προς πολλά είναι το παρακάτω:

Έστω η οντότητα ΕΠΙΜΟΡΦΩΤΕΣ που αναφέρεται σε καθηνητές Πληροφορικής οι οποίοι διδάσκουν διάφορα σεμινάρια Πληροφορικής σε διάφορα κέντρα επιμόρφωσης ιδιωτικών ή δημοσίων υπαλλήλων στην Πληροφορική. Θεωρούμε ότι η οντότητα ΕΠΙΜΟΡΦΩΤΕΣ περιέχει τα εξής χαρακτηριστικά:

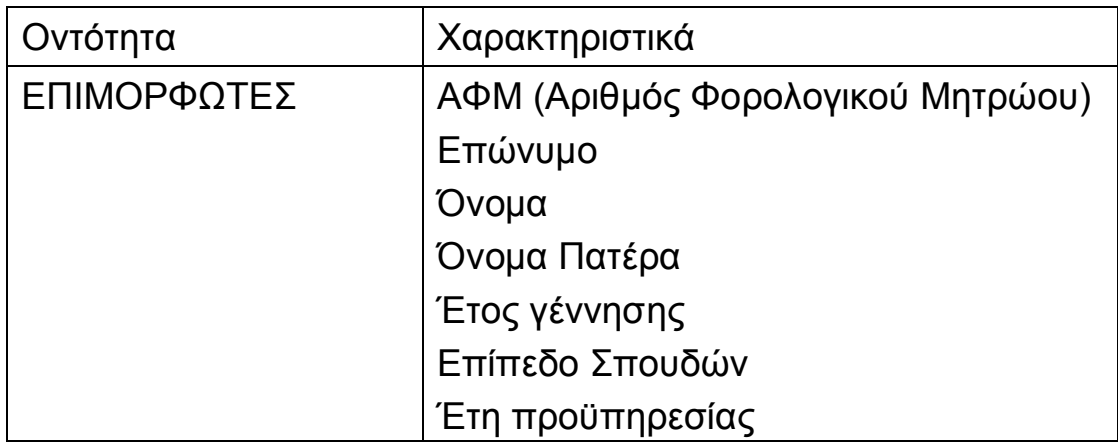

Ένα στιγμιότυπο της οντότητας ΕΠΙΜΟΡΦΩΤΕΣ είναι το ακόλουθο:

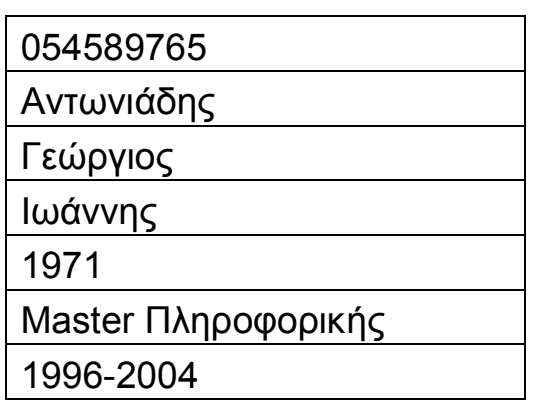

Το χαρακτηριστικό ΑΦΜ μπορεί άνετα να χρησιμοποιηθεί ως κύριο κλειδί καθώς χαρακτηρίζει μονοσήμαντα το κάθε μέλος της οντότητας. Εναλλακτικά μπορεί να χρησιμοποιηθεί ένα επιπλέον χαρακτηριστικό, ο ΑΡΙΘΜΟΣ ΜΗΤΡΩΟΥ ΕΠΙΜΟΡΦΩΤΗ, υπό την προϋπόθεση ότι έχει από πριν δημιουργηθεί ένα τέτοιο μητρώο και όλοι οι επιμορφωτές είναι ενταγμένοι σ' αυτό.

Στη συνέχεια θα μελετήσουμε την οντότητα ΣΕΜΙΝΑΡΙΑ ΠΛΗΡΟΦΟΡΙΚΗΣ. Θεωρούμε ότι τα σεμινάρια Πληροφορικής που προσφέρουν τα διάφορα επιμορφωτικά κέντρα είναι συγκεκριμένα και οι προδιαγραφές τους είναι από πριν καθορισμένες από κάποιο οργανισμό πιστοποίησης. Κάθε κέντρο επιμόρφωσης ανάλογα με το εκπαιδευτικό προσωπικό και τον εξοπλισμό που διαθέτει αναλαμβάνει να διδάξει μέρος ή όλα από τα σεμινάρια – στιγμιότυπα της οντότητας ΣΕΜΙΝΑΡΙΑ ΠΛΗΡΟΦΟΡΙΚΗΣ. Τα χαρακτηριστικά της οντότητας είναι τα ακόλουθα:

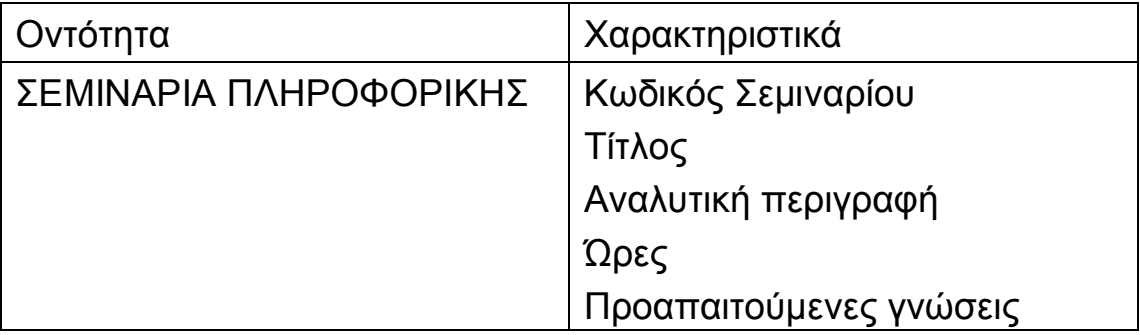

Δύο παραδείγματα στιγμιότυπων της οντότητας ΣΕΜΙΝΑΡΙΑ ΠΛΗΡΟΦΟΡΙΚΗΣ είναι τα εξής:

132

Word

Ηλεκτρονική Επεξεργασία

Κειμένου

25

Εξοικείωση με το παραθυρικό

περιβάλλον

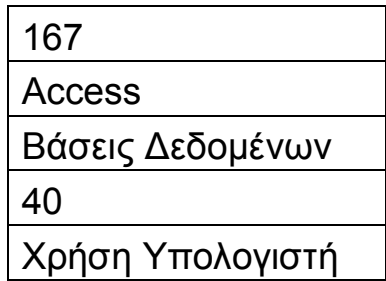

Το χαρακτηριστικό Κωδικός Σεμιναρίου είναι το κύριο κλειδί. Τέλος, η οντότητα ΚΕΝΤΡΑ ΕΠΙΜΟΡΦΩΣΗΣ περιέχει τα χαρακτηριστικά του κάθε επιμορφωτικού κέντρου:

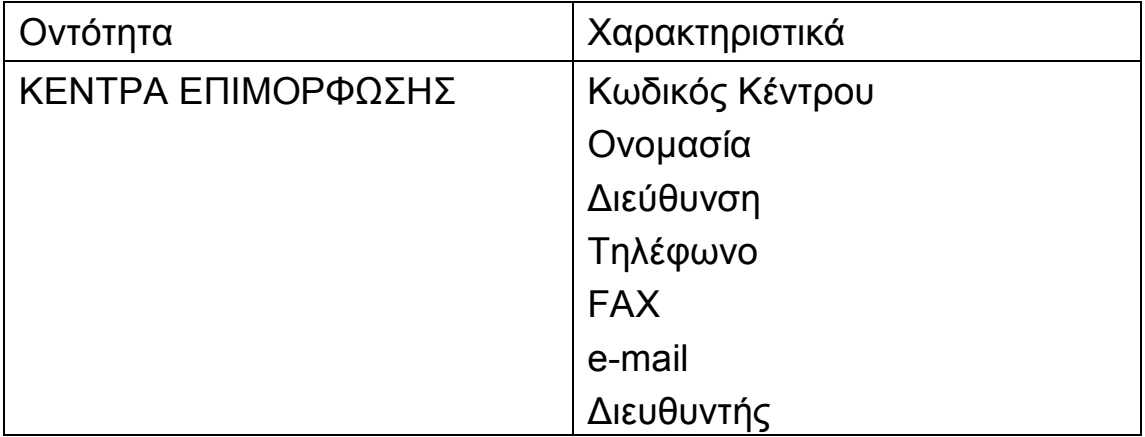

π.χ.

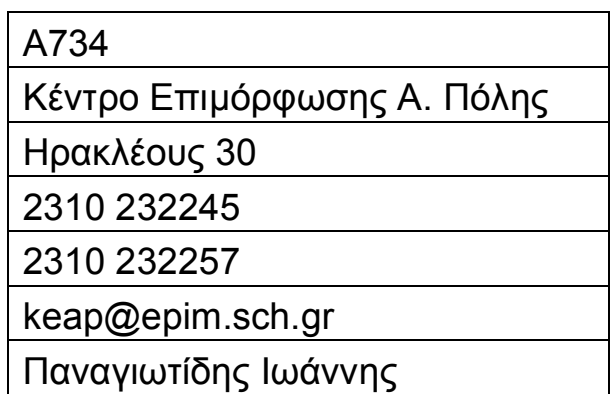

Aνάμεσα στις τρεις παραπάνω οντότητες αναπτύσσεται μία τριαδική συσχέτιση: η συσχέτιση ΔΙΔΑΣΚΟΥΝ. Για να υλοποιηθεί μία τριαδική συσχέτιση σε μία σχεσιακή βάση δεδομένων, θα πρέπει να χρησιμοποιηθούν τρία ξένα κλειδιά, που είναι τα κύρια κλειδιά των τριών οντοτήτων που συνδέει η συσχέτιση.

Έτσι ο πίνακας ΔΙΔΑΣΚΟΥΝ θα πρέπει να περιλαμβάνει τα πεδία: ΚΩΔΙΚΟΣ ΚΕΝΤΡΟΥ ΕΠΙΜΟΡΦΩΣΗΣ. ΚΩΔΙΚΟΣ ΣΕΜΙΝΑΡΙΟΥ και ΑΦΜ ΕΠΙΜΟΡΦΩΤΗ. Επιπλέον από τα παραπάνω, μπορεί μία συσχέτιση να περιλαμβάνει και τα δικά της χαρακτηριστικά, όπως π.χ. ο αριθμός των ωρών που διδάσκει ένας συγκεκριμένος καθηγητής σε ένα σεμινάριο ενός κέντρου επιμόρφωσης και η αμοιβή που παίρνει γι' αυτές τις ώρες, καθώς και η ημερομηνία έναρξης της εργασίας του. Έτσι λαμβάνουμε υπόψη μας και την περίπτωση ένα σεμινάριο να μοιράζεται σε περισσότερους του ενός καθηγητές.

Επίσης κάνουμε την παραδοχή ότι ένας καθηγητής μπορεί να διδάσκει μέρος σεμιναρίου, ένα ή περισσότερα σεμινάρια σε ένα ή περισσότερα Κέντρα Επιμόρφωσης και φυσικά ένα Κέντρο Επιμόρφωσης παρέχει ένα ή περισσότερα σεμινάρια από την οντότητα ΣΕΜΙΝΑΡΙΑ ΠΛΗΡΟΦΟΡΙΚΗΣ και συνεργάζεται με έναν ή περισσότερους επιμορφωτές από την οντότητα ΕΠΙΜΟΡΦΩΤΕΣ. Έτσι η τριαδική συσχέτιση ΔΙΔΑΣΚΟΥΝ είναι πολλά προς πολλά προς πολλά και περιλαμβάνει τα εξής πεδία:

#### AIKATEPINH Γ. ΧΑΤΖΗΦΩΤΕΙΝΟΥ - ΒΑΣΕΙΣ ΔΕΔΟΜΕΝΩΝ

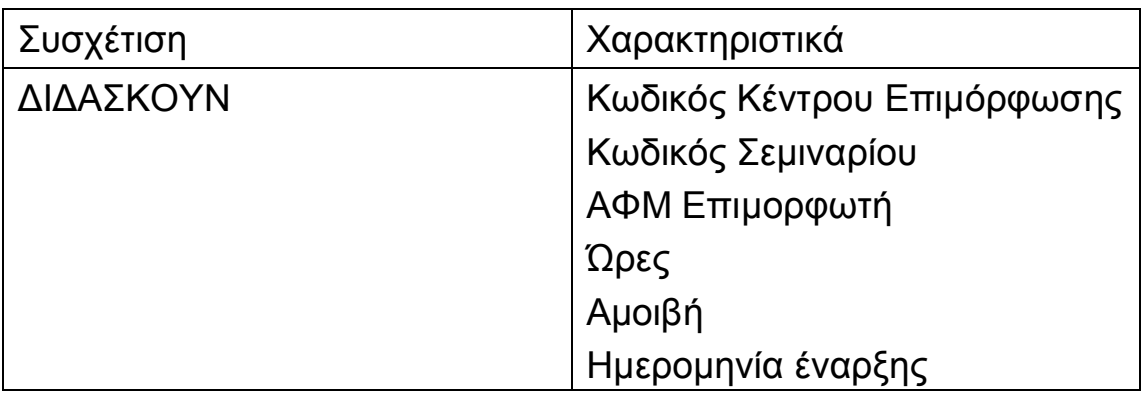

π.χ. τα παρακάτω στιγμιότυπα της συσχέτισης:

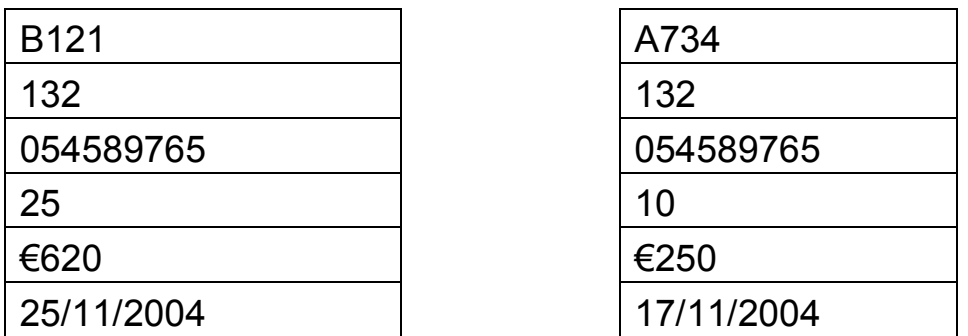

και

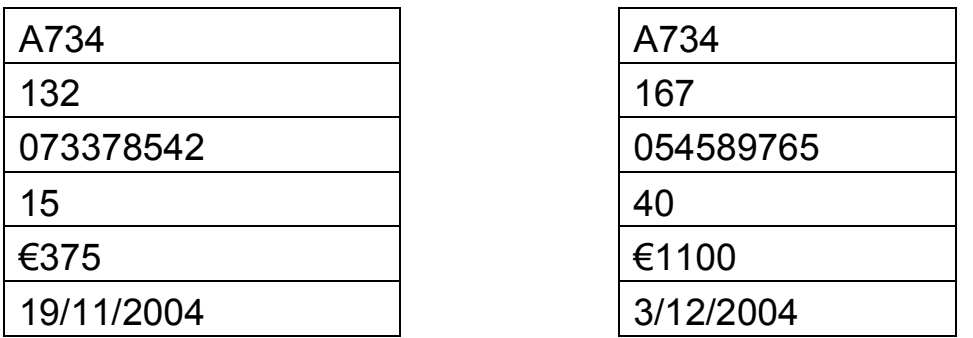

ερμηνεύονται ως εξής: ο καθηγητής με ΑΦΜ 054589765 (δηλαδή ο Αντωνιάδης Γιώργος) διδάσκει 10 ώρες Word και όλο το σεμινάριο της Access στο Κέντρο Επιμόρφωσης με κωδικό Α734 (δηλαδή στο Κέντρο Επιμόρφωσης Άνω Πόλης) ενώ διδάσκει όλο το σεμινάριο του Word σε άλλο κέντρο επιμόρφωσης (αυτό με κωδικό Β121). Τέλος το υπόλοιπο σεμινάριο του Word στο Κέντρο Επιμόρφωσης Άνω Πόλης το διδάσκει άλλος συνάδελφος (αυτός με ΑΦΜ 073378542).

Το κύριο κλειδί στη συσχέτιση ΔΙΔΑΣΚΟΥΝ είναι ο συνδυασμός των τριών ξένων κλειδιών ΚΩΔΙΚΟΣ ΚΕΝΤΡΟΥ EΠΙΜΟΡΦΩΣΗΣ. ΚΩΔΙΚΟΣ ΣΕΜΙΝΑΡΙΟΥ και ΑΦΜ ΕΠΙΜΟΡΦΩΤΗ καθώς θεωρούμε ότι ένας καθηγητής διδάσκει το ΙδΙΟ σεμινάριο μία μόνο φορά σε ένα συγκεκριμένο κέντρο επιμόρφωσης. Αν όμως δίνεται η δυνατότητα επανάληψης ενός σεμιναρίου από ένα κέντρο επιμόρφωσης σε μία άλλη χρονική περίοδο, τότε θα πρέπει στο κύριο κλειδί της συσχέτισης να προστεθεί και το πεδίο ΗΜΕΡΟΜΗΝΙΑ ΕΝΑΡΞΗΣ.

Σχηματικά όλη η παραπάνω τριαδική δομή οντοτήτων-συσχέτισης που περιγράψαμε παριστάνεται ως εξής:

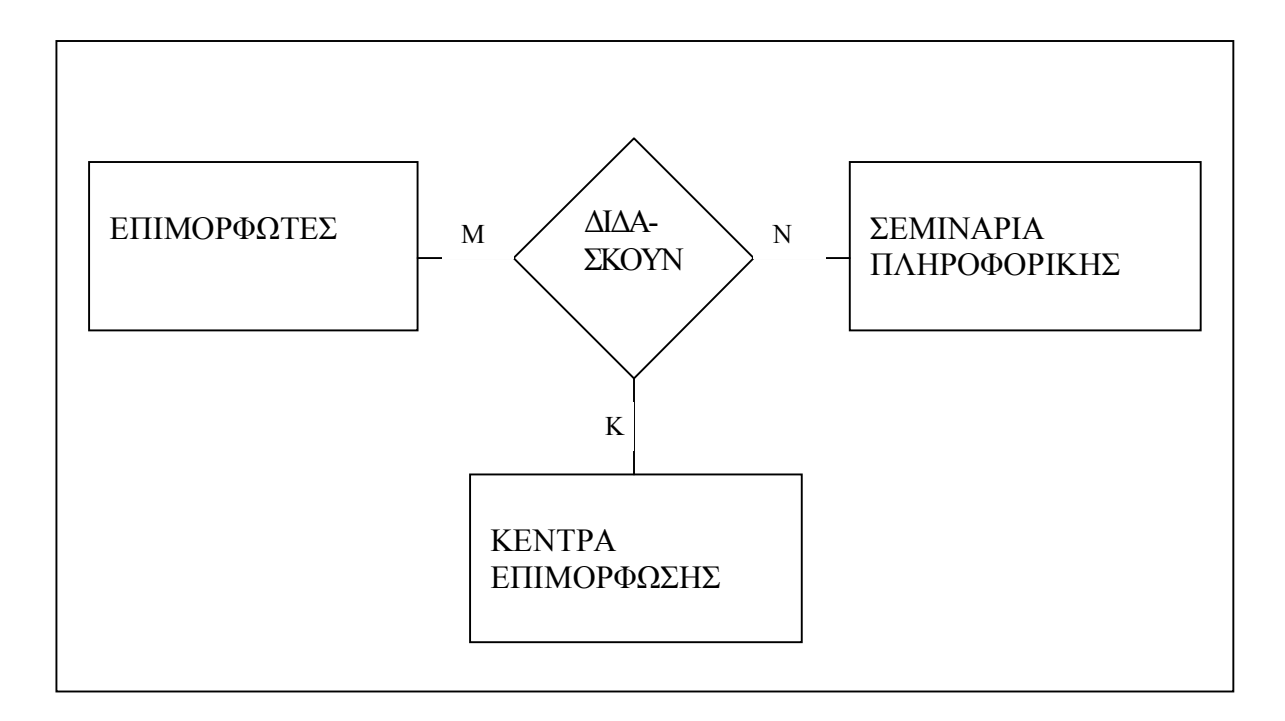

*Σχ.* 3.3 Τριαδική συσχέτιση

Συχνά μεταξύ τριών οντοτήτων, αντί για τριαδική συσχέτιση ενδείκνυται να χρησιμοποιήσουμε δύο δυαδικές συσχετίσεις. Ένα χαρακτηριστικό παράδειγμα είναι το ακόλουθο:

Έστω ότι μας ενδιαφέρει να καταχωρήσουμε τα μοντέλα συσκευών ηλεκτρικής κουζίνας που πωλούνται στα διάφορα καταστήματα ηλεκτρικών ειδών και τι χαρακτηριστικά υποστηρίζει το κάθε μοντέλο. Έχουμε και πάλι να δημιουργήσουμε τρεις οντότητες, τα ΚΑΤΑΣΤΗΜΑΤΑ, τα ΜΟΝΤΕΛΑ και τα ΧΑΡΑΚΤΗΡΙΣΤΙΚΑ, αλλά η διαφορά με την προηγούμενη περίπτωση είναι ότι τα ΚΑΤΑΣΤΗΜΑΤΑ δε σχετίζονται άμεσα με τα ΧΑΡΑΚΤΗΡΙΣΤΙΚΑ, αλλά έμμεσα μέσω της οντότητας MONTEΛΑ. Θεωρούμε ότι σ' ένα κατάστημα μπορεί να βρει κανείς κάποια από τα μοντέλα που υπάρχουν ενώ κάθε μοντέλο υποστηρίζει ορισμένα από τα χαρακτηριστικά που μπορεί να έχει μία ηλεκτρική κουζίνα.

Ένας τρόπος ορισμού των τριών οντοτήτων που περιγράψαμε θα μπορούσε να είναι ο ακόλουθος:

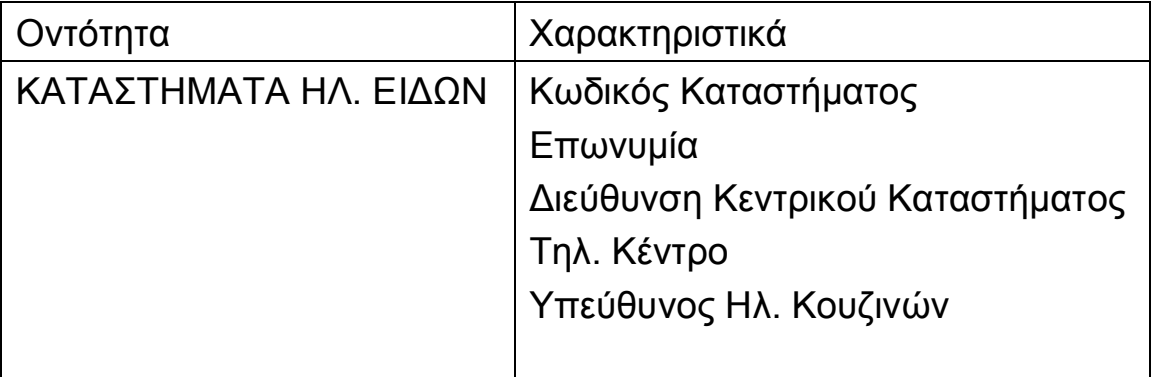

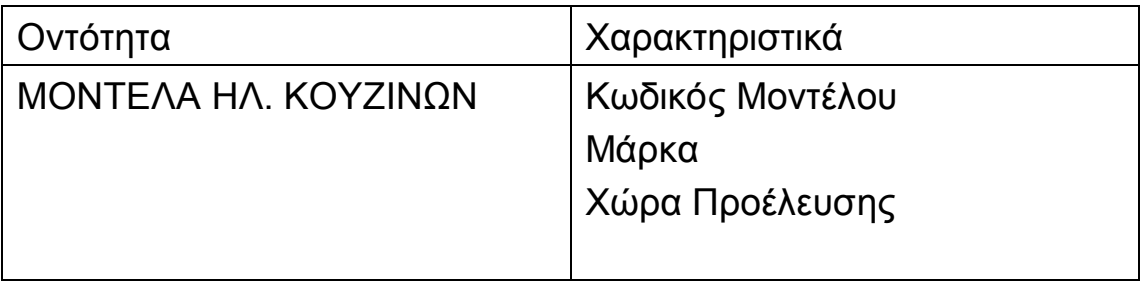

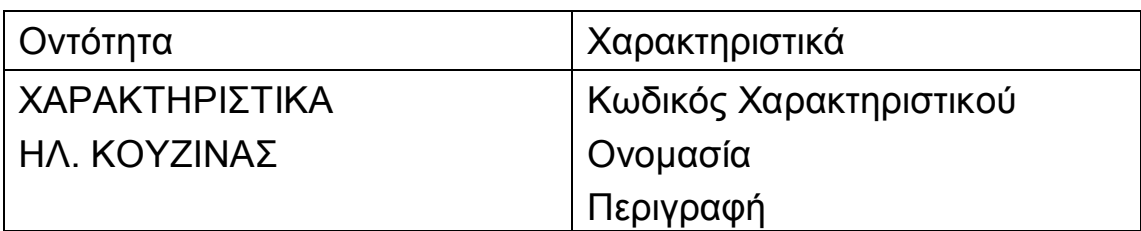

Μεταξύ των οντοτήτων ΚΑΤΑΣΤΗΜΑΤΑ και ΜΟΝΤΕΛΑ αναπτύσσεται μία συσχέτιση πολλά προς πολλά, η συσχέτιση ΠΩΛΟΥΝ, η οποία εκτός από τα δύο ξένα κλειδιά - κωδικούς μπορεί να έχει και δικά της χαρακτηριστικά, π.χ.

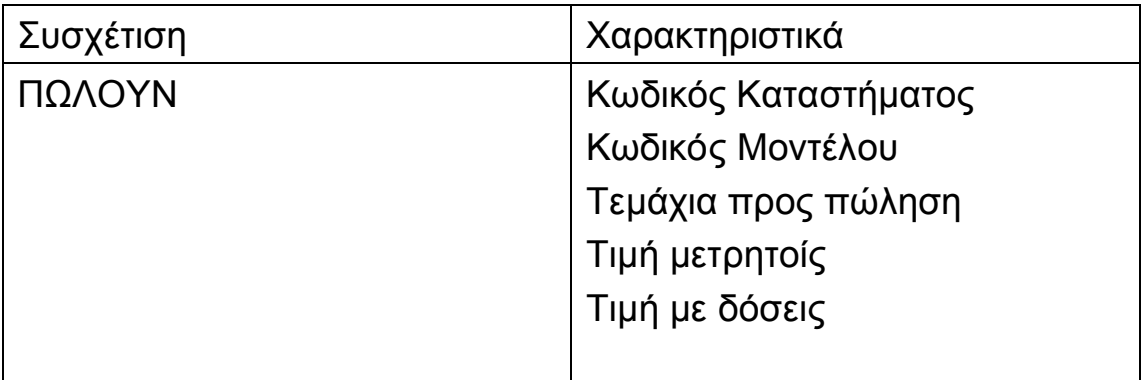

Όμοια, μεταξύ των κλάσεων ΜΟΝΤΕΛΑ και ΧΑΡΑΚΤΗΡΙΣΤΙΚΑ αναπτύσσεται μία άλλη συσχέτιση πολλά προς πολλά, η συσχέτιση ΠΕΡΙΛΑΜΒΑΝΟΥΝ, η οποία μπορεί επίσης να έχει δικά της χαρακτηριστικά:

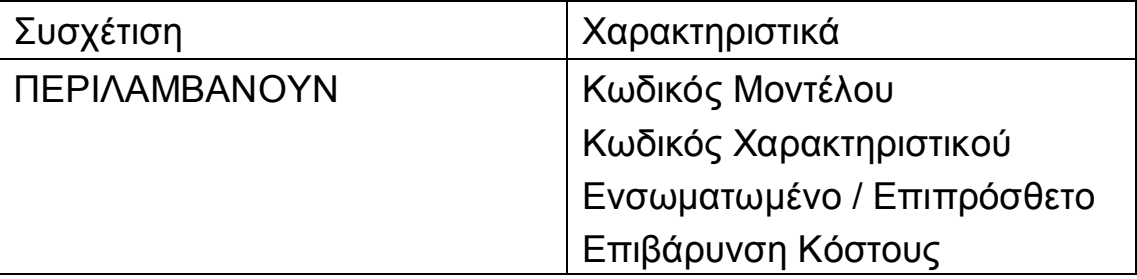

Με τον τρόπο αυτό μπορούμε να παραστήσουμε όχι μόνο ποια χαρακτηριστικά περιλαμβάνει το κάθε μοντέλο, αλλά και αν το καθένα από αυτά είναι ενσωματωμένο στο συγκεκριμένο μοντέλο ή μπορεί να μπει κατά παραγγελία (επιπρόσθετο) και σ' αυτή την περίπτωση ποια είναι η επιβάρυνση στο κόστος του μοντέλου (το ίδιο χαρακτηριστικό - π.χ. τηλεσκοπικοί βραχίονες - μπορεί να είναι ενσωματωμένο σε κάποια μοντέλα, επιπρόσθετο σε άλλα, ή σε μερικά να μην προβλέπεται καθόλου).

Σχηματικά οι παραπάνω οντότητες και οι συσχετίσεις τους παριστάνονται ως εξής:

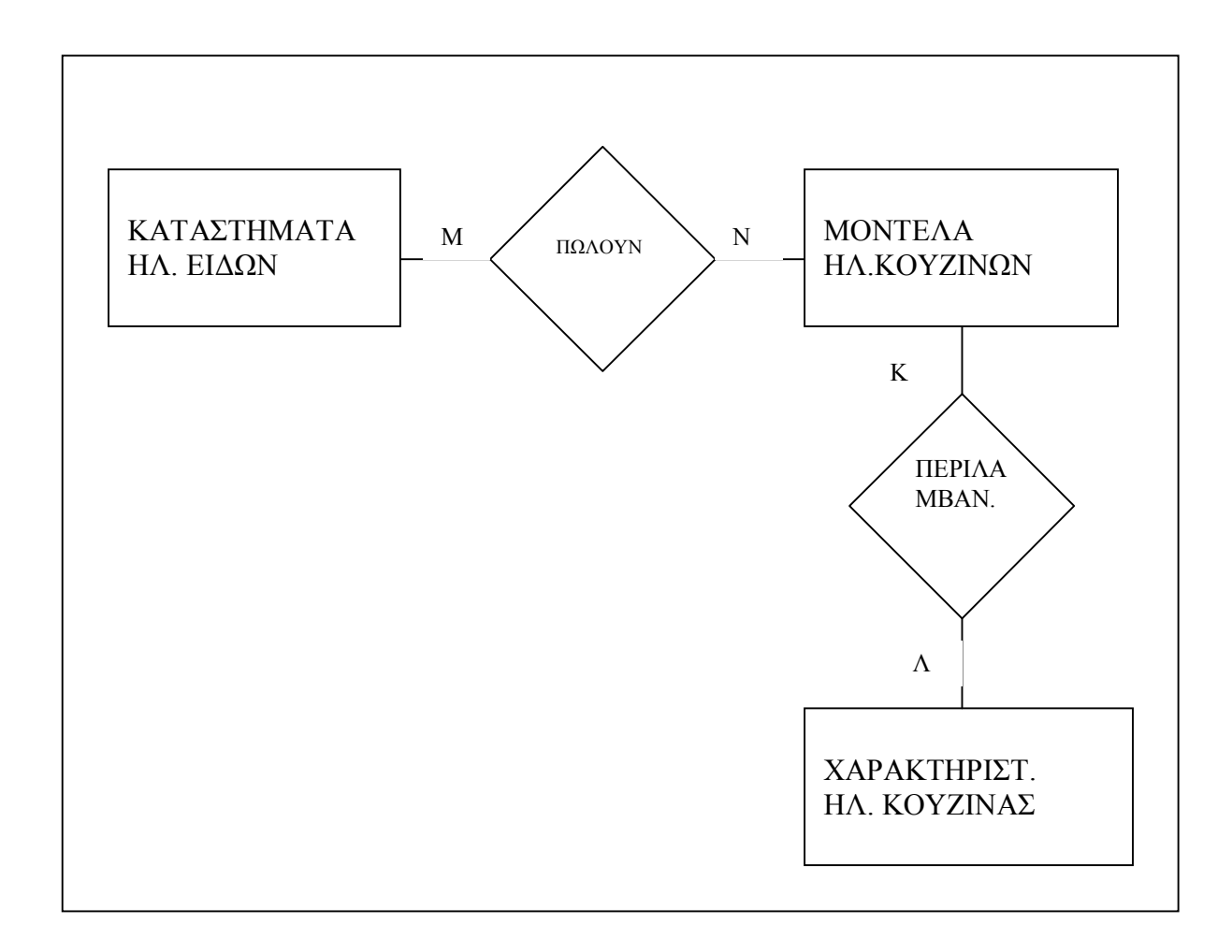

# *Σχ. 3.4 Δύο δυαδικές συσχετίσεις*

Μία τρίτη περίπτωση συσχετίσεων μεταξύ τριών οντοτήτων είναι η συσχέτιση επί συσχέτισης, ή όπως συνήθως ονομάζεται, ο **συνυπολογισμός**. Χαρακτηριστικό παράδειγμα συνυπολογισμού αποτελεί το ακόλουθο:

#### AIKATEPINH F. XATZHΦΩTEINOY - ΒΑΣΕΙΣ ΔΕΔΟΜΕΝΩΝ

Έστω ότι θέλουμε να παρακολουθήσουμε με μία βάση δεδομένων τις διδασκαλίες μαθημάτων που γίνονται σε ένα πανεπιστημιακό τμήμα, όχι μόνο από πλευράς διδασκόντων και μαθημάτων αλλά και από πλευράς αιθουσών. Δημιουργούμε τις οντότητες ΔΙΔΑΣΚΟΝΤΕΣ και ΜΑΘΗΜΑΤΑ που σχετίζονται μεταξύ τους με τη συσχέτιση πολλά προς πολλά ΔΙΔΑΣΚΟΥΝ. Έστω ότι αυτή η δομή ονομάζεται ΔΙΔΑΣΚΑΛΙΕΣ. Οι ΔΙΔΑΣΚΑΛΙΕΣ σχετίζονται με μία τρίτη οντότητα, τις ΑΙΘΟΥΣΕΣ, μέσω μίας επιπλέον συσχέτισης πολλά προς πολλά, που ονομάζεται ΠΡΑΓΜΑΤΟΠΟΙΟΥΝΤΑΙ. Αυτή η σύνθετη δομή μπορεί να γίνει πιο εύκολα αντιληπτή με το Σχ. 3.5.

Η διαφορά ανάμεσα στις συσχετίσεις ΔΙΔΑΣΚΟΥΝ και ΠΡΑΓΜΑΤΟΠΟΙΟΥΝΤΑΙ είναι ότι η πρώτη είναι μία κλασική δυαδική συσχέτιση ανάμεσα σε δύο οντότητες, ενώ η δεύτερη είναι μία δυαδική συσχέτιση ανάμεσα στη δομή ΔΙΔΑΣΚΑΛΙΕΣ (που περιλαμβάνει δύο οντότητες και τη συσχέτισή τους) και σε μία άλλη ΟΝΤΌΤΗΤΑ. Τη δομή ΔΙΔΑΣΚΑΛΙΕΣ που είναι το ένα σκέλος του συνυπολογισμού, είθισται να την περικλείουμε με διακεκομμένη γραμμή.

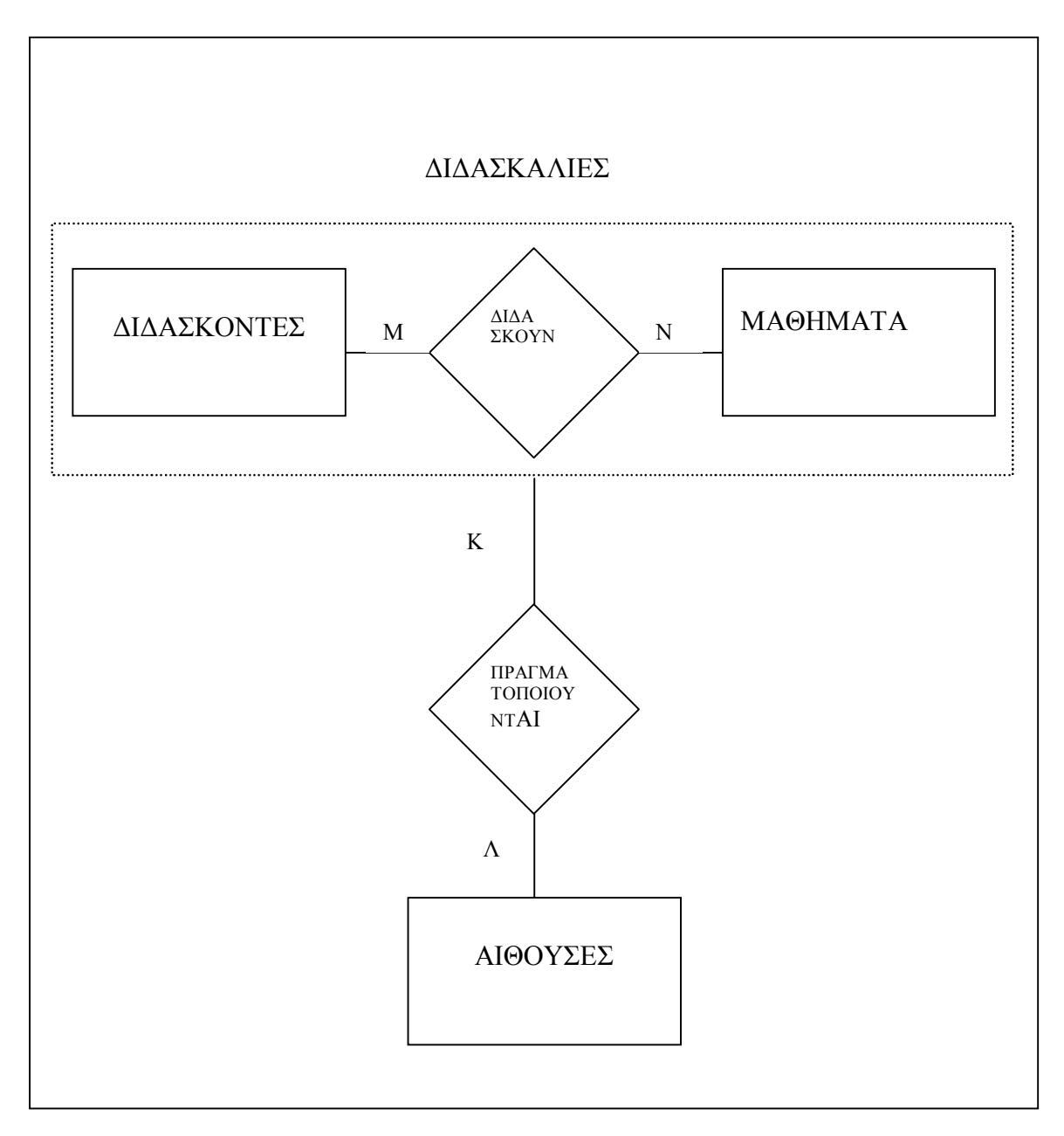

Σχ. 3.5 Συσχέτιση επί συσχέτισης

Η οντότητα ΔΙΔΑΣΚΟΝΤΕΣ μπορεί να περιέχει χαρακτηριστικά παρόμοια με αυτά της οντότητας ΕΠΙΜΟΡΦΩΤΕΣ που περιγράψαμε παραπάνω, στο μοντέλο της τριαδικής συσχέτισης. Π.χ.

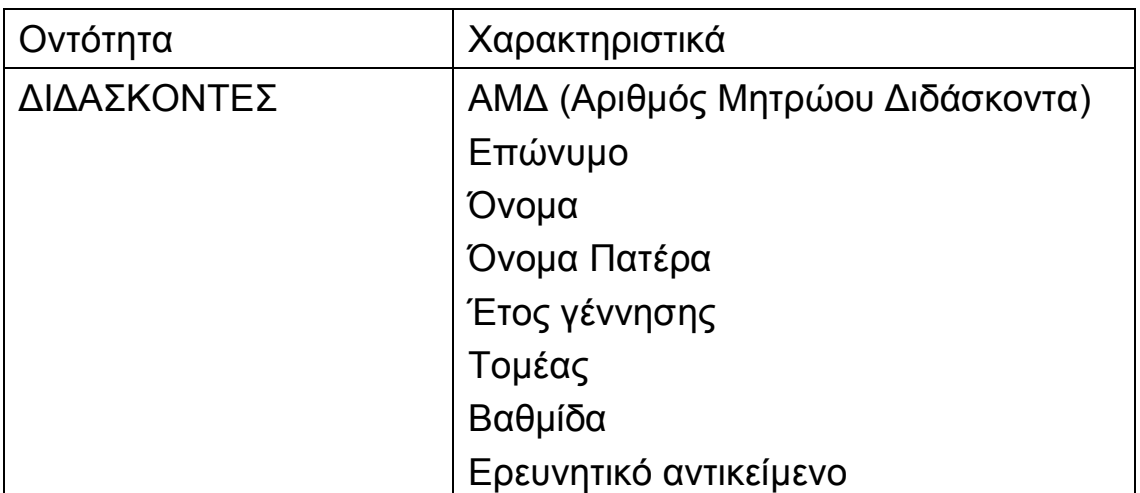

Αντίστοιχα, η οντότητα ΜΑΘΗΜΑΤΑ μπορεί να περιέχει τα χαρακτηριστικά:

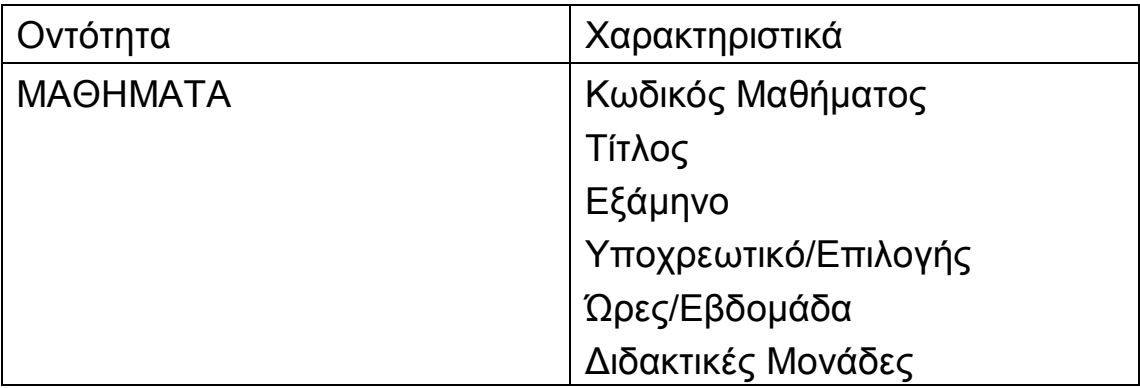

Ενώ η οντότητα ΑΙΘΟΥΣΕΣ περιέχει τα χαρακτηριστικά:

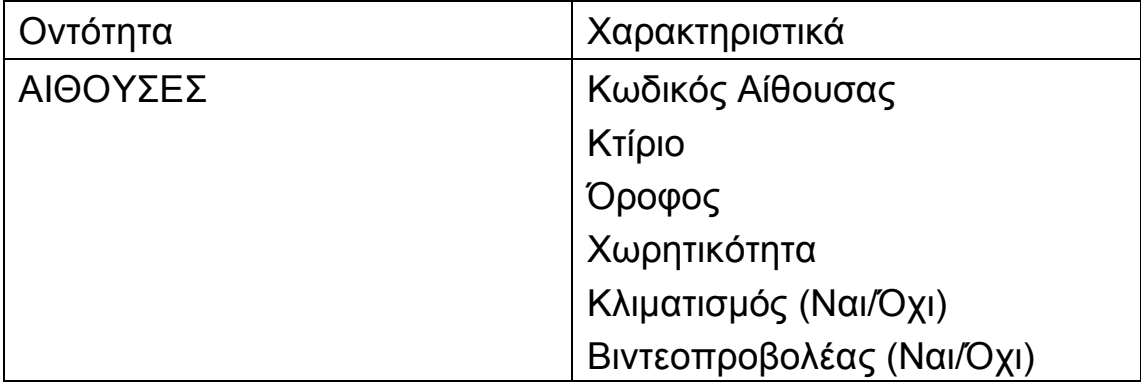

Η συσχέτιση ΔΙΔΑΣΚΟΥΝ θα μπορούσε να έχει ως κύριο κλειδί το συνδυασμό των δύο ξένων κλειδιών ΑΜΔ και ΚΩΔΙΚΟΣ

#### AIKATEPINH F. XATZHΦΩTEINOY - ΒΑΣΕΙΣ ΔΕΔΟΜΕΝΩΝ

ΜΑΘΗΜΑΤΟΣ. Επειδή όμως θα χρησιμοποιηθεί σα να ήταν οντότητα στη συσχέτιση ΠΡΑΓΜΑΤΟΠΟΙΟΥΝΤΑΙ, είναι απαραίτητο να ορίσουμε ένα νέο πεδίο ως κύριο της συσχέτισης ΔΙΔΑΣΚΟΥΝ: το πεδίο ΚΩΔΙΚΟΣ ΔΙΔΑΣΚΑΛΙΑΣ. Επίσης μπορεί να υπάρχουν στη συσχέτιση και επιπλέον χαρακτηριστικά, όπως ο αριθμός των ωρών που διδάσκει ένας συγκεκριμένος διδάσκων ένα συγκεκριμένο μάθημα, καθώς υπάρχει η περίπτωση ένα μάθημα να νίνεται από περισσότερους του ενός διδάσκοντες. Σημειώνουμε εδώ ότι προς το παρόν θεωρούμε ότι οι φοιτητές δε χωρίζονται σε τμήματα. Στο τέλος της ενότητας θα δούμε πώς η δομή των δεδομένων μας διαφοροποιείται στην περίπτωση που υπάρχουν περισσότερα του ενός τμήματα φοιτητών σε κάθε έτος.

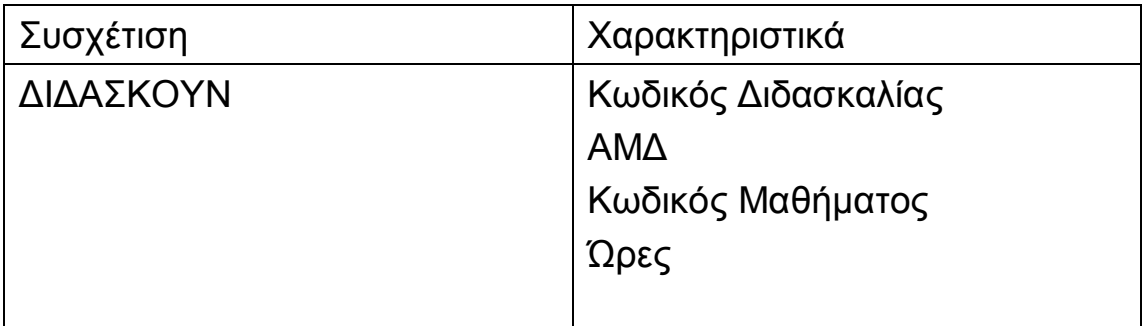

Τέλος, η σύνθετη συσχέτιση ΠΡΑΓΜΑΤΟΠΟΙΟΥΝΤΑΙ θα έχει ως ξένα κλειδιά τα πεδία ΚΩΔΙΚΟΣ ΔΙΔΑΣΚΑΛΙΑΣ και ΚΩΔΙΚΟΣ AΙΘΟΥΣΑΣ, ενώ μπορεί να έχει επιπλέον χαρακτηριστικά, όπως η ημέρα της εβδομάδας και η ώρα που πραγματοποιείται μία συγκεκριμένη διδασκαλία (δηλ. ενός συγκεκριμένου μαθήματος από ένα συγκεκριμένο διδάσκοντα) σε μία συγκεκριμένη αίθουσα.  $\Pi.x$ .

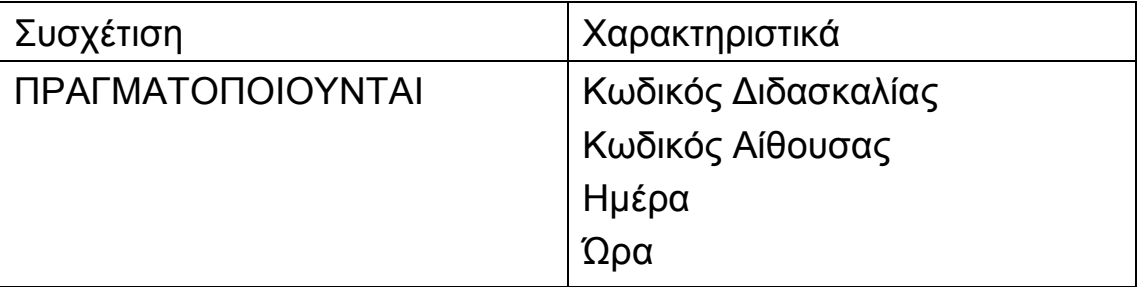

Η συσχέτιση ΠΡΑΓΜΑΤΟΠΟΙΟΥΝΤΑΙ είναι πολλά προς πολλά καθώς συνηθίζεται ένα τρίωρο μάθημα να γίνεται σε περισσότερες από μία αίθουσες (π.χ. Τρίτη 10.00-12.00 στην αίθουσα Α και Πέμπτη 9.00-10.00 στην αίθουσα C).

Μία εύλογη ερώτηση στο παραπάνω παράδειγμα θα ήταν αν εναλλακτικά θα μπορούσε να γίνει η υλοποίησή του με μία τριαδική συσχέτιση, όπως στην περίπτωση ΕΠΙΜΟΡΦΩΤΕΣ - ΣΕΜΙΝΑΡΙΑ – ΚΕΝΤΡΑ ΕΠΙΜΟΡΦΩΣΗΣ. Η απάντηση είναι καταφατική. Σε αυτή την περίπτωση η υλοποίηση θα ήταν όπως στο σχήμα 3.6 και η - τριαδική πλέον - συσχέτιση ΔΙΔΑΣΚΟΥΝ θα είχε τα χαρακτηριστικά:

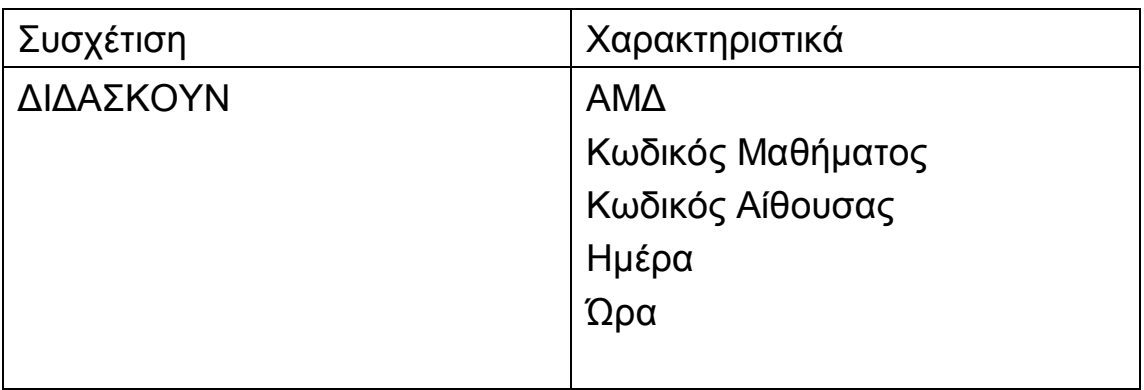

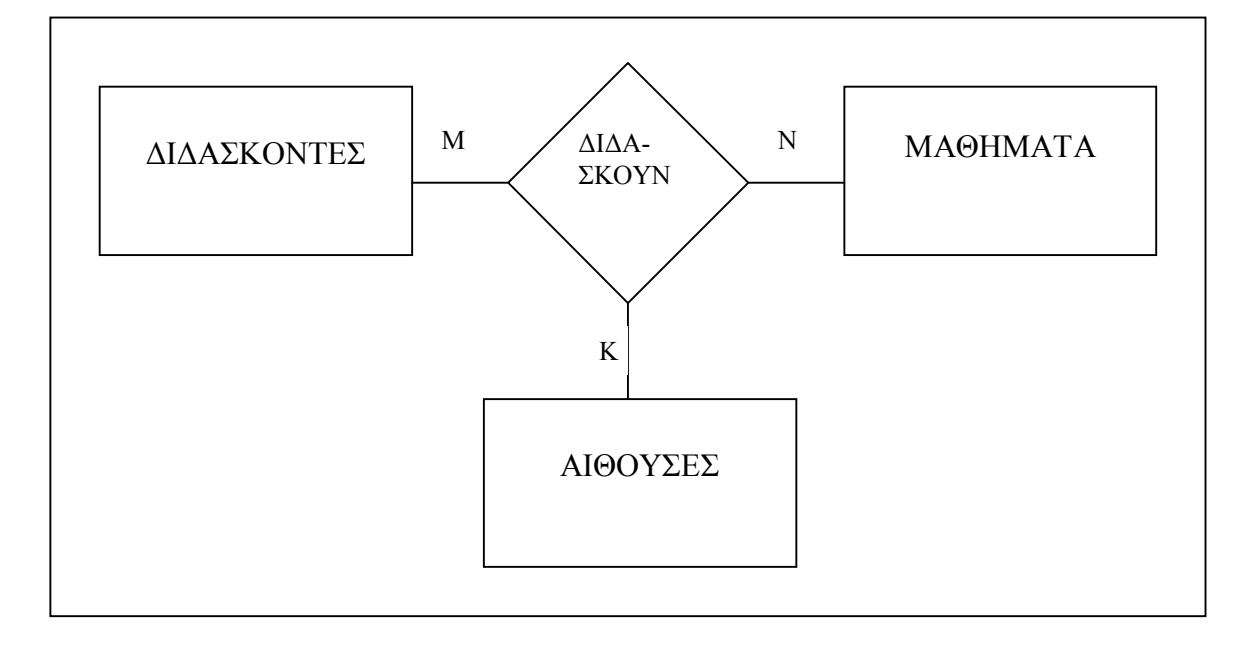

*Σχ.* 3.6 Τριαδική συσχέτιση

Παρατηρούμε ότι δεν μπορεί πλέον να παρασταθεί το χαρακτηριστικό ΩΡΕΣ της παλιάς συσχέτισης ΔΙΔΑΣΚΟΥΝ. Βέβαια συνολικά οι ώρες της εβδομάδας που κάποιος διδάσκων διδάσκει ένα μάθημα μπορούν να υπολογιστούν από τα πεδία ΗΜΕΡΑ και ΩΡΑ. Αυτό μπορεί να γίνει πιο εύκολα κατανοητό με ένα παράδειγμα. Έστω ότι ο διδάσκων με ΑΜΔ 150344 διδάσκει το μάθημα με κωδικό 211 τέσσερις ώρες εβδομαδιαίως: κάθε Δευτέρα 11.00-13.00 στην αίθουσα C και κάθε Τρίτη 17.00-19.00 στην αίθουσα Α. Αν η υλοποίηση της βάσης μας γινόταν με συνυπολογισμό, οι συσχετίσεις ΔΙΔΑΣΚΟΥΝ και ΠΡΑΓΜΑΤΟΠΟΙΟΥΝΤΑΙ θα είχαν τα εξής στινμιότυπα:

## ΔΙΔΑΣΚΟΥΝ

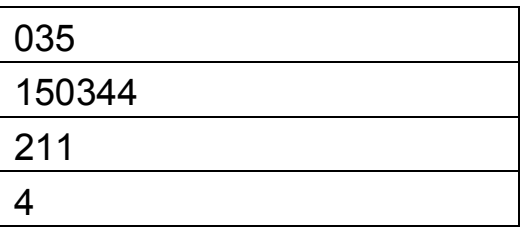

όπου 035 είναι ο κωδικός της διδασκαλίας του μαθήματος 211 από τον διδάσκοντα με ΑΜΔ 150344.

#### ΠΡΑΓΜΑΤΟΠΟΙΟΥΝΤΑΙ

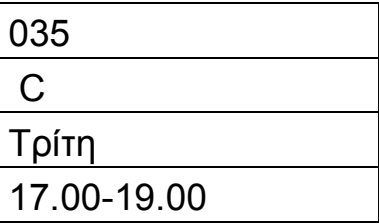

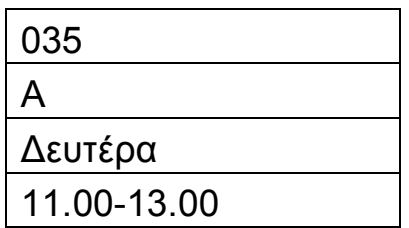

Παρατηρούμε ότι στον πίνακα ΠΡΑΓΜΑΤΟΠΟΙΟΥΝΤΑΙ αναγκαστικά θα έχουμε δύο στιγμιότυπα. Έτσι διαπιστώνεται ότι το κύριο κλειδί της συσχέτισης ΠΡΑΓΜΑΤΟΠΟΙΟΥΝΤΑΙ θα είναι ο συνδυασμός και των τεσσάρων πεδίων του (για να μην αποκλείεται η ακραία περίπτωση ένας διδάσκων να διδάσκει το ίδιο μάθημα στην ίδια αίθουσα το πρωί και το απόγευμα της ίδιας μέρας). Aν η υλοποίηση της βάσης μας γινόταν με την τριαδική συσχέτιση ΔΙΔΑΣΚΟΥΝ, αυτή θα είχε τα στιγμιότυπα:

## ΛΙΛΑΣΚΟΥΝ

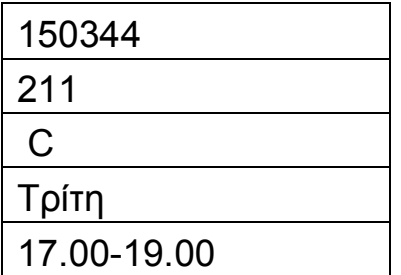

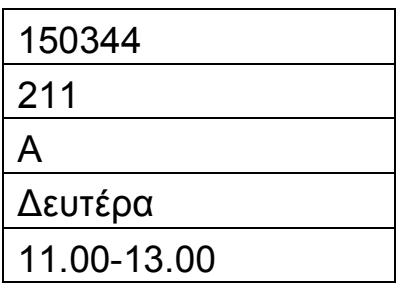

Συγκρίνοντας τις δύο υλοποιήσεις (με συνυπολογισμό ή τριαδική συσχέτιση) διαπιστώνουμε ότι δεν είναι εύκολο να αποφασίσει κανείς για το ποια από τις δύο είναι προτιμότερη. Αυτό εξαρτάται κυρίως από το είδος και τη συχνότητα των ερωτημάτων που τίθενται στη βάση μας από τους χρήστες. Έτσι, αν το ενδιαφέρον είναι επικεντρωμένο στη δομή ΔΙΔΑΣΚΑΛΙΕΣ (δηλ. γίνονται συχνά ερωτήσεις της μορφής «Ποιος διδάσκων διδάσκει αυτό το μάθημα;» ή «Πόσες ώρες διδάσκει αυτός ο διδάσκων;» τότε είναι προτιμότερη η υλοποίηση του συνυπολογισμού, καθώς σε αυτή την περίπτωση η συσχέτιση ΔΙΔΑΣΚΟΥΝ:

α) καταχωρεί απευθείας τις ώρες που διδάσκει ο κάθε διδάσκων το κάθε μάθημα οπότε δε χρειάζεται να γίνει υπολογισμός

β) είναι πιο απλή και περιέχει μόνο τις απαιτούμενες πληροφορίες, καθώς οι πληροφορίες για την κατανομή των διδασκαλιών σε αίθουσες περιλαμβάνονται στην ξεχωριστή συσχέτιση ΠΡΑΓΜΑΤΟΠΟΙΟΥΝΤΑΙ.

Αν αντίθετα οι περισσότερες ερωτήσεις στη βάση αφορούν το πρόγραμμα διδασκαλίας των μαθημάτων (δηλαδή πού και πότε λαμβάνει χώρα η κάθε διδασκαλία) τότε είναι σαφώς προτιμότερη η υλοποίηση με την τριαδική συσχέτιση.

Κλείνοντας την ενότητα για τις συσχετίσεις με βαθμό μεγαλύτερο του δύο, μπορούμε να αναφέρουμε ένα πιο ρεαλιστικό παράδειγμα από τα παραπάνω, στο οποίο οι φοιτητές ενός έτους χωρίζονται σε τμήματα και κάθε τμήμα μπορεί να έχει διαφορετικό διδάσκοντα για το ίδιο μάθημα. Η έννοια του τμήματος θα μπορούσε να παρασταθεί σαν ξεχωριστή οντότητα με χαρακτηριστικά:

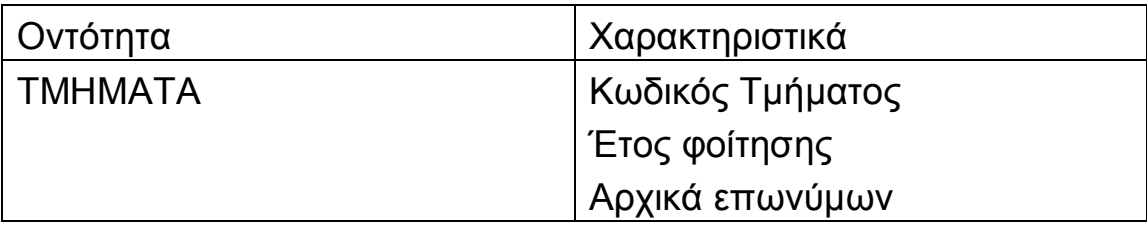

Π.χ. μία παρουσία αυτής της οντότητας θα ήταν:

## **TMHMATA**

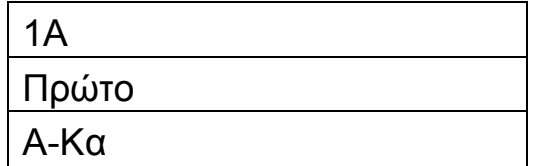

Η απλούστερη υλοποίηση σ' αυτή την περίπτωση θα ήταν η τετραδική συσχέτιση του σχήματος 3.7.

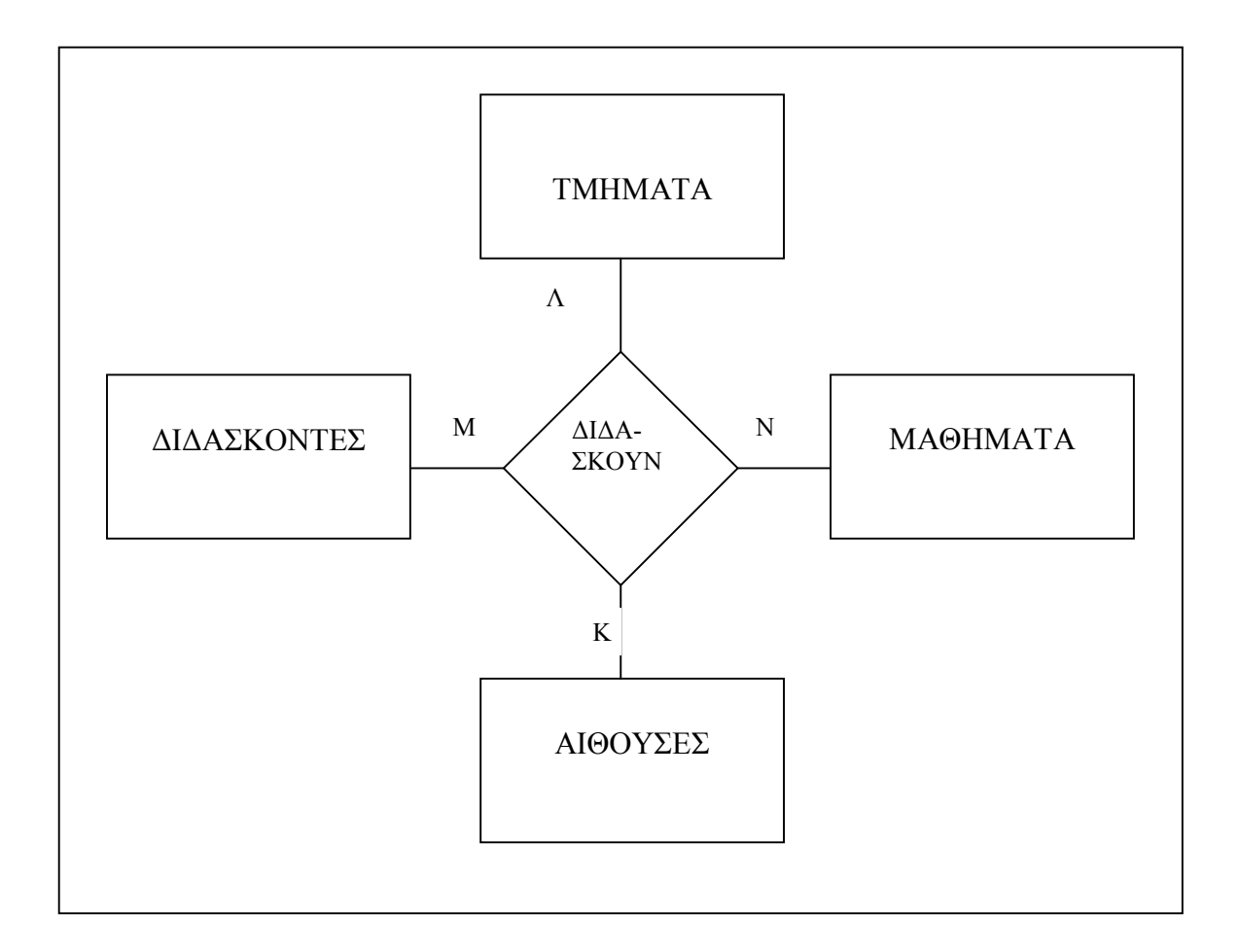

*Σχήμα 3.7 Τετραδική συσχέτιση* 

Τώρα πλέον η συσχέτιση ΔΙΔΑΣΚΟΥΝ θα έχει τα χαρακτηριστικά:

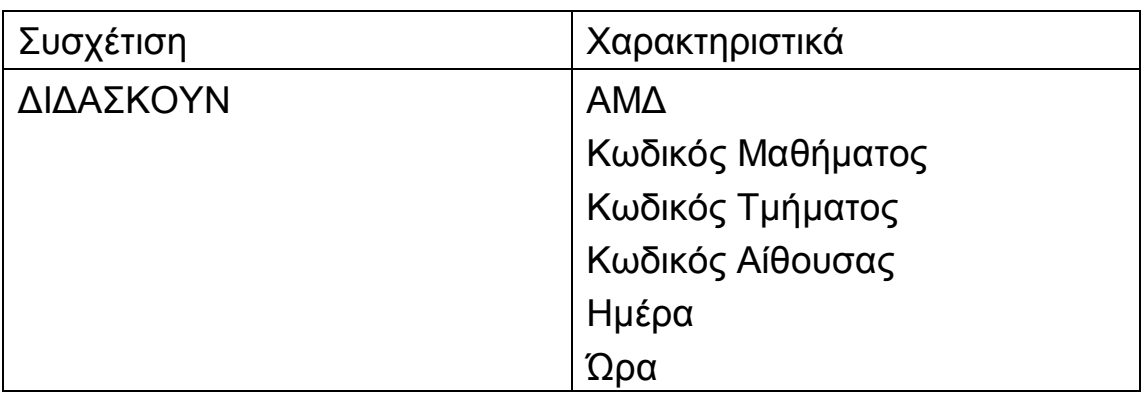

# 3.5 Σχεσιακή Άλγεβρα

Όπως αναφέραμε στην ενότητα 3.2, κάθε σχέση είναι ένα σύνολο από ν-άδες. Μπορούμε επομένως στις σχέσεις να εφαρμόσουμε τις ακόλουθες πράξεις συνόλων:

α) Ένωση σχέσεων: C=A+B

- o Εφαρμόζεται μόνο αν οι Α και Β έχουν τα ίδια πεδία
- o Πρώτα μεταφέρονται οι ν-άδες της Α στη C και στη συνέχεια οι ν-άδες της Β.
- $\circ$  Οι τυχόν διπλές καταχωρήσεις διαγράφονται

Παράδειγμα: η ένωση των αρχείων πελατών των χρηματιστηριακών εταιρειών Α και Β που συγχωνεύτηκαν.

#### ΑΙΚΑΤΕΡΙΝΗ Γ. ΧΑΤΖΗΦΩΤΕΙΝΟΥ - ΒΑΣΕΙΣ ΔΕΔΟΜΕΝΩΝ

## ΠΕΛΑΤΕΣ Α

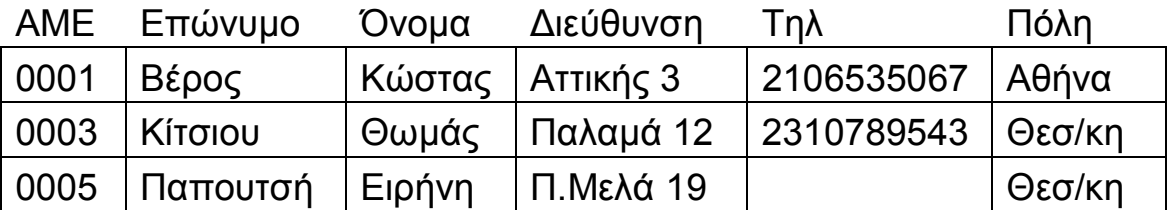

#### ΠΕΛΑΤΕΣ\_Β

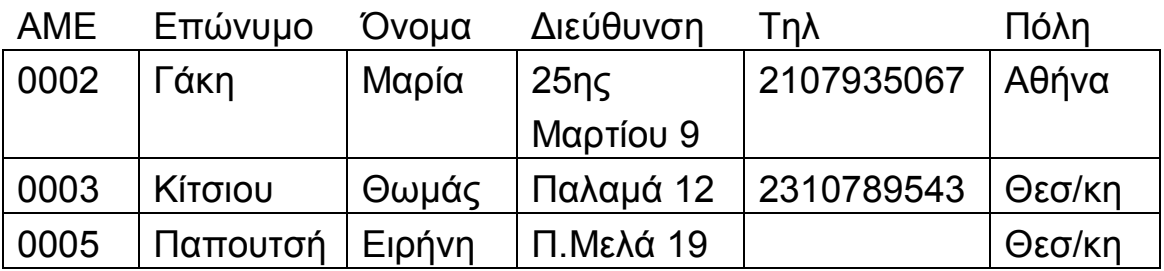

Θεωρούμε ότι ο ΑΜΕ (Αριθμός Μητρώου Επενδυτή) είναι μοναδικός για κάθε επενδυτή και δίνεται από το χρηματιστήριο. Έτσι, αν κατά την ένωση εμφανιστούν δύο ίδιοι ΑΜΕ, αυτό σημαίνει ότι πρόκειται για το ίδιο άτομο.

Η σχέση ΠΕΛΑΤΕΣ1 που θα προκύψει από την ένωση ΠΕΛΑΤΕΣ Α+ΠΕΛΑΤΕΣ Β θα έχει τις εξής ν-άδες:

#### ΠΕΛΑΤΕΣ1

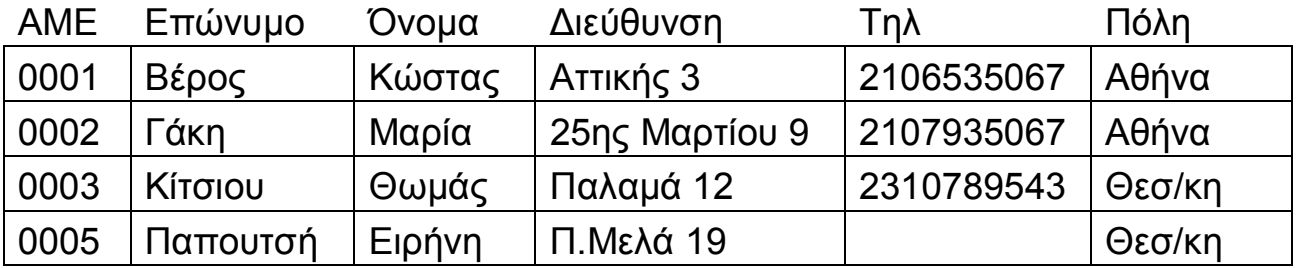

β) Διαφορά σχέσεων: C=A-B

- o Εφαρμόζεται μόνο αν οι Α και Β έχουν τα ίδια πεδία
- o H C αποτελείται από όλες τις ν-άδες της Α, εκτός από αυτές που ανήκουν και στη Β

Παράδειγμα: οι πελάτες που πριν τη συγχώνευση ήταν αποκλειστικοί της εταιρείας Α

Η σχέση ΠΕΛΑΤΕΣ2 που θα προκύψει από τη διαφορά ΠΕΛΑΤΕΣ Α-ΠΕΛΑΤΕΣ Β θα έχει τις εξής ν-άδες:

## ΠΕΛΑΤΕΣ2

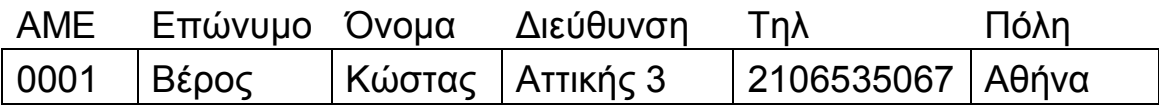

γ) Τομή σχέσεων: C=A∩B

- o Εφαρμόζεται μόνο αν οι Α και Β έχουν τα ίδια πεδία
- o H C αποτελείται μόνο από τις κοινές ν-άδες των A και Β

Παράδειγμα: οι κοινοί πελάτες των εταιρειών Α και Β

Η σχέση ΠΕΛΑΤΕΣ3 που θα προκύψει από την τομή ΠΕΛΑΤΕΣ Α  $\cap$  ΠΕΛΑΤΕΣ Β θα έχει τις εξής ν-άδες:

#### AIKATEPINH F. XATZHΦΩTEINOY - ΒΑΣΕΙΣ ΔΕΔΟΜΕΝΩΝ

#### ΠΕΛΑΤΕΣ3

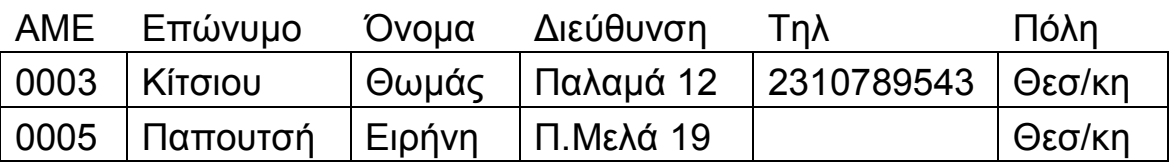

δ) Γινόμενο σχέσεων: C=AxB

Το γινόμενο χρησιμοποιείται όταν θέλουμε να συνδυάσουμε τις πληροφορίες δύο ή περισσότερων σχέσεων.

Έστω ότι οι Α, Β έχουν m και n ν-άδες αντίστοιχα. Η C θα έχει ως στήλες πρώτα τις στήλες της Α και στη συνέχεια τις στήλες της Β. Κάθε γραμμή της Α επαναλαμβάνεται η φορές, μία για κάθε γραμμή της Β (δηλ. όλες οι γραμμές της Α συνδυάζονται με όλες τις γραμμές της Β). Έτσι η C έχει mxn γραμμές.

Παράδειγμα: έστω ότι έχουμε τον πίνακα ΕΤΑΙΡΕΙΕΣ με τις εταιρείες που συγχωνεύονται και τον πίνακα ΠΕΛΑΤΕΣ3 με τους κοινούς πελάτες των εταιρειών αυτών. Το γινόμενο ΠΕΛΑΤΕΣ ΕΤΑΙΡΕΙΩΝ=ΕΤΑΙΡΕΙΕΣ x ΠΕΛΑΤΕΣ3 θα επιστρέφει το συνδυασμό των στοιχείων της κάθε εταιρείας με αυτά του κάθε επενδυτή, δημιουργώντας όμως πλεονασμό δεδομένων. Π.χ., αν

# **FTAIPFIFΣ**

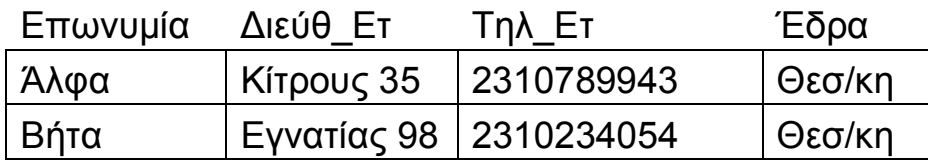

τότε

#### AIKATEPINH F. XATZHΦΩTEINOY - ΒΑΣΕΙΣ ΔΕΔΟΜΕΝΩΝ

## ΠΕΛΑΤΕΣ ΕΤΑΙΡΕΙΩΝ

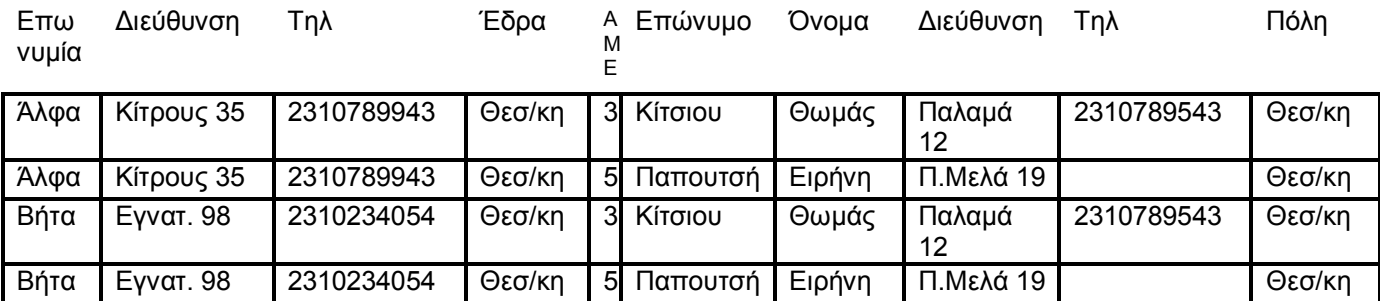

## ε) Προβολή σχέσης

Η σχέση Β δημιουργείται από τη σχέση Α, επιλέγοντας μόνο ορισμένες στήλες της. Τυχόν διπλότυπες γραμμές της Β αφαιρούνται. Οι στήλες της Α που επιλέγουμε για τη Β μπορεί να είναι με διαφορετική σειρά από αυτήν που είχαν στην Α.

Παράδειγμα: ΠΟΛΕΙΣ=ΠΕΛΑΤΕΣ1 [Πόλη]

Ο πίνακας ΠΟΛΕΙΣ περιέχει μόνο τη στήλη Πόλη από τον πίνακα ΠΕΛΑΤΕΣ1, αλλά χωρίς διπλότυπα (έτσι μπορούμε να βρούμε όλες τις διαφορετικές πόλεις που είναι καταχωρημένες στον πίνακα ΠΕΛΑΤΕΣ1). Επομένως το αποτέλεσμα της πράξης της προβολής είναι:

#### ΠΟΛΕΙΣ

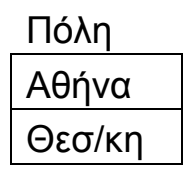

# στ) Επιλογή από σχέση

Η σχέση Β δημιουργείται από τη σχέση Α, επιλέγοντας μόνο ορισμένες γραμμές της, με βάση κάποια συνθήκη.

Παράδειγμα: ΕΠΕΝΔΥΤΕΣ ΑΘΗΝΑΣ=ΠΕΛΑΤΕΣ1 όπου Πόλη='Αθήνα'

Ο πίνακας ΕΠΕΝΔΥΤΕΣ ΑΘΗΝΑΣ περιέχει μόνο εκείνες τις γραμμές του πίνακα ΠΕΛΑΤΕΣ1, που ικανοποιούν τη σχέση Πόλη='Αθήνα'. Επομένως το αποτέλεσμα της πράξης της επιλογής είναι:

## ΕΠΕΝΔΥΤΕΣ ΑΘΗΝΑΣ

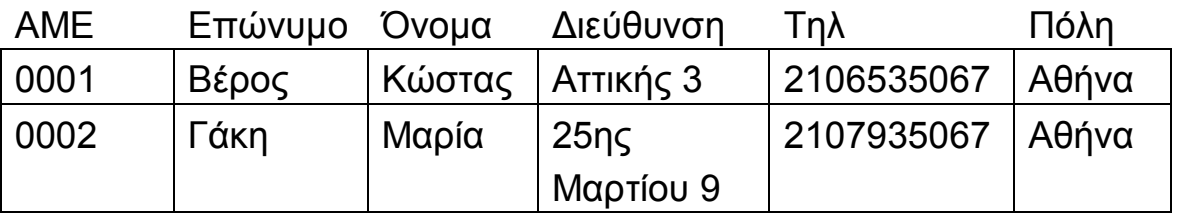

# ζ) Συνένωση σχέσεων

Aποτελεί συνδυασμό των πράξεων του γινομένου, της επιλογής και της προβολής.

Παράδειγμα: έστω οι πίνακες ΕΠΕΝΔΥΤΕΣ ΑΘΗΝΑΣ και ΑΓΟΡΑΠΩΛΗΣΙΕΣ, όπου

## ǹΓȅȇǹȆȍȁǾȈǿǼȈ

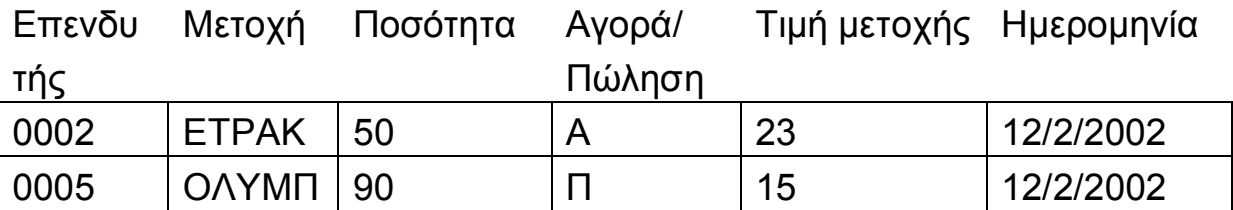

Μπορούμε να δημιουργήσουμε τον πίνακα:

ΔΙΑΚΙΝΗΣΗ = (ΕΠΕΝΔΥΤΕΣ ΑΘΗΝΑΣ x ΑΓΟΡΑΠΩΛΗΣΙΕΣ) όπου Επενδυτής=ΑΜΕ [Επώνυμο, Όνομα, Μετοχή, Ημερομηνία]

ως συνένωση των παραπάνω πινάκων. Από την πράξη του γινομένου (ΕΠΕΝΔΥΤΕΣ\_ΑΘΗΝΑΣ x ΑΓΟΡΑΠΩΛΗΣΙΕΣ) παίρνουμε τον παρακάτω πίνακα:

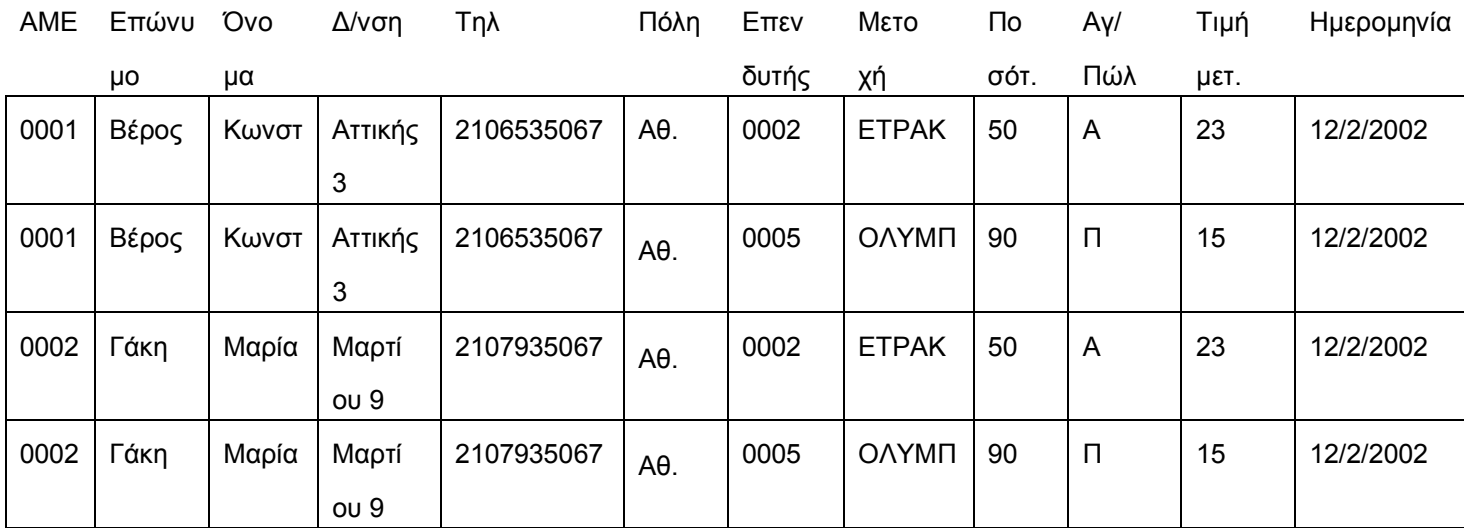

Ύστερα από την πράξη της επιλογής (όπου Επενδυτής=ΑΜΕ) μειώνονται οι γραμμές του πίνακα σε:

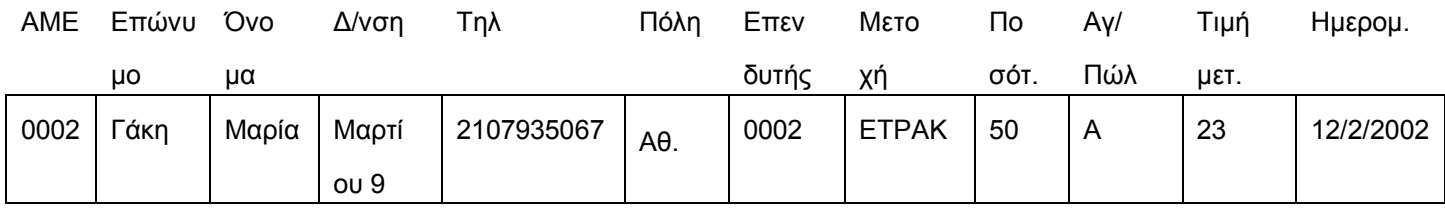

και τέλος, ύστερα από την πράξη της προβολής [Επώνυμο, Όνομα, Μετοχή, Ημερομηνία] παίρνουμε τον πίνακα

## ΔΙΑΚΙΝΗΣΗ

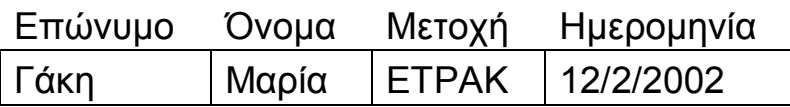

Όπως θα δούμε στο Κεφ. 5, όλες οι πράξεις που περιγράψαμε σ' αυτή την ενότητα μπορούν να εφαρμοστούν στα δεδομένα μιας σχεσιακής ΒΔ μέσω ειδικών εντολών της διαλογικής γλώσσας SQL.
# Κεφάλαιο 4

# Κανονικοποίηση σχέσεων

#### $4.1$ Εισανωνή

Σ' αυτό το κεφάλαιο θα ασχοληθούμε με ένα θεμελιώδες πρόβλημα της ανάλυσης ενός Πληροφοριακού Συστήματος, που είναι ο καθορισμός των πινάκων που δομούν τη ΒΔ. Εφόσον έχουμε αποφασίσει ποια δεδομένα είναι άξια καταχώρησης στη βάση, εξίσου σημαντική απόφαση αποτελεί ο τρόπος που  $\theta\alpha$ οργανώσουμε αυτά τα δεδομένα σε πίνακες και η εκλογή του πρωτεύοντος κλειδιού του κάθε πίνακα. Μία λανθασμένη εκλογή σχηματισμού πινάκων, μπορεί, όπως θα δούμε στην ενότητα 4.2, να οδηγήσει σε σημαντικά λειτουργικά προβλήματα κατά την ενημέρωση των δεδομένων, ή σε πλεονασμό δεδομένων. Συχνά για να λυθούν αυτά τα προβλήματα απαιτείται διάσπαση των πινάκων σε μικρότερους πίνακες. Η διαδικασία αυτή ονομάζεται κανονικοποίηση.

Στην ενότητα 4.2 δίνονται όλοι οι απαραίτητοι ορισμοί, στην ενότητα 4.3 περιγράφονται οι διάφορες κανονικές μορφές, ενώ στην ενότητα 4.4 δίνεται ένας αλγόριθμος κατάταξης σχέσης σε κανονική ένα ολοκληρωμένο παράδειγμα μορφή και κανονικοποίησης.

#### **/)- ȅȡȚσȝȠȓ**

Έστω Χ, Υ δύο πεδία του ίδιου πίνακα, που έχουν την εξής ιδιότητα: αν γνωρίζουμε την τιμή του Χ, τότε μπορούμε να προσδιορίσουμε και την τιμή του Υ (δηλ. μία συγκεκριμένη τιμή του X, αντιστοιχεί σε μία *μοναδική* τιμή του Y). Τότε λέμε ότι υπάρχει **λειτουργική εξάρτηση** του πεδίου Υ από το πεδίο Χ, ή ότι το Χ **καθορίζει** το Υ, ή ότι το Χ προσδιορίζει το Υ (και συμβολίζουμε με  $X \rightarrow Y$ ).

#### Παράδειγμα

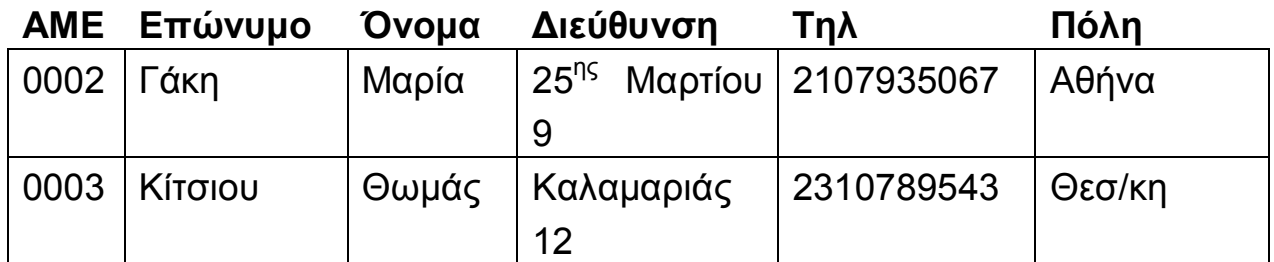

Στον παραπάνω πίνακα, το πεδίο ΑΜΕ (δηλ. ο αριθμός μητρώου επενδυτή) καθορίζει το πεδίο ΟΝΟΜΑ, ενώ το πεδίο ΕΠΩΝΥΜΟ δεν καθορίζει το πεδίο ONOMA (π.χ. αν γνωρίζουμε ότι αριθμός μητρώου του επενδυτή είναι "0003", τότε μπορούμε να είμαστε σίγουροι ότι το όνομά του είναι "Θωμάς", ενώ αν γνωρίζουμε μόνο το επώνυμο "Κίτσιου", δεν μπορούμε να είμαστε σίγουροι ότι το όνομά του είναι "Θωμάς").

⊁ Όλα τα πεδία ενός πίνακα είναι λειτουργικά εξαρτημένα από το πρωτεύον κλειδί, γιατί αυτό προσδιορίζει ολόκληρη την εγγραφή.

Τα προβλήματα που μπορεί να προκύψουν από μία λανθασμένη εκλογή των πινάκων και των μεταξύ τους συσχετίσεων στο στάδιο της ανάλυσης ενός πληροφοριακού συστήματος, είναι τα ακόλουθα:

**α) Ανωμαλίες τροποποίησης:** αν αλλάξουμε την τιμή μιας καταχώρησης σ' ένα πεδίο, μπορεί να δημιουργείται *ασυμβατότητα με άλλες τιμές του ίδιου πεδίου.* 

Π.χ. έστω ο πίνακας που περιγράφει τα μαθήματα που δήλωσαν οι φοιτητές σ' ένα εξάμηνο, και τις διδακτικές μονάδες που έχει το κάθε μάθημα:

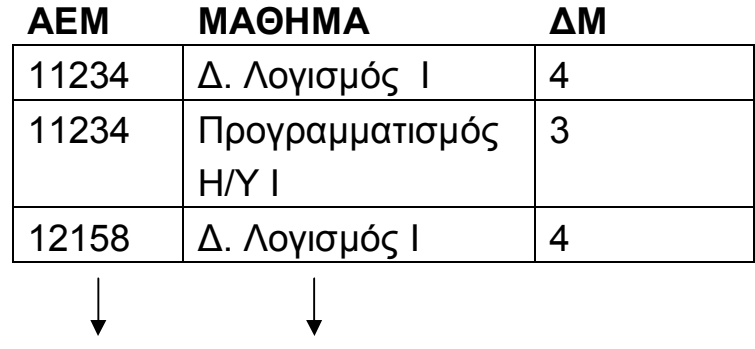

Πρωτεύον κλειδί

Aν, μετά την καταχώρηση των παραπάνω στοιχείων στον πίνακα, αλλάξουν οι διδακτικές μονάδες του μαθήματος "Δ. Λογισμός Ι" από 4 σε 5, και από παράλειψη η ενημέρωση του πίνακα γίνει στην πρώτη γραμμή μόνο, θα υπάρξει ανωμαλία τροποποίησης.

**β) Ανωμαλίες διαγραφής:** αν διαγράψουμε μία εγγραφή ενός πίνακα, μπορεί να χάσουμε επιπλέον πληροφορίες.

Π.χ. αν διαγράψουμε τη δεύτερη γραμμή που αφορά τη δήλωση του φοιτητή 11234 για το μάθημα "Προγραμματισμός Η/Υ Ι", χάνουμε την πληροφορία ότι οι διδακτικές μονάδες αυτού του μαθήματος είναι 3.

**γ) Ανωμαλίες εισαγωγής:** για να εισάγουμε μία νέα πληροφορία, θα πρέπει να εισάγουμε και άλλες ανεξάρτητες μ' αυτήν. Π.χ. για να εισάγουμε ένα μάθημα και τις διδακτικές μονάδες του, θα πρέπει να υπάρχει τουλάχιστον ένας φοιτητής που να το έχει δηλώσει (δεν μπορούμε να εισάνουμε εννραφή με τιμή NULL στο πεδίο ΑΕΜ, γιατί αυτό ανήκει στο πρωτεύον κλειδί).

# **Παρατηρήσεις**

- · Όλες οι παραπάνω ανωμαλίες δημιουργήθηκαν, γιατί με έναν πίνακα θελήσαμε να παραστήσουμε δύο διαφορετικά αντικείμενα: την οντότητα ΜΑΘΗΜΑ και τη συσχέτιση ΔΗΛΩΣΑΝ, που συσχετίζει τα ΜΑΘΗΜΑ με τους ΦΟΙΤΗΤΕΣ, αλλά είναι συσχέτιση *πολλά προς πολλά* και χρειάζεται από μόνη της ένα ξεχωριστό πίνακα.
- Η λύση του προβλήματος είναι να διασπάσουμε τον παραπάνω πίνακα σε δύο: στον πίνακα ΜΑΘΗΜΑ (ΜΑΘΗΜΑ, ΔΜ, κλπ) και ΔΗΛΩΣΑΝ (ΑΕΜ, ΜΑΘΗΜΑ). Η διαδικασία αυτή ονομάζεται **κανονικοποίηση του πίνακα.**
- Μετά τη διάσπαση του πίνακα σε δύο, παρατηρούμε ότι το πεδίο ΜΑΘΗΜΑ είναι κοινό πεδίο των δύο νέων πινάκων. Για να μην έχουμε πλέον προβλήματα ενημέρωσης, θα πρέπει να ορίσουμε μέσω του ΣΔΒΔ τη σχέση των δύο πινάκων και να ενεργοποιήσουμε τη λεγόμενη συνθήκη αναφορικής *ακεραιότητας* (βλ. ενότητα 7.5). Μ' αυτό τον τρόπο λέμε στο ΣΔΒΔ να ελέγχει τις τιμές που παίρνει το ξένο κλειδί (στο παράδειγμά μας, το πεδίο MAΘΗΜΑ του πίνακα ΔΗΛΩΣΑΝ) σε σχέση με αυτές του πρωτεύοντος κλειδιού (δηλ. του πεδίου ΜΑΘΗΜΑ του πίνακα ΜΑΘΗΜΑ). Έτσι αποφεύγονται οι ακόλουθες περιπτώσεις: να βάλουμε στον πίνακα ΔΗΛΩΣΑΝ ένα μάθημα που δεν έχει υπάρχει, να αλλάξουμε το όνομα

μαθήματος, ή να το διαγράψουμε από τον πίνακα ΜΑΘΗΜΑ χωρίς να ενημερωθούμε αν υπάρχει και στον πίνακα ΔΗΛΩΣΑΝ.

#### **4.3 Κανονικές Μορφές**

Όταν εξαλείψουμε μια ανωμαλία που διαπιστώσαμε σε μία σχέση, τότε λέμε ότι την *κανονικοποιήσαμε*. Αυτό όμως δε σημαίνει ότι δεν έχει άλλες ανωμαλίες που μπορεί να διαπιστώσουμε στη συνέχεια, και να πρέπει να την κανονικοποιήσουμε και πάλι! Αυτός είναι ο λόγος για τον οποίο έχουν κατά καιρούς οριστεί διάφορες **Κανονικές Μορφές (ΚΜ), η κάθε μία από τις οποίες προκύπτει** μετά την εξάλειψη κάποιας ανωμαλίας.

## Κανονικές μορφές

 $1<sup>n</sup>KM$  $2<sup>n</sup>KM -$ (Codd. 1970)  $3<sup>n</sup>$ KM KM Boyce-Codd  $4<sup>n</sup>$ KM  $5^n$ KM ΚΜ Πεδίου τιμών-Κλειδιού (Fagin, 1981)

Aκολουθούν οι ορισμοί των πέντε πρώτων KM.

# **Ορισμοί**

⊁ Μία σχέση ανήκει στην 1<sup>η</sup> ΚΜ εφόσον πληρεί τους κανόνες των σχέσεων.

- ⊁ Μία σχέση ανήκει στη 2<sup>η</sup> ΚΜ αν ανήκει στην 1<sup>η</sup> ΚΜ και όλα τα πεδία εκτός του κλειδιού καθορίζονται από *ολόκληρο* το κλειδί (κατά συνέπεια, όλες οι σχέσεις με απλό κλειδί, εξ' ορισμού ανήκουν στη 2<sup>η</sup> KM).
- ⊁ Μία σχέση ανήκει στην 3<sup>η</sup> KM αν ανήκει στη 2<sup>η</sup> KM και δεν έχει μεταβατικές εξαρτήσεις (δηλ. δεν υπάρχει πεδίο εκτός κλειδιού που να καθορίζει άλλο πεδίο).
- ⊁ Μία σχέση ανήκει στην **KM Boyce-Codd** αν ανήκει στην 3<sup>η</sup> ΚΜ και δεν υπάρχει πεδίο *του κλειδιού* που να καθορίζεται από οποιοδήποτε άλλο πεδίο.
- ⊁ Μία σχέση ανήκει στην 4<sup>η</sup> KM αν ανήκει στην KM Boyce-Codd και δεν περιέχει *εξαρτήσεις πολλαπλών τιμών* (δηλ. δεν υπάρχουν δύο ανεξάρτητα μεταξύ τους πεδία που να που να παίρνουν πολλαπλές τιμές - "ανεξάρτητα" σημαίνει ότι το ένα δεν καθορίζει το άλλο).

# **Παρατηρήσεις**

- Κάθε KM είναι υποσύνολο όλων των προηγούμενών της KM. Κατά συνέπεια, όταν μία σχέση ανήκει σε μία ΚΜ, τότε ανήκει και σε όλες τις προηγούμενες ΚΜ (π.χ. αν μία σχέση ανήκει στην 3<sup>η</sup> KM, τότε ανήκει και στη 2<sup>η</sup> KM).
- **Η ΚΜ Πεδίου τιμών-Κλειδιού** είναι η τελευταία ΚΜ (*τέλεια ΚΜ*) γιατί έχει αποδειχθεί θεωρητικά ότι μία σχέση που ανήκει σ' αυτήν δεν είναι δυνατόν να έχει ανωμαλίες τροποποίησης. Η βασική ιδέα του ορισμού της είναι η εξής: οι σχέσεις πρέπει να κατασκευάζονται με τέτοιο τρόπο, ώστε αν το πεδίο (ή σύνολο

πεδίων) Α καθορίζει π.χ. τα πεδία Β, Γ και Δ, η σχέση να αποτελείται μόνο από τα πεδία Α, Β, Γ, Δ και το πεδίο (ή σύνολο πεδίων) A να είναι το πρωτεύον κλειδί της σχέσης.

# **Παραδείγματα**

1) Έστω ο πίνακας

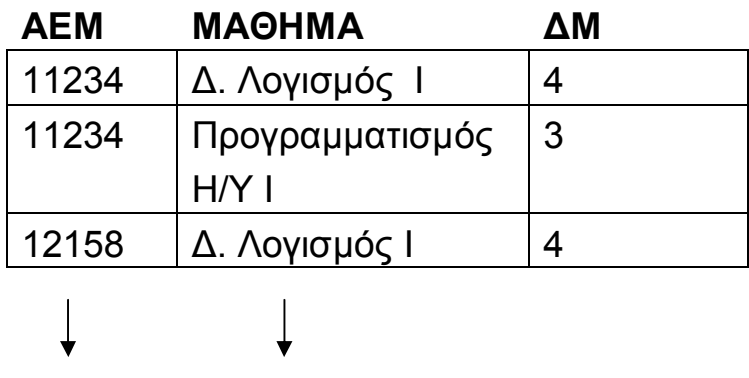

Πρωτεύον κλειδί

της προηγούμενης ενότητας. Ο πίνακας αυτός ανήκει στην 1<sup>η</sup> KM γιατί πληρεί τις ιδιότητες των σχέσεων, αλλά δεν ανήκει στη 2<sup>η</sup> KM, γιατί ΜΑΘΗΜΑ  $\rightarrow$  ΔΜ.

2) Έστω ο πίνακας

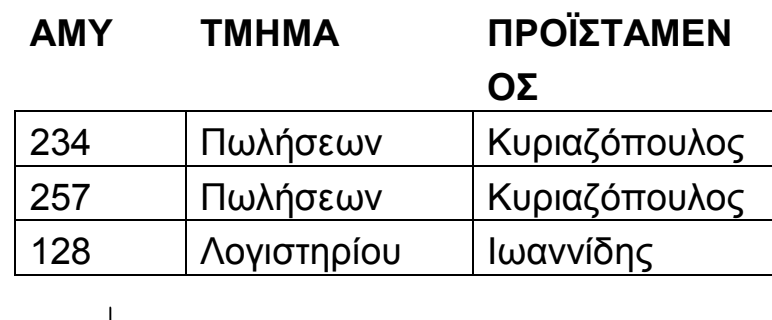

Πρωτεύον κλειδί

για τους υπαλλήλους μιας εταιρείας και τα τμήματα που ανήκουν (AMY=Αριθμός Μητρώου Υπαλλήλου). Ο πίνακας αυτός ανήκει στην 2<sup>η</sup> ΚΜ γιατί έχει απλό κλειδί, αλλά δεν ανήκει στην 3<sup>η</sup> KM,  $Y$ Ν ΣΙΣ ΤΑΜΕΝΟΣ.

3) Έστω ο πίνακας

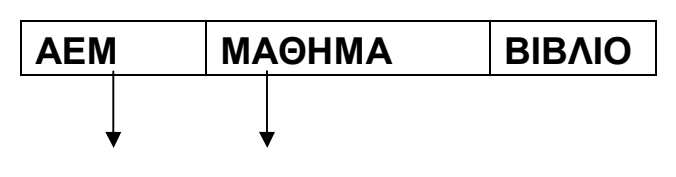

Πρωτεύον κλειδί

που δηλώνει τα μαθήματα που δήλωσε ο κάθε φοιτητής σ' ένα εξάμηνο, αλλά και το βιβλίο που δικαιούται να πάρει. Επειδή το κάθε βιβλίο αντιστοιχεί σε ένα μόνο μάθημα, ισχύει ΒΙΒΛΙΟ → ΜΑΘΗΜΑ. Το αντίστροφο μπορεί να μην ισχύει, καθώς μπορεί να υπάρχουν περισσότερα του ενός βοηθήματα για το ίδιο μάθημα, και ο φοιτητής να δικαιούται να διαλέξει ένα από αυτά. Ο πίνακας αυτός ανήκει στην 3<sup>η</sup> KM αλλά δεν ανήκει στην KM Boyce-Codd.

4) Έστω ο πίνακας

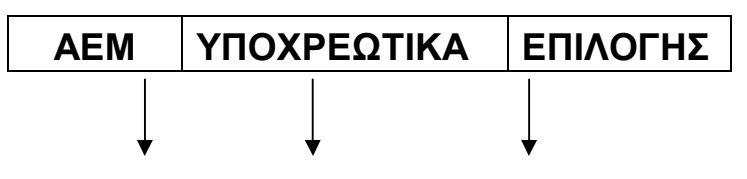

Πρωτεύον κλειδί

στον οποίο αναφέρονται τα μαθήματα επιλογής και τα υποχρεωτικά μαθήματα που έχει δηλώσει ένας φοιτητής στο τρέχον εξάμηνο. Οι τιμές των πεδίων ΥΠΟΧΡΕΩΤΙΚΑ και ΕΠΙΛΟΓΗΣ είναι πολλαπλές για κάθε φοιτητή και ανεξάρτητες μεταξύ τους. Έτσι, αν ένας φοιτητής έχει δηλώσει 4 υποχρεωτικά μαθήματα και 3 επιλογής, θα πρέπει για το φοιτητή αυτό να γίνουν

12 καταχωρήσεις (σε κάθε εγγραφή θα εμφανίζεται ένας συνδυασμός ενός υποχρεωτικού μαθήματος και ενός επιλογής). Ο πίνακας αυτός ανήκει στην KM Boyce-Codd, αλλά όχι στην 4<sup>η</sup> KM.

# **/)/ ȀατȐταȟȘ σȤȑσȘȢ σε ȀȂ(GαȞȠȞȚțȠʌȠȓȘσȘ**

Για να κατατάξουμε μία δοθείσα σχέση σε ΚΜ και στη συνέχεια να την κανονικοποιήσουμε, εργαζόμαστε ως εξής:

α) εντοπίζουμε το *πρωτεύον κλειδί* 

β) εντοπίζουμε τις *λειτουργικές εξαρτήσεις* που υπάρχουν ανάμεσα στα πεδία της σχέσης

γ) εκτελούμε τον παρακάτω αλγόριθμο, σύμφωνα με το διάγραμμα του σχήματος 4.1.

Παρατήρηση: Συνήθως η διάσπαση μιας σχέσης σε πολλές μικρές, εξαλείφει αυτόματα όλες τις ανωμαλίες και οδηνεί σε πλήρη κανονικοποίηση της σχέσης.

#### Παράδειγμα

Έστω ότι θέλουμε να καταγράψουμε κάποια στοιχεία για τους διευθυντές των υποκαταστημάτων μιας τράπεζας και να διαπιστώσουμε αν υπάρχει κάποια συσχέτιση αυτών των στοιχείων με το μέσο αριθμό και όγκο των συναλλαγών στα διάφορα υποκαταστήματα. Π.χ. θα μας ενδιέφερε να καταγράψουμε τα στοιχεία που αναφέρονται παρακάτω:

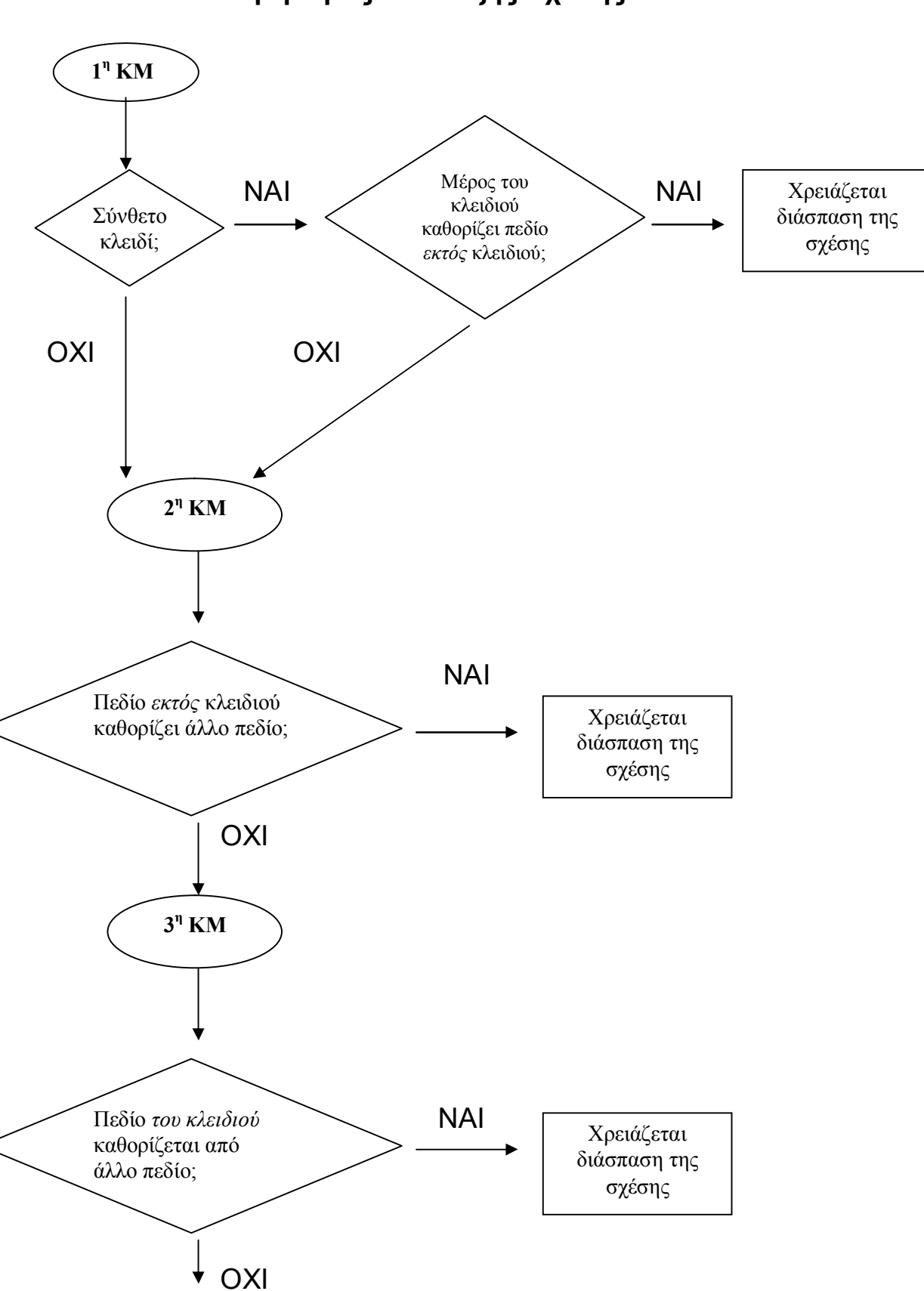

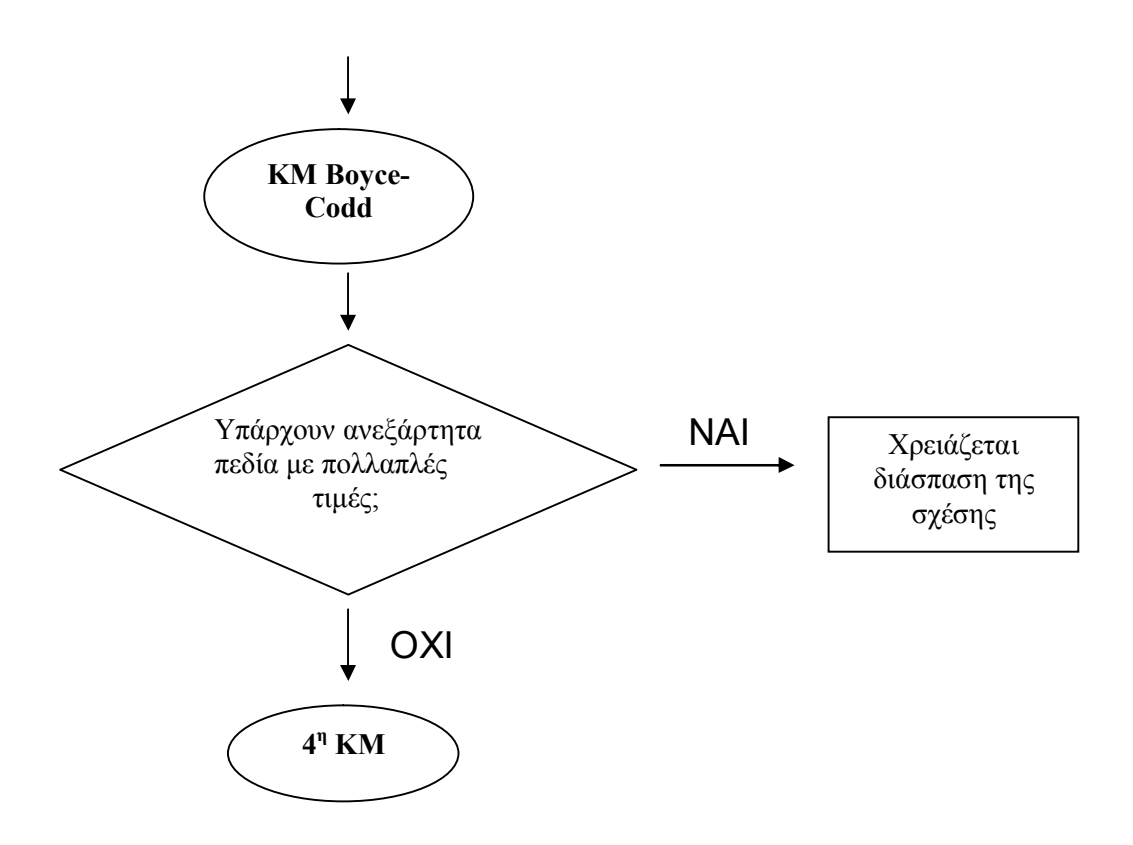

*Σχ. 4.1 Το διάγραμμα ροής του αλγορίθμου κατάταξης σχέσης σε*  $KM$ 

# **ȆαȡȐδεȚȖȝα#σȣȞȑȤεȚα\$**

- Κωδικός υποκαταστήματος
- · Διεύθυνση υποκαταστήματος
- Διευθυντής υποκαταστήματος
- Χρόνια υπηρεσίας του διευθυντή
- Επίπεδο σπουδών του διευθυντή
- · Καταθέτες
- Συνολικό υπόλοιπο όλων των λογαριασμών του κάθε καταθέτη σε ένα υποκατάστημα (π.χ. στο τέλος του έτους)
- · Δανειολήπτες
- Υπόλοιπο οφειλής του κάθε δανειολήπτη στο τέλος του έτους

#### ΑΙΚΑΤΕΡΙΝΗ Γ. ΧΑΤΖΗΦΩΤΕΙΝΟΥ - ΒΑΣΕΙΣ ΔΕΔΟΜΕΝΩΝ

 $\Sigma$ τη χειρότερη των περιπτώσεων,  $\theta\alpha$ μπορούσαμε vα δημιουργήσουμε τη σχέση Α που να περιέχει όλα τα παραπάνω στοιχεία (με τη σειρά που αναφέραμε):

Α=(ΚΩΔ ΥΠΟΚ, Δ/ΝΣΗ, ΔΙΕΥΘΥΝΤΗΣ, ΧΡ\_ΥΠΗΡ, ΣΠΟΥΔΕΣ, ΚΩΔ ΚΑΤΑΘΕΤΗ, ΥΠ ΛΟΓ, ΚΩΔ ΔΑΝΕΙΟΛΗΠΤΗ, ΥΠ ΟΦ).

Για να κατατάξουμε την παραπάνω σχέση σε ΚΜ, πρέπει πρώτα να προσδιορίσουμε το πρωτεύον κλειδί και τις λειτουργικές εξαρτήσεις μεταξύ των παραπάνω πεδίων. Θεωρούμε ότι ένας καταθέτης ή δανειολήπτης μπορεί να συνεργάζεται με πολλά υποκαταστήματα. Τότε:

α) Κλειδί: ΚΩΔ ΥΠΟΚ + ΚΩΔ ΚΑΤΑΘΕΤΗ + ΚΩΔ ΔΑΝΕΙΟΛΗΠΤΗ β) Λειτουργικές εξαρτήσεις:

ΚΩΔ ΥΠΟΚ - Δ/ΝΣΗ ΚΩΔ ΥΠΟΚ - ΔΙΕΥΘΥΝΤΗΣ ΔΙΕΥΘΥΝΤΗΣ → ΧΡ ΥΠΗΡ ΔΙΕΥΘΥΝΤΗΣ → ΣΠΟΥΔΕΣ ΚΩΔ ΥΠΟΚ + ΚΩΔ ΚΑΤΑΘΕΤΗ - ΥΠ ΛΟΓ ΚΩΔ ΥΠΟΚ + ΚΩΔ ΔΑΝΕΙΟΛΗΠΤΗ - ΥΠ ΟΦ

Εφαρμόζοντας τον αλγόριθμο κατάταξης σχέσης σε ΚΜ. διαπιστώνουμε ότι η παραπάνω σχέση ανήκει μόλις στην 1<sup>η</sup> KM. Προκειμένου να εξαλειφθούν κάποιες από τις ανωμαλίες που εμποδίζουν το πέρασμα στη 2<sup>η</sup> KM, μπορούμε αρχικά να διασπάσουμε τη σχέση Α στις σχέσεις:

Β1=(ΚΩΔ ΥΠΟΚ, Δ/ΝΣΗ, ΔΙΕΥΘΥΝΤΗΣ, ΧΡ ΥΠΗΡ, ΣΠΟΥΔΕΣ)

και

# Β2= (ΚΩΔ ΥΠΟΚ, ΚΩΔ ΚΑΤΑΘΕΤΗ, ΥΠ ΛΟΓ, ΚΩΔ ΔΑΝΕΙΟΛΗΠΤΗ, ΥΠ ΟΦ).

Μελέτη της σχέσης Β1:

α) Κλειδί: ΚΩΔ ΥΠΟΚ β) Λειτουργικές εξαρτήσεις:

ΚΩΔ ΥΠΟΚ - Δ/ΝΣΗ ΚΩΔ ΥΠΟΚ - ΔΙΕΥΘΥΝΤΗΣ ΔΙΕΥΘΥΝΤΗΣ → ΧΡ ΥΠΗΡ ΔΙΕΥΘΥΝΤΗΣ - ΣΠΟΥΔΕΣ

Η σχέση Β1 ανήκει πλέον στη 2<sup>η</sup> ΚΜ καθώς έχει απλό κλειδί, έχει όμως τις μεταβατικές εξαρτήσεις ΔΙΕΥΘΥΝΤΗΣ -> XP ΥΠΗΡ, ΔΙΕΥΘΥΝΤΗΣ → ΣΠΟΥΔΕΣ. Γι' αυτό πρέπει να διασπαστεί σε μικρότερες σχέσεις:

Γ1=(ΚΩΔΥΠΟΚ, Δ/ΝΣΗ, ΔΙΕΥΘΥΝΤΗΣ) κλειδί Γ2=(ΔΙΕΥΘΥΝΤΗΣ, ΧΡ ΥΠΗΡ, ΣΠΟΥΔΕΣ) κλειδί

ότι οι παραπάνω σχέσεις είναι πλήρως Είναι Φανερό κανονικοποιημένες.

Μελέτη της σχέσης Β2:

α) Κλειδί: ΚΩΔ ΥΠΟΚ + ΚΩΔ ΚΑΤΑΘΕΤΗ + ΚΩΔ ΔΑΝΕΙΟΛΗΠΤΗ β) Λειτουργικές εξαρτήσεις:

```
ΚΩΔ ΥΠΟΚ + ΚΩΔ ΚΑΤΑΘΕΤΗ - ΥΠ ΛΟΓ
ΚΩΔ ΥΠΟΚ + ΚΩΔ ΔΑΝΕΙΟΛΗΠΤΗ - ΥΠ ΟΦ
```
Η σχέση Β2 ανήκει μόλις στην 1<sup>η</sup> ΚΜ. Όλες οι ανωμαλίες δημιουργούνται επειδή τα πεδία ΚΩΔ ΚΑΤΑΘΕΤΗ και ΚΩΔ ΔΑΝΕΙΟΛΗΠΤΗ είναι ανεξάρτητα μεταξύ τους. Το πρόβλημα θα λυθεί αν διασπάσουμε τη σχέση Β2 στις σχέσεις:

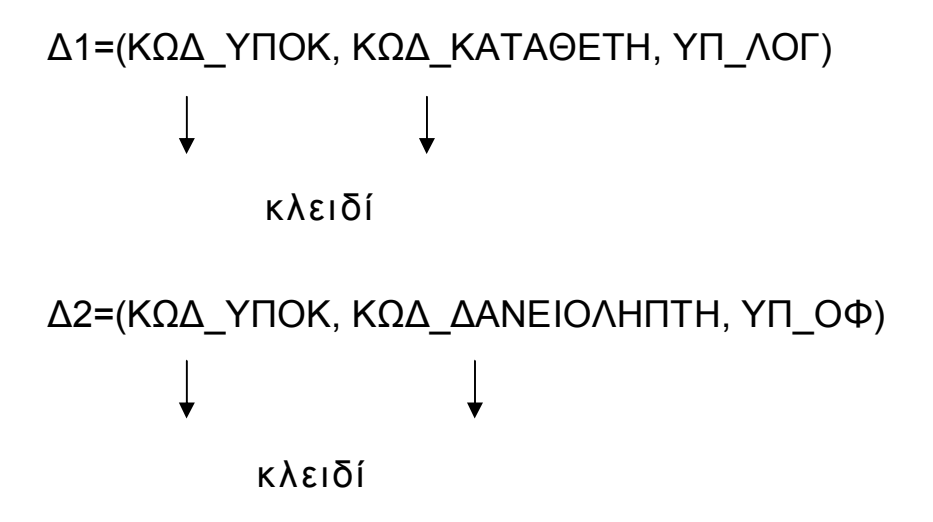

Οι παραπάνω σχέσεις είναι πλήρως κανονικοποιημένες. Έτσι διαπιστώνουμε ότι ο καλύτερος τρόπος για την υλοποίηση του παραπάνω παραδείγματος είναι η κατασκευή των τεσσάρων σχέσεων Γ1, Γ2, Δ1 και Δ2.

Μέρος Β'

Η ΓΛΩΣΣΑ SQL

# *Κεφάλαιο0Δημιουργία και τροποποίηση ΒΔ*

# 5.1 Εισαγωγή

Η γλώσσα **SQL (Structured Query Language) ε**ίναι η πιο διαδεδομένη διαλογική γλώσσα ερωταπαντήσεων που χρησιμοποιείται για την επικοινωνία του χρήστη με σχεσιακές ΒΔ. Πρόκειται για μία μη-διαδικαστική γλώσσα τέταρτης γενιάς, στην οποία ο χρήστης διατυπώνει διάφορα αιτήματα και το ΣΔΒΔ αναλαμβάνει να τα ικανοποιήσει. Η SQL δίνει τη δυνατότητα στο χρήστη να δημιουργήσει, να τροποποιήσει και να ενημερώσει τους πίνακες της βάσης, καθώς και να αναζητήσει πληροφορίες από τη βάση εφαρμόζοντας σύνθετα κριτήρια αναζήτησης.

Η γνώση της SQL είναι απαραίτητη ακόμη κι αν Xρησιμοποιούμε ένα ΣΔΒΔ με γραφικό περιβάλλον (όπως η Access), καθώς πολλά συστήματα ΒΔ της μορφής πελάτηεξυπηρετητή (client-server) έχουν SQL server.

H SQL αποτελείται από δύο υποσύνολα, τη DDL και τη DML.

#### **DDL (Data Definition Language): Γλώσσα ορισμού δεδομένων**

Aποτελείται από τις εντολές με τις οποίες καθορίζουμε τη λογική οργάνωση των δεδομένων της βάσης, δηλ. δημιουργούμε τους πίνακες και τις μεταξύ τους σχέσεις.

# **DML** (Data Manipulation Language): Γλώσσα χειρισμού **δεδȠȝȑȞȦȞ**

Aποτελείται από τις εντολές με τις οποίες ενημερώνουμε τα δεδομένα της βάσης και δημιουργούμε ερωτήματα για ανάκληση πληροφοριών από τη βάση.

## Πρότυπα της SQL

Τα περισσότερα σχεσιακά ΣΔΒΔ (συμπεριλαμβανομένης και της Microsoft Access 2000) χρησιμοποιούν το πρότυπο ANSI / ISO SQL-92, υπάρχει όμως και το νέο πρότυπο ANSI / ISO SQL-99 που χρησιμοποιείται κυρίως από αντικειμενοστρεφή ΣΔΒΔ.

#### **5.2 Access και SQL**

Για να πληκτρολογήσουμε μία εντολή SQL μέσα από το περιβάλλον της Access 2003, δημιουργούμε ένα νέο ερώτημα για τη ΒΔ που μας ενδιαφέρει (βλ. ενότητα 8.2) και αφού μεταβούμε στην Προβολή σχεδίασης, στη συνέχεια επιλέγουμε την Προβολή **SQL** από το μενού ή το εικονίδιο της Προβολής.

Αφού πληκτρολογήσουμε την εντολή μας μπορούμε να την εκτελέσουμε κανονικά, όπως και ένα ερώτημα σε γραφικό περιβάλλον, από το εικονίδιο της Εκτέλεσης ή μέσω του μενού **ΕȡȫτȘȝα)**

Επίσης, αν δημιουργήσουμε ένα ερώτημα χρησιμοποιώντας το γραφικό περιβάλλον της Access, μπορούμε επιλέγοντας την Προβολή SQL, να δούμε τον κώδικα SQL που δημιουργεί η Access για να εκτελέσει το ερώτημά μας.

Οι τύποι δεδομένων της SQL που υποστηρίζει η Access 2003 είναι οι ακόλουθοι:

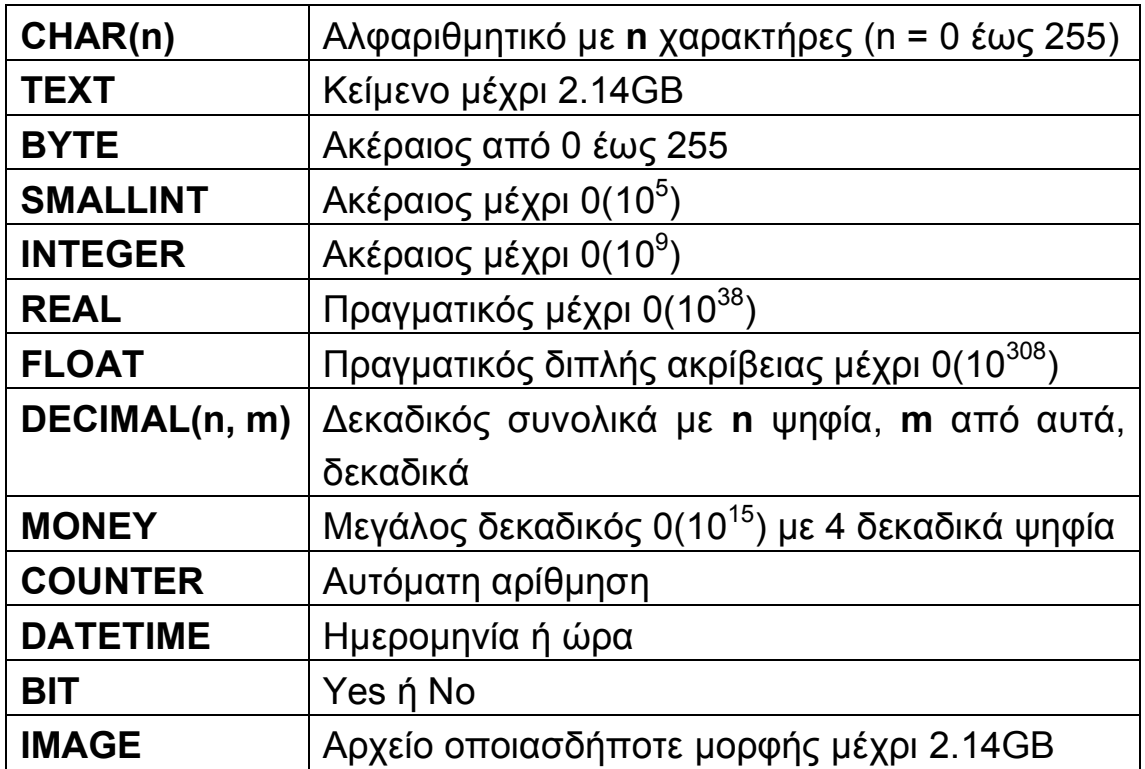

Στη συνέχεια παρουσιάζουμε μόνο τις εντολές SQL που μπορούν να εκτελεστούν μέσα από το περιβάλλον της Access 2003. Σε όλες τις ενότητες που ακολουθούν, οι δεσμευμένες λέξεις της SQL γράφονται με κεφαλαία γράμματα, ενώ τα ονόματα των πεδίων, των πινάκων κλπ γράφονται με πεζά, χωρίς όμως αυτός ο κανόνας να είναι υποχρεωτικός κατά τη σύνταξη εντολών SQL.

Προσοχή: Οι αγκύλες δηλώνουν τα προαιρετικά τμήματα των εντολών και δεν αποτελούν μέρος των εντολών.

# 5.3 Εντολές για τη διαχείριση της δομής της ΒΔ

Με τις εντολές που ακολουθούν διαχειριζόμαστε τη δομή της ΒΔ, δηλαδή δημιουργούμε, τροποποιούμε και διαγράφουμε τους

#### AIKATEPINH F. XATZHΦΩTEINOY - ΒΑΣΕΙΣ ΔΕΔΟΜΕΝΩΝ

πίνακες, τα πεδία και τις μεταξύ τους συσχετίσεις. Είναι προτιμότερο, τέτοιου είδους εντολές να χρησιμοποιούνται μόνο κατά τον αρχικό σχεδιασμό, όταν η βάση είναι κενή δεδομένων. Αν είναι απαραίτητο να γίνουν αλλαγές στη δομή κατά τη διάρκεια της λειτουργίας της βάσης, αυτές πρέπει να γίνουν με ιδιαίτερη προσοχή.

#### **α\$ΔȘȝȚȠȣȡȖȓα ʌȓȞαțα**

Για να δημιουργήσουμε τη δομή ενός καινούργιου πίνακα, χρησιμοποιούμε την εντολή:

**SREATE TABLE** Πίνακας, (Πεδίο, Τύπος, Πεδίο, Τύπος, ...,  $\iint$ *Εδίο<sub>Ν</sub> Τύπος<sub>Ν</sub>* 

**W?KJOPN=EJP***ȆεȡȚȠȡȚσȝȩȢ,***LNEI=NUGAU#***ȆεδȓȠe'ȆεδȓȠf'***\$Y' W?KJOPN=EJP***ȆεȡȚȠȡȚσȝȩȢ-***JKPJQHH#***ȆεδȓȠe'ȆεδȓȠf'***\$Y' W?KJOPN=EJP***ȆεȡȚȠȡȚσȝȩȢ.***QJEMQA#***ȆεδȓȠe'ȆεδȓȠf'***\$Y' W?KJOPN=EJP***ȆεȡȚȠȡȚσȝȩȢ/***BKNAECJGAU#***ȆεδȓȠe***\$ REFERENCES** Πίνακας<sub>2</sub> (Πεδίο<sub>κ</sub>)] );

- **·** Στις παραμέτρους Πίνακας, Πεδίο, Περιορισμός δίνουμε κάποιο όνομα. Τα ονόματα μπορούν να αποτελούνται και από ελληνικούς χαρακτήρες, καλύτερα κεφαλαίους για να αποφεύγονται οι τόνοι. Δεν πρέπει να περιέχουν κενά.
- Στην παράμετρο *Τύπος* δηλώνουμε έναν τύπο από αυτούς που περιγράψαμε στην ενότητα 5.2.
- **•** Οι περιορισμοί (CONSTRAINTS) είναι προαιρετικοί.
- **Ο περιορισμός PRIMARY KEY** δηλώνει το πρωτεύον κλειδί, ο **NOT NULL** δηλώνει τα πεδία που δεν επιτρέπεται να μένουν κενά, ενώ ο UNIQUE δηλώνει τα πεδία που δεν επιτρέπεται να έχουν δύο ίδιες τιμές.
- **Ο περιορισμός FOREIGN ΚΕΥ** δηλώνει ότι το Πεδίο<sub>i</sub> είναι ξένο κλειδί και συγκεκριμένα είναι το πρωτεύον κλειδί Πεδίο<sub>κ</sub> του πίνακα *Πίνακας*<sub>2</sub>, όπως δηλώνει η δεσμευμένη λέξη **REFERENCES.** Με τον τρόπο αυτό καθορίζουμε τη συσχέτιση που υπάρχει ανάμεσα στους πίνακες *Πίνακας* <sub>1</sub> και *Πίνακας*<sub>2</sub>.

#### Παράδειγμα

Έστω ότι θέλουμε να δημιουργήσουμε μία ΒΔ για τα μουσικά CD της προσωπικής μας συλλογής και τα τραγούδια που περιέχει το καθένα. Υποθέτουμε ότι ένα τραγούδι χαρακτηρίζεται μοναδικά από το συνδυασμό του τίτλου του, των ερμηνευτών του και του CD στο οποίο ανήκει (καθώς μπορεί το ίδιο τραγούδι να εμφανίζεται σε περισσότερα από ένα CD). Μ' αυτή την υπόθεση, χρειάζονται μόνο δύο πίνακες για να υλοποιήσουμε τη ΒΔ:

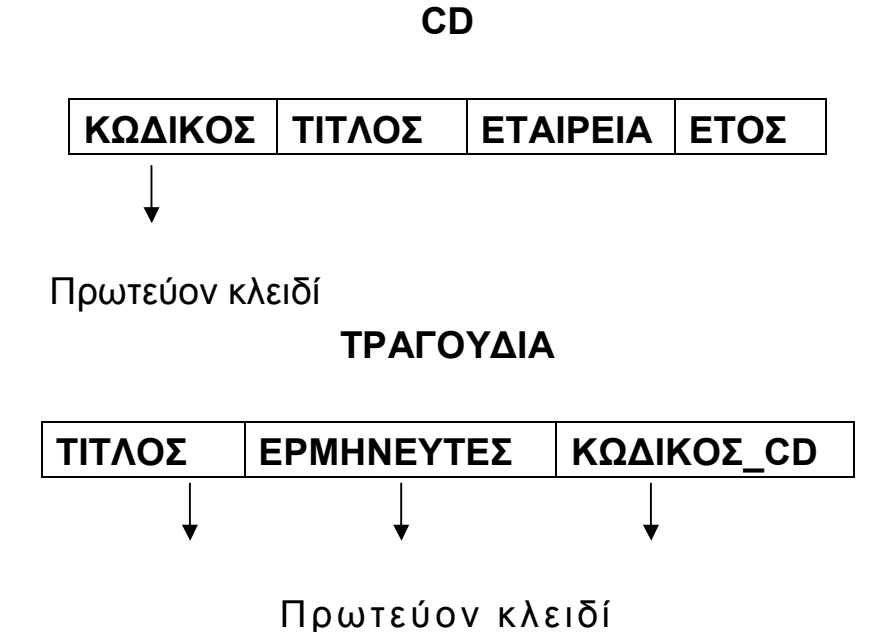

Για τη δημιουργία των παραπάνω πινάκων, θα χρησιμοποιήσουμε τις εντολές SQL:

# **CREATE TABLE CD (**

ΚΩΔΙΚΟΣ CHAR(10), ΤΙΤΛΟΣ CHAR(50), ΕΤΑΙΡΕΙΑ CHAR(50), ETOΣ INTEGER, CONSTRAINT ΚΛΕΙΔΙ PRIMARY **KFY** (ΚΩΔΙΚΟΣ));

CREATE TABLE TPAFOYAIA (

ΤΙΤΛΟΣ CHAR(50), ΕΡΜΗΝΕΥΤΕΣ CHAR(60), ΚΩΔΙΚΟΣ CD CHAR(10), CONSTRAINT *EYNOETO KAEIAI* PRIMARY KEY (ΤΙΤΛΟΣ. ΕΡΜΗΝΕΥΤΕΣ. ΚΩΔΙΚΟΣ CD). CONSTRAINT EENO KAEIAI FOREIGN KEY (KOAIKOZ CD) REFERENCES CD ( $K\Omega\Delta I K\Omega\Sigma$ );

#### β) Τροποποίηση της δομής πίνακα

Με τις παρακάτω εντολές η SQL μας δίνει τη δυνατότητα προσθήκης ενός πεδίου στα δεξιά του πίνακα, αφαίρεσης κάποιου πεδίου, αλλαγής του τύπου του πεδίου, προσθήκης ή αφαίρεσης περιορισμού αντίστοιχα.

**ALTER TABLE**  $\pi i \vee \pi \vee \pi \vee \pi$ ADD COLUMN Πεδίο<sub>1</sub> Τύπος<sub>1</sub>;

**ALTER TABLE**  $\pi i \vee \alpha \kappa \alpha \varsigma_1$ DROP COLUMN Πεδίο<sub>1</sub>;

**ALTER TABLE**  $\pi i \vee \alpha \kappa \alpha \varsigma_1$ ALTER COLUMN Πεδίο<sub>1</sub> Τύπος<sub>2</sub>; **ALTER TABLE** Πίνακας<sub>1</sub>

**ADD CONSTRAINT** Περιορισμός, .... (όπως και η εντολή δημιουργίας περιορισμού)

# **ALTER TABLE** Πίνακας<sub>1</sub> **DROP CONSTRAINT** Περιορισμός<sub>1</sub>;

#### **Παράδειγμα**

Έστω ότι θέλουμε να προσθέσουμε στον πίνακα ΤΡΑΓΟΥΔΙΑ μία στήλη που περιγράφει τη χρονική διάρκεια του κάθε τραγουδιού σε λεπτά:

# **=HPAN P=>HA** *ȉȇΑΓȅȊΔǿΑ* **=@@ ?KHQIJ** *ΔǿΑȇȀΕǿΑ* **INTEGER;**

Παρατήρηση: Όταν πρόκειται για αφαίρεση ή τροποποίηση κάποιου στοιχείου της δομής του πίνακα χρειάζεται ιδιαίτερη προσοχή, γιατί συνήθως χάνονται κάποια δεδομένα. Καλό είναι τέτοιου είδους αλλαγές να γίνονται μόνο όταν ο πίνακας είναι κενός δεδομένων.

#### **<u>γ) Διαγραφή πίνακα</u></u>**

Η εντολή αυτή θέλει επίσης ιδιαίτερη προσοχή γιατί διαγράφει ολόκληρο τον πίνακα με τα δεδομένα του.

**DROP TABLE** Πίνακας<sub>1</sub>:

#### Εντολές για τη διαχείριση των δεδομένων της ΒΔ  $5.4$

Με τις επόμενες εντολές διαχειριζόμαστε τα δεδομένα της βάσης, εφόσον έχει ήδη καθοριστεί η δομή της.

#### α) Εισαγωγή δεδομένων

INSERT INTO Πίνακας (Πεδίοι, Πεδίοι, ...) VALUES (Τιμήι,  $T$ i $\mu$ ή; , ...);

• Μία εντολή INSERT μπορεί να προσθέσει μία μόνο γραμμή στο τέλος του πίνακα.

- Η INSERT μας επιτρέπει να βάλουμε επιλεκτικά τιμές μόνο σε  $\bullet$ ορισμένα από τα πεδία. της τελευταίας γραμμής. Τα υπόλοιπα μπορούν να μείνουν κενά.
- Για πεδία χαρακτήρων οι τιμές δίνονται μέσα σε απλά  $\bullet$ εισαγωγικά (π.χ. 'Κώστας') ενώ για πεδία ημερομηνίας δίνονται μέσα σε # (π.χ. #25/3/2000#).

## Παράδειγμα

INSERT INTO CD (ΚΩΔΙΚΟΣ, ΤΙΤΛΟΣ) VALUES ('4567 6788 5'. 'Harvest');

Παρατήρηση: Η εντολή INSERT σπάνια χρησιμοποιείται στην πράξη, καθώς δεν επιτρέπει τη μαζική εισαγωγή δεδομένων. Η εισαγωγή δεδομένων γίνεται πολύ πιο εύκολα από ένα γραφικό περιβάλλον (π.χ. της Access) και μέσω των φορμών εισαγωγής δεδομένων (βλ. ενότητες 10.2, 10.3).

#### β) Τροποποίηση δεδομένων

**UPDATE** Πίνακας<sub>1</sub> SET Πεδίο<sub>i</sub> = Τιμή<sub>i</sub>, Πεδίο<sub>i</sub> = Τιμή<sub>i</sub>, ... WHERE Συνθήκη;

- Ως Τιμή μπορεί να μπει και μία αριθμητική παράσταση (π.χ.  $Πεδίο<sub>i</sub> = Πεδίο<sub>κ</sub> +100)$
- Η Συνθήκη μπορεί να περιέχει τελεστές σύγκρισης (>, <, =, κλπ) και λογικούς τελεστές (NOT, AND, OR). Επίσης μπορεί να περιέχει τους τελεστές IS, IN, BETWEEN ... AND και LIKE (βλ. ενότητα 5.5).
- Μ' αυτό τον τρόπο μπορούμε να μεταβάλλουμε επιλεκτικά τα δεδομένα ενός πίνακα.

# <u>Παράδειγμα</u>

**UPDATE CD SET ETAIPEIA='Pendragon', ETOΣ=1999 WHERE**  $TITAOZ=$ 'Harvest';

#### γ) Διαγραφή γραμμών

#### DELETE FROM Πίνακας, [WHERE Συνθήκη];

- · Αν δεν υπάρχει η επιλογή WHERE διαγράφονται όλες οι γραμμές του πίνακα.
- Δεν μπορούμε να διαγράφουμε επιλεκτικά τιμές από ορισμένα πεδία του πίνακα

## <u>Παράδειγμα</u>

# DELETE FROM CD WHERE TITAOE IS NULL;

# Κεφάλαιο 6

Ερωτήματα

#### $6.1$ Εισαγωγή

Στο κεφάλαιο αυτό θα ασχοληθούμε με απλά και σύνθετα ερωτήματα επιλογής δεδομένων. Κατά την εκτέλεση ενός ερωτήματος επιλογής, δε μεταβάλλουμε τα δεδομένα της βάσης, αλλά επιλέγουμε να εμφανίσουμε κάποια από αυτά με βάση κάποια κριτήρια. Κατά την επιλογή μπορούν να γίνουν πράξεις πάνω στα δεδομένα, ή να γίνει ομαδοποίηση των δεδομένων και να εξαχθούν κάποια συγκεντρωτικά στοιχεία. Η εντολή SQL που χρησιμοποιείται γι' αυτό το σκοπό είναι η εντολή SELECT, η οποία δέχεται πλήθος παραμέτρων. Όπως θα διαπιστώσουμε στη συνέχεια, η SELECT μπορεί να είναι πολύ χρήσιμη για τη λήψη αποφάσεων με χρήση των δεδομένων της βάσης.

#### $6.2$ Ερωτήματα επιλογής δεδομένων

Η γενική της σύνταξη της εντολής **SELECT** είναι η ακόλουθη:

## **SELECT IDISTINCTI ITOP nl**

\* ή Πίνακας<sub>1</sub>.Πεδίο<sub>i</sub> [AS Όνομα<sub>i</sub>], Πίνακας<sub>1</sub>.Πεδίο<sub>i</sub> [AS Όνομα<sub>i</sub>], ...,  $\prod$ ίνακας<sub>2</sub>.Πεδίο<sub>κ</sub> [AS Όνομα<sub>κ</sub>], ..., ή Παράσταση<sub>i</sub> με κάποια πεδία [AS  $Ovo<sub>µ</sub>$  $a<sub>l</sub>$ ] **FROM**  $\Pi$ *ivaka* $\varsigma_1$ *,*  $\Pi$ *ivaka* $\varsigma_2$ *, ...* **[WHERE**  $\Sigma uv\theta$ *nkn*<sub>1</sub>] [GROUP BY Πίνακας<sub>1</sub>.Πεδίο<sub>i</sub>, Πίνακας<sub>2</sub>.Πεδίο<sub>κ</sub>,...] [HAVING  $\Sigma$ uvθήκη<sub>2</sub>]

IORDER BY Πίνακας<sub>1</sub>.Πεδίο<sub>i</sub> [DESC], Πίνακας<sub>2</sub>.Πεδίο<sub>k</sub> [DESC],  $\ldots$ ];

#### **α**) Κύριο τμήμα της SELECT

Είναι το απαραίτητο κομμάτι της SELECT που περιλαμβάνει τις δεσμευμένες λέξεις **SELECT** και FROM.

- **Η επιλογή DISTINCT** δηλώνει ότι δε θέλουμε στο αποτέλεσμα της SELECT να εμφανιστούν δύο ίδιες γραμμές.
- **Η επιλονή ΤΟΡ** η δηλώνει ότι θέλουμε το αποτέλεσμα της SELECT να περιέχει μόνο τις πρώτες *η* γραμμές που προκύπτουν από την αναζήτηση που κάναμε (συνήθως συνδυάζεται με κάποιου είδους ταξινόμηση, δηλ. με την εντολή **ORDER BY** - βλ. παράδ. 4).
- Το αποτέλεσμα της SELECT θα έχει τόσες στήλες όσα και τα πεδία, εκφράσεις κλπ που δηλώνουμε στο κύριο τμήμα της SELECT.
- Ο χαρακτήρας \* αντί των διαφόρων πεδίων, δηλώνει ότι στο αποτέλεσμα της SELECT θα εμφανιστούν όλα τα πεδία των ʌȚȞȐțȦȞ ʌȠȣ δȘȜȫȞȠȣȝε στȘ **BNKI)**
- Με τη δεσμευμένη λέξη FROM δηλώνουμε τους πίνακες που θα χρησιμοποιηθούν για τη λήψη των δεδομένων. Όταν δηλώνουμε περισσότερους από έναν πίνακες, είναι απαραίτητο, μπροστά από τα ονόματα των πεδίων που χρησιμοποιούμε σε οποιοδήποτε τμήμα της SELECT, να γράφουμε και το όνομα του πίνακα στον οποίο ανήκει το κάθε  $\pi$ εδίο, ακολουθούμενο από τελεία π.χ. *Πίνακας<sub>1</sub>.Πεδίο<sub>ί</sub>*, *Πίνακας, Πεδίο<sub>κ</sub>* (βλ. παράδ. 6, 7).
- Αν όμως χρησιμοποιούμε στοιχεία από ένα μόνο πίνακα, μπορούμε να αναφερόμαστε στα πεδία του μόνο με το όνομά TOUC.
- Η επιλογή AS Όνομα<sub>ι</sub> χρησιμοποιείται μόνο αν θέλουμε στο  $\bullet$ αποτέλεσμα της SELECT, το συγκεκριμένο πεδίο ή παράσταση να εμφανιστεί με άλλο όνομα από αυτό που έχει στον πίνακα. Το Όνομα<sub>ι</sub> ονομάζεται ψευδώνυμο (alias) του πεδίου ή της παράστασης. Η AS είναι πολύ χρήσιμη όταν πρόκειται για μία παράσταση πεδίων, γιατί σ' αυτήν την περίπτωση το όνομα που δίνει η SQL στη στήλη που προκύπτει είναι συνήθως δυσνόητο. Με την επιλογή AS μπορούμε να δώσουμε στην παράσταση ό,τι όνομα επιθυμούμε (βλ. παραδείγματα 8-12).
- Μία παράσταση πεδίων μπορεί να περιέχει, εκτός από  $\bullet$ αριθμητικές πράξεις (αν τα πεδία είναι αριθμητικά), συναρτήσεις αφορούν μία ή περισσότερες τιμές ενός πεδίου.  $\overline{1100}$ Παραδείγματα τέτοιων συναρτήσεων είναι οι ABS και YEAR. που εφαρμόζονται σε κάθε μία από τις τιμές ενός αριθμητικού πεδίου ή πεδίου ημερομηνίας/ώρας αντίστοιχα, ενώ υπάρχουν και οι συναρτήσεις ομαδοποίησης δεδομένων, για τις οποίες θα μιλήσουμε παρακάτω.

## Παραδείγματα

Έστω η βάση για τα μουσικά CD που δημιουργήσαμε και τροποποιήσαμε στην ενότητα 5.3.

 $CD$ 

ΚΩΔΙΚΟΣ ΤΙΤΛΟΣ **ETAIPEIA** ΕΤΟΣ Πρωτεύον κλειδί

#### **ΤΡΑΓΟΥΔΙΑ**

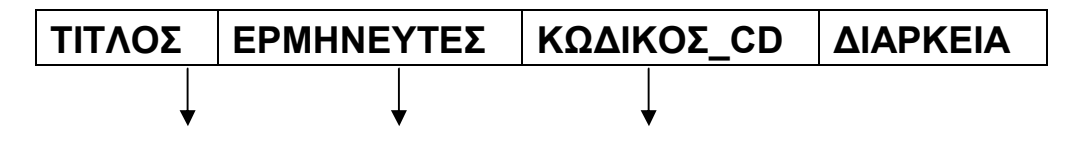

Πρωτεύον κλειδί

1) Στο ερώτημα: "Ποιες εταιρείες είναι καταχωρημένες στη βάση;" η απάντηση δίνεται εκτελώντας την εντολή:

# **SELECT DISTINCT ETAIPEIA FROM CD:**

2) Να εμφανιστούν τα στοιχεία των τραγουδιών της βάσης:

# SELECT \* FROM TPATOYAIA;

# β) Ταξινόμηση

Μπορούμε να ταξινομήσουμε τα αποτελέσματα μιας SELECT ως προς ένα ή περισσότερα πεδία, χρησιμοποιώντας τη δεσμευμένη λέξη ORDER BY.

· Η ORDER BY ταξινομεί τα αποτελέσματα της αναζήτησης σε αύξουσα σειρά, με βάση τη σειρά των πεδίων που δηλώνονται σ' αυτήν. Π.χ. η ORDER BY ΕΠΩΝΥΜΟ, ΟΝΟΜΑ ταξινομεί πρώτα κατά αύξουσα σειρά επωνύμου, και μόνο αν βρεθούν δύο ή περισσότερες γραμμές με το ίδιο ΕΠΩΝΥΜΟ, αυτές ταξινομούνται σε αύξουσα σειρά ονόματος. Αν θέλουμε φθίνουσα σειρά στην ταξινόμηση με βάση ένα πεδίο, τότε δεξιά του ονόματός του προσθέτουμε τη δεσμευμένη λέξη DESC (είναι το αντίστοιχο του ASC (αύξουσα σειρά), που συνήθως παραλείπεται).

#### **ȆαȡαδεȓȖȝατα**

**3)** Να εμφανιστούν οι τίτλοι των CD, η εταιρεία και η χρονολογία, ταξινομημένα από το πιο πρόσφατο CD ως το πιο παλιό και με αλφαβητική σειρά πρώτα εταιρείας και κατόπιν τίτλου.

SELECT TITAOΣ, ΕΤΑΙΡΕΙΑ, ΕΤΟΣ FROM CD **KN@AN>U***ΕȉȅȈ***@AO?'***ΕȉΑǿȇΕǿΑ'ȉǿȉȁȅȈ***6**

**4) Να βρεθεί το τραγούδι με τη μικρότερη διάρκεια** 

# SELECT TOP 1 ΤΙΤΛΟΣ, ΔΙΑΡΚΕΙΑ FROM ΤΡΑΓΟΥΔΙΑ **ORDER BY ΔΙΑΡΚΕΙΑ:**

#### **γ) Συνθήκες επιλογής γραμμών**

Ενώ στο κύριο τμήμα της SELECT επιλέγουμε τις στήλες των πινάκων που μας ενδιαφέρουν, χρησιμοποιώντας την επιλογή **WHERE** ή HAVING επιλέγουμε ορισμένες μόνο γραμμές από τις παραπάνω στήλες. Οι γραμμές αυτές θα πρέπει να πληρούν τα κριτήρια (Συνθήκες) που θέτουμε στη WHERE ή τη HAVING. Η **HAVING** χρησιμοποιείται μόνο σε συνδυασμό με συναρτήσεις oμαδοποίησης και την επιλογή GROUP BY, γι' αυτό θα αναφερθούμε σ' αυτήν παρακάτω.

**•** Η Συνθήκη<sub>1</sub> της WHERE είναι λογική συνθήκη που μπορεί να περιέχει οποιαδήποτε από τα πεδία των πινάκων που εμφανίζονται στη **FROM**, τελεστές πράξεων (+,-,\*,/), τελεστές σύγκρισης (>, <, =, κλπ) αλλά και λογικούς τελεστές (NOT, AND, OR).

- Όταν η σύγκριση γίνεται με την κενή τιμή (NULL), δε χρησιμοποιείται ο τελεστής "=" αλλά ο τελεστής IS.
- Μία συνθήκη μπορεί επίσης να περιέχει τους τελεστές IN, **BETWEEN ... AND και LIKE, που χρησιμοποιούνται ως εξής:**

 $\overline{\text{πεδ}$ ίο<sub>*i*</sub> **IN** (Τιμή<sub>1</sub>, Τιμή<sub>2</sub>, ..., Τιμή<sub>N</sub>) *Πεδίο*<sup>*i*</sup> **BETWEEN** *Tιμή<sub>1</sub>*</sub> **AND** *Tιμή*<sub>2</sub> *Πεδίο<sub>i</sub>* **LIKE** Αλφαριθμητικό

όπου το *Αλφαριθμητικό* περιέχει τους χαρακτήρες "wildcards" *(μπαλαντέρ)* \* ή ?. Ο χαρακτήρας \* αντικαθιστά οποιοδήποτε αριθμό χαρακτήρων (ή και 0 χαρακτήρες), ενώ ο χαρακτήρας ? αντικαθιστά ακριβώς 1 χαρακτήρα.

π.χ. *ΕΠΩΝΥΜΟ LIKE '/\*'* σημαίνει επώνυμο που αρχίζει από l. ενώ

*ΕΠΩΝΥΜΟ LIKE "ΟΠΟΥΛΟ"* σημαίνει επώνυμο που περιέχει τους χαρακτήρες 'ΟΠΟΥΛΟ'. Τέλος,

ΚΩΔΙΚΟΣ LIKE '???' σημαίνει ότι ο κωδικός αποτελείται από ακριβώς τρεις χαρακτήρες.

· Αν δεν υπάρχει η WHERE τότε εμφανίζονται όλες οι τιμές των στηλών που έχουμε δηλώσει στο κύριο τμήμα της SELECT. Χρειάζεται όμως προσοχή στην περίπτωση που στη **FROM** έχουμε δηλώσει περισσότερους του ενός πίνακες: συνήθως οι πίνακες αυτοί έχουν κάποιο κοινό πεδίο που δηλώνει τη μεταξύ τους συσχέτιση. Η ταύτιση των δύο πεδίων πρέπει να δηλωθεί στη WHERE, αλλιώς το αποτέλεσμα θα είναι το καρτεσιανό γινόμενο των αντίστοιχων τμημάτων των δύο πινάκων! (βλ.  $παράδ. 6$ ).

#### Παραδείγματα

**5) Να εμφανιστούν τα τραγούδια που έχουν διάρκεια μεταξύ 3' και**  $4'$ 

# SELECT *ΤΙΤΛΟΣ. ΔΙΑΡΚΕΙΑ* FROM *ΤΡΑΓΟΥΔΙΑ* **SOBATHLINABILITY ADDEMATA***IA AND 4 ORDER BY ΔΙΑΡΚΕΙΑ***:**

**6)** Να εμφανιστούν οι τίτλοι όλων των CD στα οποία υπάρχουν τραγούδια του ερμηνευτή "Sting"

SELECT CD. TITAOΣ. ΤΡΑΓΟΥΔΙΑ.ΕΡΜΗΝΕΥΤΕΣ **BROM** CD, TPAΓOΥΔΙΑ **WHERE CD. ΚΩΔΙΚΟΣ = ΤΡΑΓΟΥΔΙΑ.ΚΩΔΙΚΟΣ CD AND TPAΓOYΔIA.EPMHNEYTEΣ LIKE "\* Sting \*';** 

(με την επιλογή LIKE "\* Sting \*' εντοπίζουμε και όλα τα τραγούδια που ερμηνεύει ο "Sting" μαζί με άλλους ερμηνευτές).

Παρατήρηση: Αν στην παραπάνω συνθήκη της WHERE είχε ʌαȡαȜεȚφșεȓ Ș σȣȞșȒțȘ *?@)ȀȍΔǿȀȅȈ=ȉȇΑΓȅȊΔǿΑ.ȀȍΔǿȀȅȈ[?@* η οποία δηλώνει τη συσχέτιση των πινάκων CD και *ΤΡΑΓΟΥΔΙΑ*, θα παίρναμε ως αποτέλεσμα το καρτεσιανό γινόμενο (δηλαδή όλους τους δυνατούς συνδυασμούς) των τιμών του πεδίου  $CD$ *. ΤΙΤΛΟΣ* επί εκείνες τις τιμές του πεδίου *ΤΡΑΓΟΥΔΙΑ*. *ΕΡΜΗΝΕΥΤΕΣ*, που περιέχουν τη συμβολοσειρά 'Sting'. Έτσι θα εμφανίζονταν όλοι οι τίτλοι των CD που υπάρχουν στη βάση, και όχι μόνο αυτοί που σχετίζονται με το συγκεκριμένο ερμηνευτή.

7) Να εμφανιστούν τα τραγούδια που περιέχει το CD με τίτλο "Harvest"

SELECT TPAΓOYΔΙΑ. ΤΙΤΛΟΣ FROM CD. ΤΡΑΓΟΥΔΙΑ WHERE CD.ΚΩΔΙΚΟΣ=ΤΡΑΓΟΥΔΙΑ.ΚΩΔΙΚΟΣ CD AND  $CD$ . TITAO $\Sigma$ ='Harvest':

# δ) Ομαδοποίηση γραμμών

Συχνά είναι απαραίτητο να εξάγουμε κάποια συγκεντρωτικά στοιχεία από τους πίνακες της βάσης μας, όπως αθροίσματα, μέσους όρους, μέγιστες ή ελάχιστες τιμές, πλήθος δεδομένων κλπ. σκοπό αυτό η SQL διαθέτει τις συναρτήσεις Για **TO** ομαδοποίησης SUM, AVG, MIN, MAX και COUNT. Οι συναρτήσεις αυτές δεν εφαρμόζονται μεμονωμένα σε μία τιμή, αλλά σε ομάδες τιμών ενός πεδίου του πίνακα. Για κάθε ομάδα τιμών, η συνάρτηση ομαδοποίησης επιστρέφει μία μόνο τιμή (το άθροισμα των τιμών της ομάδας, το μέσο όρο των τιμών, την ελάχιστη τιμή, τη μέγιστη τιμή, ή το πλήθος των τιμών της ομάδας αντίστοιχα).

• Από τις παραπάνω συναρτήσεις διαφοροποιείται λίγο η συνάρτηση COUNT, καθώς δεν αναφέρεται σε συγκεκριμένο πεδίο αλλά στην ουσία μετράει το πλήθος των γραμμών της κάθε ομάδας. Γι' αυτό συνήθως χρησιμοποιείται χωρίς να περιέχει για όρισμα ένα συγκεκριμένο πεδίο, αλλά ως COUNT(\*).

Ο καθορισμός των ομάδων των γραμμών πάνω στις οποίες θα εφαρμοστεί μία συνάρτηση ομαδοποίησης γίνεται με την επιλογή **GROUP BY.** 

• Αν δεν υπάρχει η GROUP BY, τότε ολόκληρη η στήλη στην οποία εφαρμόζεται η συνάρτηση ομαδοποίησης λαμβάνεται σα μία ομάδα. Έτσι π.χ. στη βάση με τα μουσικά CD, αν ζητάμε το άθροισμα της χρονικής διάρκειας όλων των τραγουδιών που

υπάρχουν στη βάση, αρκεί να χρησιμοποιήσουμε τη συνάρτηση **SUM** στο πεδίο ΔΙΑΡΚΕΙΑ του πίνακα ΤΡΑΓΟΥΔΙΑ. Aν όμως θέλουμε το άθροισμα της διάρκειας των τραγουδιών κάθε CD χωριστά, θα πρέπει να χωρίσουμε τις γραμμές του πίνακα ΤΡΑΓΟΥΔΙΑ σε ομάδες ανάλογα με τον κωδικό του CD στον οποίο ανήκει το κάθε τραγούδι και να εφαρμόσουμε τη συνάρτηση SUM σε κάθε μία από αυτές τις ομάδες. Αυτό επιτυγχάνεται βάζοντας το πεδίο ΚΩΔΙΚΟΣ CD μέσα στη **GROUP BY** (βλ. παράδ. 8-9).

- Μπορούμε να δηλώσουμε περισσότερα από ένα πεδία μέσα στη GROUP BY. Αυτό σημαίνει ότι μία ομάδα γραμμών, αποτελείται από εκείνες τις γραμμές του πίνακα που έχουν τον ίδιο συνδυασμό τιμών σε όλα τα πεδία που δηλώνονται στη **GROUP BY**. Έτσι, όσο πιο πολλά πεδία δηλώνουμε στη **GROUP BY, τόσο περισσότερες (και μικρότερες) ομάδες** δημιουργούμε.
- **•** Αν χρησιμοποιήσουμε τη GROUP BY χωρίς να έχουμε συνάρτηση ομαδοποίησης, τότε απλά ταξινομούμε σε αύξουσα σειρά τον πίνακα, με βάση τα πεδία που είναι δηλωμένα στη **GROUP BY** (δηλ. η GROUP BY αντικαθιστά την ORDER BY).
- **•** Η εντολή **HAVING** χρησιμοποιείται μόνο εφόσον έχει προηγηθεί η GROUP BY και επιλέγει κάποιες από τις ομάδες γραμμών που έχουν δημιουργηθεί με τη GROUP BY, ανάλογα με τη *Συνθήκη*<sub>2</sub>. Στη *Συνθήκη*<sub>2</sub> περιέχονται συναρτήσεις ομαδοποίησης. Ο λόγος που η *Συνθήκη*, δεν μπορεί να ενσωματωθεί σε μία WHERE, είναι γιατί η WHERE εκτελείται πριν από τη GROUP BY. Έτσι δεν είναι γνωστό στη WHERE αν υπάρχουν ομάδες γραμμών και ποιες είναι. Για παράδειγμα, αν θέλαμε να εμφανίσουμε μόνο τα CD που έχουν διάρκεια μεγαλύτερη από 1 ώρα, τη συνθήκη αυτή θα έπρεπε να τη

δηλώσουμε στη HAVING και όχι στη WHERE, καθώς περιέχει τη συνάρτηση SUM (βλ. παραδ. 11-12).

#### Παραδείγματα

8) Να βρεθεί ο μέσος όρος διάρκειας όλων των τραγουδιών της βάσης

SELECT INT(AVG (AIAPKEIA)) AS MEZH AIAPKEIA FROM ΤΡΑΓΟΥΔΙΑ;

(Η συνάρτηση INT επιστρέφει το ακέραιο μέρος του αριθμού)

9) Να βρεθεί ο μέσος όρος διάρκειας των τραγουδιών κάθε CD

SELECT  $K\Omega\Delta I KO\Sigma$  CD, INT (AVG ( $\Delta IAPKEIA$ )) **AS** ΜΕΣΗ ΔΙΑΡΚΕΙΑ ΤΡΑΓΟΥΔΙΩΝ FROM ΤΡΑΓΟΥΔΙΑ GROUP **BY ΚΩΔΙΚΟΣ CD:** 

10) Να βρεθεί το CD με το μεγαλύτερο αριθμό τραγουδιών

SELECT TOP 1 KΩΔΙΚΟΣ CD, COUNT(ΚΩΔΙΚΟΣ CD) AS ΑΡΙΘΜΟΣ ΤΡΑΓΟΥΔΙΩΝ FROM TPAΓOYΔΙΑ GROUP BY ΚΩΔΙΚΟΣ CD **ORDER BY COUNT(KOAIKOE CD) DESC;** 

11) Να βρεθούν τα CD με διάρκεια μεγαλύτερη από 50'

SELECT ΚΩΔΙΚΟΣ CD, SUM(ΔΙΑΡΚΕΙΑ) AS ΔΙΑΡΚΕΙΑ CD **FROM** ΤΡΑΓΟΥΔΙΑ **GROUP** BY ΚΩΔΙΚΟΣ CD HAVING  $SUM(\triangle IAPKEIA) > 50;$ 

12) Να βρεθούν οι ερμηνευτές που είναι καταχωρημένοι σε περισσότερα από δύο τραγούδια της βάσης
# SELECT EPMHNEYTEΣ, COUNT(\*) AS APIΘΜΟΣ TPAΓOYΔΙΩΝ **BROM** *TPAΓOYAIA* **GROUP BY** *EPMHNEYTEΣ* **HAVING COUNT(\*)>2;**

### ε) Σειρά εκτέλεσης των ενεργειών επιλογής

Συνολικά η σειρά με την οποία γίνονται ενέργειες επιλογής στα δεδομένα με βάση τα διάφορα τμήματα της εντολής SELECT είναι η ακόλουθη:

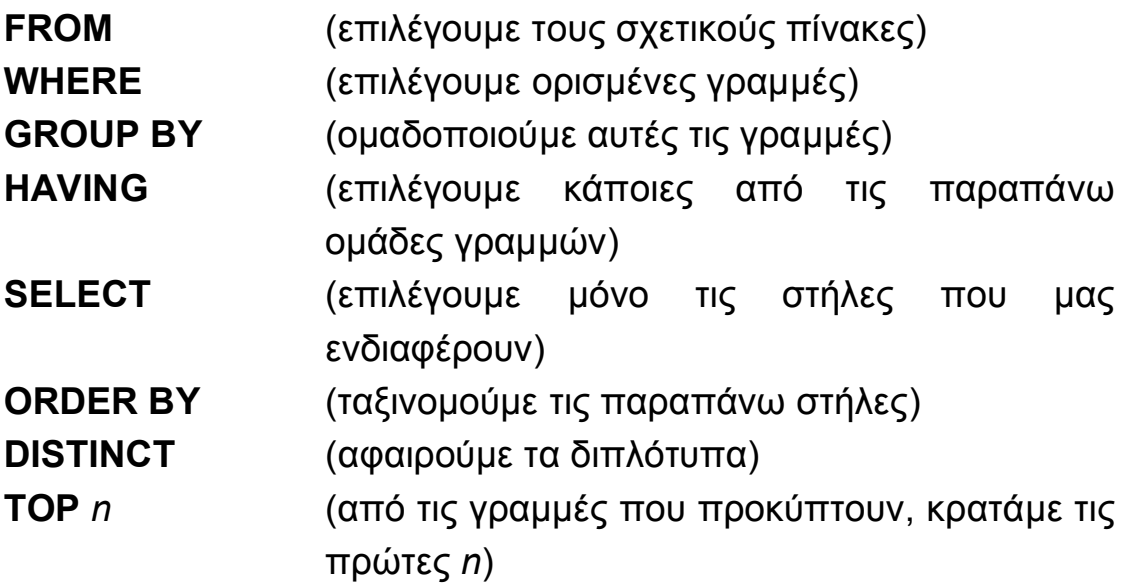

#### 8.3 Σύνθετα ερωτήματα επιλογής

Συχνά οι ανάγκες ενός ερωτήματος είναι τέτοιες ώστε χρειάζεται να χρησιμοποιηθούν περισσότερες από μία εντολές SELECT, φωλιασμένες η μία μέσα στην άλλη. Η δεύτερη SELECT ενσωματώνεται μέσα στη συνθήκη του τμήματος WHERE (ή HAVING) της πρώτης SELECT. Η δεύτερη SELECT μπαίνει σε παρένθεση και ακολουθεί έναν από τους τελεστές >, <, =, ..., IN.  $\Pi.x$ :

**OAHA?P***ȆεδȓȠ,'ȆεδȓȠ-'***BNKI***ȆȓȞαțαȢ,***SDANA***ȆεδȓȠe***EJ /SELECT** Πεδίο<sub>i</sub> FROM Πίνακας<sub>2</sub> WHERE Συνθήκη)

Aπαραίτητη προϋπόθεση είναι τα πεδία *Πεδίο<sub>i</sub>* και *Πεδίο<sub>i</sub>* να είναι του ίδιου τύπου.

• Σημειώνουμε ότι οι τελεστές σύγκρισης (<, >, = κλπ) μπορούν να χρησιμοποιηθούν μόνο αν η δεύτερη **SELECT** επιστρέφει μία μοναδική τιμή (π.χ. αν είναι **SELECT MAX(Πεδίο**ι) FROM... ή **SELECT TOP** 1 Πεδίο<sub>i</sub> FROM...). Συνήθως όμως, περιμένουμε να πάρουμε από τη δεύτερη **SELECT** ένα πλήθος τιμών. Σ' αυτές τις TTEOITTTώσεις χρησιμοποιούνται οι τελεστές σύνκρισης σε συνδυασμό με τους τελεστές ALL και **SOME** (ή ANY). Π.χ.

**SELECT** Πεδίο<sub>1</sub>, Πεδίο<sub>2</sub>,...FROM Πίνακας<sub>1</sub> WHERE Πεδίο<sub>i</sub>> ALL **{SELECT** Πεδίο<sub>i</sub> FROM Πίνακας<sub>2</sub> WHERE Συνθήκη)

δηλαδή το *Πεδίο<sub>i</sub>* είναι μεγαλύτερο από όλα τα αποτελέσματα της δεύτερης **SELECT**. Αν αντί για ALL γράφαμε **SOME** (ή ANY), τότε για να αληθεύει η συνθήκη της πρώτης **WHERE**, θα έπρεπε το *Πεδίο<sub>i</sub>* να είναι μεγαλύτερο από *τουλάχιστον ένα* από τα αποτελέσματα της δεύτερης **SELECT**.

## <u>Παραδείγματα</u>

**1) Να βρεθούν τα τραγούδια που έχουν διάρκεια μεγαλύτερη από** το μέσο όρο διάρκειας όλων των τραγουδιών της βάσης

# SELECT *TITAOΣ, ΔΙΑΡΚΕΙΑ* FROM *TPAΓΟΥΔΙΑ* WHERE  $ΔIAPKEIA >$  (SELECT AVG(ΔΙΑΡΚΕΙΑ) FROM *TPAΓΟΥΔΙΑ*);

2) Ποιοι ερμηνευτές εμφανίζονται στα CD της εταιρείας "Pendragon";

# **SELECT DISTINCT** *ΕΡΜΗΝΕΥΤΕΣ* **FROM** *ΤΡΑΓΟΥΔΙΑ* **WHERE** KΩΔΙΚΟΣ CD IN (SELECT ΚΩΔΙΚΟΣ FROM CD WHERE  $ETAIPEIA = 'Pendragon$ **)**;

**3)** Υπάρχουν στη βάση CD που δεν έχουν κανένα τραγούδι καταχωρημένο;

# **OAHA?P***ȀȍΔǿȀȅȈ***BNKI***?@***SDANA***ȀȍΔǿȀȅȈ***79=HH**  ${BSELECT$  *ΚΩΔΙΚΟΣ CD FROM ΤΡΑΓΟΥΔΙΑ*);

Τέλος, αναφέρουμε ότι δύο SELECT μπορούν να χρησιμοποιηθούν ταυτόχρονα και χωρίς να είναι φωλιασμένες, αλλά με την πράξη της ένωσης, υπό την προϋπόθεση ότι τα αντίστοιχα πεδία των δύο SELECT είναι του ίδιου τύπου:

```
{SELECT Πεδίο<sub>i</sub>, Πεδίο<sub>i</sub>, ... FROM Πίνακας<sub>1</sub> WHERE Συνθήκη<sub>1</sub>)
UNION [ALL]
#OAHA?PȆεδȓȠe' ȆεδȓȠf' BNKIȆȓȞαțαȢ-SDANA ȈȣȞșȒțȘ-$
```
- Τα αποτελέσματα της δεύτερης SELECT μπαίνουν μετά από αυτά της πρώτης SELECT, γι' αυτό πρέπει τα αντίστοιχα πεδία των δύο SELECT να είναι συμβατά.
- **Η επιλογή ALL** δηλώνει ότι συμπεριλαμβάνονται και διπλότυπες γραμμές που μπορεί να προκύψουν από τις δύο **SELECT**. Χωρίς την ALL, τα διπλότυπα αφαιρούνται.

#### Παράδειγμα

Aπό τους πίνακες ΠΕΛΑΤΕΣ A και ΠΕΛΑΤΕΣ Β της ενότητας 3.4, αν θέλουμε να εμφανίσουμε όλους τους πελάτες της Θεσσαλονίκης, χωρίς διπλότυπα:

**#BELECT** *ΕΠΩΝΥΜΟ, ΟΝΟΜΑ* **FROM ΠΕΛΑΤΕΣ Α WHERE** *ȆȅȁǾ8"Θεσ/țȘ"***\$ UNION #BELECT ΕΠΩΝΥΜΟ, ΟΝΟΜΑ FROM ΠΕΛΑΤΕΣ Β WHERE** *ȆȅȁǾ8"Θεσ/țȘ"***\$**

**Παρατήρηση:** Αν *Πίνακας*<sub>1</sub>=Πίνακας<sub>2</sub>, τότε η ένωση των δύο SELECT μπορεί να αντικατασταθεί από μία SELECT ως εξής: **SELECT** Πεδίο<sub>*i*</sub>, Πεδίο<sub>i</sub>, ... FROM Πίνακας<sub>1</sub> WHERE (Συνθήκη<sub>1</sub> OR *Συνθήκη*<sub>2</sub>):

## **6.4 Ασκήσεις**

⊁ Για τη βάση με τα μουσικά CD που περιγράφεται στην ενότητα 5.5 να δημιουργήσετε ερωτήματα SQL που να εκφράζουν τα παρακάτω:

1) Να εμφανιστούν μόνο οι τίτλοι των CD και τα αντίστοιχα τραγούδια που έχουν στον τίτλο τους (είτε των CD είτε των τραγουδιών) τη λέξη 'Blues'

**2) Να βρεθούν οι τίτλοι όλων των CD στα οποία εμφανίζεται το** συγκρότημα 'Dire Straits' (να γίνει με φωλιασμένες SELECT)

 $\triangleright$  Έστω οι δύο πίνακες πελατών ΠΕΛΑΤΕΣ Α και ΠΕΛΑΤΕΣ Β που περιγράφονται στην ενότητα 3.4.

**3) Να υλοποιηθεί το παράδειγμα για τη διαφορά σχέσεων (δηλαδή** να βρεθούν οι πελάτες οι αποκλειστικοί της εταιρείας Α) με φωλιασμένες SELECT.

**4) Να υλοποιηθεί το παράδειγμα για την τομή σχέσεων (δηλαδή να** βρεθούν οι κοινοί πελάτες των δύο εταιρειών) με φωλιασμένες SELECT.

**5)** Με χρήση της εντολής SELECT, να υλοποιηθεί το παράδειγμα της ενότητας 3.4 για το γινόμενο σχέσεων.

**6)** Με χρήση της εντολής SELECT, να υλοποιηθεί το παράδειγμα της ενότητας 3.4 για την προβολή σχέσεων.

**7)** Με χρήση της εντολής SELECT, να υλοποιηθεί το παράδεινμα της ενότητας 3.4 για την επιλογή από σχέση.

**8)** Με χρήση της εντολής SELECT, να υλοποιηθεί το παράδειγμα της ενότητας 3.4 για τη συνένωση σχέσεων.

 $\triangleright$  Έστω η βάση ΚΑΘΗΓΗΤΗΣ-ΜΑΘΗΜΑ-ΔΙΔΑΣΚΕΙ που περιγράφεται στην ενότητα 3.3.

**9)** Να γραφούν οι εντολές SQL για τη δημιουργία των τριών πινάκων και των μεταξύ τους συσχετίσεων.

**10)** Με την κατάλληλη εντολή SQL να προστεθεί στον πίνακα ΜΑΘΗΜΑ το πεδίο ΔΙΔΑΚΤΙΚΕΣ ΜΟΝΑΔΕΣ

Να δημιουργηθούν τα παρακάτω ερωτήματα σε γλώσσα SQL:

**11) Να εμφανιστούν όλοι οι διαφορετικοί Τομείς στους οποίους** ανήκουν οι καθηγητές

**12)** Ποιοι καθηγητές δίδασκαν στο Τμήμα Μαθηματικών κατά το έτος 1998-1999;

- **13)** Να βρεθεί το πλήθος όλων των μαθημάτων του Τμήματος.
- **14)** Να βρεθεί το πλήθος όλων των μαθημάτων του κάθε Τομέα.
- **15) Να εμφανιστούν οι Τομείς που έχουν πλήθος μαθημάτων > 20.**
- ⊁ Δημιουργήστε την ακόλουθη βάση δεδομένων όπου καταγράφονται οι υπάλληλοι μιας εταιρείας και η μισθολογική τους εξέλιξη

YNANAHAOI

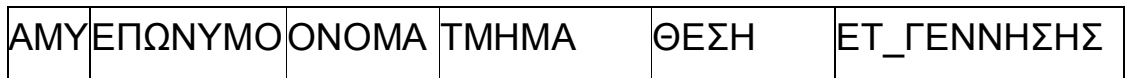

## EΞEΛΙΞΗ

# |ΑΜΥ|ΗΜΕΡΟΜ ΠΡΟΑΓΩΓΗΣ|ΤΜΗΜΑΘΕΣΗ | ΝΕΟΣ ΜΙΣΘΟΣ

- AMY είναι ο αριθμός μητρώου του υπαλλήλου στην εταιρεία
- Τα πεδία ΤΜΗΜΑ και ΘΕΣΗ στον πίνακα ΥΠΑΛΛΗΛΟΙ δηλώνουν την τωρινή θέση του υπαλλήλου στην εταιρεία, ενώ τα αντίστοιχα πεδία στον πίνακα ΕΞΕΛΙΞΗ δηλώνουν τη θέση στην οποία προήχθη ο υπάλληλος κατά την ΗΜΕΡΟΜ ΠΡΟΑΓΩΓΗΣ (ή, για καινούργιο υπάλληλο, τη θέση πρόσληψής του)

**16)** Να γραφούν οι εντολές SQL για τη δημιουργία των δύο πινάκων και των μεταξύ τους συσχετίσεων.

Να δημιουργηθούν τα παρακάτω ερωτήματα σε γλώσσα SQL:

17) Να εμφανιστούν με αλφαβητική σειρά όλοι οι υπάλληλοι του Τμήματος Πωλήσεων

18) Ποια υπήρξε η εξέλιξη του υπαλλήλου Πετρίδη Κώστα

19) Ποιος είναι ο γηραιότερος υπάλληλος και ποια η θέση και η ηλικία του;

20) - Να εμφανιστούν ταξινομημένοι όλοι οι υπάλληλοι της εταιρείας κατά φθίνουσα σειρά του αριθμού των προαγωγών που έχει πάρει ο καθένας από τότε που προσλήφθηκε.

Μέρος Γ'

# ΕΙΣΑΓΩΓΗ ΣΤΗΝ ACCESS 2000

*Κεφάλαιο 7 Ξεκινώντας με την Access* 

### **2),ΕȚσαȖȦȖȒ**

Στα κεφάλαια που ακολουθούν θα γνωρίσουμε τη Microsoft Access, που αποτελεί το πιο διαδεδομένο από τα Σχεσιακά ΣΔΒΔ γραφείου (βλ. ενότητα 3.1). Οι πιο συνηθισμένες χρήσεις της Access είναι για μικρής και μεσαίας κλίμακας μηχανογραφήσεις, όπως μία γραμματεία, μία μικρή εταιρεία, μία βιβλιοθήκη κλπ, όπου χρησιμοποιούνται κοινοί προσωπικοί υπολογιστές. Στις σημειώσεις αυτές θα περιγράψουμε τα βασικά χαρακτηριστικά της Microsoft Access 2003, που είναι η έκτη κατά σειρά έκδοση της Access. Τα περισσότερα από αυτά ισχύουν και για προηγούμενες εκδόσεις. Το βασικό πλεονέκτημα της Access είναι ότι έχει τα περισσότερα από τα θεμελιώδη στοιχεία των μεγάλων ΣΔΒΔ πελάτη-εξυπηρετητή, είναι όμως πολύ πιο εύχρηστη και επιπλέον αποτελεί ένα εξαιρετικό εργαλείο εκμάθησης των στοιχείων αυτών. Άλλωστε η φιλοσοφία σχεδίασης μίας ΒΔ είναι κοινή σε όλες τις περιπτώσεις και επιπλέον η Access έχει τη δυνατότητα να επικοινωνεί με μεγαλύτερα ΣΔΒΔ και να ανταλλάσσει δεδομένα. Γι' αυτό προσφέρεται ιδιαίτερα για τη διδασκαλία των ΒΔ και την κατανόηση των βασικών αρχών των σχεσιακών ΣΔΒΔ.

Οι σημειώσεις που ακολουθούν δεν αποτελούν μόνο μία περιγραφή των βασικών στοιχείων της Access, αλλά είναι γραμμένες σε μορφή βημάτων και ακολουθιών από ενέργειες, έτσι ώστε ο αναγνώστης να μπορεί ταυτόχρονα να εκτελεί τις διάφορες λειτουργίες στον υπολογιστή και να βλέπει τα αντίστοιχα αποτελέσματα. Γι' αυτό, οι σημειώσεις του μέρους αυτού μπορούν να χρησιμοποιηθούν απευθείας για τη διδασκαλία της Access σε εργαστήριο υπολογιστών.

Το παρόν κεφάλαιο περιλαμβάνει μία πρώτη περιήγηση στο γραφικό περιβάλλον και τα βασικά αντικείμενα της Access καθώς και στοιχειώδεις οδηγίες για να μπορεί ο χρήστης να δημιουργήσει για πρώτη φορά μία ΒΔ, ή να ανοίξει και να δει τα περιεχόμενα μίας από τις ήδη υπάρχουσες στον υπολογιστή του ΒΔ.

# **2)-ΔȘȝȚȠȣȡȖȓα(ΆȞȠȚȖȝα ΒΔ**

Ξεκινούμε την εφαρμογή της Access από το μενού Έναρξη/Προγράμματα των Windows ή διπλοπατώντας το αντίστοιχο εικονίδιο. Με την έναρξη της εφαρμογής έχουμε να διαλέξουμε ανάμεσα σε τρεις επιλογές:

- α) Δημιουργία νέας ΒΔ με χρήση κενής ΒΔ
- β) Δημιουργία νέας ΒΔ με χρήση οδηγού ΒΔ
- γ) Άνοινμα υπάρχουσας ΒΔ
- 1. Επιλέγουμε την πρώτη επιλογή και πατάμε **ΟΚ.**
- 2. Επιλέγουμε το φάκελο όπου θέλουμε να αποθηκεύσουμε τη βάση και στη συνέχεια πληκτρολογούμε το όνομα που θέλουμε για τη βάση (π.χ. ΔΙΔΑΣΚΑΛΙΕΣ), αλλιώς, η Access δίνει από μόνη της το όνομα βδ1.mdb.
- 3. Τέλος, πατάμε **Δημιουργία.**

Aν επιλέξουμε τη δεύτερη επιλογή, η Access μας προσφέρει έτοιμα δείγματα ΒΔ για διάφορες εφαρμογές τα οποία περιέχουν έτοιμους πίνακες με δεδομένα, φόρμες, εκθέσεις κλπ. Μπορούμε να ανοίξουμε π.χ. τη βάση "Γυμναστική" για να πάρουμε μία πρώτη εικόνα για τη δομή που έχει μία ΒΔ στην Access.

Τέλος, με την τρίτη επιλογή, ανοίγουμε μία από τις ήδη αποθηκευμένες στο δίσκο μας ΒΔ (αρχεία με επέκταση .mdb). Το ίδιο μπορούμε να κάνουμε και από το μενού **Αρχείο/Άνοιγμα ΒΔ**. Για διευκόλυνσή μας, στο κάτω μέρος του μενού **Αρχείο** εμφανίζονται τα ονόματα των τεσσάρων ΒΔ που έχουμε χρησιμοποιήσει πιο πρόσφατα. Επιλέγοντας κάποιο από αυτά, μπορούμε να ανοίξουμε την αντίστοιχη βάση.

## 7.3 Τα αντικείμενα της Access

Αφού δημιουργήσουμε μία κενή ΒΔ και της δώσουμε όνομα (ή αφού ανοίξουμε μία έτοιμη ΒΔ) εμφανίζεται στο χώρο εργασίας της Access το *κύριο παράθυρο* της ΒΔ που ανοίξαμε (στο παράδειγμά μας, το παράθυρο έχει τίτλο ΔΙΔΑΣΚΑΛΙΕΣ). Το παράθυρο αυτό πρέπει να είναι ανοιχτό όσο δουλεύουμε με τη βάση ΔΙΔΑΣΚΑΛΙΕΣ.

Το αριστερό τμήμα του παραθύρου περιέχει μία λίστα με όλα τα αντικείμενα της Access: Πίνακες, Ερωτήματα, Φόρμες, Eκθέσεις, Σελίδες, Μακροεντολές, Λειτουργικές Μονάδες. Στους Πίνακες (Tables) αποθηκεύονται όλα τα δεδομένα της βάσης και εκεί γίνονται οι οποιεσδήποτε αλλαγές τόσο στα δεδομένα όσο και στη δομή της βάσης. Οι πίνακες είναι το προεπιλεγμένο αντικείμενο όταν ανοίγει το κύριο παράθυρο της βάσης.

Στο δεξιό τμήμα του παραθύρου, κάτω από τις τρεις διαφορετικές επιλογές για δημιουργία νέου πίνακα που παρέχει η Access, εμφανίζονται τα ονόματα των πινάκων που έχουν ήδη δημιουργηθεί - αν η βάση δεν είναι κενή. Η ίδια λογική οργάνωση ακολουθείται και για τα υπόλοιπα αντικείμενα.

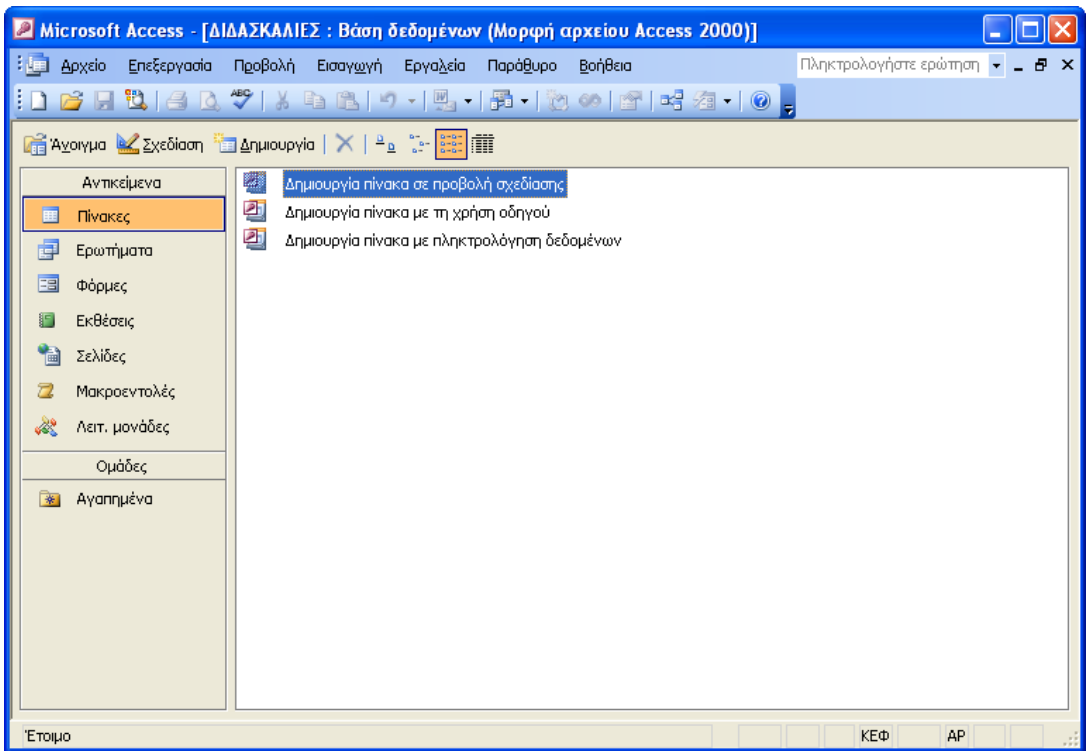

Εικ. 7.1. Τα αντικείμενα της Access

Τα Ερωτήματα (Queries) είναι συγκεκριμένα αιτήματα για αναζήτηση κάποιων από τα δεδομένα, ή για πραγματοποίηση κάποιας ενέργειας στους πίνακες της βάσης. Οι Φόρμες (Forms) είναι παράθυρα ειδικά διαμορφωμένα από εμάς για πιο εύκολη εισαγωγή και επεξεργασία των δεδομένων των πινάκων. Με τις Εκθέσεις (Reports) σχεδιάζουμε τις εκτυπώσεις των δεδομένων των πινάκων ή των ερωτημάτων που έχουμε προηγουμένως δημιουργήσει.

Αντίστοιχα με τις εκθέσεις, οι Σελίδες (Pages) είναι ιστοσελίδες που χρησιμοποιούνται για δημοσιοποίηση των δεδομένων που μας ενδιαφέρουν στο Internet. Οι ιστοσελίδες αυτές λέγονται και DAP (Data Access Pages) και είναι ένα νέο χαρακτηριστικό της Access 2000. Δημιουργούνται από την Access και αποθηκεύονται σε ξεχωριστά αρχεία από αυτό της βάσης. Έτσι,

μπορούμε να τις εμφανίσουμε είτε μέσω τις Access, είτε μέσω του Internet Explorer.

 $O<sub>1</sub>$ Μακροεντολές (Macros) είναι αποθηκευμένες ακολουθίες εντολών, που δημιουργούμε για να εκτελούνται αυτόματα ορισμένες εργασίες στη βάση. Πιο πολύπλοκες και εξειδικευμένες εργασίες στη βάση απ' ό,τι με τις Μακροεντολές, μπορούμε να εκτελέσουμε μέσω των Λειτουργικών Μονάδων (Modules). Μία Λειτουρνική Μονάδα είναι τμήμα προγραμματιστικού κώδικα που θα πρέπει να γράψουμε στη γλώσσα προγραμματισμού Visual Basic for Applications (VBA) που υποστηρίζει η Access. Με τη VBA μπορούμε να προνραμματίσουμε τη κατασκευή και την εκτέλεση ενεργειών σε οποιοδήποτε από τα αντικείμενα της Access.

Το κύριο παράθυρο της βάσης βρίσκεται εντός του παραθύρου της εφαρμογής της Access. Στο παράθυρο αυτό υπάρχει η γραμμή μενού που έχει τον ίδιο σχεδιασμό με τα μενού των υπόλοιπων εφαρμογών του Office (Word, Excel, κλπ) και η γραμμή εργαλείων της Access.

Αφήνοντας το δείκτη του ποντικιού ακίνητο για λίγο πάνω σε κάποιο εικονίδιο της γραμμής εργαλείων, εμφανίζεται ένα σύντομο κείμενο που εξηγεί τη λειτουργία του. Καθώς όμως η βάση μας είναι ακόμη κενή, τα περισσότερα από τα εικονίδια είναι ανενεργά.

# *Κεφάλαιο3Δημιουργία της Βάσης Δεδομένων*

# **3),ΕȚσαȖȦȖȒ**

Οι πίνακες είναι τα βασικά δομικά στοιχεία μιας ΒΔ. Σ' αυτούς αποθηκεύονται όλα τα δεδομένα της βάσης. Μία ΒΔ αποτελείται συνήθως από πολλούς πίνακες, καθένας από τους οποίους αντιπροσωπεύει μία οντότητα ή μία συσχέτιση (βλ. ενότητα 2.3). Όλος ο σχεδιασμός της ΒΔ συνίσταται στον τρόπο που θα οργανωθούν τα δεδομένα σε πίνακες και στον καθορισμό των μεταξύ τους σχέσεων. Η μετέπειτα λειτουργικότητα και αποδοτικότητα της βάσης όσον αφορά την ευκολία στο χειρισμό και την ανάκτηση των πληροφοριών, εξαρτάται κυρίως από αυτή την οργάνωση.

Κάθε πίνακας αποτελείται από γραμμές (που συχνά καλούνται *εγγραφές*) και στήλες (που αποκαλούνται *πεδία*). Το κάθε πεδίο έχει το δικό του τύπο (ή αλλιώς, σύνολο ορισμού). Η σχέση μεταξύ των πινάκων δημιουργείται από την ύπαρξη κοινών πεδίων.

Σ' αυτό το κεφάλαιο θα περιγράψουμε τους μηχανισμούς που προσφέρει η Access για τη δημιουργία και την τροποποίηση της δομής ενός πίνακα (στην ενότητα 7.2), για την εισαγωγή δεδομένων στους πίνακες χωρίς τη χρήση φορμών εισαγωγής (ενότητα 7.3) και για τη δημιουργία και επεξεργασία των σχέσεων μεταξύ των πινάκων (στην ενότητα 7.5). Επίσης, στην ενότητα 7.4 περιγράφουμε τον τρόπο δημιουργίας κάποιων κανόνων που

ενδεχομένως πρέπει να πληρούν τα δεδομένα που εισάγονται στους πίνακες.

# **3.2 Δημιουργία και τροποποίηση της δομής πίνακα**

Στη συνέχεια θα υλοποιήσουμε τη βάση ΔΙΔΑΣΚΑΛΙΕΣ με τους τρεις πίνακες ΚΑΘΗΓΗΤΗΣ-ΜΑΘΗΜΑ-ΔΙΔΑΣΚΕΙ (βλ. ενότητα 3.3) μέσα από το γραφικό περιβάλλον της Access.

### ΚΑΘΗΓΗΤΗΣ

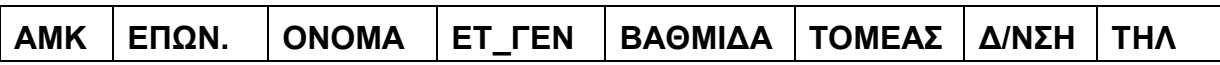

#### **MAΘHMA**

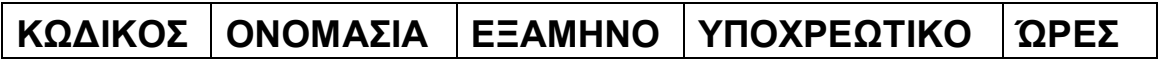

#### **ΔΙΔΑΣΚΕΙ**

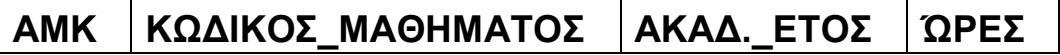

#### Δημιουργία πίνακα

- 1. Στο κύριο παράθυρο της βάσης ΔΙΔΑΣΚΑΛΙΕΣ επιλέγουμε Δημιουργία πίνακα σε προβολή σχεδίασης.
- 2. Ο πίνακας παίρνει προσωρινά το όνομα Πίνακας 1 και εμφανίζεται το παράθυρο της Προβολής Σχεδίασης, για να καθορίσουμε τα πεδία του πίνακα και τις ιδιότητές τους.

3. Βρισκόμενοι στην Προβολή Σχεδίασης, παρατηρούμε ότι έχουν αλλάξει κάποια από τα εικονίδια της γραμμής εργαλείων. Πολύ χρήσιμο είναι το πρώτο από αριστερά εικονίδιο, με το οποίο επιλέγουμε την προβολή που θέλουμε.

| Microsoft Access - [Πίνακας1 : Πίνακας]<br>$\vert \mathcal{P} \vert$           |                                                          |                               |           |  |                                                                                   |  |  |  |  |  |  |  |
|--------------------------------------------------------------------------------|----------------------------------------------------------|-------------------------------|-----------|--|-----------------------------------------------------------------------------------|--|--|--|--|--|--|--|
| Αρχείο                                                                         | Επεξεργασία Προβολή Εισαγ <u>ω</u> γή                    | Εργαλεία<br>Παρά <u>θ</u> υρο | Βοήθεια   |  | Πληκτρολογήστε ερώτηση ► _ 日<br>$\mathsf{x}$                                      |  |  |  |  |  |  |  |
| 閉面                                                                             | + HLL 4 Q ** X & B + + + + 7 27 3 = 3   B ^   G 20 + 0 - |                               |           |  |                                                                                   |  |  |  |  |  |  |  |
| Όνομα πεδίου                                                                   | Τύπος δεδομένων                                          |                               | Περιγραφή |  |                                                                                   |  |  |  |  |  |  |  |
|                                                                                |                                                          |                               |           |  |                                                                                   |  |  |  |  |  |  |  |
|                                                                                |                                                          |                               |           |  |                                                                                   |  |  |  |  |  |  |  |
|                                                                                |                                                          |                               |           |  |                                                                                   |  |  |  |  |  |  |  |
|                                                                                |                                                          |                               |           |  |                                                                                   |  |  |  |  |  |  |  |
|                                                                                |                                                          |                               |           |  |                                                                                   |  |  |  |  |  |  |  |
|                                                                                |                                                          | Ιδιότητες πεδίου              |           |  | v                                                                                 |  |  |  |  |  |  |  |
| Γενικές<br>Εμφάνιση                                                            |                                                          |                               |           |  |                                                                                   |  |  |  |  |  |  |  |
|                                                                                |                                                          |                               |           |  |                                                                                   |  |  |  |  |  |  |  |
|                                                                                |                                                          |                               |           |  |                                                                                   |  |  |  |  |  |  |  |
|                                                                                |                                                          |                               |           |  |                                                                                   |  |  |  |  |  |  |  |
|                                                                                |                                                          |                               |           |  | Τα ονόματα πεδίων μπορούν να έχουν έως<br>64 χαρακτήρες (με τα κενά). Για Βοήθεια |  |  |  |  |  |  |  |
|                                                                                |                                                          |                               |           |  | πατήστε F1.                                                                       |  |  |  |  |  |  |  |
|                                                                                |                                                          |                               |           |  |                                                                                   |  |  |  |  |  |  |  |
|                                                                                |                                                          |                               |           |  |                                                                                   |  |  |  |  |  |  |  |
|                                                                                |                                                          |                               |           |  |                                                                                   |  |  |  |  |  |  |  |
| Προβολή σχεδίασης. F6 = Εναλλαγή τμημάτων παραθύρου. F1 = Βοήθεια.<br>KE<br>AP |                                                          |                               |           |  |                                                                                   |  |  |  |  |  |  |  |

Εικ. 8.1 Δημιουργία πίνακα σε προβολή σχεδίασης

- 4. Πληκτρολογούμε τα ονόματα των πεδίων που επιθυμούμε να έχει ο πίνακάς μας - π.χ. για τον πίνακα ΚΑΘΗΓΗΤΗΣ, θα δημιουργήσουμε τα πεδία ΑΜΚ, ΕΠΩΝΥΜΟ, ΟΝΟΜΑ, ΕΤ ΓΕΝ, ΒΑΘΜΙΔΑ, ΤΟΜΕΑΣ, ΔΙΕΥΘΥΝΣΗ, ΤΗΛ.
- 5. Τα ονόματα των πεδίων δεν πρέπει να περιέχουν τελείες, θαυμαστικά ή αγκύλες. Επίσης, αν τα ονόματα των πεδίων είναι ελληνικά, καλό είναι να αποφεύγουμε τους τόνους, οπότε είναι προτιμότερο να γράφουμε τα ονόματα των πεδίων με κεφαλαία.

6. Ο τύπος δεδομένων που αυτομάτως δίνει η Access στο πεδίο που δημιουργήσαμε, είναι Κείμενο. Αν θέλουμε να τον αλλάξουμε, κάνουμε κλικ στο αντίστοιχο κελί και πατώντας το βελάκι που εμφανίζεται, βλέπουμε όλους τους διαφορετικούς τύπους που διαθέτει η Access. Οι τύποι αυτοί είναι οι ακόλουθοι:

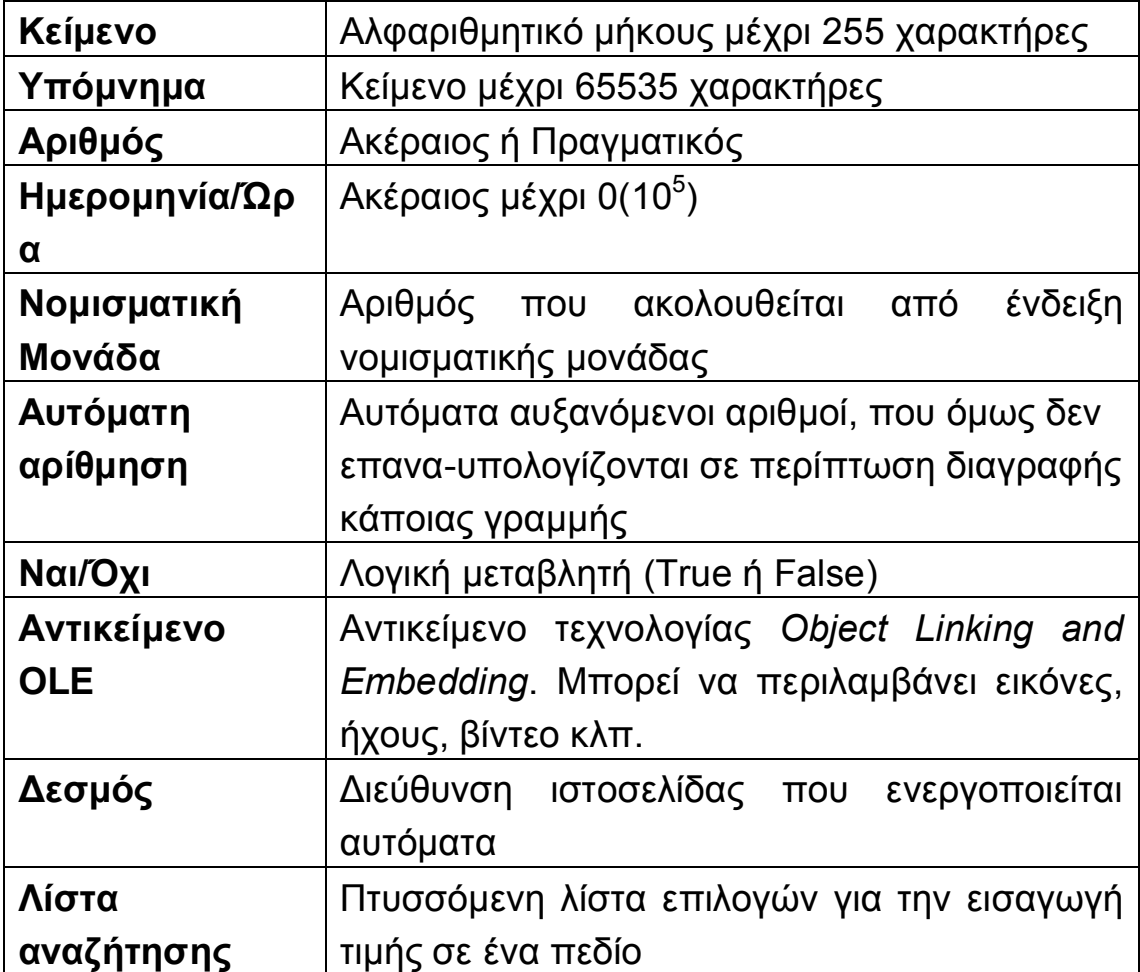

7. Οι ιδιότητες του κάθε πεδίου είναι ανάλογες του τύπου του και εμφανίζονται στο κάτω τμήμα του παραθύρου. Μπορούμε να τις μεταβάλλουμε ανάλογα με τις ανάγκες μας (π.χ. να αλλάξουμε το μέγεθος, δηλ. το πλήθος των χαρακτήρων ενός πεδίου κειμένου, ή, αν το πεδίο είναι αριθμητικό, από την ιδιότητα Μορφή, να επιλέξουμε το είδος του αριθμού, το πλήθος των δεκαδικών ψηφίων, κλπ). Είναι ιδιαίτερα χρήσιμο να γνωρίζουμε τις επιλογές που προσφέρονται για τα πεδία τύπου Αριθμού, Ναι/Όχι και Ημερομηνίας/Ώρας.

8. Λίγο πιο κάτω από την ιδιότητα Μορφή βρίσκεται η ιδιότητα Απαιτείται. Η ιδιότητα αυτή έχει εξ ορισμού την τιμή Όχι. Μπορεί να πάρει την τιμή Ναι αν θέλουμε ο χρήστης να εισάγει υποχρεωτικά τιμή για κάποιο πεδίο. Αυτό γίνεται αυτομάτως εφόσον ένα πεδίο οριστεί σαν πρωτεύον κλειδί, γιατί δεν είναι δυνατόν το πρωτεύον κλειδί να έχει τιμή NULL. Μπορεί όμως να μας φανεί χρήσιμο και για άλλα πεδία, π.χ. για το ΕΠΩΝΥΜΟ του πίνακα ΚΑΘΗΓΗΤΗΣ (δεν εννοείται να γίνει καταχώρηση κάποιου καθηγητή, αν δε γνωρίζουμε το επώνυμό του!)

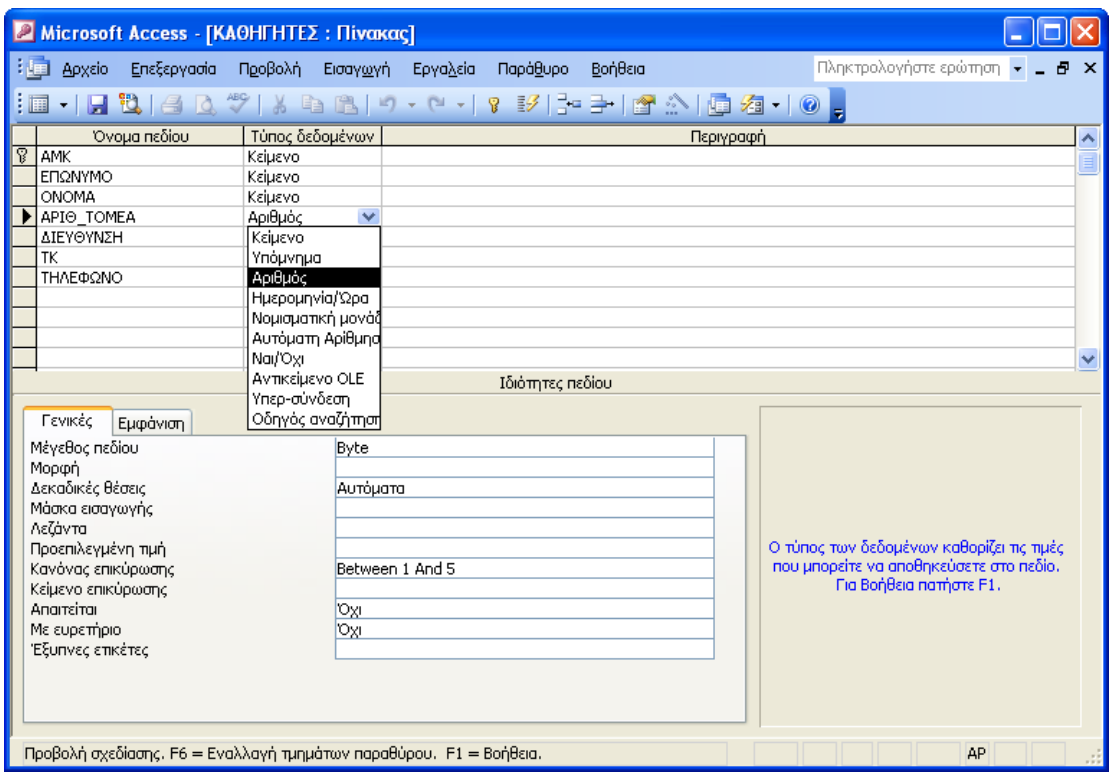

Εικ. 8.2 Οι τύποι των πεδίων της Access

9. Τέλος, στη στήλη Περιγραφή μπορούμε να περιγράψουμε το συγκεκριμένο πεδίο. Αυτή η περιγραφή θα εμφανίζεται στη γραμμή κατάστασης της Access (στο κάτω μέρος του

παραθύρου της Access), όταν εισάγουμε δεδομένα στον πίνακα (δηλαδή είμαστε στην Προβολή Φύλλου Δεδομένων) και ο δρομέας μας βρίσκεται σε κάποιο κελί του πεδίου αυτού. Επειδή τότε δε βλέπουμε τον τύπο του πεδίου, η περιγραφή μπορεί να μας βοηθήσει ώστε να εισάνουμε τα σωστά δεδομένα και να μη μας βγάλει μήνυμα λάθους η Access.

## **Τροποποίηση της δομής πίνακα**

- 1. Καθώς ορίζουμε τα πεδία του πίνακά μας, μπορεί να χρειαστεί να κάνουμε κάποιες διορθώσεις: για να επιλέξουμε ένα πεδίο που έχουμε δημιουργήσει, κάνουμε κλικ με το ποντίκι στο μικρό γκρίζο τετράγωνο στα αριστερά του ονόματός του (εκεί που ο δείκτης του ποντικιού αποκτά τη μορφή βέλους). Στη συνέχεια μπορούμε να διαγράψουμε το πεδίο αυτό πατώντας το πλήκτρο Delete, ή να εισάγουμε ένα νέο πεδίο πριν από το επιλεγμένο, από το μενού **Εισαγωγή/Γραμμές**. Επίσης μπορούμε να μεταφέρουμε το επιλεγμένο πεδίο σε άλλη θέση. επιλέγοντας **Επεξεργασία/Αποκοπή** και στη συνέχεια, αφού κάνουμε κλικ στο σωστό σημείο, επιλέγοντας **Επεξεργασία/Επικόλληση** (ή πατώντας τα αντίστοιχα εικονίδια).
- 2. Στη συνέχεια θα πρέπει να ορίσουμε ένα πρωτεύον κλειδί για τον πίνακά μας. Αυτό γίνεται ως εξής: επιλέγουμε (με τον τρόπο που περιγράψαμε παραπάνω) το πεδίο (ή τα πεδία, με Ctrl-κλικ) που θα αποτελεί/ούν το κύριο κλειδί και στη συνέχεια επιλέγουμε **Επεξεργασία/Πρωτεύον κλειδί**, ή πατάμε το εικονίδιο με το κλειδί. Τότε η Access τοποθετεί ένα κλειδί στα αριστερά του πεδίου (ή των πεδίων) που επιλέξαμε! Το κριτήριο επιλογής του πεδίου που θα αποτελέσει το πρωτεύον κλειδί, είναι αυτό να ορίζει *μονοσήμαντα* την κάθε εγγραφή του πίνακα (δηλ. να έχει διαφορετική τιμή για κάθε γραμμή του

πίνακα). Το κριτήριο αυτό μπορεί να επιτευχθεί αν π.χ. ορίσουμε ως τύπο για ένα πεδίο την Αυτόματη Αρίθμηση και επιλέξουμε αυτό το πεδίο για πρωτεύον κλειδί. Στην περίπτωση του πίνακα ΚΑΘΗΓΗΤΗΣ ορίζουμε ως πρωτεύον κλειδί το πεδίο AMK.

- 3. Εφόσον έχουμε τελειώσει με τον ορισμό της δομής του πίνακά μας, θα πρέπει να τον αποθηκεύσουμε (αλλιώς δεν μπορούμε να εισάγουμε δεδομένα σ' αυτόν). Αυτό γίνεται πατώντας το εικονίδιο με τη δισκέτα, ή από το μενού Α**ρχείο/Αποθήκευση.** Tώρα μπορούμε να αλλάξουμε το όνομα του πίνακά μας, από Πίνακας 1 σε ΚΑΘΗΓΗΤΗΣ.
- 4. Αν στη συνέχεια επιστρέψουμε στο κύριο παράθυρο της βάσης ΔΙΔΑΣΚΑΛΙΕΣ, θα δούμε ότι στην καρτέλα αντικειμένων "Πίνακες" έχει εμφανιστεί ο πίνακας ΚΑΘΗΓΗΤΗΣ.
- 5. Με τον ίδιο τρόπο μπορούμε να δημιουργήσουμε και τους άλλους δύο πίνακες της βάσης: ΜΑΘΗΜΑ και ΔΙΔΑΣΚΕΙ, ορίζοντας ως πρωτεύον κλειδί για τον πίνακα MAΘΗΜΑ το πεδίο ΚΩΔΙΚΟΣ και για τον πίνακα ΔΙΔΑΣΚΕΙ το συνδυασμό των πεδίων ΑΜΚ, ΚΩΔΙΚΟΣ ΜΑΘΗΜΑΤΟΣ και ΑΚΑΔ ΕΤΟΣ.

#### ΑΙΚΑΤΕΡΙΝΗ Γ. ΧΑΤΖΗΦΩΤΕΙΝΟΥ - ΒΑΣΕΙΣ ΔΕΔΟΜΕΝΩΝ

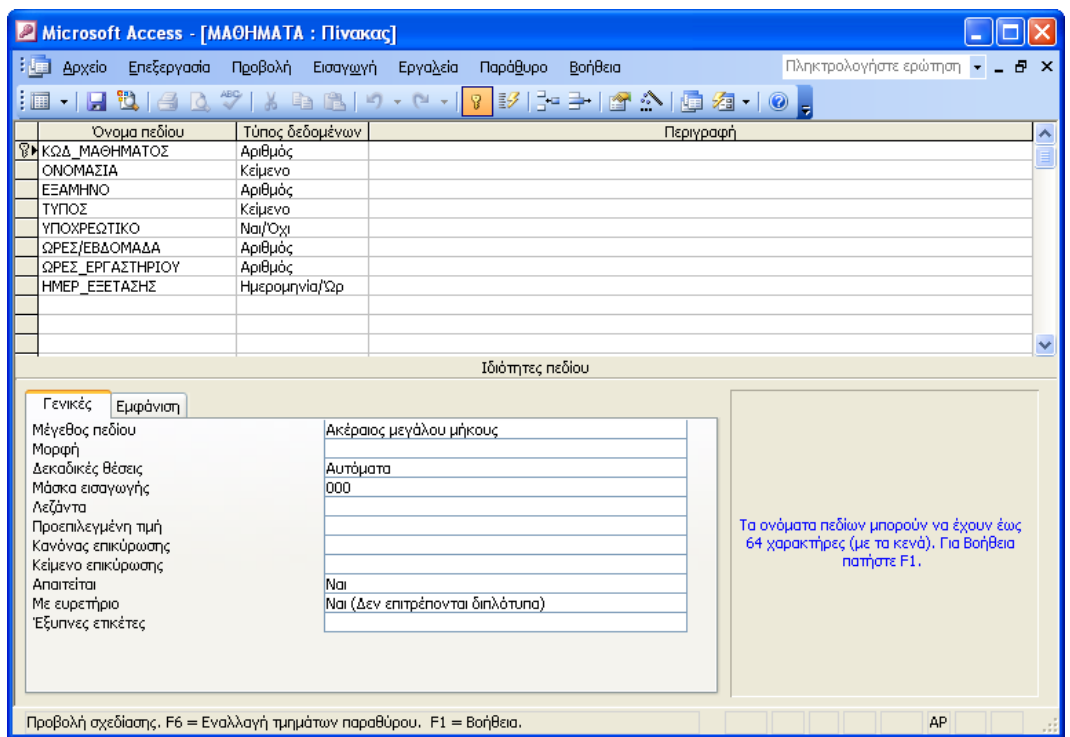

Εικ. 8.3 Ο πίνακας ΜΑΘΗΜΑ

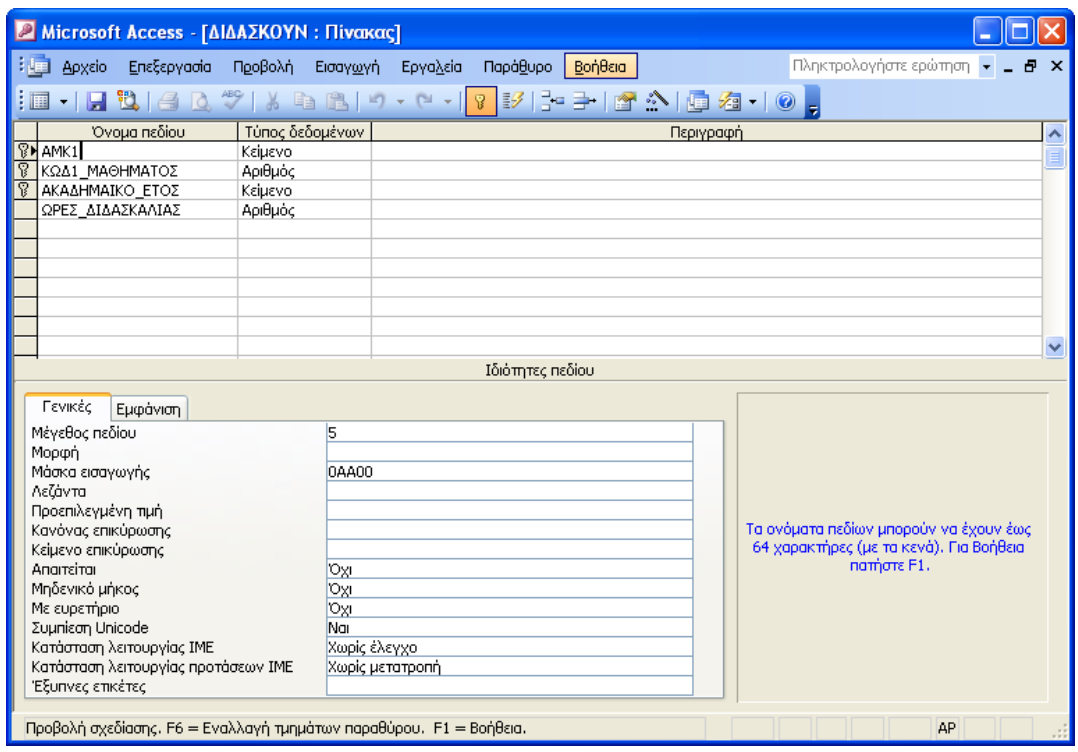

Εικ. 8.4 Ο πίνακας ΔΙΔΑΣΚΕΙ

# 8.3 Εισαγωγή και επεξεργασία δεδομένων - Μάσκες εισαγωγής

- 1. Εφόσον έχουμε καθορίσει τη δομή των πινάκων μας, μπορούμε πλέον να εισάγουμε δεδομένα στη βάση. Για να εισάνουμε δεδομένα σ' ένα πίνακα, πρέπει πρώτα να τον ανοίξουμε, επιλέγοντας το όνομά του από την καρτέλα αντικειμένων "Πίνακες". Στη συνέχεια ελέγχουμε αν βρισκόμαστε στην Προβολή Φύλλου Δεδομένων - αν όχι, μεταβαίνουμε σ' αυτή από το μενού Προβολή, ή πατώντας το πρώτο αριστερά εικονίδιο της γραμμής εργαλείων.
- 2. Στην Προβολή φύλλου δεδομένων, ο πίνακας παρουσιάζεται σε μορφή φύλλου εργασίας, όπου τα ονόματα των στηλών είναι τα ονόματα των πεδίων του πίνακα. Για να μεταβούμε από ένα κελί του πίνακα σε ένα άλλο χρησιμοποιούμε το ποντίκι ή το πλήκτρο Tab.
- 3. Κατά την καταχώρηση των δεδομένων μας δεν είναι απαραίτητο να συμπληρώνουμε όλα τα πεδία. Πρέπει όμως oπωσδήποτε να δώσουμε τιμές στο πρωτεύον κλειδί, αλλιώς δεν μπορούμε να αποθηκεύσουμε τα δεδομένα που καταχωρήσαμε.
- 4. Αν καθώς εισάνουμε δεδομένα θέλουμε να μεταβάλλουμε το πλάτος των στηλών (δηλ. των πεδίων του πίνακα), μπορούμε να πάμε το δείκτη του ποντικιού στη διαχωριστική γραμμή μεταξύ των ονομάτων δύο στηλών, και μετά, πατώντας το αριστερό πλήκτρο, να σύρουμε το ποντίκι προς την κατεύθυνση που θέλουμε να μετακινηθεί η διαχωριστική νραμμή των στηλών.

#### ΑΙΚΑΤΕΡΙΝΗ Γ. ΧΑΤΖΗΦΩΤΕΙΝΟΥ - ΒΑΣΕΙΣ ΔΕΔΟΜΕΝΩΝ

| Microsoft Access - [ΚΑΘΗΓΗΤΕΣ: Πίνακας]                                                                                                    |                                  |                   |             |              |                |                 |           |              |  |  |  |
|----------------------------------------------------------------------------------------------------|----------------------------------|-------------------|-------------|--------------|----------------|-----------------|-----------|--------------|--|--|--|
| Επεξεργασία<br>Προβολή<br>Παράθυρο<br>Βοήθεια<br>Αρχείο<br>Εισαγωγή<br>Μορφή<br>Εγγραφές<br>Εργαλεία                                                                |                                  |                   |             |              |                |                 |           |              |  |  |  |
| <b>宜了AI&gt; ×恒石-10。</b>                                                                                                    |                                  |                   |             |              |                |                 |           |              |  |  |  |
|                                                                                                    |                                  | <b>AMK</b>        | ΕΠΩΝΥΜΟ     | <b>ONOMA</b> | APIO TOMEA     | ΔΙΕΥΘΥΝΣΗ       | <b>TK</b> | ΤΗΛΕΦΩΝΟ     |  |  |  |
|                                                                                                    | $+$                              | 1ΠΣΟ1             | Παππά       | Σουζάνα      |                | Περδίκα 14      | 533 28    | 2310-245-852 |  |  |  |
|                                                                                                    | $+$                              | 12A01             | Σιάβου      | Αγγελική     | 1              | Ιπποκράτους 2   | 546 32    | 2310-458-895 |  |  |  |
|                                                                                                    | $+$                              | 1MN01             | Μυλάκης     | Νικόλαος     | 1              | Π. Μελά 12      | 546 41    | 2310-658-214 |  |  |  |
|                                                                                                    | $+$                              | 2FM01             | Γαβριηλίδου | Μαρία        | 2              | Γαμβέτα 48      | 546 33    | 2310-201-965 |  |  |  |
|                                                                                                    | $+$                              | 2KX01             | Kóvou       | Χαράλαμπος   | 2              | Φερραίου 59     | 546 23    | 2310-254-589 |  |  |  |
|                                                                                                    | $+$                              | 2M <sub>I01</sub> | Μπότζης     | Παναγιώτης   | $\overline{2}$ | Γαλιλαίου 56    | 567 28    | 2310-528-965 |  |  |  |
|                                                                                                    | $+$                              | 3M001             | Μακρίδης    | Θεμιστοκλής  | 3              | 25ης Μαρτίου 34 | 546 52    | 2310-548-633 |  |  |  |
|                                                                                                    |                                  | $+ 3A001$         | Ακριτίδης   | Θεόδωρος     | 3              | Φ. Εταιρίας 3   | 546 32    | 2310-548-796 |  |  |  |
|                                                                                                    | $\begin{array}{c} + \end{array}$ | 3BF01             | Βασιλειάδης | Γεώργιος     | 3              | Παπάφη 55       | 546 33    | 2310-345-582 |  |  |  |
|                                                                                                    | $+$                              | 3KM02             | Κουζάκης    | Μιχαήλ       | 3              | Ζαρίφη 54       | 546 43    | 2310-658-897 |  |  |  |
|                                                                                                    | $+$                              | 3HN01             | Ηλιάδης     | Νικόλαος     | 3              | Πύργου 5        | 527 63    | 2310-258-741 |  |  |  |
|                                                                                                    |                                  | $\pm$ 4AM01       | Αλαβάνου    | Μαρία        | 4              | Ησιάδου 8       | 536 25    | 2310-736-859 |  |  |  |
|                                                                                                    |                                  | $+$ 4FI01         | Γαϊτάνος    | Ιωάννης      | 4              | Ολύμπου 30      | 52374     | 2310-485-596 |  |  |  |
|                                                                                                    |                                  | $+$ 4MA01         | Μπόντη      | Αντιγόνη     | 4              | Ζαρίφη 23       | 523 45    | 2310-351-254 |  |  |  |
|                                                                                                    |                                  | $\pm$ 42A01       | Σαρατζίδης  | Απόστολος    | 4              | Αναλήψεως 19    | 546 33    | 2310-356-241 |  |  |  |
|                                                                                                    |                                  | $+$ 52 $\Pi$ 01   | Στέργιος    | Παύλος       | 5              | Νίκης 39        | 546 58    | 2310-352-569 |  |  |  |
|                                                                                                    |                                  | $\pm$ 5BH01       | Κοπαράνη    | Γεωργία      | 5              | Νυμφαίου 85     | 546 32    | 2310-751-455 |  |  |  |
|                                                                                                    |                                  | $+$ 5KM01         | Κομνηνού    | Μαρία        | 5              | Πεύκων 4        | 546 32    | 2310-743-657 |  |  |  |
|                                                                                                    |                                  | $\pm$ 5KM02       | Κοντορούπης | Μιχαήλ       | 5              | Αισχύλου 15     | 532 51    | 2310-257-784 |  |  |  |
| $\ast$                                                                                                    |                                  |                   |             |              |                |                 | 546       |              |  |  |  |
|                                                                                                    |                                  |                   |             |              |                |                 |           |              |  |  |  |
|                                                                                                    |                                  |                   |             |              |                |                 |           |              |  |  |  |
| $19$ $\blacktriangleright$ $\blacktriangleright$ $\blacktriangleright$ $\blacktriangleright$ $\blacktriangleright$ $\blacktriangleright$ and 19<br>Εγγραφή: [14] 4] |                                  |                   |             |              |                |                 |           |              |  |  |  |
| Προβολή φύλλου δεδομένων<br><b>AP</b>                                                                                                    |                                  |                   |             |              |                |                 |           |              |  |  |  |

Εικ. 8.5 Η προβολή φύλλου δεδομένων

- 5. Για να εισάγουμε ή να διαγράψουμε μία γραμμή του πίνακα, κάνουμε ό,τι και στην προβολή σχεδίασης για τα πεδία (βλ. ενότητα 7.2). Επιπλέον, με τις λειτουργίες της Αποκοπής και Επικόλλησης του μενού Επεξεργασία μπορούμε vα μετακινήσουμε μία γραμμή σε άλλη θέση.
- 6. Καθώς βρισκόμαστε στην προβολή φύλλου δεδομένων, παρατηρούμε και πάλι ότι έχουν αλλάξει ανάλογα κάποια από τα εικονίδια της γραμμής εργαλείων. Ένα από αυτά είναι και το πρώτο αριστερά εικονίδιο, που αν το πατήσουμε τώρα, μεταβαίνουμε πάλι στην προβολή σχεδίασης.

#### Μάσκες εισαγωγής

7. Στη συνέχεια ας ανοίξουμε σε προβολή σχεδίασης τον πίνακα ΚΑΘΗΓΗΤΗΣ. Στη λίστα με τις ιδιότητες των πεδίων, παρατηρούμε ότι αναφέρεται και η **Μάσκα εισαγωγής**. Η μάσκα εισαγωγής χρησιμοποιείται όταν θέλουμε να εμφανίζονται με ένα συγκεκριμένο τρόπο, τα δεδομένα που πληκτρολογεί ο χρήστης για ένα πεδίο.

- 8. Ας πάρουμε για παράδειγμα το πεδίο ΤΗΛ. Αν υποθέσουμε ότι όλοι οι αριθμοί τηλεφώνων που θα εισαχθούν είναι της Θεσσαλονίκης, τότε μπορούμε να εμφανίζουμε όλα τα τηλέφωνα όπως το παρακάτω: 2310-563-782 (το 0310 και οι παύλες θέλουμε να εμφανίζονται αυτόματα και ο χρήστης να εισάνει τους υπόλοιπους αριθμούς). Τότε στη μάσκα εισανωνής, πληκτρολονούμε τα ακόλουθα: "2310-"000"-"000.
- 9. Οι χαρακτήρες που περικλείονται από εισαγωγικά εμφανίζονται αυτούσιοι, ενώ ο χαρακτήρας 0 έξω από τα εισαγωγικά είναι *χαρακτήρας μάσκας*. Οι πιο χρήσιμοι χαρακτήρες μάσκας είναι οι ακόλουθοι:

0 στη θέση αυτή πρέπει να εισαχθεί υποχρεωτικά αριθμός

9 στη θέση αυτή μπορεί να εισαχθεί αριθμός ή κενό

L στη θέση αυτή πρέπει να εισαχθεί υποχρεωτικά γράμμα

? στη θέση αυτή μπορεί να εισαχθεί γράμμα ή κενό

**>** *Θλοι οι χαρακτήρες που ακολουθούν μετατρέπονται* αυτόματα σε κεφαλαίους

10. Στη συνέχεια ας προσθέσουμε στον πίνακα ΚΑΘΗΓΗΤΗΣ, ανάμεσα στη διεύθυνση και το τηλέφωνο, το πεδίο ΤΚ (όπως είδαμε στην ενότητα 7.2, αυτό γίνεται πολύ εύκολα αν επιλέξουμε το πεδίο ΤΗΛ και στη συνέχεια επιλέξουμε Εισαγωγή/Γραμμές, οπότε το νέο πεδίο θα εμφανιστεί πριν από το ΤΗΛ). Είναι χρήσιμο να βάλουμε στο πεδίο ΤΚ τη μάσκα 00000.

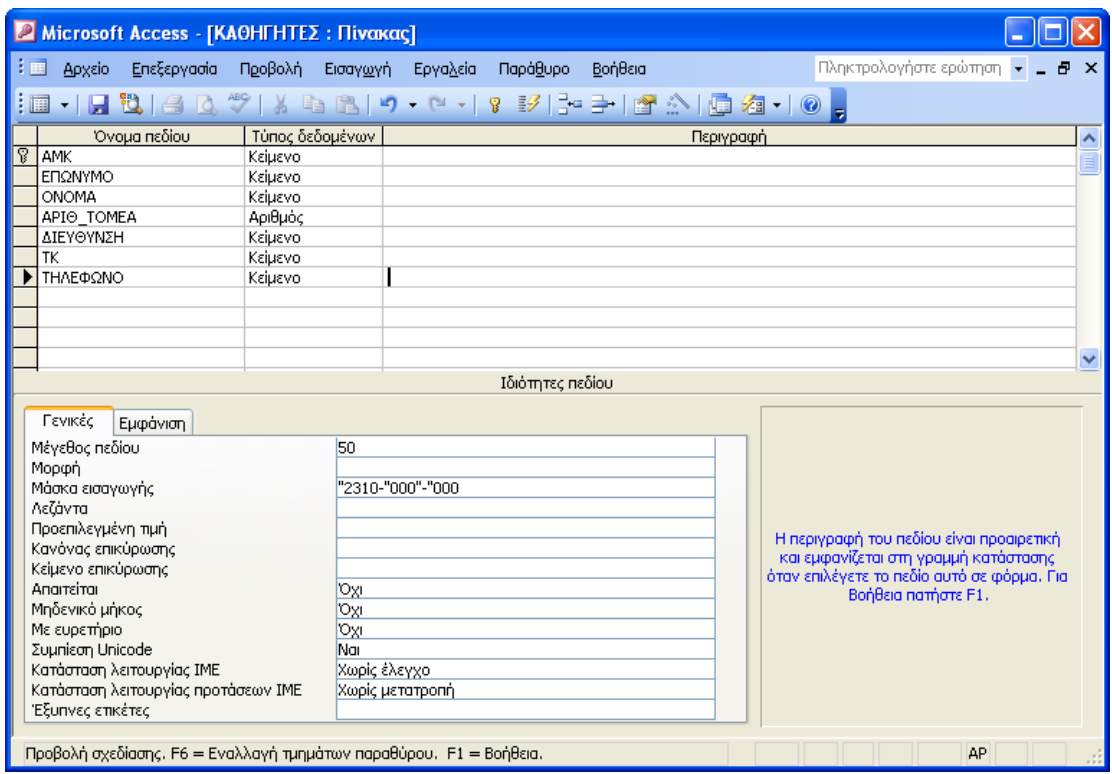

Εικ. 8.6 Δημιουργία μάσκας εισαγωγής

- 11. Όμοια μπορούμε να προσθέσουμε μετά το πεδίο ΟΝΟΜΑ, το πεδίο AT (αστυνομική ταυτότητα) και στο οποίο μπορούμε να βάλουμε τη μάσκα: L" "000000.
- 12. Τέλος, αν πρόκειται για πεδίο ημερομηνίας/ώρας, η Access παρέχει έναν πολύ χρήσιμο οδηγό για να μας βοηθήσει να εισάγουμε την ημερομηνία με τον τρόπο που θέλουμε. Ο οδηγός ενεργοποιείται πατώντας το πλήκτρο που εμφανίζεται στα δεξιά της μάσκας εισαγωγής. Μας επιτρέπει να κάνουμε δοκιμές με διάφορες προεπιλεγμένες μάσκες και να κάνουμε προεπισκόπηση του αποτελέσματος που εμφανίζεται.

13. Μπορούμε τώρα να εισάγουμε δοκιμαστικά κάποια δεδομένα στα πεδία ΑΤ, ΤΚ και ΤΗΛ του πίνακα ΚΑΘΗΓΗΤΗΣ, για να διαπιστώσουμε το αποτέλεσμα της εφαρμογής της κάθε μάσκας που δημιουργήσαμε.

#### Επιπλέον λειτουργίες επεξεργασίας δεδομένων

- 14. Αν ο πίνακάς μας έχει πολλά δεδομένα και θέλουμε να εντοπίσουμε την εγγραφή που έχει μία συγκεκριμένη τιμή σε κάποιο πεδίο της, μεταβαίνουμε σε Προβολή Φύλλου Δεδομένων και χρησιμοποιούμε τη λειτουργία **Επεξεργασία/Εύρεση** (ή επιλέγουμε το εικονίδιο με τα κιάλια). Στο παράθυρο που εμφανίζεται πληκτρολογούμε την τιμή που αναζητούμε.
- 15. Τέλος, μπορούμε οποιαδήποτε στιγμή, να ταξινομήσουμε τα δεδομένα που έχουμε εισάγει, με βάση κάποιο από τα πεδία του πίνακα (π.χ. το ΕΠΩΝΥΜΟ των καθηγητών). Απλώς τοποθετούμε το δρομέα εντός της συγκεκριμένης στήλης και επιλέγουμε το εικονίδιο της **Αύξουσας** (Α -> Ω) ή της **Φθίνουσας** (Ω<sup>→</sup> A) **Ταξινόμησης** από τη γραμμή εργαλείων.

#### **8.4 Κανόνες επικύρωσης και προεπιλενμένες τιμές**

#### Κανόνες επικύρωσης

1. Στη συνέχεια ας ανοίξουμε σε Προβολή Σχεδίασης τον πίνακα ΜΑΘΗΜΑ. Λίγο πιο κάτω από τη Μάσκα εισαγωγής, **βλέπουμε την ιδιότητα Κανόνας Επικύρωσης.** Εδώ μπορούμε να θέσουμε κάποιους κανόνες για την εισαγωγή των δεδομένων. Οι πιο συχνοί κανόνες, είναι ένα πεδίο κειμένου να δέχεται μία λέξη μέσα από ένα συγκεκριμένο σύνολο λέξεων, ή ένα αριθμητικό πεδίο να δέχεται τιμές μεταξύ κάποιων ορίων.

- 2. As πάρουμε για παράδειγμα το πεδίο ΕΞΑΜΗΝΟ. Το πεδίο αυτό είναι αριθμητικό και θέλουμε να παίρνει τιμές μεταξύ 1 και 8. Τότε, στον κανόνα επικύρωσης του πεδίου αυτού, θα  $\pi \lambda$ ηκτρολογήσουμε: >=1 and <=8.
- 3. Κάντε το ίδιο για το πεδίο ΩΡΕΣ, που πρέπει να είναι μεταξύ 1  $κα<sub>l</sub>5$ .
- 4. Στη συνέχεια, ας βάλουμε έναν κανόνα επικύρωσης στο πεδίο ΒΑΘΜΙΔΑ του πίνακα ΚΑΘΗΓΗΤΗΣ. Η βαθμίδα μπορεί να είναι ΛΕΚΤΟΡΑΣ. ΕΠΙΚΟΥΡΟΣ. ΑΝΑΠΛΗΡΩΤΗΣ ή ΚΑΘΗΓΗΤΗΣ. Ο κανόνας που πρέπει να πληκτρολογήσουμε είναι:

# **"ȁΕȀȉȅȇΑȈkoΕȆǿȀȅȊȇȅȈkoΑȃΑȆȁǾȇȍȉǾȈko** "ΚΑΘΗΓΗΤΗΣ".

- 5. Αν προσπαθήσουμε τώρα να εισάγουμε στο πεδίο ΒΑΘΜΙΔΑ διαφορετικά δεδομένα από αυτά που έχουν δηλωθεί στον κανόνα επικύρωσης, η Access βνάζει μήνυμα λάθους. Μπορούμε να πληκτρολογήσουμε εμείς το μήνυμα αυτό στο Κείμενο Επικύρωσης (κάτω από τον Κανόνα επικύρωσης), έτσι ώστε να βοηθήσουμε το χρήστη να εισάγει τα σωστά δεδομένα. Π.χ. θα μπορούσαμε ως κείμενο επικύρωσης να γράψουμε: "Πρέπει να εισάγετε ένα από τα παρακάτω: ΛΕΚΤΟΡΑΣ, ΕΠΙΚΟΥΡΟΣ, ΑΝΑΠΛΗΡΩΤΗΣ, ΚΑΘΗΓΗΤΗΣ".
- 6. Βάλτε έναν αντίστοιχο κανόνα και κείμενο επικύρωσης στο πεδίο ΤΟΜΕΑΣ. Ο τομέας μπορεί να είναι ΑΛΓΕΒΡΑΣ, ΑΝΑΛΥΣΗΣ, ΓΕΩΜΕΤΡΙΑΣ, ΣΤΑΤΙΣΤΙΚΗΣ ή Η/Υ.
- 7. Γενικά στους κανόνες επικύρωσης μπορούμε να χρησιμοποιούμε τις συναρτήσεις, τις σταθερές και τους τελεστές που έχει η Access. Αν πατήσουμε το πλήκτρο στα δεξιά του κανόνα επικύρωσης, εμφανίζεται ένας πολύ εύχρηστος οδηγός για να δημιουργήσουμε κανόνες επικύρωσης αλλά και για να δούμε όλες τις διαθέσιμες συναρτήσεις, τις σταθερές και τους τελεστές.
- 8. Πέρα από τους τελεστές σύγκρισης, χρησιμοποιούνται συχνά σε κανόνες επικύρωσης και οι τελεστές **IN, BETWEEN** ... **ΑΝD** και LIKE. Η σύνταξή τους είναι όπως και στη γλώσσα SQL (βλ. ενότητα 5.5).
- 9. Τέλος, μπορούμε να δημιουργήσουμε και **κανόνες επικύρωσης σε επίπεδο πίνακα** (δηλ. που να αφορούν δύο ή περισσότερα πεδία του ίδιου πίνακα). Π.χ. στον πίνακα ΜΑΘΗΜΑ προσθέτουμε το πεδίο ΩΡΕΣ ΕΡΓΑΣΤΗΡΙΟΥ. Θέλουμε οι ώρες του εργαστηρίου να είναι το πολύ ίσες με τις ώρες/εβδομάδα. Αυτό γίνεται ως εξής:
- 10. Αφού έχουμε προσθέσει το πεδίο ΩΡΕΣ ΕΡΓΑΣΤΗΡΙΟΥ, παραμένουμε στην Προβολή Σχεδίασης και επιλέγουμε Προβολή/Ιδιότητες. Στον Κανόνα επικύρωσης ʌȜȘțτȡȠȜȠȖȠȪȝε **[ȍȇΕȈ\_ΕȇΓΑȈȉǾȇǿȅȊY78WȍȇΕȈY**εȞȫ στȠ **Κείμενο επικύρωσης** μπορούμε να πληκτρολογήσουμε ένα αντίστοιχο μήνυμα για το χρήστη.

#### **Δίστες αναζήτησης**

11. Av οι τιμές που μπορεί να πάρει ένα πεδίο είναι λίγες και συγκεκριμένες (όπως στην περίπτωση των πεδίων ΒΑΘΜΙΔΑ και ΤΟΜΕΑΣ του πίνακα ΚΑΘΗΓΗΤΗΣ) τότε μπορούμε να ορίσουμε ως τύπο γι' αυτό το πεδίο τη Λίστα αναζήτησης (επιλέγουμε: Οδηγός αναζήτησης). Τότε ενεργοποιείται ένας οδηγός, στην πρώτη οθόνη του οποίου τσεκάρουμε την επιλογή "Θα πληκτρολογώ εγώ τις τιμές", ενώ στην επόμενη οθόνη αφήνουμε ως πλήθος στηλών τον αριθμό 1 και στη **Στήλη 1** πληκτρολογούμε τη μία κάτω από την άλλη τις τιμές που μπορεί να πάρει το συγκεκριμένο πεδίο. Π.χ. για το πεδίο ΒΑΘΜΙΔΑ πληκτρολογούμε:

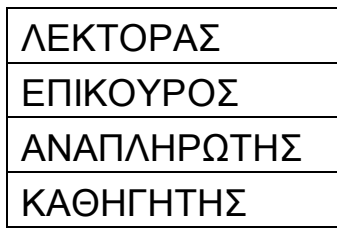

Στη συνέχεια επιλέγουμε **Τέλος** για να βγούμε από τον οδηγό. Μπορούμε να δούμε τη λίστα που δημιουργήσαμε, μόλις μεταβούμε σε Προβολή φύλλου δεδομένων και προσπαθήσουμε να εισάγουμε στοιχεία στο πεδίο ΒΑΘΜΙΔΑ. Παρατηρούμε ότι οι τιμές που ορίσαμε στη λίστα εμφανίζονται σε ένα πτυσσόμενο μενού και ο χρήστης μπορεί να επιλέξει την κατάλληλη τιμή. Έτσι η εισαγωγή των δεδομένων γίνεται πολύ πιο γρήγορα.

Παρατήρηση: Η λίστα αναζήτησης δεν αντικαθιστά τον κανόνα επικύρωσης. Απλώς διευκολύνει το χρήστη, χωρίς να του απαγορεύει να εισάγει μία τιμή διαφορετική από αυτές της λίστας. Αν θέλουμε να κάνουμε κάτι τέτοιο, θα πρέπει να χρησιμοποιήσουμε τη λίστα σε συνδυασμό με τους κανόνες επικύρωσης που ορίσαμε στα βήματα 4-6.

#### Προεπιλεγμένες τιμές

- 12. Πάνω από τον κανόνα επικύρωσης, βλέπουμε την ιδιότητα Προεπιλεγμένη τιμή. Εκεί συμπληρώνουμε μία αρχική τιμή που μπορεί να έχουν στο πεδίο αυτό όλες οι νέες εγγραφές που εισάγουμε στον πίνακα. Αυτό έχει νόημα μόνο αν υπάρχει μία τιμή που περιμένουμε να εισάνεται πολύ συχνά.
- 13.Π.χ. αν τα περισσότερα μαθήματα είναι υποχρεωτικά, μπορεί στο πεδίο ΥΠΟΧΡΕΩΤΙΚΟ του πίνακα ΜΑΘΗΜΑ να βάλουμε ως προεπιλεγμένη τιμή το **Ναι** - ή, επειδή τα περισσότερα μαθήματα διδάσκονται 3 ώρες την εβδομάδα, να βάλουμε στο πεδίο ΩΡΕΣ την προεπιλεγμένη τιμή 3. Βέβαια, ο χρήστης μπορεί να αλλάξει αυτή την τιμή κατά την εισαγωγή των δεδομένων, χωρίς κανένα πρόβλημα.
- 14. Σε πεδία ημερομηνίας ή ώρας, είναι συχνά χρήσιμο να έχουμε ως προεπιλεγμένη τιμή την ημερομηνία ή την ώρα του συστήματος. Αυτό επιτυγχάνεται με τις συναρτήσεις **date()** και **time()** αντίστοιχα. Π.χ. στον πίνακα ΚΑΘΗΓΗΤΗΣ μπορούμε να προσθέσουμε ένα πεδίο ημερομηνίας με τίτλο ΗΜΕΡΟΜ ΕΞΕΛΙΞΗΣ και ως προεπιλεγμένη τιμή να θέσουμε date().
- 15. Για να βοηθηθούμε στη δημιουργία εκφράσεων με συναρτήσεις, στα δεξιά της προεπιλεγμένης τιμής μπορεί και πάλι να εμφανιστεί ο ίδιος οδηγός της Access που εμφανίζεται και στον κανόνα επικύρωσης.

#### $8.5$  Σχέσεις πινάκων

Θεωρούμε και πάλι τους πίνακες ΚΑΘΗΓΗΤΗΣ-ΔΙΔΑΣΚΕΙ-ΜΑΘΗΜΑ. Έχουμε ήδη αναφέρει ότι το πρωτεύον κλειδί του πίνακα ΜΑΘΗΜΑ είναι το πεδίο ΚΩΔΙΚΟΣ, του πίνακα ΚΑΘΗΓΗΤΗΣ είναι το ΑΜΚ και του πίνακα ΔΙΔΑΣΚΕΙ είναι ο συνδυασμός των πεδίων ΑΜΚ, ΚΩΔΙΚΟΣ ΜΑΘΗΜΑΤΟΣ και ΑΚΑΔ ΕΤΟΣ. Και τα τρία αυτά πεδία είναι απαραίτητα για να ορίσουν μονοσήμαντα τις εγγραφές του πίνακα ΔΙΔΑΣΚΕΙ, καθώς μπορεί ένας καθηνητής να διδάσκει το ίδιο μάθημα επί πολλά συνεχόμενα έτη. Σύμφωνα με τον ορισμό των κλειδιών, τίποτα δεν εμποδίζει έναν καθηγητή να διδάσκει πολλά μαθήματα και ένα μάθημα να διδάσκεται από πολλούς καθηνητές.

- 1. Στην Access, όταν δηλώσουμε το ίδιο όνομα πεδίου σε δύο διαφορετικούς πίνακες της ίδιας βάσης, αυτομάτως εννοείται ότι τα πεδία αυτά σχετίζονται μεταξύ τους. Συνήθως, το κοινό πεδίο είναι πρωτεύον κλειδί σε έναν πίνακα (π.χ. το AMK στον πίνακα ΚΑΘΗΓΗΤΗΣ) και ξένο κλειδί στον άλλο πίνακα (π.χ. το ΑΜΚ στον πίνακα ΔΙΔΑΣΚΕΙ). Αυτό σημαίνει ότι κάθε τιμή του πεδίου ΑΜΚ στον πίνακα ΔΙΔΑΣΚΕΙ, είναι ίδια με μία τιμή του AMK στον πίνακα ΚΑΘΗΓΗΤΗΣ.
- 2. Μπορεί δύο πεδία να είναι κοινά χωρίς να έχουν το ίδιο όνομα (π.χ. το πεδίο ΚΩΔΙΚΟΣ στον πίνακα ΜΑΘΗΜΑ είναι ίδιο με το πεδίο ΚΩΔΙΚΟΣ ΜΑΘΗΜΑΤΟΣ στον πίνακα ΔΙΔΑΣΚΕΙ - το πρώτο είναι πρωτεύον κλειδί, ενώ το δεύτερο ξένο κλειδί). Πρέπει όμως τα δύο πεδία να έχουν τον ίδιο τύπο (εκτός από τον τύπο Αυτόματης Αρίθμησης, με τον οποίο δεν μπορούμε να κάνουμε καμία συσχέτιση).
- 3. Τη σχέση μεταξύ δύο πεδίων, την ορίζουμε ως εξής: επιλέγουμε **Εργαλεία/Σχέσεις** (ή πατάμε το αντίστοιχο εικονίδιο της γραμμής εργαλείων). Την πρώτη φορά που δημιουργούμε μία σχέση, εμφανίζεται το παράθυρο **Εμφάνιση Πίνακα** (το παράθυρο αυτό μπορούμε να το εμφανίσουμε και από το μενού **Σχέσεις**). Από το παράθυρο αυτό επιλέγουμε όλους τους πίνακες που θέλουμε να συσχετίσουμε (με Ctrl-κλικ). Στη συνέχεια πατάμε **Προσθήκη** και Κλείσιμο.
- 4. Μόλις εφαρμόσουμε την παραπάνω διαδικασία στη βάση ΔΙΔΑΣΚΑΛΙΕΣ, παρατηρούμε ότι στο παράθυρο **Σχέσεις** εμφανίζονται οι τρεις πίνακες με τα πεδία τους. Για να ορίσουμε τις συσχετίσεις που θέλουμε, κάνουμε τα εξής:
- 5. Κάνουμε κλικ στο πεδίο ΑΜΚ του πίνακα ΚΑΘΗΓΗΤΗΣ (γιατί σ' αυτό τον πίνακα το ΑΜΚ είναι πρωτεύον κλειδί) και κρατώντας πατημένο το πλήκτρο του ποντικιού, σέρνουμε το πεδίο αυτό πάνω στο όμοιό του πίνακα ΔΙΔΑΣΚΕΙ (που είναι το ξένο κλειδί).
- 6. Στο κάτω μέρος του παραθύρου που εμφανίζεται, βλέπουμε το είδος της σχέσης που δημιουργούμε (**ένα-προς-πολλά**, δηλ. μία τιμή του πεδίου ΑΜΚ του πίνακα ΚΑΘΗΓΗΤΗΣ μπορεί να εμφανιστεί πολλές φορές στον πίνακα ΔΙΔΑΣΚΕΙ, ενώ δεν ισχύει το αντίστροφο).
- 7. Στη συνέχεια τσεκάρουμε το **Ενεργοποίηση Ακεραιότητας Αναφορών.** Η επιλογή αυτή είναι πολύ σημαντική, γιατί έτσι λέμε στην Access να ελέγχει τις τιμές που δίνουμε στο AMK του πίνακα ΔΙΔΑΣΚΕΙ, σε σχέση μ' αυτές που υπάρχουν στον πίνακα ΚΑΘΗΓΗΤΗΣ: δεν μπορούμε να δώσουμε στον πίνακα ΔΙΔΑΣΚΕΙ ένα ΑΜΚ που δεν υπάρχει στον πίνακα

ΚΑΘΗΓΗΤΗΣ! Έτσι αποφεύγονται λάθη στην εισαγωγή των δεδομένων.

- 8. Για να μην έχουμε λάθη ούτε στην ενημέρωση, ούτε στη διαγραφή τιμής από ένα κοινό πεδίο. θα πρέπει να τσεκάρουμε και τις άλλες δύο επιλογές (Διαδοχική ενημέρωση των σχετικών εγγραφών - Διαδοχική διαγραφή των σχετικών εγγραφών). Αυτό έχει ως αποτέλεσμα, αν μεταβληθεί ή διαγραφεί η τιμή του κοινού πεδίου από την πλευρά ένα της σχέσης, να γίνει το ίδιο και με τις αντίστοιχες τιμές από την **πλευρά πολλά**.
- 9. Στη συνέχεια επιλέγουμε **Δημιουργία**. Το παράθυρο δημιουργίας σχέσης κλείνει και στο παράθυρο Σχέσεις εμφανίζεται μία γραμμή με τα χαρακτηριστικά 1 και ∞ στις άκρες της (αυτό σημαίνει ένα-προς-πολλά).
- 10. Επαναλαμβάνουμε τη διαδικασία ορισμού σχέσης για τα πεδία ΚΩΔΙΚΟΣ του πίνακα ΜΑΘΗΜΑ και ΚΩΔΙΚΟΣ ΜΑΘΗΜΑΤΟΣ του πίνακα ΔΙΔΑΣΚΕΙ. Βλέπουμε ότι και αυτή η σχέση είναι ένα-προς-πολλά.
- 11. Αν θέλουμε να διαγράψουμε μία σχέση μεταξύ δύο πινάκων, την επιλέγουμε κάνοντας κλικ πάνω στη γραμμή, και στη συνέχεια πατάμε το πλήκτρο Delete. Επίσης, αν θέλουμε να τροποποιήσουμε τις ιδιότητες της σχέσης, κάνουμε διπλό κλικ πάνω στην αντίστοιχη γραμμή.
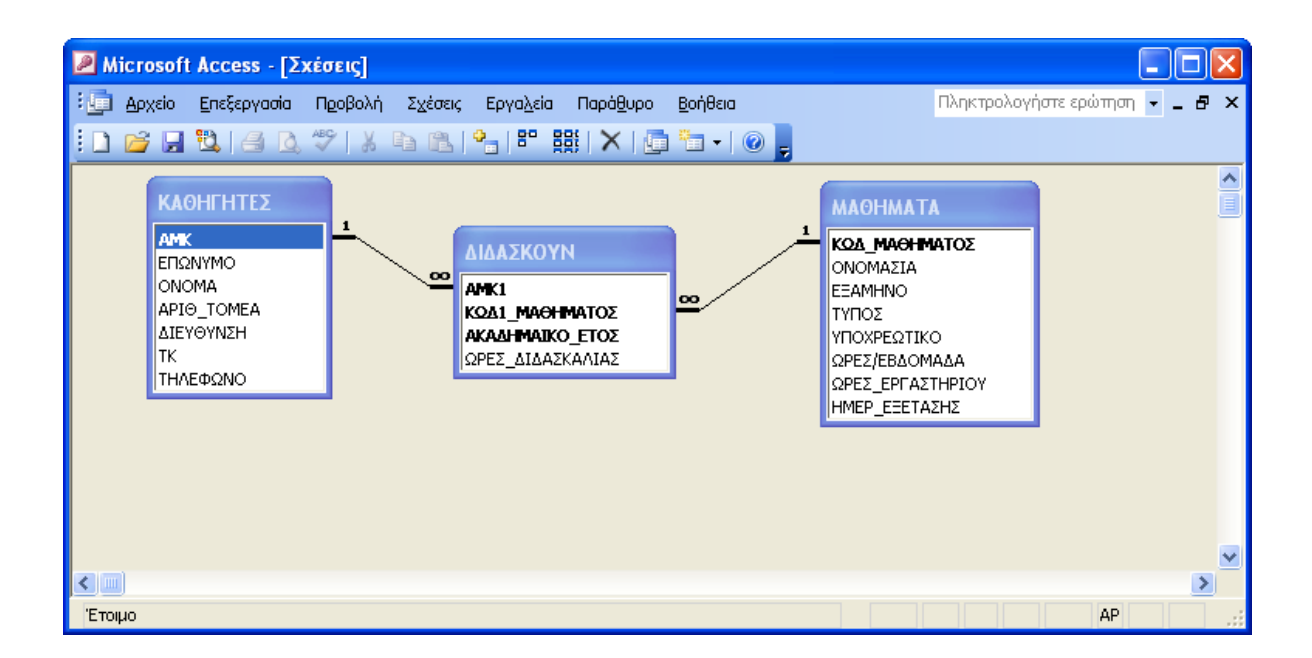

# Εικ. 8.7 Προβολή των σχέσεων της βάσης μας

#### 8.6 Ασκήσεις

Έστω η βάση δεδομένων για τα μουσικά CD που περιγράψαμε στην ενότητα 5.5. Χρησιμοποιώντας το γραφικό περιβάλλον της Access:

- 1) Να δημιουργήσετε τους δύο πίνακες και τη μεταξύ τους σχέση.
- δημιουργήσετε κατάλληλες  $2)$  Na **TIC** μάσκες εισανωνής δεδομένων, κανόνες επικύρωσης κλπ και στη συνέχεια να εισάνετε δεδομένα.
- 3) Παρατηρήστε τι συμβαίνει αν προσπαθήσετε να εισάγετε στον πίνακα ΤΡΑΓΟΥΔΙΑ μία τιμή για το πεδίο ΚΩΔΙΚΟΣ CD, που δεν υπάρχει στο αντίστοιχο πεδίο του πίνακα CD. Δοκιμάστε επίσης να τροποποιήσετε ή να διαγράψετε έναν κωδικό στον

πίνακα CD. Τι συνέπειες έχει αυτό στους αντίστοιχους κωδικούς του πίνακα ΤΡΑΓΟΥΔΙΑ;

*Κεφάλαιο4 Ερωτήματα Επιλογής*

# **4),ΕȚσαȖȦȖȒ**

Τα ερωτήματα επιλογής είναι ένα μέσο ανάκτησης δεδομένων από τη βάση και εξαγωγής συμπερασμάτων, τα οποία χρειαζόμαστε για κάποιο συγκεκριμένο σκοπό. Συνήθως συνδυάζουν πληροφορίες από διάφορους πίνακες και εμφανίζουν τα αποτελέσματα επίσης σε μορφή πίνακα. Η Access παρέχει ένα ολοκληρωμένο και ιδιαίτερα εύχρηστο γραφικό περιβάλλον για την κατασκευή ερωτημάτων.

Το πιο βασικό πλεονέκτημα των ερωτημάτων, είναι ότι μας δίνεται η δυνατότητα να θέσουμε σύνθετα κριτήρια, με βάση τα οποία γίνεται η επιλογή των δεδομένων και στη συνέχεια να απομονώσουμε ταξινομημένο το αντίστοιχο σύνολο εγγραφών. Ένα άλλο μενάλο πλεονέκτημα, είναι ότι μπορούν να αποθηκευτούν και να ξαναχρησιμοποιηθούν για δημιουργία άλλων ερωτημάτων ή εκθέσεων.

Μία στοιχειώδης ανάκτηση δεδομένων γίνεται και με τη λειτουργία της **Εύρεσης** που περιγράψαμε στην ενότητα 7.3 (βήμα 14). Η Εύρεση όμως επιστρέφει μία μεμονωμένη εγγραφή ενός πίνακα. Δε δίνει τη δυνατότητα να συνδυαστούν τα δεδομένα από πολλούς πίνακες, να επιλεγούν ορισμένα πεδία και να γίνουν πράξεις με αυτά, ή να ταξινομηθούν τα αποτελέσματα της αναζήτησης.

Σ' αυτό το κεφάλαιο θα ασχοληθούμε μόνο με τα ερωτήματα επιλογής, τα οποία δεν επιφέρουν μεταβολές στα δεδομένα της βάσης, αλλά μόνο επιλέγουν και προβάλλουν τα δεδομένα που μας ενδιαφέρουν. Στο επόμενο κεφάλαιο θα περιγράψουμε όλες τις υπόλοιπες κατηγορίες ερωτημάτων. Σε κάθε μία από τις ενότητες του Κεφ. 8 περιγράφονται και κάποιες δυνατότητες που μας προσφέρει η Access για τη δημιουργία ερωτημάτων επιλογής.

#### 9.2 Δημιουργία νέου ερωτήματος

Ανοίγουμε τη βάση με τα μουσικά CD που έχουμε δημιουργήσει και εισάνουμε ενδεικτικά κάποια δεδομένα. Στη συνέχεια, δημιουργούμε ένα ερώτημα επιλογής ως εξής: επιλέγουμε το αντικείμενο Ερωτήματα από το κύριο παράθυρο της βάσης και στη συνέχεια επιλέγουμε Δημιουργία ερωτήματος σε προβολή σχεδίασης.

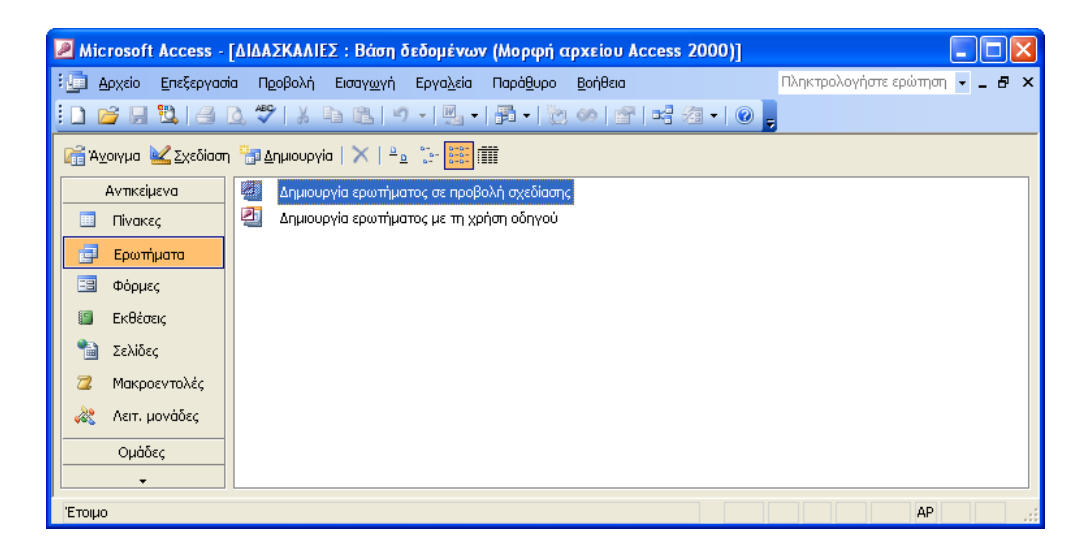

Εικ. 9.1 Η καρτέλα «Ερωτήματα»

Ανάλογα με τα πεδία που χρειαζόμαστε για το ερώτημά μας, στο παράθυρο Εμφάνιση Πίνακα επιλέγουμε τους αντίστοιχους πίνακες και στη συνέχεια πατάμε Προσθήκη και Κλείσιμο. Επίσης, η Access μας δίνει τη δυνατότητα να δημιουργήσουμε ένα ερώτημα βασιζόμενοι στα στοιχεία ενός προηγούμενου ερωτήματος, αν θέλουμε. Γι' αυτό το σκοπό, στο παράθυρο Εμφάνιση Πίνακα, εκτός από πίνακες, μπορούμε να επιλέξουμε και ήδη υπάρχοντα ερωτήματα.

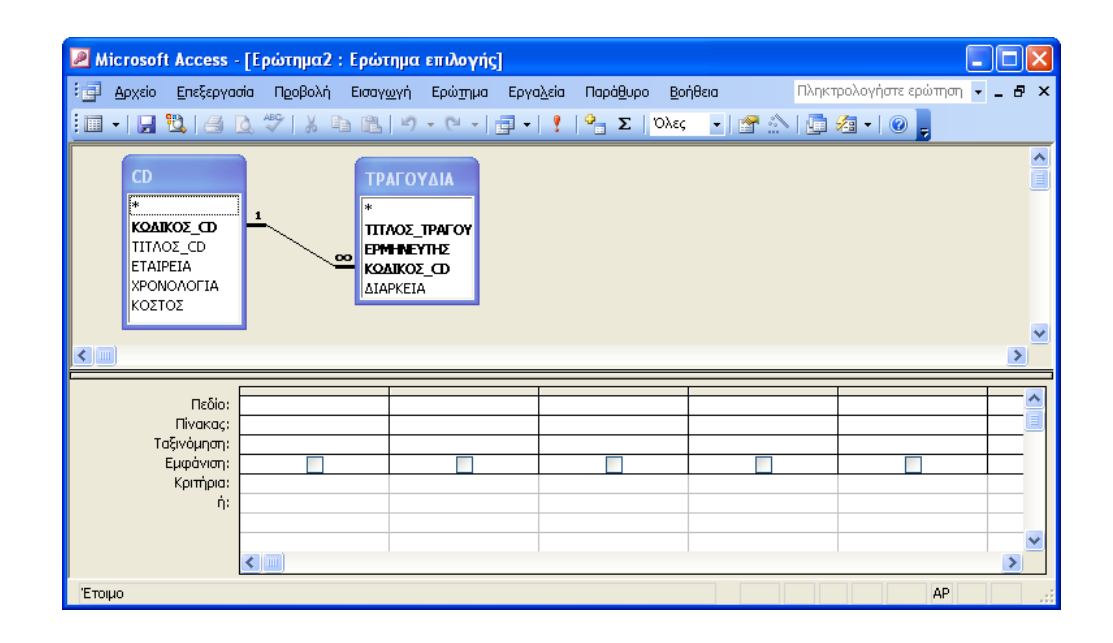

Εικ. 9.2 Δημιουργία ερωτήματος σε προβολή σχεδίασης

Έστω ότι θέλουμε να δούμε τους τίτλους CD που Παράδειγμα: περιέχει η βάση μας ταξινομημένους κατά φθίνουσα χρονολογική σειρά, καθώς και την αντίστοιχη χρονολογία.

1) Στο παράθυρο Εμφάνιση Πίνακα επιλέγουμε μόνο τον πίνακα CD. Κλείνοντας το παράθυρο αυτό, εμφανίζεται ο πίνακας CD με όλα τα πεδία του στο επάνω μέρος του παραθύρου της σχεδίασης ερωτήματος.

- 2) Κάνουμε κλικ πάνω στο πεδίο ΤΙΤΛΟΣ, το σέρνουμε προς το "πλέγμα" που υπάρχει στο κάτω μέρος του παραθύρου και το αφήνουμε στην πρώτη ελεύθερη θέση από πάνω και αριστερά, δίπλα στην ένδειξη "Πεδίο". Παρατηρούμε ότι αυτομάτως σημειώνεται με ένα ⊠ το κουτάκι "Εμφάνιση", που σημαίνει ότι το πεδίο ΤΙΤΛΟΣ θα εμφανίζεται μέσα στα αποτελέσματα του ερωτήματος. Εάν δεν θέλαμε να εμφανίζεται το πεδίο ΤΙΤΛΟΣ μέσα στα αποτελέσματα του ερωτήματος, τότε θα έπρεπε να αφαιρέσουμε το Ø από το κουτάκι "Εμφάνιση".
- 3) Στη συνέχεια κάνουμε το ίδιο με το πεδίο ΕΤΟΣ (το βάζουμε στη δεύτερη θέση από αριστερά, στη γραμμή "Πεδίο"). Κατόπιν, κάνουμε κλικ στη γραμμή "Ταξινόμηση" της στήλης ΕΤΟΣ και επιλέγουμε Φθίνουσα.
- 4) Τέλος, για να εκτελέσουμε το ερώτημά μας (και να δούμε τα αποτελέσματα), μπορούμε να επιλέξουμε από τη γραμμή εργαλείων την "Προβολή Φύλλου Δεδομένων" (πατώντας το πλήκτρο "Προβολή"), ή αλλιώς να πατήσουμε το εικονίδιο με το θαυμαστικό ("Εκτέλεση") που έχει εμφανιστεί κάτω από το μενού "Εργαλεία". Παρατηρώντας προσεκτικά τη γραμμή εργαλείων, βλέπουμε ότι τα εικονίδια που υπάρχουν από τη μέση της γραμμής και μετά έχουν αλλάξει και όσο βρισκόμαστε σε Προβολή σχεδίασης του ερωτήματος, αφορούν αποκλειστικά τα ερωτήματα.
- 5) Αφού δούμε την απάντηση στο ερώτημά μας, αν είναι αυτή που περιμέναμε, σημαίνει ότι σχεδιάσαμε το ερώτημά μας σωστά και μπορούμε να το αποθηκεύσουμε δίνοντάς του ό,τι όνομα θέλουμε.

#### 9.3 Κριτήρια επιλογής

Τα κριτήρια επιλογής είναι κάποιες συνθήκες που πρέπει να πληρούν τα δεδομένα που θα επιλεγούν για το ερώτημά μας.

Παράδειγμα 1: Να βρεθούν όλα τα τραγούδια των καλλιτεχνών των οποίων το όνομα περιέχει τους χαρακτήρες 'John'. Τα αποτελέσματα να ταξινομηθούν με βάση το όνομα του καλλιτέχνη.

- 1) Θα πρέπει να επιλέξουμε τα πεδία ΤΙΤΛΟΣ και ΕΡΜΗΝΕΥΤΕΣ του πίνακα ΤΡΑΓΟΥΔΙΑ. Στη γραμμή "Κριτήρια" της στήλης ΕΡΜΗΝΕΥΤΕΣ πρέπει να πληκτρολογήσουμε Like "John" (το \* λέγεται χαρακτήρας μπαλαντέρ (wildcard) γιατί μπορεί να αντικαταστήσει οποιονδήποτε αριθμό χαρακτήρων - ή και κανένα).
- 2) Αν αντί για Like "John\*' πληκτρολογούσαμε = "John\*', τότε το αποτέλεσμα της αναζήτησής μας θα ήταν κενό, καθώς η Access θα έψαχνε να βρει έναν ερμηνευτή με το όνομα \*John\* (δηλ. τα \* θα εκλαμβάνονταν κυριολεκτικά).
- 3) Όλες τις δυνατότητες εκφράσεων που μπορούμε να εισάγουμε ως Κριτήρια, μπορούμε να τις δούμε επιλέγοντας το εικονίδιο "Δόμηση", το οποίο είναι ενεργοποιημένο μόνο αν ο δρομέας βρίσκεται μέσα στη γραμμή Κριτήρια.

Παράδειγμα 2: Να βρεθούν τα τραγούδια που έχουν διάρκεια μεταξύ 2 και 3 λεπτών και οι τίτλοι των CD στα οποία ανήκουν.

Στο ερώτημα θα χρησιμοποιήσουμε τα πεδία ΤΡΑΓΟΥΔΙΑ.ΤΙΤΛΟΣ CD.ΤΙΤΛΟΣ και ΤΡΑΓΟΥΔΙΑ.ΔΙΑΡΚΕΙΑ. Το τελευταίο δε θα εμφανίζεται, αλλά στα Κριτήριά του θα γράψουμε >2 And <3.

Παράδειγμα 3: Να βρεθούν τα τραγούδια που η διάρκειά τους είναι μεγαλύτερη των 3 λεπτών και ο τίτλος τους περιέχει το "BL", ή που η χρονολογία παραγωγής τους είναι μεταξύ 1987 και 1989.

Χρησιμοποιούμε το πεδίο ΤΙΤΛΟΣ ΤΡΑΓΟΥΔΙΟΥ του πίνακα ΤΡΑΓΟΥΔΙΑ με κριτήριο Like "\*BL\*". Χρησιμοποιούμε ακόμη το πεδίο ΔΙΑΡΚΕΙΑ του πίνακα ΤΡΑΓΟΥΔΙΑ με κριτήριο >3 που το νράφουμε στην ίδια νραμμή κριτηρίων που νράψαμε το Like "\*BL\*" (το γράφουμε στην *ίδια γραμμή*, γιατί τα δύο αυτά κριτήρια συνδέονται από την εκφώνηση του ερωτήματος με το And). Eπίσης χρησιμοποιούμε το πεδίο ETOΣ του πίνακα CD με κριτήριο το Between 1987 And 1989, που το γράφουμε σε *άλλη γραμμή* από τα άλλα δύο κριτήρια, αφού με αυτά συνδέεται από την εκφώνηση του ερωτήματος με το Or.

# **9.4 Συγκεντρωτικά στοιχεία**

Τα συγκεντρωτικά στοιχεία αφορούν την ομαδοποίηση των δεδομένων και τη χρήση **συναρτήσεων ομαδοποίησης** (βλ. υποενότητα 5.5δ).

**Παράδειγμα 1: Να βρεθεί ο μέσος όρος διάρκειας όλων των** τραγουδιών της βάσης.

Χρησιμοποιούμε μόνο το πεδίο ΔΙΑΡΚΕΙΑ του πίνακα ΤΡΑΓΟΥΔΙΑ. Από το μενού Προβολή επιλέγουμε Συγκεντρωτικά στοιχεία (ή πατάμε το εικονίδιο με το Σ), οπότε εμφανίζεται στο πλέγμα η αντίστοιχη γραμμή. Κάνοντας κλικ στη γραμμή αυτή και

μέσα στη στήλη ΔΙΑΡΚΕΙΑ, εμφανίζονται όλες οι επιλογές που έχουμε για τα συγκεντρωτικά στοιχεία: Ομαδοποίηση κατά, Άθροισμα, Μέσος όρος, Μικρότερη τιμή, Μεγαλύτερη τιμή, Πλήθος, Τυπική απόκλιση, Διακύμανση, Πρώτο, Τελευταίο, Έκφραση, Όπου. Για το συγκεκριμένο ερώτημα επιλέγουμε "Μέσος Όρος" και εκτελούμε το ερώτημα.

**Παράδειγμα 2: Να βρεθεί ο μέσος όρος διάρκειας των** τρανουδιών κάθε CD.

Για το ερώτημα αυτό χρειαζόμαστε και τους δύο πίνακες. Από τον πίνακα CD επιλένουμε το πεδίο ΤΙΤΛΟΣ και από τα **Συγκεντρωτικά στοιχεία** επιλέγουμε "Ομαδοποίηση κατά". Από τον πίνακα ΤΡΑΓΟΥΔΙΑ επιλέγουμε ΔΙΑΡΚΕΙΑ και από τα Συγκεντρωτικά στοιχεία, "Μέσος Όρος". Η επιλογή "Ομαδοποίηση κατά" αφορά στον τρόπο εφαρμονής της συνάρτησης "Μέσος Όρος" στα δεδομένα της στήλης ΔΙΑΡΚΕΙΑ. Aν δεν υπήρχε η "Ομαδοποίηση κατά" (όπως στο προηγούμενο ερώτημα), θα υπολογιζόταν ο μέσος όρος όλων των δεδομένων της στήλης. Η ομαδοποίηση όμως σημαίνει ότι τα δεδομένα της στήλης χωρίζονται σε ομάδες - η κάθε ομάδα αντιστοιχεί σε μία διαφορετική τιμή του πεδίου ΤΙΤΛΟΣ, με βάση το οποίο έγινε η ομαδοποίηση. Έτσι, ο μέσος όρος υπολογίζεται χωριστά για κάθε μία από τις ομάδες της στήλης ΔΙΑΡΚΕΙΑ: έχουμε δηλαδή τόσους μέσους όρους, όσες και οι διαφορετικές τιμές στο πεδίο ΤΙΤΛΟΣ.

**Παράδειγμα 3: Να ταξινομηθούν τα CD της βάσης σε φθίνουσα** σειρά ως προς το πλήθος των τραγουδιών τους.

Χρησιμοποιούμε το πεδίο ΤΙΤΛΟΣ του πίνακα CD με **Ομαδοποίηση κατά** και το πεδίο ΤΙΤΛΟΣ του πίνακα ΤΡΑΓΟΥΔΙΑ με επιλεγμένο συγκεντρωτικό στοιχείο το Πλήθος και ταξινόμηση σε φθίνουσα σειρά (πλήθους τραγουδιών). Έτσι παίρνουμε τον αριθμό των τραγουδιών κάθε τίτλου CD. Αποθηκεύουμε το ερώτημα που δημιουργήσαμε με το όνομα Π3.

**Παράδειγμα 4: Να βρεθεί το CD με το μεγαλύτερο αριθμό** τραγουδιών.

Εδώ δεν θα χρησιμοποιήσουμε κανένα πίνακα, αλλά θα χρησιμοποιήσουμε το προηγούμενο ερώτημα (με όνομα Π3). Αυτό το κάνουμε, όταν στο παράθυρο Εμφάνιση Πίνακα και από την καρτέλα **Ερωτήματα** επιλέξουμε το ερώτημα Π3, πατήσουμε **Προσθήκη** και Κλείσιμο. Από το ερώτημα Π3 χρησιμοποιούμε το πεδίο ΤΙΤΛΟΣ CD, με επιλεγμένο συγκεντρωτικό στοιχείο το Πρώτο. Έτσι παίρνουμε τον πρώτο από τους τίτλους που είναι καταχωρημένοι στο ερώτημα Π3.

Εναλλακτικά, θα μπορούσαμε να κάνουμε ακριβώς ότι και στο Ερώτημα Π3, με τη διαφορά ότι στο πλήκτρο "**Κορυφαίες τιμές** της εργαλειοθήκης δεν θα αφήναμε την τιμή "Όλες", αλλά θα βάζαμε την τιμή 1 οπότε θα μας έδειχνε μόνο την πρώτη τιμή.

**Παράδειγμα 5: Να βρεθούν τα CD με διάρκεια μεγαλύτερη από 8** λεπτά.

Χρησιμοποιούμε το πεδίο ΤΙΤΛΟΣ του πίνακα CD με επιλεγμένο συγκεντρωτικό στοιχείο το **Ομαδοποίηση κατά** και το πεδίο ΔΙΑΡΚΕΙΑ του πίνακα ΤΡΑΓΟΥΔΙΑ με επιλεγμένο συγκεντρωτικό στοιχείο το **Άθροισμα** και Κριτήριο >480. Αποθηκεύουμε το ερώτημα με το όνομα Π5.

**Παράδειγμα 6:** Να βρεθεί το CD με τη μεγαλύτερη διάρκεια.

Εδώ θα χρησιμοποιήσουμε το προηγούμενο ερώτημα (Π5). Χρησιμοποιούμε το πεδίο ΤΙΤΛΟΣ CD από το ερώτημα Π5, με επιλεγμένο συγκεντρωτικό στοιχείο το Πρώτο. Έτσι παίρνουμε τον πρώτο από τους τίτλους που είναι καταχωρημένοι στο Ερώτημα  $\Pi$ <sub>5</sub>.

**Παράδειγμα 7:** Να βρεθούν οι ερμηνευτές που είναι καταχωρημένοι σε περισσότερα από δύο τραγούδια της βάσης.

Χρησιμοποιούμε το πεδίο ΕΡΜΗΝΕΥΤΕΣ του πίνακα ΤΡΑΓΟΥΔΙΑ με επιλεγμένο συγκεντρωτικό στοιχείο το **Ομαδοποίηση κατά** και πάλι το πεδίο ΕΡΜΗΝΕΥΤΕΣ του πίνακα ΤΡΑΓΟΥΔΙΑ με επιλεγμένο συγκεντρωτικό στοιχείο το Πλήθος και ταξινόμηση σε φθίνουσα σειρά (πλήθους τραγουδιών).

# **9.5 Παραμετρικά ερωτήματα**

Στα κριτήρια των παραμετρικών ερωτημάτων χρησιμοποιούμε συνθήκες μεταβλητές (αντί για σταθερές περιέχουν παραμέτρους). Οι τιμές των παραμέτρων καθορίζονται από το χρήστη κάθε φορά που εκτελείται το ερώτημα.

Παράδειγμα: Να βρεθούν οι τίτλοι των CD που η χρονολογία παραγωγής τους είναι αυτή που θα ζητήσει ο χρήστης. Να χρησιμοποιηθεί κατάλληλη παράμετρος.

Χρησιμοποιούμε το πεδίο ΤΙΤΛΟΣ CD του πίνακα CD. Επίσης χρησιμοποιούμε το πεδίο ΕΤΟΣ του πίνακα CD με κριτήριο το [Ποιου έτους ;]. Η παράμετρος είναι η "Ποιου έτους ;". Πρέπει να την κλείσουμε μέσα σε αγκύλες και να τη γράψουμε στη γραμμή των κριτηρίων, στη στήλη του πεδίου ΕΤΟΣ.

# **9.6 Ασκήσεις**

- $\triangleright$  Για τη βάση με τα μουσικά CD, να δημιουργηθούν τα ακόλουθα ερωτήματα, με χρήση του γραφικού περιβάλλοντος της Access
- 1. Να βρεθούν οι τίτλοι όλων των CD στα οποία υπάρχει ο ερμηνευτής "Elton John"
- 2. Να εμφανιστούν οι τίτλοι των CD και τα τραγούδια που περιέχουν.
- $\triangleright$  Για τη βάση ΔΙΔΑΣΚΑΛΙΕΣ, να δημιουρνηθούν τα ακόλουθα ερωτήματα, με χρήση του γραφικού περιβάλλοντος της Access
- 3. Να βρεθεί το επώνυμο, ο αρ. μητρώου, η διεύθυνση και ο ταχ. κώδ. Των καθηγητών που το επώνυμό τους αρχίζει από Κ. Να ταξινομηθούν σε αύξουσα σειρά επωνύμου.
- 4. Να εμφανιστούν σε αλφαβητική σειρά επωνύμου, οι καθηγητές που διδάσκουν μάθημα που στον τίτλο του περιέχεται η λέξη "Λογισμός".
- 5. Να ταξινομηθούν οι καθηγητές σε φθίνουσα σειρά ωρών διδασκαλίας. Στην επικεφαλίδα της στήλης με τις ώρες διδασκαλίας να γράφει: Σύνολο ωρών.
- 6. Να βρεθούν για τον κάθε καθηγητή τα παρακάτω: πόσα μαθήματα διδάσκει, πόσες ώρες διδάσκει συνολικά και ο μέσος όρος των ωρών διδασκαλίας του ανά μάθημα
- 7. Να βρεθούν για κάθε μάθημα τα παρακάτω: α) πόσες ώρες διδάσκεται την εβδομάδα, β) πόσοι καθηγητές το διδάσκουν και ν) το σύνολο των ωρών που το διδάσκουν οι καθηνητές. Το α) πρέπει να συμπίπτει με το γ).
- 8. Να βρεθεί ο καθηγητής με τις περισσότερες ώρες διδασκαλίας. Στην επικεφαλίδα της στήλης με τις ώρες διδασκαλίας να νοάφει: Σύνολο ωρών.
- 9. Για κάθε μάθημα, να βρεθούν οι καθηγητές που το διδάσκουν.
- 10. Να βρεθούν τα μαθήματα που διδάσκει ο κάθε καθηγητής.
- 11. Να βρεθούν τα μαθήματα που ή εξετάζονται μετά τις 20/9/2002, ή είναι υποχρεωτικά και διδάσκονται από περισσότερους των 3 καθηγητών.
- 12. Να βρεθούν τα μαθήματα που εξετάζονται την ημερομηνία που θα ζητήσει ο χρήστης (π.χ. 16/9/2002).
- 13. Να βρεθούν σε αύξουσα χρονολογική σειρά τα μαθήματα που εξετάζονται μεταξύ 2 ημερομηνιών που θα ζητήσει ο χρήστης (π.χ. μεταξύ 16/9/2002 και 20/9/2002).
- 14. Να βρεθούν σε αύξουσα σειρά εξαμήνου, οι καθηνητές που διδάσκουν στο εξάμηνο που θα ζητήσει ο χρήστης ή που ανήκουν στον τομέα που θα ζητήσει ο χρήστης.

# *Κεφάλαιο,+Άλλες κατηγορίες ερωτημάτων*

# **,+),ΕȚσαȖȦȖȒ**

Στο κεφάλαιο αυτό θα εξετάσουμε όλους τους άλλους τύπους ερωτημάτων πέρα από τα ερωτήματα επιλογής. Αυτοί διακρίνονται σε δύο κατηγορίες: στα **ερωτήματα διασταύρωσης** και στα ερωτήματα ενέργειας.

Τα ερωτήματα διασταύρωσης συνοψίζουν δεδομένα από έναν ή περισσότερους πίνακες με τη μορφή λογιστικού φύλλου. Όπως και τα ερωτήματα επιλογής, δεν επιφέρουν αλλαγές στα δεδομένα της βάσης. Αντίθετα, τα ερωτήματα ενέρνειας επιφέρουν μαζικές αλλαγές σε μεγάλο αριθμό εγγραφών με μία μόνο λειτουργία, γι' αυτό χρειάζεται ιδιαίτερη προσοχή κατά την κατασκευή και τη χρήση τους.

Τα ερωτήματα ενέργειας διακρίνονται στις εξής υποκατηγορίες: στα **ερωτήματα δημιουργίας πίνακα**, **προσάρτησης, διαγραφής και ενημέρωσης**. Με τα ερωτήματα δημιουργίας πίνακα δημιουργούμε ένα νέο πίνακα με στοιχεία τα αποτελέσματα του ερωτήματος. Με τα ερωτήματα προσάρτησης προσθέτουμε στο τέλος υπάρχοντος πίνακα τις εγγραφές που έχουν επιλεγεί μέσω του ερωτήματος. Με τα ερωτήματα διαγραφής διαγράφουμε από έναν πίνακα τις εγγραφές που έχουν επιλεγεί μέσω του ερωτήματος. Τέλος, με τα ερωτήματα ενημέρωσης τροποποιούμε τις τιμές των δεδομένων που έχουν επιλεγεί μέσω του ερωτήματος.

Τα ερωτήματα ενέργειας περιγράφονται με τη σειρά που αναφέρθηκαν στις ενότητες 10.2 - 10.5, ενώ τα ερωτήματα διασταύρωσης περιγράφονται στην ενότητα 10.6.

# 10.2 Ερωτήματα δημιουργίας πίνακα

Όπως ήδη γνωρίζουμε από τα ερωτήματα επιλογής, μπορούμε να εμφανίσουμε συγκεκριμένες εγγραφές και πεδία από έναν ή περισσότερους πίνακες. Αυτές τις εγγραφές με τα αντίστοιχα πεδία τους, μπορούμε να τις αποθηκεύσουμε σε ένα νέο πίνακα τον oποίο θα δημιουργήσουμε χρησιμοποιώντας ένα **ερώτημα δημιουργίας πίνακα**. Αυτό γίνεται ως εξής:

- 1. Δημιουργούμε ένα ερώτημα επιλογής και μεταβαίνουμε στην **προβολή σχεδίασης.**
- 2. Επιλέγουμε τον πίνακα (ή τους πίνακες) που θα εμφανίζονται στο ερώτημα και πατάμε **Προσθήκη** και Κλείσιμο.
- 3. Κατασκευάζουμε το ερώτημα όπως το θέλουμε και το μετατρέπουμε σε ερώτημα δημιουργίας πίνακα επιλέγοντας από το μενού Ερώτημα (ή από το εικονίδιο **Τύπος ερωτήματος**) την επιλογή Ερώτημα δημιουργίας πίνακα (πατώντας το βελάκι στο εικονίδιο **Τύπος ερωτήματος** μπορούμε να δούμε όλους τους τύπους ερωτημάτων που υποστηρίζει η Access). Τότε η Access ζητάει να δώσουμε το όνομα του νέου πίνακα, καθώς και το όνομα της ΒΔ στην οποία θα ενσωματωθεί ο νέος πίνακας (αν επιθυμούμε να τον ενσωματώσουμε σε άλλη βάση από την τρέχουσα).

4. Εκτελούμε το ερώτημα πατώντας το εικονίδιο **Εκτέλεση**. Τα αποτελέσματα του ερωτήματος (δηλ. οι εγγραφές που προέκυψαν) θα γραφούν στο νέο πίνακα.

Σημείωση 1: Όταν εκτελούμε ένα **ερώτημα δημιουργίας πίνακα** χρειάζεται ιδιαίτερη προσοχή, γιατί εάν ο πίνακας ήδη υπάρχει θα διαγραφεί εντελώς και θα δημιουργηθεί από την αρχή, με περιεχόμενα τις εγγραφές που προκύπτουν από το ερώτημα. Η Access βέβαια εμφανίζει προειδοποιητικά μηνύματα, τα οποία πρέπει πάντα να παρακολουθούμε.

Σημείωση 2: Όταν δημιουρνηθεί ένας πίνακας με **ερώτημα δημιουργίας πίνακα** η Access δεν του δημιουργεί κύριο κλειδί. Θα πρέπει να ορίσουμε εμείς ποιο θα είναι το κύριο κλειδί.

**Παράδεινμα:** Να βρεθούν τα CD που η χρονολογία παραγωγής τους είναι πριν το 1989. Οι εγγραφές που θα εμφανιστούν, να καταγραφούν στην ίδια Βάση Δεδομένων σε ένα νέο πίνακα με το όνομα ΠΑΛΙΑ CD.

- 1. Δημιουργούμε ένα νέο ερώτημα επιλογής, όπου χρησιμοποιούμε όλα τα πεδία του πίνακα CD. Στο πεδίο ΕΤΟΣ χρησιμοποιούμε σαν κριτήριο: < 1989
- 2. Το μετατρέπουμε σε **ερώτημα δημιουργίας πίνακα** επιλέγοντας από το μενού **Ερώτημα** (ή από το εικονίδιο **Τύπος ερωτήματος**) την επιλογή Ερώτημα δημιουργίας πίνακα.
- 3. Σαν όνομα του νέου πίνακα δίνουμε το ΠΑΛΙΑ CD και πατάμε OK.

4. Εκτελούμε το ερώτημα. Τα αποτελέσματα του ερωτήματος θα γραφούν στο νέο πίνακα ο οποίος θα έχει το όνομα ΠΑΛΙΑ CD.

# **10.3 Ερωτήματα προσάρτησης**

Σε έναν πίνακα που ήδη υπάρχει, μπορούμε να προσθέσουμε συγκεκριμένες εγγραφές ή μόνο συγκεκριμένα πεδία από έναν ή περισσότερους πίνακες. Τα νέα αυτά στοιχεία προστίθενται στο τέλος του πίνακα. Για να το κάνουμε αυτό χρησιμοποιούμε ένα **ερώτημα προσάρτησης**. Αυτό γίνεται ως εξής:

- 1. Δημιουργούμε ένα ερώτημα επιλογής και μεταβαίνουμε στην **προβολή σχεδίασης.**
- 2. Επιλέγουμε μόνο τον πίνακα (ή τους πίνακες) από τον οποίο θα πάρουμε τα δεδομένα και πατάμε **Προσθήκη** και Κλείσιμο.
- 3. Μετατρέπουμε το ερώτημα σε ερώτημα προσάρτησης επιλέγοντας από το μενού **Ερώτημα** (ή από το εικονίδιο **Τύπος ερωτήματος**) την επιλογή Ερώτημα προσάρτησης. Τότε η Access ζητάει να δώσουμε το όνομα του πίνακα προσάρτησης (δηλαδή του πίνακα στον οποίο θα προστεθούν τα δεδομένα). καθώς και το όνομα της ΒΔ στην οποία ανήκει αυτός ο πίνακας (αν επιθυμούμε να προστεθούν τα δεδομένα σε πίνακα άλλης βάσης από την τρέχουσα). Από την πτυσσόμενη λίστα που εμφανίζεται επιλέγουμε το όνομα του πίνακα προσάρτησης και πατάμε ΟΚ. Παρατηρούμε ότι στο πλέγμα του ερωτήματος εμφανίζεται η γραμμή "Προσάρτηση σε" και αφαιρείται η γραμμή "Εμφάνιση".
- 4. Στη γραμμή "Πεδίο" του πλέγματος τοποθετούμε μόνο εκείνα τα πεδία του πίνακα (ή των πινάκων) από όπου θα *πάρουμε* δεδομένα.
- 5. Στη γραμμή "Προσάρτηση σε" τοποθετούμε εκείνα τα πεδία όπου θα *προσθέσουμε* δεδομένα. Αν τα ονόματα των πεδίων των πινάκων προέλευσης και προσάρτησης είναι τα ίδια, τα αντίστοιχα πεδία του πίνακα προσάρτησης θα έχουν τοποθετηθεί αυτομάτως στη γραμμή "Προσάρτηση σε". Αλλιώς, θα πρέπει να τα τοποθετήσουμε εμείς, κάνοντας κλικ στη νραμμή "Προσάρτηση σε" και επιλέγοντας τα ονόματα που επιθυμούμε από την πτυσσόμενη λίστα που εμφανίζεται μόλις πατήσουμε το βελάκι στα δεξιά.
- 6. Δημιουργούμε όλες τις συνθήκες που επιθυμούμε στο ερώτημα (συγκεντρωτικά στοιχεία, ταξινομήσεις, κριτήρια κλπ).
- 7. Εκτελούμε το ερώτημα πατώντας το εικονίδιο Εκτέλεση. Οι εγγραφές που προκύπτουν θα προστεθούν στον πίνακα προσάρτησης.

Σημείωση: Αν εκτελέσουμε ένα ερώτημα προσάρτησης δύο φορές, τότε τα δεδομένα που επιλέχθηκαν θα προστεθούν στον πίνακα προσάρτησης δύο φορές.

Παράδειγμα: Να προστεθούν στον πίνακα ΠΑΛΙΑ CD τα cd που η χρονολογία παραγωγής τους είναι 1989 ή 1990.

- 1. Δημιουργούμε ένα νέο ερώτημα επιλογής, όπου εισάγουμε μόνο τον πίνακα CD (από όπου παίρνουμε δεδομένα).
- 2. Το μετατρέπουμε σε **ερώτημα προσάρτησης.**
- 3. Μόλις μας ζητηθεί το **όνομα του πίνακα προσάρτησης**, επιλέγουμε από την πτυσσόμενη λίστα το ΠΑΛΙΑ CD (*εκεί όπου* θα προσαρτηθούν τα δεδομένα) και πατάμε ΟΚ.
- 4. Χρησιμοποιούμε όλα τα πεδία του πίνακα CD, τα οποία τοποθετούμε στη γραμμή "Πεδία". Επειδή τα ονόματα των πεδίων είναι τα ίδια στους δύο πίνακες, η Access τοποθετεί αυτομάτως και τα πεδία του πίνακα ΠΑΛΙΑ CD στη γραμμή "Προσάρτηση σε". Στο πεδίο ΕΤΟΣ χρησιμοποιούμε σαν **κριτήριο το 1989 Or 1990.**
- 5. Εκτελούμε το ερώτημα. Τα αποτελέσματα του ερωτήματος θα προστεθούν στον πίνακα ΠΑΛΙΑ CD.

# 10.4 Ερωτήματα διαγραφής

Aπό έναν πίνακα που ήδη υπάρχει, μπορούμε να διαγράψουμε συγκεκριμένες εγγραφές (και όχι μεμονωμένα πεδία). Για να το κάνουμε αυτό χρησιμοποιούμε ένα ερώτημα διαγραφής. Η ενέργεια αυτή είναι αμετάκλητη, γι' αυτό πρέπει να είμαστε ιδιαίτερα προσεκτικοί τόσο κατά το σχεδιασμό, όσο και κατά την εκτέλεση τέτοιων ερωτημάτων. Γι' αυτό το λόγο καλό είναι να κρατάμε αντίγραφα των πινάκων των οποίων τα δεδομένα πρόκειται να διανραφούν.

Η δημιουργία του ερωτήματος διαγραφής γίνεται ως εξής:

- 1. Δημιουργούμε ένα ερώτημα επιλογής και μεταβαίνουμε στην **προβολή σχεδίασης.**
- 2. Επιλέγουμε τον πίνακα από τον οποίο θα διαγράψουμε εννραφές και πατάμε **Προσθήκη** και Κλείσιμο.
- 3. Μετατρέπουμε το ερώτημα σε ερώτημα διαγραφής επιλέγοντας από το μενού **Ερώτημα** (ή από το εικονίδιο **Τύπος ερωτήματος**) την επιλογή Ερώτημα διαγραφής. Παρατηρούμε ότι στο πλέγμα του ερωτήματος εμφανίζεται η γραμμή "Διαγραφή" και αφαιρούνται οι γραμμές "Ταξινόμηση" και "Εμφάνιση".
- 4. Στη γραμμή "Πεδίο" του πλέγματος τοποθετούμε τα πεδία των oποίων τα κριτήρια θα καθορίσουν τις εγγραφές που θα διαγραφούν. Στη συνέχεια γράφουμε τα σχετικά κριτήρια.
- 5. Εκτελούμε το ερώτημα. Οι εννραφές που προκύπτουν θα διαγραφούν από τον πίνακα.

Σημείωση: Αν εκτελέσουμε ένα ερώτημα διαγραφής, τότε από τον πίνακα *διαγράφονται ολόκληρες εγγραφές* και όχι μόνο τα πεδία που συμπεριλάβαμε στο ερώτημα.

**Παράδεινμα:** Να διαγραφούν από τον πίνακα ΠΑΛΙΑ CD τα cd που η χρονολογία παραγωγής τους είναι 1990.

- 1. Δημιουργούμε ένα νέο ερώτημα επιλογής, όπου εισάγουμε τον πίνακα ΠΑΛΙΑ CD.
- 2. Μετατρέπουμε το ερώτημα σε **ερώτημα διαγραφής.**
- 3. Χρησιμοποιούμε μόνο το πεδίο ΕΤΟΣ του πίνακα ΠΑΛΙΑ CD, το οποίο τοποθετούμε στη γραμμή "Πεδία". Στη γραμμή "Διαγραφή" εμφανίζεται αυτομάτως η ένδειξη "Όπου". Στο πεδίο EΤΟΣ χρησιμοποιούμε σαν κριτήριο το 1990.

4. Εκτελούμε το ερώτημα. Τα αποτελέσματα του ερωτήματος (δηλ. οι εγγραφές στις οποίες το πεδίο ΕΤΟΣ έχει την τιμή 1990), θα διαγραφούν από τον πίνακα ΠΑΛΙΑ CD.

# **10.5 Ερωτήματα ενημέρωσης**

Σε έναν πίνακα και σε εγγραφές του που ήδη υπάρχουν, μπορούμε να μεταβάλλουμε τις τιμές συγκεκριμένων πεδίων. Για να το κάνουμε αυτό χρησιμοποιούμε ένα ερώτημα ενημέρωσης. Η ενέργεια αυτή είναι αμετάκλητη, γι' αυτό πρέπει να είμαστε ιδιαίτερα προσεκτικοί τόσο κατά το σχεδιασμό, όσο και κατά την εκτέλεση τέτοιων ερωτημάτων. Ο σχεδιασμός νέου ερωτήματος ενημέρωσης με κριτήρια που θεωρούμε ότι θα επαναφέρουν τις αρχικές τιμές, πολλές φορές δεν έχει τα επιθυμητά αποτελέσματα. Όπως και στα ερωτήματα διαγραφής, καλό είναι να κρατάμε αντίγραφα των πινάκων των οποίων τα δεδομένα πρόκειται να μεταβληθούν.

Η δημιουργία του ερωτήματος ενημέρωσης γίνεται ως εξής:

- 1. Δημιουργούμε ένα ερώτημα επιλογής και μεταβαίνουμε στην **προβολή σχεδίασης.**
- 2. Επιλένουμε τον πίνακα στον οποίο θα μεταβάλλουμε εγγραφές και πατάμε **Προσθήκη** και Κλείσιμο.
- 3. Μετατρέπουμε το ερώτημα σε ερώτημα ενημέρωσης. Παρατηρούμε ότι στο πλέγμα του ερωτήματος εμφανίζεται η γραμμή "Ενημέρωση σε" και αφαιρούνται οι γραμμές "Ταξινόμηση" και "Εμφάνιση".
- 4. Στη γραμμή "Πεδίο" του πλέγματος τοποθετούμε τα πεδία των oποίων οι τιμές θα μεταβληθούν.
- 5. Στη γραμμή "Ενημέρωση σε" του πλέγματος πληκτρολογούμε την έκφραση που θα καθορίσει τη νέα τιμή του πεδίου. Στη νραμμή "Κριτήρια" πληκτρολογούμε τα κριτήρια επιλογής εκείνων των εγγραφών, των οποίων τα πεδία θα μεταβληθούν.
- 6. Εκτελούμε το ερώτημα και θα γίνουν οι μεταβολές που ζητήσαμε.
- ⊁ Πριν δημιουργήσουμε το επόμενα ερωτήματα, προσθέτουμε στους πίνακες CD και ΠΑΛΙΑ CD το πεδίο ΚΟΣΤΟΣ (πρανματικός αριθμός απλής ακριβείας, με 2 δεκαδικά ψηφία). το οποίο καταγράφει το κόστος του κάθε cd σε Ευρώ.

**Παράδειγμα 1:** Να ενημερωθεί το πεδίο ΚΟΣΤΟΣ της κάθε εγγραφής του πίνακα CD με την τιμή 18,40.

- 1. Δημιουργούμε ένα νέο ερώτημα επιλογής, όπου εισάγουμε τον πίνακα CD.
- 2. Το μετατρέπουμε σε **ερώτημα ενημέρωσης.**
- 3. Χρησιμοποιούμε μόνο το πεδίο ΚΟΣΤΟΣ του πίνακα CD, το oποίο τοποθετούμε στη γραμμή "Πεδία". Στη γραμμή "Ενημέρωση σε" πληκτρολογούμε 18,40. Στη γραμμή κριτηρίων δεν γράφουμε τίποτα.
- 4. Εκτελούμε το ερώτημα. Στο πεδίο ΚΟΣΤΟΣ όλων των εγγραφών του πίνακα CD θα καταχωρηθεί η τιμή 18,40.

**Παράδειγμα 2:** Η εταιρία B-Records πουλάει όλα τα cd της σε τιμή προσφοράς 10 Ευρώ. Να καταχωρηθεί η προσφορά στη Β.Δ.

- 1. Δημιουργούμε ένα νέο ερώτημα επιλογής, όπου εισάγουμε τον πίνακα CD.
- 2. Το μετατρέπουμε σε **ερώτημα ενημέρωσης.**
- 3. Χρησιμοποιούμε τα πεδία ΕΤΑΙΡΕΙΑ και ΚΟΣΤΟΣ του πίνακα CD, τα οποία τοποθετούμε στη γραμμή "Πεδία". Στη γραμμή "Ενημέρωση σε" του πεδίου ΚΟΣΤΟΣ πληκτρολογούμε 10. Στη γραμμή κριτηρίων του πεδίου ΕΤΑΙΡΕΙΑ πληκτρολογούμε "Β-Records".
- 4. Εκτελούμε το ερώτημα. Στο πεδίο ΚΟΣΤΟΣ των εννραφών της εταιρίας B-Records του πίνακα CD θα καταχωρηθεί η τιμή 10.

**Παράδειγμα 3:** Το κατάστημα δίσκων κάνει έκπτωση 10% σε όλα τα cd που εκδόθηκαν πριν το 1992. Να καταχωρηθεί η έκπτωση στη Β.Δ.

- 1. Δημιουργούμε ένα νέο ερώτημα επιλογής, όπου εισάγουμε τον πίνακα CD.
- 2. Το μετατρέπουμε σε **ερώτημα Ενημέρωσης**.
- 3. Χρησιμοποιούμε τα πεδία ΕΤΟΣ και ΚΟΣΤΟΣ του πίνακα CD, τα οποία τοποθετούμε στη γραμμή "Πεδία". Στη γραμμή "Ενημέρωση σε" του πεδίου ΚΟΣΤΟΣ πληκτρολογούμε **[ΚΟΣΤΟΣ]\*0,9**. Στη γραμμή κριτηρίων του πεδίου ΕΤΟΣ πληκτρολογούμε <1992.
- 4. Εκτελούμε το ερώτημα.

**Παράδειγμα 4: Να ενημερωθεί ο πίνακας ΠΑΛΙΑ CD με τις νέες** τιμές.

- 1. Δημιουργούμε ένα νέο ερώτημα επιλογής, όπου εισάγουμε **τους 2 πίνακες CD και ΠΑΛΙΑ CD.** Η Access τους συνδέει με τα πεδία των κωδικών.
- 2. Το μετατρέπουμε σε **ερώτημα Ενημέρωσης.**
- 3. Χρησιμοποιούμε το πεδίο ΚΟΣΤΟΣ του πίνακα ΠΑΛΙΑ CD, το οποίο τοποθετούμε στη γραμμή "Πεδία". Στη γραμμή "Ενημέρωση σε" του πεδίου ΚΟΣΤΟΣ πληκτρολογούμε ICD]![ΚΟΣΤΟΣ].
- 4. Εκτελούμε το ερώτημα. Όσα cd περιέχει ο πίνακας ΠΑΛΙΑ CD, ενημερώνονται με την τιμή που έχουν στον πίνακα CD.

Σημείωση: Στο παραπάνω ερώτημα παρατηρούμε ότι είναι απαραίτητοι και οι δύο πίνακες, καθώς και η σχέση που τους συνδέει. Εάν έλειπε ο πίνακας CD, η Access θα θεωρούσε ότι η εκφραση CD]![ΚΟΣΤΟΣ είναι μία παράμετρος και θα μας ζητούσε την τιμή της.

Aν πάλι έλειπε η σχέση που τους συνδέει, τότε η Access θα θεωρούσε ότι πρέπει να ενημερώσει τόσες φορές τον πίνακα ΠΑΛΙΑ CD, όσες εγγραφές έχει ο πίνακας CD. Δηλ. αν ο πίνακας CD έχει 20 εγγραφές και ο πίνακας ΠΑΛΙΑ CD έχει 6 εγγραφές, τότε η Access θα θεωρούσε ότι πρέπει να ενημερώσει 20 φορές τον πίνακα ΠΑΛΙΑ CD.

## 10.6 Ερωτήματα διασταύρωσης

Πολλές φορές είναι χρήσιμο να εμφανίζουμε τα περιεχόμενα ενός ή περισσοτέρων πινάκων σε μορφή λογιστικού φύλλου, για να συγκρίνουμε κάποια πεδία και να αναλύουμε τις πληροφορίες που

προκύπτουν. Για να το κάνουμε αυτό χρησιμοποιούμε τα **ερωτήματα διασταύρωσης.** Θα δούμε πώς γίνεται η δημιουργία ενός ερωτήματος διασταύρωσης, χρησιμοποιώντας το παρακάτω παράδεινμα:

**Παράδειγμα:** Να βρεθεί σε πόσα cd από κάθε εταιρεία συμμετέχει o κάθε ερμηνευτής της Β.Δ. Το ερώτημα μπορεί να υλοποιηθεί και ως ερώτημα επιλογής και ως ερώτημα διασταύρωσης.

- 1. Δημιουργούμε ένα νέο ερώτημα επιλογής, όπου εισάγουμε τους δύο πίνακες CD και ΤΡΑΓΟΥΔΙΑ. Η Access τους συνδέει με τα πεδία των κωδικών.
- 2. Στη γραμμή "Πεδίο" τοποθετούμε τα πεδία ΕΡΜΗΝΕΥΤΕΣ και ΚΩΔΙΚΟΣ CD του πίνακα ΤΡΑΓΟΥΔΙΑ και ΕΤΑΙΡΕΙΑ του πίνακα CD.
- 3. Εισάγουμε τη γραμμή "Συγκεντρωτικά στοιχεία" και για το πεδίο ΚΩΔΙΚΟΣ CD επιλέγουμε "Πλήθος".
- 4. Το ερώτημα επιλογής μας είναι έτοιμο. Αν το εκτελέσουμε, παίρνουμε τα ζητούμενα στοιχεία. Μπορούμε όμως τα στοιχεία αυτά να τα παρουσιάσουμε πιο παραστατικά, σε μορφή λογιστικού φύλλου, ως εξής:
- 5. Μετατρέπουμε το ερώτημα επιλογής που μόλις δημιουργήσαμε σε ερώτημα διασταύρωσης.
- 6. Παρατηρούμε ότι στο πλέγμα προστέθηκε η γραμμή **"Διασταύρωση πινάκων".**
- 7. Από την πτυσσόμενη λίστα που εμφανίζεται στη γραμμή αυτή, ας επιλέξουμε "Κεφαλίδα σειράς" για το πεδίο ΕΡΜΗΝΕΥΤΕΣ, "Κεφαλίδα στήλης" για το πεδίο ΕΤΑΙΡΕΙΑ και "Τιμή" για το πεδίο ΚΩΔΙΚΟΣ CD.
- 8. Με την "κεφαλίδα σειράς" δηλώνουμε ότι το κάθε στοιχείο του πεδίου ΕΡΜΗΝΕΥΤΕΣ, αντιπροσωπεύει και μία γραμμή του πίνακα διασταύρωσης και είναι η επικεφαλίδα της. Έτσι μετατρέπουμε την πρώτη στήλη του πίνακα σε στήλη επικεφαλίδων.
- 9. Με την "κεφαλίδα στήλης" δηλώνουμε ότι το κάθε στοιχείο του πεδίου ΕΤΑΙΡΕΙΑ αντιπροσωπεύει και μία στήλη του πίνακα διασταύρωσης και είναι η επικεφαλίδα της. Έτσι, από τη δεύτερη στήλη του πίνακα διασταύρωσης και μετά, τα ονόματα των στηλών είναι τα ονόματα των εταιρειών.
- 10. Μ' αυτό τον τρόπο δημιουργήσαμε τον πίνακα EPMHNEYTEΣ - ETAIPEIA. Μένει τώρα να ορίσουμε τι θα περιέχει το κάθε κελί του πίνακα. Σύμφωνα με το ζητούμενο, θα πρέπει να περιέχει το πλήθος των cd (του συγκεκριμένου ερμηνευτή, με τη συγκεκριμένη εταιρεία). Γι' αυτό δηλώνουμε ως "τιμή" το πεδίο ΚΩΔΙΚΟΣ CD, με συγκεντρωτικό στοιχείο το "Πλήθος".

# **10.7 Ασκήσεις**

⊁ Έστω η βάση με τα μουσικά CD (περιέχει και τον πίνακα ΠΑΛΙΑ CD που δημιουργήθηκε στο παράδειγμα της ενότητας 9.2, με ενσωματωμένο το πεδίο ΚΟΣΤΟΣ που δημιουργήθηκε στην ενότητα 10.4).

- 1. Να ενημερωθεί το πεδίο ΚΟΣΤΟΣ του πίνακα ΠΑΛΙΑ\_CD με την τιμή 14,70 για κάθε εγγραφή.
- 2. Να βρεθεί η μέση διάρκεια των τραγουδιών του κάθε ερμηνευτή σε κάθε cd. (Να γίνει με δύο τρόπους: α) με ερώτημα επιλογής και β) με ερώτημα διασταύρωσης).

# **,,),ΕȚσαȖȦȖȒ**

Στο κεφάλαιο αυτό θα περιγράψουμε τις φόρμες και τις εκθέσεις της Access. Παρόλο που τα δύο αυτά αντικείμενα χρησιμοποιούνται για διαφορετικούς σκοπούς, ο τρόπος δημιουργίας τους είναι σχεδόν ίδιος. Και για τα δύο αντικείμενα είναι συνήθως προτιμότερο η κατασκευή τους να γίνεται με τη χρήση του οδηγού που προσφέρει η Access, παρά απευθείας από την προβολή σχεδίασης. Επιπλέον τα περιβάλλοντα της προβολής σχεδίασης των φορμών και των εκθέσεων είναι παρόμοια. Οι φόρμες χρησιμοποιούνται για τη δημιουργία ενός πιο εύχρηστου και καλαίσθητου περιβάλλοντος εισαγωγής δεδομένων, ενώ οι εκθέσεις για την εκτύπωση των δεδομένων με τη δομή και την εμφάνιση που εμείς επιθυμούμε.

Τόσο για τις φόρμες, όσο και για τις εκθέσεις, εκτός από τον αντίστοιχο οδηγό, η Access προσφέρει τη δυνατότητα δημιουργίας αυτόματης φόρμας/έκθεσης. Αφού δημιουργηθεί μία τέτοια φόρμα/έκθεση, ο χρήστης έχει ένα βασικό σχέδιο, το οποίο μπορεί να τροποποιήσει εύκολα όπως εκείνος θέλει, αν στη συνέχεια μεταβεί στην προβολή σχεδίασης.

Οι διάφοροι τρόποι δημιουργίας φόρμας (απλής και σύνθετης) περιγράφονται στις ενότητες 11.2 και 11.3 αντίστοιχα, ενώ οι αντίστοιχοι τρόποι για τις εκθέσεις περιγράφονται στην ενότητα 11.4.

#### **,,)-ΔȘȝȚȠȣȡȖȓα φȩȡȝαȢ**

Στη συνέχεια θα δημιουργήσουμε φόρμες για να εισάγουμε πιο εύκολα και καλαίσθητα τα δεδομένα στους πίνακες μιας βάσης δεδομένων. Μπορούμε να παραλληλίσουμε τις φόρμες με τις καρτέλες που υπήρχαν παλιά.

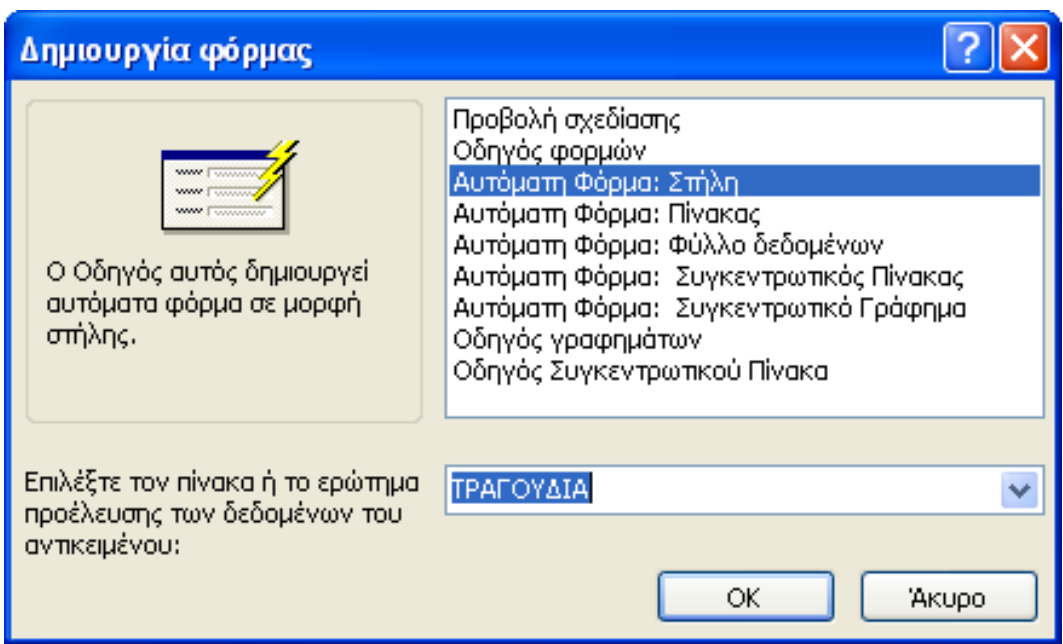

Εικ. 11.1 Δημιουργία αυτόματης φόρμας

1. Στη βάση με τα CD Μουσικής, επιλέγουμε την καρτέλα **Φόρμες και Δημιουργία.** Στο πάνω μέρος του παραθύρου επιλέγουμε Αυτόματη φόρμα: στήλη και στο κάτω μέρος επιλέγουμε τον πίνακα ΤΡΑΓΟΥΔΙΑ και πατάμε ΟΚ. Η Access δημιουργεί αυτόματα μια φόρμα για τα στοιχεία των τραγουδιών, όπου παρουσιάζονται κάθε φορά τα στοιχεία μίας μόνο εγγραφής (σε μορφή καρτέλας). Στο κάτω μέρος του παραθύρου υπάρχουν πλήκτρα πλοήγησης για να

διευκολύνουν την μετακίνησή μας στις εγγραφές καθώς και πληροφορίες σχετικά με την εγγραφή που βρισκόμαστε ανά πάσα στιγμή.

| Microsoft Access - [TPAFOYAIA]                                                                                                    |          |
|----------------------------------------------------------------------------------------------------|----------|
| i sal<br>Αρχείο Επεξεργασία Προβολή Εισαγωγή<br>Εργαλεία Παράθυρο Βοήθεια<br>Μορφή Εγγραφές                                                              | - 8 x    |
| $\frac{1}{2}$ Arial Greek<br>$\mathbf{r} \parallel$ 8<br><u>╺│B Z U</u> │≣ ≣ ≣│ <u>À</u> │ <mark>A</mark> │ <u>.ℐ</u> -│ <mark>│</mark> •│□ <sub>□</sub> |          |
| <mark>∹M.   H</mark> üle Q. ♡   X Q B   9   Q   A   X   Y `Q Y   A   P ™   M   @   Q <mark>-</mark>                                                      |          |
| ₽<br>ΤΙΤΛΟΣ_ΤΡΑΓΟΥΔΙΟ So far away                                                                                                    |          |
| Dire Straits<br>ΕΡΜΗΝΕΥΤΗΣ                                                                                                    |          |
| ΚΩΔΙΚΟΣ_CD<br>12                                                                                                    |          |
| <b>AIAPKEIA</b><br>100                                                                                                    |          |
|                                                                                                    |          |
|                                                                                                    |          |
|                                                                                                    |          |
|                                                                                                    |          |
|                                                                                                    |          |
|                                                                                                    |          |
|                                                                                                    |          |
| $1$ $\triangleright$ $\triangleright$ $\triangleright$ $\triangleright$ $\preccurlyeq$ and 21<br>Εγγραφή: [14] 4 ]                                       |          |
| Προβολή φόρμας                                                                                                    | AP<br>J. |

Εικ. 11.2 Αυτόματη φόρμα: Στήλη

- 2. Μέσω αυτής της φόρμας μπορούμε να μεταβάλλουμε τα υπάρχοντα δεδομένα του πίνακα ΤΡΑΓΟΥΔΙΑ, ή να προσθέσουμε καινούργιες εγγραφές στο τέλος του πίνακα.
- 3. Μπορούμε επίσης να δημιουργήσουμε μια φόρμα σε μορφή πίνακα. Εκτελέστε ξανά τα βήματα 1-2, αλλά αντί για **Αυτόματη Φόρμα: Στήλη, επιλέξτε Αυτόματη Φόρμα:** Πίνακας και πατήστε ΟΚ.
- 4. Τέλος, έχουμε τη δυνατότητα να χρησιμοποιήσουμε τον Οδηγό της Access για να πειραματιστούμε και να δημιουργήσουμε φόρμες με τη μορφή που θέλουμε. Επαναλάβετε και πάλι τα βήματα 1-2, αλλά τώρα επιλέξτε

Οδηγός Φορμών. Η Access σας ζητά να αποφασίσετε ποια πεδία θα έχετε στη φόρμα σας.

- 5. Διαλέξτε τα όλα με το πλήκτρο >> (ή μόνο αυτά που επιθυμείτε με το πλήκτρο >) και επιλέξτε Επόμενο. Τώρα σας ζητείται να διαλέξετε τη διάταξη της φόρμας. Αφού αποφασίσετε, επιλέξτε Επόμενο και πειραματιστείτε με τα διάφορα διαθέσιμα στυλ (π.χ. δειλινό, διεθνές, ή σύννεφα). Αφού διαλέξετε αυτό που σας αρέσει περισσότερο, επιλέξτε Επόμενο και κατόπιν Τέλος.
- 6. Τώρα που δημιουργήσαμε τη φόρμα με τα βασικά στοιχεία που επιθυμούσαμε, μπορούμε να μεταβούμε στην προβολή σχεδίασης για να διαπιστώσουμε πώς ο οδηγός δημιούργησε την οργάνωση που ζητήσαμε και ποια είναι τα βασικά δομικά στοιχεία μιας φόρμας.

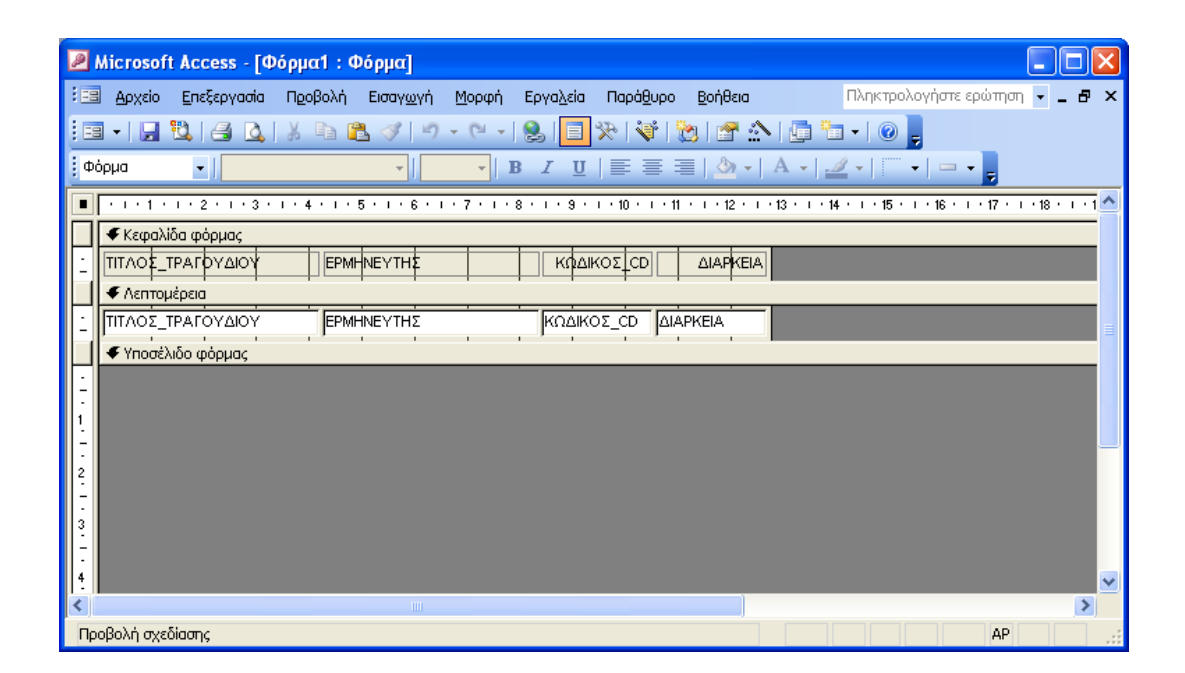

Εικ. 11.3 Η φόρμα σε Προβολή Σχεδίασης

Γενικά οι φόρμες αποτελούνται από ένα σύνολο ξεχωριστών στοιχείων που ονομάζονται αντικείμενα ελέγχου. Παραδείγματα τȑτȠȚȦȞ αȞτȚțεȚȝȑȞȦȞ εȓȞαȚ **τα ʌȜαȓσȚα țεȚȝȑȞȠȣ' τα ʌȜαȓσȚα**  $\lambda$ ίστας, τα πλαίσια ελέγχου, οι ετικέτες, τα κουμπιά επιλογής, **τα κουμπιά εντολής** κλπ. Μπορούμε να δούμε όλα τα αντικείμενα ελέγχου που διαθέτει η Access, αν εμφανίσουμε την εργαλειοθήκη πατώντας το αντίστοιχο εικονίδιο, ή επιλέγοντάς την από το μενού Προβολή/Γραμμές εργαλείων.

Το παράθυρο μιας φόρμας μπορεί να χωριστεί σε 5 τμήματα, με τη σειρά που εμφανίζονται στην προβολή σχεδίασης: την **Κεφαλίδα φόρμας**, την Κεφαλίδα σελίδας (προαιρετική), τη **Λεπτομέρεια, το Υποσέλιδο σελίδας** (προαιρετικό) και το Υποσέλιδο φόρμας. Ο λόγος ύπαρξης της κεφαλίδας και του υποσέλιδου σελίδας είναι γιατί μία φόρμα μπορεί να αποτελείται από περισσότερες από μία σελίδες.

Τα αντικείμενα ελέγχου που τοποθετούμε στη φόρμα μας χωρίζονται σε δύο κατηγορίες: στα στατικά (που δε μεταβάλλονται ανάλογα με τα δεδομένα και είναι συνήθως ετικέτες ή αντικείμενα πλαισίου για την εισαγωγή εικόνων) και στα δυναμικά, που προβάλλουν τα δεδομένα από τους πίνακές μας. Στην κεφαλίδα και στο υποσέλιδο της φόρμας (και των σελίδων) περιέχονται στατικά αντικείμενα ελέγχου (π.χ. ο τίτλος της φόρμας, ή ο τίτλος της κάθε σελίδας). Όλα τα δυναμικά αντικείμενα ελέγχου, στα οποία γίνεται η εισαγωγή των δεδομένων, τα τοποθετούμε στο τμήμα "Λεπτομέρεια". Στο τμήμα αυτό μπορεί να περιέχονται και στατικά δεδομένα, όπως ετικέτες (labels).

1. Αφού λοιπόν έχουμε δημιουργήσει μία φόρμα από τον οδηγό φορμών, βρισκόμενοι στην προβολή σχεδίασης μπορούμε να επιλέξουμε κάποιο από τα αντικείμενα ελέγχου που βρίσκονται στα διάφορα τμήματα της φόρμας και με δεξί κλικ να αλλάξουμε τις ιδιότητές του και να το μορφοποιήσουμε όπως εμείς θέλουμε. Επίσης μπορούμε να μετακινήσουμε κάποιο αντικείμενο ελέγχου, ή να το αφαιρέσουμε και να προσθέσουμε κάποιο άλλο.

2. Μετά από κάθε επέμβαση στην προβολή σχεδίασης, μπορούμε να μεταβαίνουμε στην προβολή φόρμας για να ελέγχουμε αν το αποτέλεσμα είναι το επιθυμητό.

# **,,).ΔεȣτεȡεȪȠȣσεȢ φȩȡȝεȢ**

- 1. Ας δημιουργήσουμε τώρα μια πιο σύνθετη φόρμα, η οποία να περιέχει και δευτερεύουσα φόρμα. Θέλουμε να βλέπουμε, μεμονωμένα για κάθε ένα CD, ποια τραγούδια έχει και ποιος ερμηνευτής ερμηνεύει το καθένα από αυτά.
- 2. Από τις Φόρμες επιλέγουμε Δημιουργία και στη συνέχεια **Οδηγός Φορμών**. Επιλέγουμε το πεδίο ΤΙΤΛΟΣ από τον πίνακα CD και τα πεδία ΤΙΤΛΟΣ και ΕΡΜΗΝΕΥΤΕΣ από τον πίνακα ΤΡΑΓΟΥΔΙΑ και πατάμε **Επόμενο**.

#### ΑΙΚΑΤΕΡΙΝΗ Γ. ΧΑΤΖΗΦΩΤΕΙΝΟΥ - ΒΑΣΕΙΣ ΔΕΔΟΜΕΝΩΝ

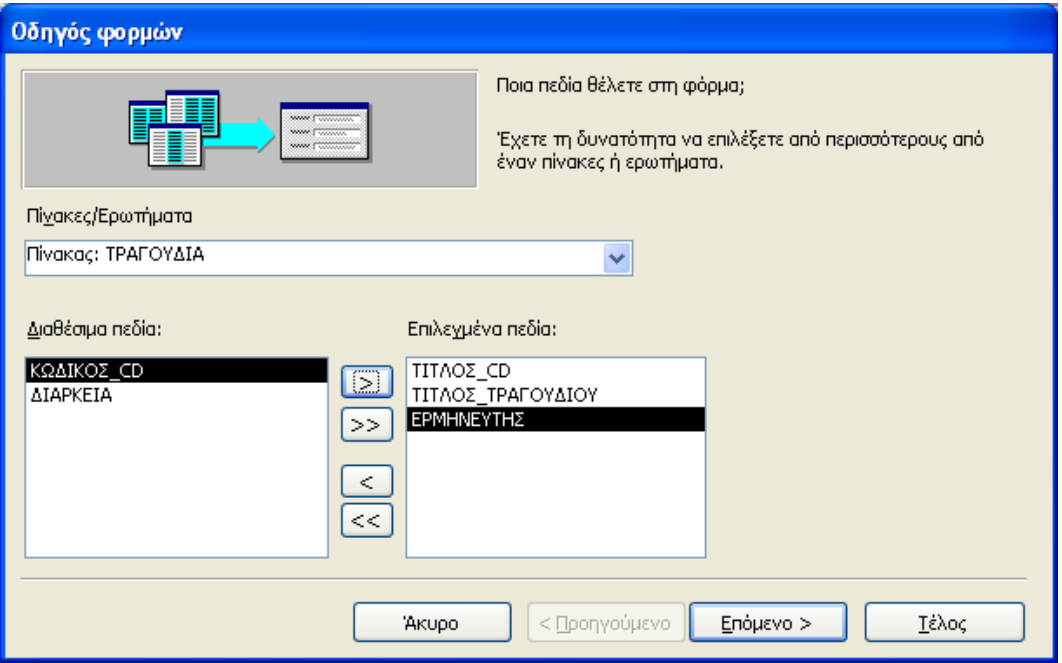

Εικ. 11.4 Ο οδηγός φορμών

3. Στην επόμενη οθόνη δηλώνουμε ότι θέλουμε τα δεδομένα να προβάλλονται κατά CD και ότι θέλουμε να έχουμε δευτερεύουσες φόρμες, και πατάμε Επόμενο.

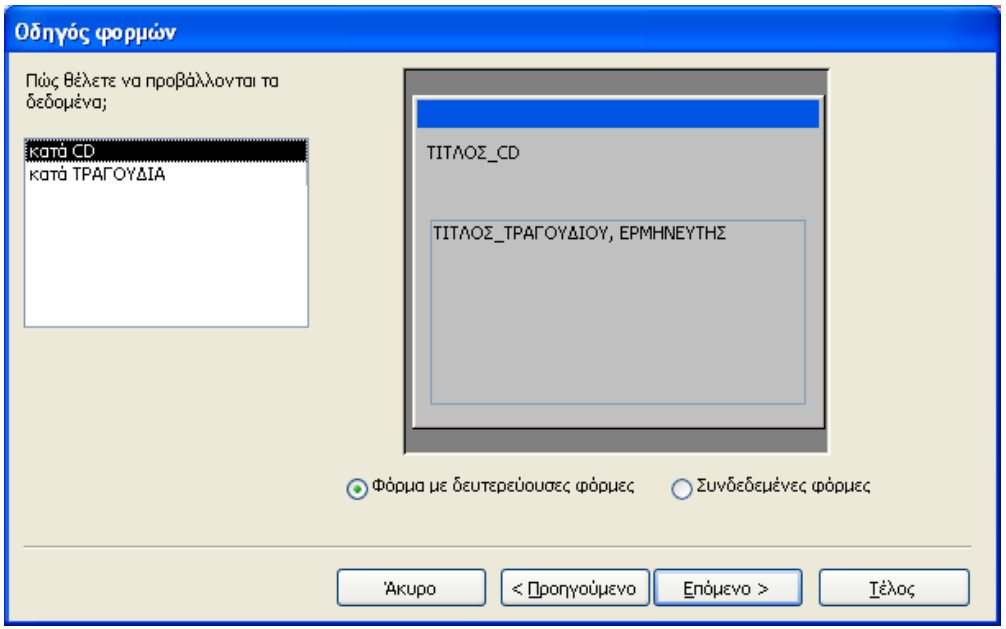

Εικ. 11.5 Δημιουργία δευτερεύουσας φόρμας

4. Στην οθόνη που ακολουθεί επιλέγουμε τη μορφή Πίνακα για τη δευτερεύουσα φόρμα και πατάμε Επόμενο.

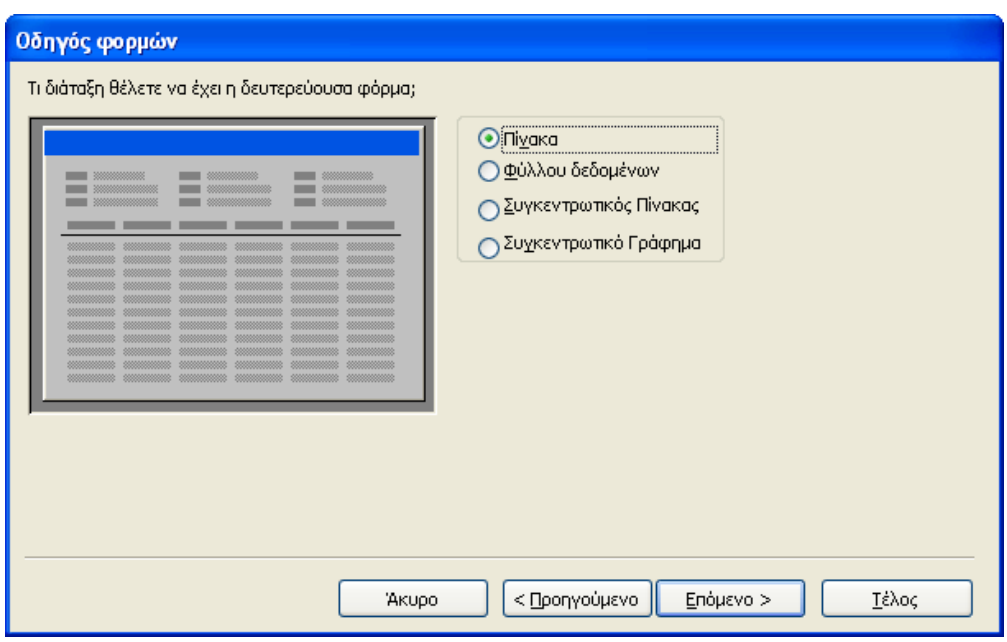

Εικ. 11.6 Διάταξη δευτερεύουσας φόρμας

5. Στην επόμενη οθόνη διαλέγουμε στυλ, ενώ στην τελευταία οθόνη πληκτρολογούμε τους τίτλους των δύο φορμών (π.χ. CD και ΤΡΑΓΟΥΔΙΑ) και πατάμε Τέλος.
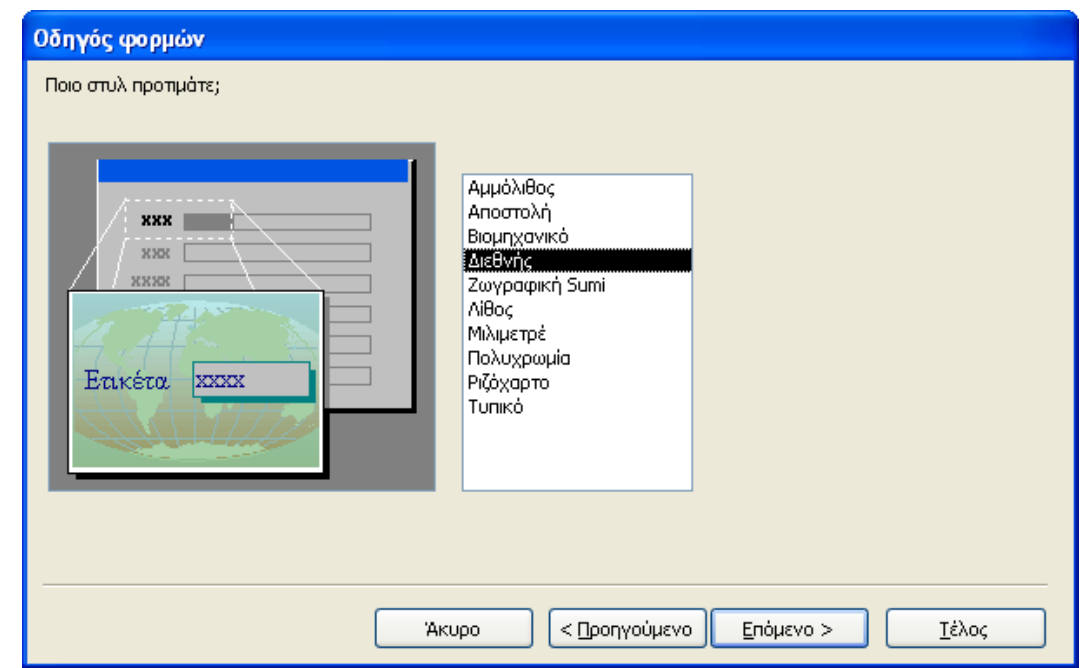

Εικ. 11.7 Επιλογή του στυλ της φόρμας

- 6. Η φόρμα που δημιουργήσαμε εμφανίζει κάθε φορά ένα συγκεκριμένο CD και περιέχει μέσα της μια άλλη υποφόρμα, η οποία παρουσιάζει τα τραγούδια και τους ερμηνευτές που υπάρχουν σ' αυτό το CD. Η υποφόρμα εμφανίζει τα στοιχεία εκείνων των εγγραφών του πίνακα ΤΡΑΓΟΥΔΙΑ που αντιστοιχούν σε ΚΩΔΙΚΟ CD ίδιο με αυτόν του συγκεκριμένου τίτλου CD της κύριας φόρμας (δηλ. εμφανίζει μόνο τα στοιχεία των τραγουδιών του συγκεκριμένου CD, και όχι όλων των CD).
- 7. Η φόρμα και η υποφόρμα που μόλις δημιουργήσαμε παρουσιάζονται σε Προβολή Φόρμας. Στο κάτω μέρος των δύο φορμών εμφανίζονται και πάλι πλήκτρα πλοήγησης σ' αυτές.

#### $A$ ΙΚΑΤΕΡΙΝΗ Γ. ΧΑΤΖΗΦΩΤΕΙΝΟΥ - ΒΑΣΕΙΣ ΔΕΔΟΜΕΝΩΝ

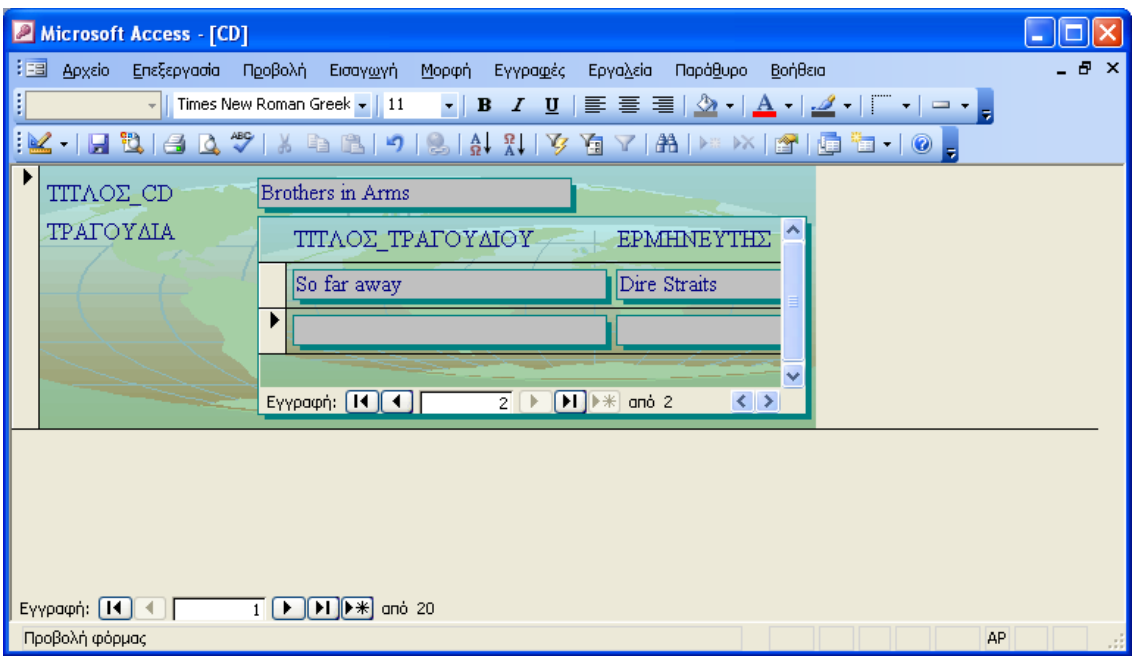

Εικ. 11.8 Η προβολή φόρμας

| Microsoft Access - [CD : Φόρμα]                                                                                            |                                            |                                       |  |                                           |  |                |                   |         |  |                               |  |              |
|----------------------------------------------------------------------------------------------------|--------------------------------------------|---------------------------------------|--|-------------------------------------------|--|----------------|-------------------|---------|--|-------------------------------|--|--------------|
| 泪目                                                                                                    | Αρχείο                                     | Επεξεργασία Προβολή Εισαγ <u>ω</u> γή |  |                                           |  | Μορφή Εργαλεία | Παρά <u>θ</u> υρο | Βοήθεια |  | Πληκτρολογήστε ερώτηση - Β' × |  |              |
| <b>: EI -   日 社   台 Q   X &amp; &amp; ペ   り - () -  </b>                                                                   |                                            |                                       |  |                                           |  |                |                   |         |  |                               |  |              |
| <mark>:</mark> Φόρμα<br>۰II<br>$\mathbf{B}$<br>▾∥                                                                          |                                            |                                       |  |                                           |  |                |                   |         |  |                               |  |              |
| ■   ・・・1 ・・・2 ・・・3 ・・・4 ・・・5 ・・・6 ・・・7 ・・・8 ・・・9 ・ + +10 ・ + +11 ・ + +12 ・ + +13 ・ + +14 ・ + +16 ・ + +16 ・ + +18 ・ + +11 △ |                                            |                                       |  |                                           |  |                |                   |         |  |                               |  |              |
|                                                                                                    | ← Κεφαλίδα φόρμας<br><i>♦ Λ</i> επτομέρεια |                                       |  |                                           |  |                |                   |         |  |                               |  |              |
|                                                                                                    |                                            | TITAOΣ ¢D<br>TPATOYALA                |  | ΤΊΤΛΟΣ CD<br>ΤΡΑΓΟΥΔΙΑ Δευτερεύουσα φόρμα |  |                |                   |         |  |                               |  |              |
| 2<br>3                                                                                                    |                                            |                                       |  |                                           |  |                |                   |         |  |                               |  |              |
|                                                                                                    |                                            | • Υποσέλιδο φόρμας                    |  |                                           |  |                |                   |         |  |                               |  |              |
|                                                                                                    |                                            |                                       |  |                                           |  |                |                   |         |  |                               |  | $\checkmark$ |
|                                                                                                    |                                            |                                       |  | $\mathbf{m}$                              |  |                |                   |         |  |                               |  | ≯            |
| Προβολή σχεδίασης<br><b>AP</b>                                                                                             |                                            |                                       |  |                                           |  |                |                   |         |  |                               |  |              |

Εικ. 11.9 Η προβολή σχεδίασης φόρμας και υποφόρμας

8. Αν θέλουμε, μπορούμε στη συνέχεια να μεταβούμε και πάλι στην Προβολή Σχεδίασης για να μεταβάλλουμε την εμφάνιση της φόρμας και της υποφόρμας. Π.χ. με κλικ πάνω στην ονομασία κάποιου πεδίου, μπορούμε να την αλλάξουμε (θα αλλάξει μόνο στη φόρμα, όχι στον αντίστοιχο πίνακα). Επίσης μπορούμε να αλλάξουμε τις διαστάσεις της υποφόρμας κλπ.

## **,,)/ΕțșȑσεȚȢ**

Οι εκθέσεις χρησιμοποιούνται για να παρουσιάσουμε και να εκτυπώσουμε στοιχεία της βάσης δεδομένων με επαγγελματική εμφάνιση. Ο τρόπος δημιουργίας τους είναι παρόμοιος με αυτόν των φορμών. Μπορούμε να κάνουμε εκθέσεις χρησιμοποιώντας έναν ή περισσότερους πίνακες ή ερωτήματα.

- 1. Στη βάση με τα μουσικά CD επιλέγουμε την καρτέλα **Εκθέσεις** και Δημιουργία. Στο πάνω μέρος του παραθύρου επιλέγουμε **Αυτόματη έκθεση: στήλη** και στο κάτω μέρος του παραθύρου επιλέγουμε τον πίνακα ΤΡΑΓΟΥΔΙΑ και πατάμε ΟΚ. Η Access δημιουργεί αυτόματα μια έκθεση για τα στοιχεία των τραγουδιών, όπου τα στοιχεία όλων των τραγουδιών παρουσιάζονται με τη σειρά το ένα κάτω από το άλλο, και οι εγγραφές του πίνακα χωρίζονται μεταξύ τους με γραμμές.
- 2. Αντίστοιχα, ωραιότερη εμφάνιση για την έκθεσή μας ʌετȣȤαȓȞȠȣȝε αȞ εʌȚȜȑȟȠȣȝε **ΑȣτȩȝατȘ ȑțșεσȘ5 ȆȓȞαțαȢ**) ȉȠ πώς θα τυπωθεί η έκθεσή μας φαίνεται από την προεπισκόπηση εκτύπωσης. Αν δε μας αρέσει ο οριζόντιος προσανατολισμός της σελίδας, μπορούμε να τον κάνουμε κατακόρυφο, επιλέγοντας **Αρχείο/Διαμόρφωση σελίδας**.
- 3. Όπως στις φόρμες, έτσι κι εδώ μπορούμε εναλλακτικά να χρησιμοποιήσουμε τον Οδηνό της Access για να δημιουργήσουμε πολύ ωραιότερες εκθέσεις. Αν θέλουμε π.χ.

να δημιουργήσουμε μία έκθεση για τον πίνακα ΤΡΑΓΟΥΔΙΑ με χρήση του οδηγού, πρέπει να κάνουμε τα εξής:

4. Στην καρτέλα **Εκθέσεις** επιλέγουμε **Δημιουργία** και στη συνέχεια Οδηνός Εκθέσεων και ΟΚ. Εισάνουμε όλα τα πεδία του πίνακα ΤΡΑΓΟΥΔΙΑ και πατάμε **Επόμενο**.

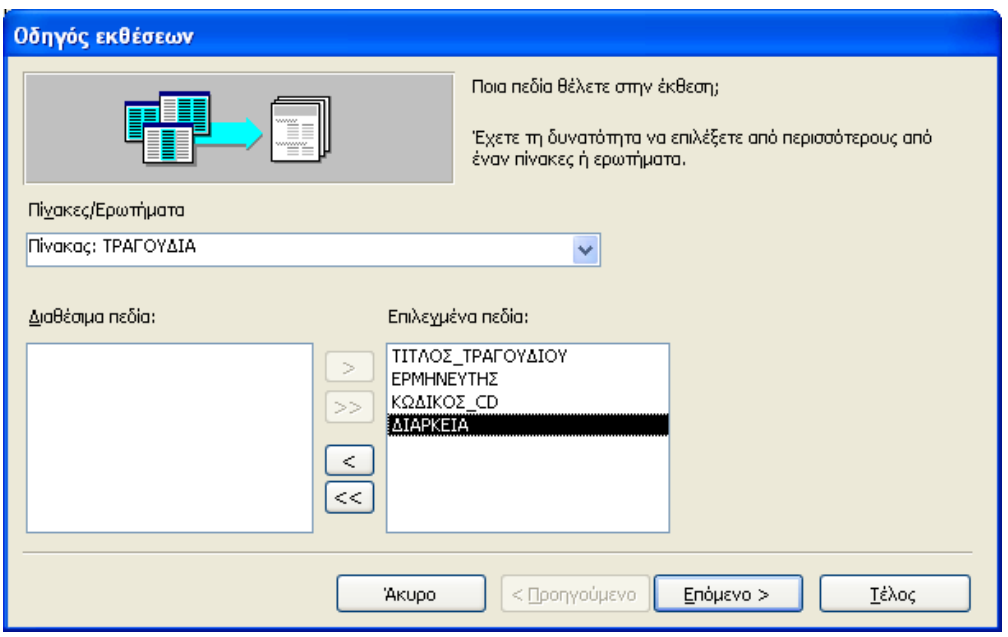

Εικ. 11.10 Ο οδηγός εκθέσεων

5. Στη συνέχεια δηλώνουμε το πεδίο ή τα πεδία με βάση τα οποία επιθυμούμε να γίνει ομαδοποίηση των δεδομένων. Π.χ. μπορούμε να ομαδοποιήσουμε τα δεδομένα του πίνακα ΤΡΑΓΟΥΔΙΑ με βάση το πεδίο ΕΡΜΗΝΕΥΤΕΣ, οπότε στην έκθεσή μας θα εμφανιστούν οι εγγραφές του πίνακα σε ομάδες - η κάθε ομάδα θα αφορά τα τραγούδια ενός συγκεκριμένου ερμηνευτή. Μπορούμε όμως και να μην έχουμε καθόλου ομαδοποίηση οπότε θα εμφανιστούν στη σειρά όλες οι εγγραφές του πίνακα.

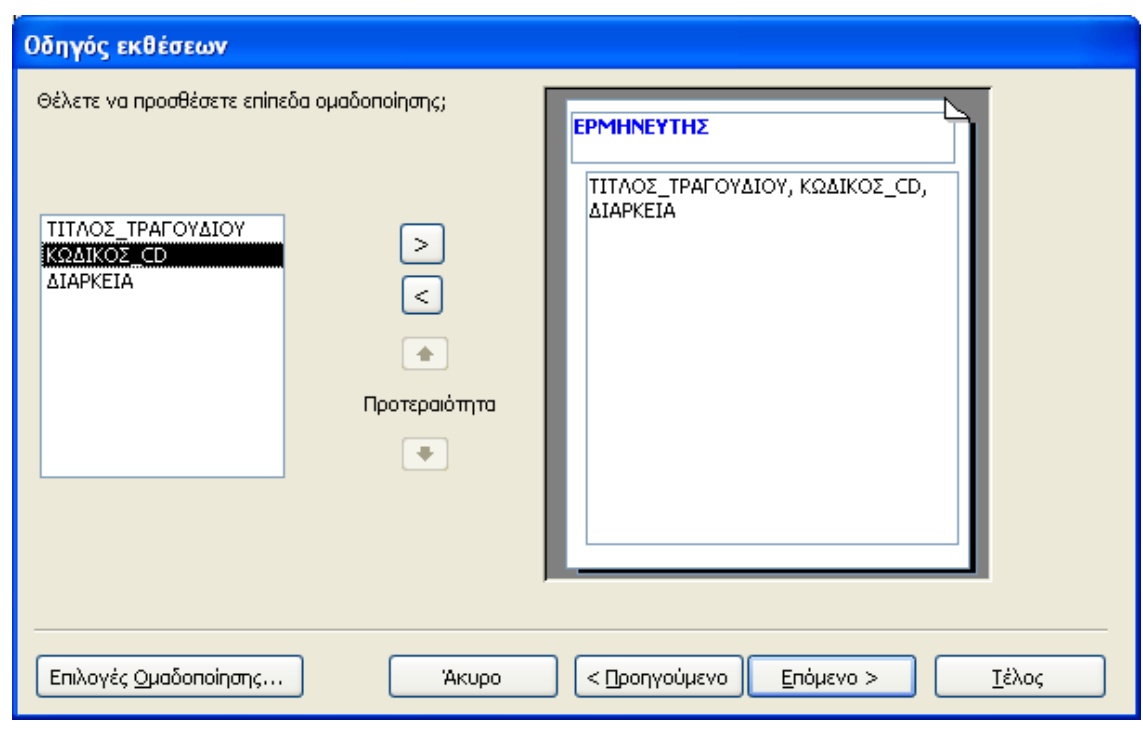

Εικ. 11.11 Ομαδοποίηση των δεδομένων της έκθεσης

- 6. Η επόμενη οθόνη είναι πολύ σημαντική, γιατί καθορίζουμε, εκτός από την ταξινόμηση των (ομαδοποιημένων ή μη) εγγραφών, και ενδεχόμενα συγκεντρωτικά στοιχεία (άθροισμα, μέσος όρος, ελάχιστο, μέγιστο) για τα αριθμητικά δεδομένα, που θέλουμε να εμφανίζονται στην έκθεσή μας. Αυτό γίνεται από τις Επιλογές σύνοψης. Έτσι, αν θέλουμε π.χ. να εμφανίσουμε για τον κάθε ερμηνευτή, τη μέση διάρκεια των τραγουδιών του, τσεκάρουμε τη συνοπτική τιμή MO που αντιστοιχεί στο πεδίο ΔΙΑΡΚΕΙΑ.
- 7. Επίσης, αν θέλουμε να μην εμφανίζονται τα στοιχεία της κάθε εγγραφής, αλλά μόνο τα συγκεντρωτικά στοιχεία που επιλέξαμε, στην Παρουσίαση (στην ίδια οθόνη), αντί για Ανάλυση και σύνοψη, επιλέγουμε Μόνο σύνοψη. Τέλος, πατάμε **ΟΚ** και ξαναγυρίζουμε στην οθόνη της ταξινόμησης.

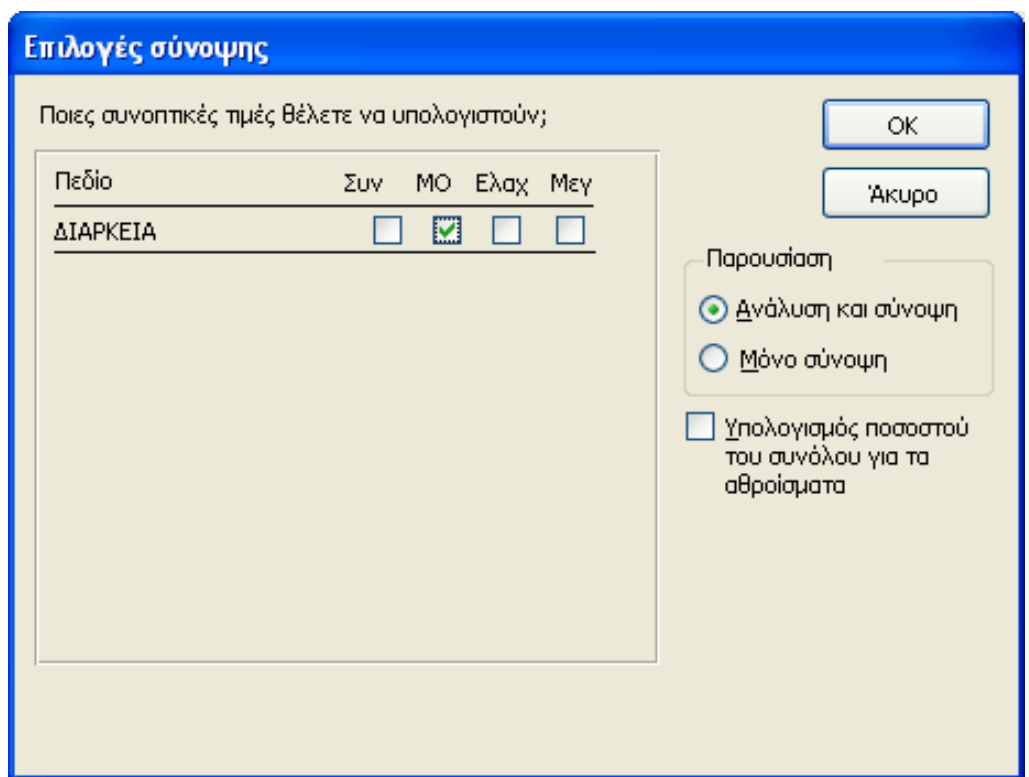

Εικ. 11.12 Οι επιλογές σύνοψης

- 8. Ας ταξινομήσουμε τις εγγραφές κάθε ομάδας (δηλ. κάθε ερμηνευτή) πρώτα ως προς τον κωδικό του CD και έπειτα ως προς τον τίτλο του τραγουδιού και ας πατήσουμε **Επόμενο**.
- 9. Τώρα μπορούμε να διαλέξουμε τη διάταξη της έκθεσής μας, από διάφορα πρότυπα που μας παρέχει η Access (π.χ. κλιμακωτή ή γενική). Επίσης επιλέγουμε και τον προσανατολισμό της σελίδας μας.
- 10. Στην επόμενη οθόνη διαλέγουμε ένα από τα έτοιμα στυλ εκθέσεων (π.χ. επαγγελματικό), ενώ στην τελευταία οθόνη του οδηγού, πληκτρολογούμε τον τίτλο της έκθεσής μας, και πατάμε **Τέλος**.

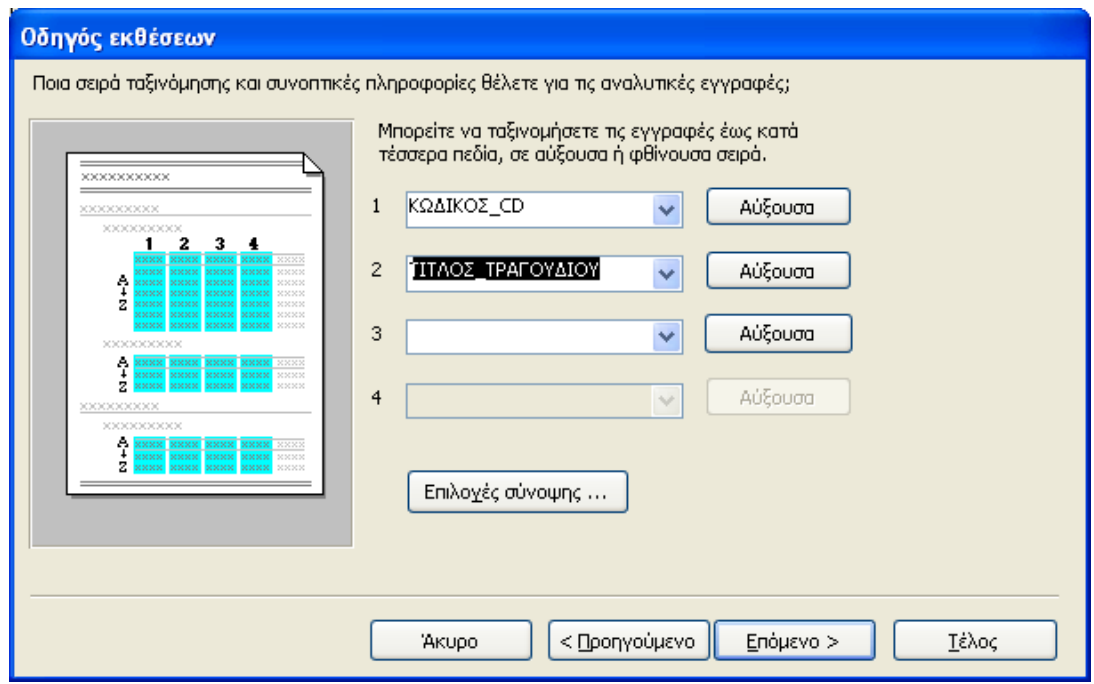

Εικ. 11.13 Ταξινόμηση των δεδομένων της έκθεσης

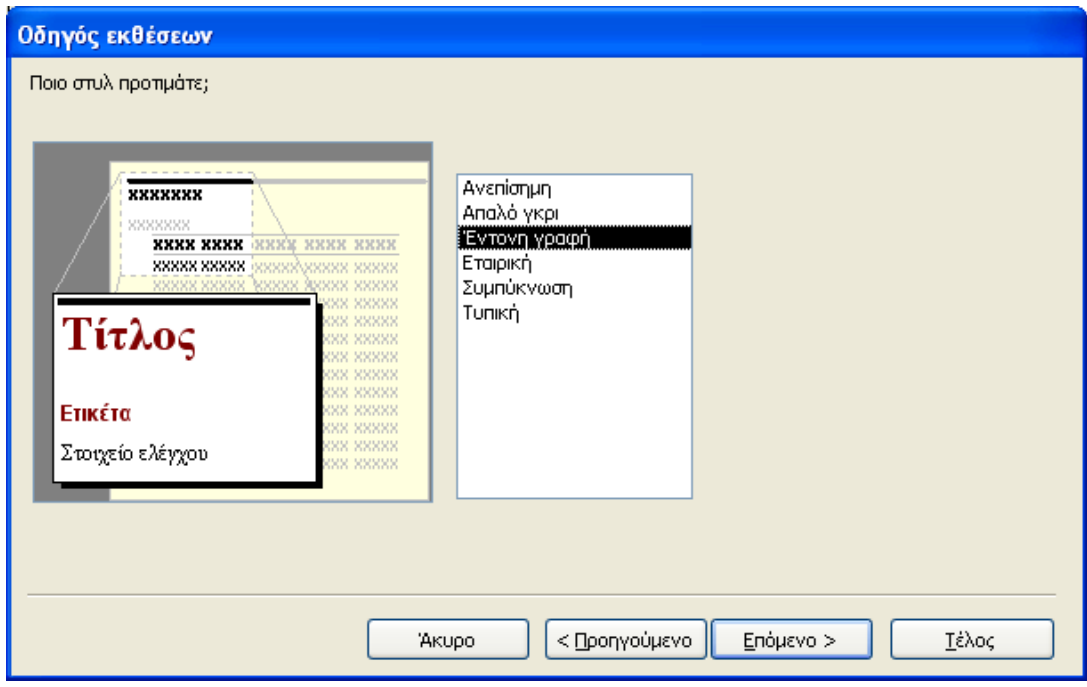

Εικ. 11.14 Επιλογή του στυλ της έκθεσης

- 11. Τώρα μπορούμε να δούμε την έκθεση που δημιουργήσαμε. Η Access διαθέτει δύο διαφορετικές προβολές γι' αυτό το σκοπό (τις επιλέγουμε από το πρώτο εικονίδιο της γραμμής εργαλείων): την **προεπισκόπηση εκτύπωσης** και την **προεπισκόπηση διάταξης**. Στην προεπισκόπηση εκτύπωσης βλέπουμε την έκθεση ακριβώς όπως θα τυπωθεί στο χαρτί, με τα πραγματικά δεδομένα. Η προεπισκόπηση διάταξης εμφανίζει ενδεικτικά μία μόνο σελίδα της έκθεσης, χρησιμοποιώντας εικονικά δεδομένα. Ο λόγος που συχνά χρησιμοποιούμε αυτή την προεπισκόπηση αντί της προηγούμενης, είναι γιατί η μετάβαση σε αυτήν είναι πολύ πιο γρήγορη από ότι στην προεπισκόπηση εκτύπωσης.
- 12. Αν θέλουμε να αλλάξουμε κάτι στην εμφάνιση της έκθεσής μας, θα πρέπει να μεταβούμε στην Προβολή Σχεδίασης. Τα τμήματα του παραθύρου μιας έκθεσης στην προβολή σχεδίασης είναι όμοια με αυτά της φόρμας. Συγκεκριμένα, μία τυπική έκθεση περιλαμβάνει: την Κεφαλίδα έκθεσης, την Kεφαλίδα σελίδας, τη Λεπτομέρεια, το Υποσέλιδο σελίδας και το Υποσέλιδο Έκθεσης. Η Κεφαλίδα έκθεσης τοποθετείται στην αρχή της πρώτης σελίδας και σ' αυτήν αναφέρεται ο τίτλος της έκθεσης. Η Κεφαλίδα σελίδας στις εκθέσεις είναι πολύ σημαντική - αντίθετα από τις φόρμες -γιατί σ' αυτήν αναφέρονται οι επικεφαλίδες των στηλών των δεδομένων της έκθεσης. Η **Λεπτομέρεια** περιέχει τα ίδια τα δεδομένα της έκθεσης (προερχόμενα από τους πίνακες ή τα ερωτήματα με βάση τα οποία δημιουργήθηκε η έκθεση). Το Yποσέλιδο σελίδας βρίσκεται στο κάτω μέρος της κάθε σελίδας και δείχνει συνήθως τον αριθμό σελίδας, την ημερομηνία εκτύπωσης, κλπ. Τέλος, το Υποσέλιδο έκθεσης είναι προαιρετικό και εμφανίζει στην τελευταία σελίδα της έκθεσης συγκεντρωτικά στοιχεία και συνοπτικές πληροφορίες (αν υπάρχουν).

#### AIKATEPINH F. XATZHΦΩTEINOY - ΒΑΣΕΙΣ ΔΕΔΟΜΕΝΩΝ

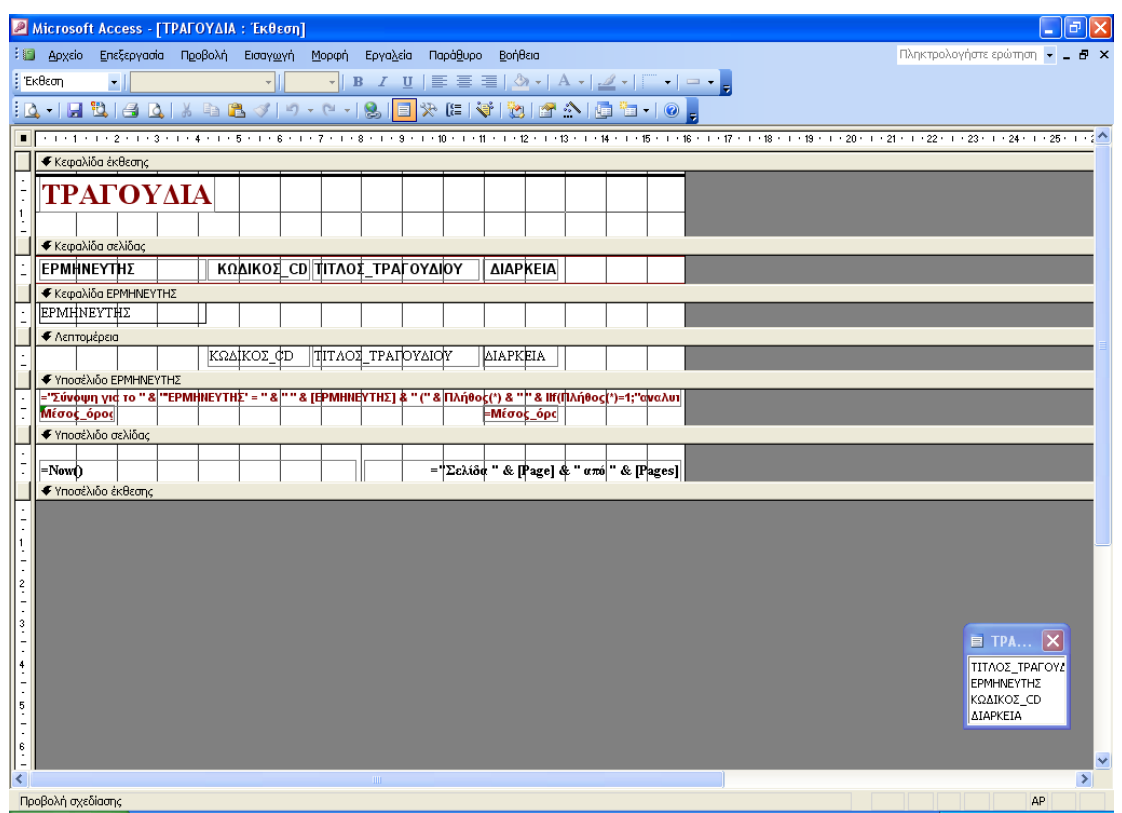

Εικ. 11.15 Η έκθεση σε προβολή σχεδίασης

- 13. Από την προβολή σχεδίασης, μπορούμε να επιλέξουμε κάποιο αντικείμενο από οποιοδήποτε από τα πέντε τμήματα της έκθεσης και να το μορφοποιήσουμε (π.χ. να αλλάξουμε το όνομα με το οποίο εμφανίζεται ένα πεδίο, το χρώμα των γραμμάτων, να μεταβάλλουμε τον τρόπο εμφάνισης των συνοπτικών στοιχείων, κλπ).
- 14. Παρόμοια με τα βήματα 6-10 της ενότητας **Φόρμες**, μπορούμε να δημιουργήσουμε με τη βοήθεια του οδηγού εκθέσεων, μία έκθεση που να παρουσιάζει τους τίτλους και τους ερμηνευτές των τραγουδιών κάθε CD, χρησιμοποιώντας τους δύο πίνακες CD και ΤΡΑΓΟΥΔΙΑ (ή ένα αντίστοιχο ερώτημα που θα έχουμε κατασκευάσει από πριν).
- 15. Το επιπλέον στοιχείο που θα πρέπει να δηλώσουμε στον οδηγό, είναι ότι θέλουμε τα δεδομένα να προβάλλονται κατά CD. Ουσιαστικά αυτό σημαίνει ότι κάνουμε ομαδοποίηση των δεδομένων μας ως προς τον τίτλο του CD.
- 16. Τέλος, στην καρτέλα **Εκθέσεις**, εκτός από τον οδηγό εκθέσεων, η Access μας παρέχει και οδηνό γραφημάτων, για να δημιουργούμε εύκολα γραφήματα από τα αριθμητικά δεδομένα ενός πίνακα ή ερωτήματος. Η χρήση του οδηγού γραφημάτων είναι παρόμοια με αυτήν του οδηγού εκθέσεων.

## **11.5 Ασκήσεις**

- 1. Δημιουργήστε μία έκθεση που να περιέχει τους τίτλους των CD και τη συνολική διάρκεια του κάθε CD. Κάντε την έκθεση με δύο τρόπους:
	- α) απευθείας από τους πίνακες CD και ΤΡΑΓΟΥΔΙΑ και με χρήση του οδηγού εκθέσεων
	- β) από ένα αντίστοιχο ερώτημα, που έχετε κατασκευάσει προηγουμένως και με χρήση της αυτόματης έκθεσης: Πίνακας. Ποιος τρόπος είναι ευκολότερος;

## Υπόδειξη για την περίπτωση α)

Αφού κατασκευάσετε την έκθεσή σας με τον οδηνό εκθέσεων. μεταβείτε στην Προβολή Σχεδίασης και αλλάξτε την εμφάνισή της, διαγράφοντας τα περιττά στοιχεία, μετακινώντας πλαίσια κειμένου, κλπ.

2. Δημιουργήστε κατάλληλες φόρμες για την εισαγωγή δεδομένων στους τρεις πίνακες της βάσης ΔΙΔΑΣΚΑΛΙΕΣ: ΚΑΘΗΓΗΤΗΣ, ΜΑΘΗΜΑ, ΔΙΔΑΣΚΕΙ (βλ. ενότητα 7.2).

*,-) Λύσεις των ασκήσεων*

5.1 SELECT CD. TITAOΣ, TPAΓOΥΔΙΑ. TITAOΣ FROM CD. *ȉȇΑΓȅȊΔǿΑ* **WHERE** *(CD.ΚΩΔΙΚΟΣ=ΤΡΑΓΟΥΔΙΑ.ΚΩΔΙΚΟΣ CD)* AND *#?@)ȉǿȉȁȅȈ* **HEGA** *"%>hrap%"* **KN** *ȉȇΑΓȅȊΔǿΑ.ȉǿȉȁȅȈ* **HEGA**  $'$ *\*Blues\*'* **ORDER BY** CD. TITΛΟΣ;

# 0)-**OAHA?P** *ȉǿȉȁȅȈ* **BNKI***?@***SDANA***ȀȍΔǿȀȅȈ***EJ**  $\mathsf{MSELECT}$  *KΩΔΙΚΟΣ CD FROM ΤΡΑΓΟΥΔΙΑ* **WHERE** *EPMHNEYTEΣ='Detroit Junior'*);

8.2 Στην περίπτωση αυτή θα χρειαστεί να χρησιμοποιήσουμε και τους δύο πίνακες για το ερώτημά μας. Μόλις τους εμφανίσουμε στο ερώτημα, θα πρέπει να προσέξουμε αν οι μεταξύ τους σχέσεις είναι οι σωστές (μερικές φορές η Access συσχετίζει αυτόματα πεδία που έχουν το ίδιο όνομα, χωρίς αυτό να είναι επιθυμητό). Αν οι συσχετίσεις δεν είναι σωστές, δεν πρόκειται να πάρουμε σωστή απάντηση στο ερώτημά μας!

Αφού εισάγουμε τα απαραίτητα πεδία και δούμε τα αποτελέσματα του ερωτήματος, παρατηρούμε ότι η Access αντιστοίχισε σωστά τους τίτλους των CD με τους τίτλους των αντίστοιχων τραγουδιών. Αυτό έγινε λόγω της ύπαρξης του ξένου κλειδιού ΚΩΔΙΚΟΣ CD στον πίνακα ΤΡΑΓΟΥΔΙΑ και της υπάρχουσας σχέσης μεταξύ των δύο πινάκων.

8.3 Επιλέγουμε τα αντίστοιχα πεδία του πίνακα ΚΑΘΗΓΗΤΗΣ. Στη γραμμή "Κριτήρια" της στήλης ΕΠΩΝΥΜΟ πρέπει να

πληκτρολογήσουμε Like "K\*" ενώ στη γραμμή "Ταξινόμηση" επιλέγουμε "Αύξουσα".

8.4 Είναι απαραίτητο να συμπεριλάβουμε στο ερώτημα και τους τρεις πίνακες, έστω κι αν δεν χρειαζόμαστε στοιχεία από τον πίνακα ΔΙΔΑΣΚΕΙ. Αυτό συμβαίνει γιατί χρειαζόμαστε τις σχέσεις που συνδέουν τους πίνακες ΚΑΘΗΓΗΤΗΣ και ΜΑΘΗΜΑ, και αυτές μπορούμε να τις έχουμε μόνο αν συμπεριλάβουμε στο ερώτημα και τον πίνακα ΔΙΔΑΣΚΕΙ.

Aπό τον πίνακα ΚΑΘΗΓΗΤΗΣ επιλέγουμε τα πεδία ΑΜΚ, EΠΩΝΥΜΟ, ΟΝΟΜΑ, ενώ από τον πίνακα ΜΑΘΗΜΑ το πεδίο ΟΝΟΜΑΣΙΑ. Στη γραμμή "Κριτήρια" της στήλης ΟΝΟΜΑΣΙΑ πρέπει να πληκτρολογήσουμε Like "\*Λογισμός\*" (παρατηρείστε τους αστερίσκους πριν και μετά), ενώ στη γραμμή "Ταξινόμηση" της στήλης ΕΠΩΝΥΜΟ επιλέγουμε "Αύξουσα".

8.5 Aπό τον πίνακα ΚΑΘΗΓΗΤΗΣ επιλέγουμε τα πεδία AMK, ΕΠΩΝΥΜΟ, ΟΝΟΜΑ, και στα συγκεντρωτικά στοιχεία τους (πλήκτρο Σ) επιλέγουμε **Ομαδοποίηση κατά**. Από τον πίνακα ΔΙΔΑΣΚΕΙ επιλέγουμε το πεδίο ΩΡΕΣ ΔΙΔΑΣΚΑΛΙΑΣ και στα συγκεντρωτικά στοιχεία του επιλέγουμε Άθροισμα, ενώ στη γραμμή "Ταξινόμηση" επιλέγουμε "Φθίνουσα".

Για να βάλουμε τον τίτλο "Σύνολο ωρών" στην επικεφαλίδα της στήλης με τις ώρες διδασκαλίας, το πληκτρολογούμε μαζί με άνω-κάτω τελεία στη γραμμή "Πεδίο" και στη στήλη ΩΡΕΣ ΔΙΔΑΣΚΑΛΙΑΣ, έτσι ώστε στη στήλη αυτή να είναι τελικά γραμμένο το:

Σύνολο ωρών: ΩΡΕΣ ΔΙΔΑΣΚΑΛΙΑΣ

3.6 Από τον πίνακα ΚΑΘΗΓΗΤΗΣ επιλέγουμε τα πεδία ΕΠΩΝΥΜΟ, ΟΝΟΜΑ, και στα συγκεντρωτικά στοιχεία τους (πλήκτρο Σ) επιλέγουμε **Ομαδοποίηση κατά**. Από τον πίνακα ΜΑΘΗΜΑ επιλέγουμε το πεδίο ΚΩΔ ΜΑΘΗΜΑΤΟΣ και στα συγκεντρωτικά στοιχεία του επιλέγουμε Πλήθος. Από τον πίνακα ΔΙΔΑΣΚΕΙ επιλέγουμε το πεδίο ΩΡΕΣ ΔΙΔΑΣΚΑΛΙΑΣ και στα συγκεντρωτικά στοιχεία του επιλέγουμε **Άθροισμα** και πάλι το πεδίο ΩΡΕΣ ΔΙΔΑΣΚΑΛΙΑΣ και στα συγκεντρωτικά στοιχεία του επιλέγουμε Μέσος όρος, ενώ στη γραμμή "Ταξινόμηση" του ΩΡΕΣ ΔΙΔΑΣΚΑΛΙΑΣ επιλέγουμε "Φθίνουσα".

- 8.7 Από τον πίνακα ΜΑΘΗΜΑ επιλέγουμε τα πεδία ΟΝΟΜΑΣΙΑ και ΩΡΕΣ/ΕΒΔΟΜΑΔΑ και στα συγκεντρωτικά στοιχεία τους επιλέγουμε **Ομαδοποίηση κατά**. Από τον πίνακα ΚΑΘΗΓΗΤΗΣ επιλένουμε το πεδίο ΑΜΚ και στα συνκεντρωτικά στοιχεία του επιλέγουμε Πλήθος. Από τον πίνακα ΔΙΔΑΣΚΕΙ επιλέγουμε το πεδίο ΩΡΕΣΔΙΔΑΣΚΑΛΙΑΣ και στα συγκεντρωτικά στοιχεία του επιλέγουμε Άθροισμα, ενώ στη γραμμή "Ταξινόμηση" του ΩΡΕΣ ΔΙΔΑΣΚΑΛΙΑΣ επιλέγουμε "Φθίνουσα".
- 8.8 Γίνεται όπως το ερώτημα της άσκησης 8.5, με τη διαφορά ότι στη ράβδο εργαλείων βάζουμε στο πλήκτρο "Κορυφαίες τιμές" την τιμή 1 αντί για την τιμή "Όλες". Εναλλακτικά, θα μπορούσαμε να χρησιμοποιήσουμε το ίδιο το ερώτημα της άσκησης 8.5. Στο παράθυρο **Εμφάνιση Πίνακα** και από την καρτέλα αντικειμένων Ερωτήματα επιλέγουμε το συγκεκριμένο ερώτημα, πατάμε Προσθήκη και στη συνέχεια Κλείσιμο. Χρησιμοποιούμε τα πεδία ΑΜΚ, ΕΠΩΝΥΜΟ, ΟΝΟΜΑ με επιλεγμένο συγκεντρωτικό στοιχείο το Πρώτο. Έτσι παίρνουμε τον πρώτο από τους καθηγητές που είναι καταχωρημένοι στο ερώτημα.
- 8.9 Από τον πίνακα ΜΑΘΗΜΑ επιλέγουμε το πεδίο ΟΝΟΜΑΣΙΑ και στα συγκεντρωτικά στοιχεία επιλέγουμε Ομαδοποίηση **κατά**. Από τον πίνακα ΚΑΘΗΓΗΤΗΣ επιλέγουμε τα πεδία

ΕΠΩΝΥΜΟ και ΟΝΟΜΑ και στα συγκεντρωτικά στοιχεία τους επιλέγουμε **Ομαδοποίηση κατά**.

- 8.10 Από τον πίνακα ΚΑΘΗΓΗΤΗΣ επιλένουμε τα πεδία ΕΠΩΝΥΜΟ και ΟΝΟΜΑ και στα συγκεντρωτικά στοιχεία τους επιλέγουμε Ομαδοποίηση κατά. Από τον πίνακα ΜΑΘΗΜΑ επιλέγουμε το πεδίο ΟΝΟΜΑΣΙΑ και στα συγκεντρωτικά στοιχεία επιλέγουμε Ομαδοποίηση κατά.
- 8.11 Από τον πίνακα ΜΑΘΗΜΑ επιλέγουμε τα πεδία ΟΝΟΜΑΣΙΑ, ΗΜΕΡ ΕΞΕΤΑΣΗΣ και ΥΠΟΧΡΕΩΤΙΚΟ και στα συγκεντρωτικά στοιχεία επιλένουμε **Ομαδοποίηση κατά**. Από τον πίνακα ΚΑΘΗΓΗΤΗΣ επιλένουμε το πεδίο ΑΜΚ και στα συνκεντρωτικά στοιχεία του επιλέγουμε Πλήθος.

Στην πρώτη γραμμή των κριτηρίων και στη στήλη HMEP EΞΕΤΑΣΗΣ γράφουμε >#20/9/2002#. Στη *δεύτερη* νραμμή των κριτηρίων και στη στήλη ΥΠΟΧΡΕΩΤΙΚΟ γράφουμε Ναι. Πάλι στη δεύτερη γραμμή των κριτηρίων και στη στήλη AMK γράφουμε >3. Τα δύο τελευταία κριτήρια τα γράφουμε στην ίδια γραμμή (δεύτερη) γιατί συνδέονται μεταξύ τους με το And, ενώ το πρώτο κριτήριο το γράφουμε σε άλλη γραμμή (πρώτη) γιατί συνδέεται με τα άλλα δύο με το Or.

- 8.12 Από τον πίνακα ΜΑΘΗΜΑ επιλέγουμε τα πεδία ΟΝΟΜΑΣΙΑ, και ΗΜΕΡ ΕΞΕΤΑΣΗΣ και στα συγκεντρωτικά στοιχεία επιλέγουμε Ομαδοποίηση κατά. Στη γραμμή των κριτηρίων και στη στήλη ΗΜΕΡ ΕΞΕΤΑΣΗΣ γράφω [Ημερομηνία Eξέτασης;]. Το κείμενο **Ημερομηνία Εξέτασης;** είναι η παράμετρος. Οι αγκύλες δηλώνουν ακριβώς ότι είναι παράμετρος.
- 8.13 Από τον πίνακα ΜΑΘΗΜΑ επιλέγουμε τα πεδία ΟΝΟΜΑΣΙΑ και ΗΜΕΡ ΕΞΕΤΑΣΗΣ και στα συγκεντρωτικά στοιχεία

επιλέγουμε Ομαδοποίηση κατά. Στη γραμμή της ταξινόμησης και στη στήλη ΗΜΕΡ ΕΞΕΤΑΣΗΣ γράφουμε "Αύξουσα".

Στη γραμμή των κριτηρίων και στη στήλη ΗΜΕΡ ΕΞΕΤΑΣΗΣ γράφουμε

Between [Ημερομηνία1 Εξέτασης;] And [Ημερομηνία2 Εξέτασης:1

Οι δύο παράμετροί μας είναι οι **Ημερομηνία1 Εξέτασης**; και **ǾȝεȡȠȝȘȞȓα-ΕȟȑτασȘȢ6**)

8.14 Από τον πίνακα ΜΑΘΗΜΑ επιλέγουμε το πεδίο ΕΞΑΜΗΝΟ και στα συγκεντρωτικά στοιχεία επιλένουμε **Ομαδοποίηση κατά**. Από τον πίνακα ΚΑΘΗΓΗΤΗΣ επιλέγουμε τα πεδία EΠΩΝΥΜΟ, ΟΝΟΜΑ και ΑΡΙΘ ΤΟΜΕΑ και στα συγκεντρωτικά στοιχεία τους επιλέγουμε Ομαδοποίηση κατά.

Στη γραμμή της ταξινόμησης και στη στήλη ΕΞΑΜΗΝΟ γράφουμε "Αύξουσα". Στην πρώτη γραμμή των κριτηρίων και στη στήλη ΕΞΑΜΗΝΟ γράφουμε [Σε ποιο εξάμηνο;]. Στη δεύτερη γραμμή των κριτηρίων και στη στήλη ΑΡΙΘ ΤΟΜΕΑ νράφουμε [Σε ποιόν τομέα;]. Τα δύο κριτήρια τα γράφουμε σε άλλη γραμμή, γιατί συνδέονται μεταξύ τους με το Or.

Βιβλιογραφία

## Ελληνόγλωσση Βιβλιογραφία

13.

- 1. Κ.Ε. Λάζος, 2002, "Εισαγωγή στις Βάσεις Δεδομένων", Θεσσαλονίκη.
- Πάγκαλος, 1999, "Βάσεις Δεδομένων  $2. \Gamma.$ (Τράπεζες Πληροφοριών) Θεωρία – Σχεδιασμός – Εφαρμογές", Εκδ. Κυριακίδη, Θεσσαλονίκη.
- 3. R. Ramakrishan & J. Gehrke, 2002, "Συστήματα Διαχείρισης Βάσεων Δεδομένων", Τόμοι Α-Β, Εκδ. Τζιόλα, Θεσσαλονίκη
- 4. R. Jennings, "Πλήρης Οδηγός της Access 2000", Εκδ. Γκιούρδας.
- 5. E. Callahan, "Εισαγωγή στη Visual Basic for Applications της Microsoft Access 2000", Κλειδάριθμος.

#### Ξενόγλωσση Βιβλιογραφία

- 1. Elmasri & Navathe, 1994, "Fundamentals of data base systems", Benjamin / Cummings Publ.
- 2. Ulman & Widow, 1997, "A first course in data base systems", Prentice - Hall

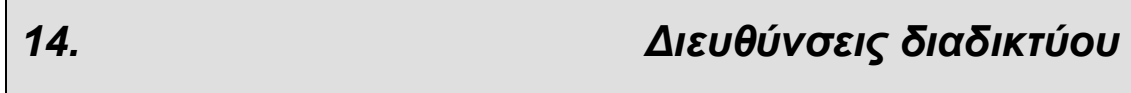

- 1. Προχωρημένα Θέματα Βάσεων Δεδομένων (στα ελληνικά) http://www.dbnet.ece.ntua.gr/~theodor/courses/lectures.html
- 2. SQL Tutorials http://www.dbenglish.hpg.ig.com.br/database.htm
- 3. Συμπληρωματικό εκπαιδευτικό υλικό http://www.cs.wisc.edu/~dbbook
- 4. Διαφάνειες για θεωρία ΒΔ και SQL http://iamwww.unibe.ch/~scg/Archive/Lectures/DB-W97.pdf
- 5. To site της Microsoft για την Access http://www.microsoft.com/office/access/
- 6. MS Access Help Center http://www.access-programmers.co.uk/
- 7 Access Tutorials http://databases.about.com/cs/access/